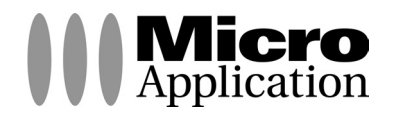

# **DrawPlus 8**

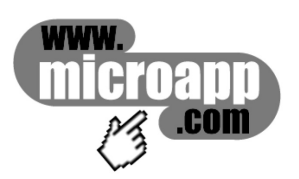

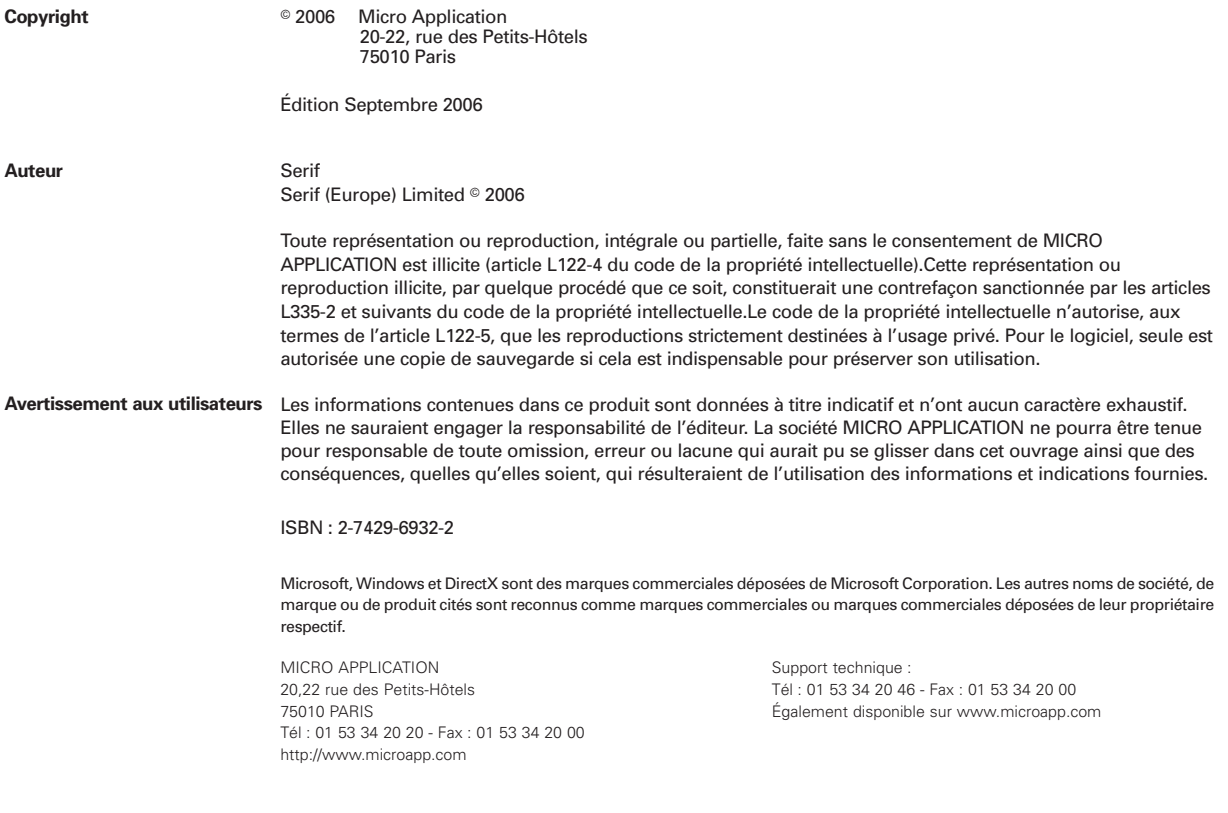

#### **Retrouvez des informations sur ce logiciel !**

Rendez-vous sur le site **Internet de Micro Application www.microapp.com**. Dans le module de recherche, sur la page d'accueil du site entrez la référence à 4 chiffres indiquée sur le présent manuel. Vous accédez directement à la fiche produit de ce logiciel.

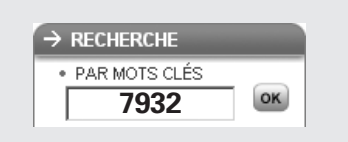

#### **LICENCE D'UTILISATION DU LOGICIEL**

#### **Préambule**

Vous (ci-après le " Client ") venez d'acquérir un logiciel édité par Micro Application (ci-après le " Logiciel ") pour vos besoins personnels ou pour les besoins internes de votre activité professionnelle. Le Logiciel ne saurait être utilisé à d'autres fins et ne peut être utilisé que sous réserve du respect des conditions suivantes.

#### **Article 1 – Objet de la Licence**

En acquérant le Logiciel et après paiement du prix correspondant, le Client se voit concéder une licence d'utilisation du Logiciel inclus dans le support (ci-après la " Licence "), dans les conditions décrites ci-après. Par le seul fait d'installer le Logiciel, le Client s'engage à respecter les conditions d'utilisation figurant dans la présente Licence

#### **Article 2 – Propriété Intellectuelle**

2.1. La présente Licence est valable pour la durée légale de protection du Logiciel, sous réserve des dispositions ci-dessous.

2.2. Micro Application est propriétaire exclusif du Logiciel et du manuel d'utilisation, ou a acquis les droits nécessaires à leur commercialisation auprès de tiers, titulaires de ces droits, conformément au Code de la Propriété Intellectuelle.

2.3. Le Client ne se voit concéder sur le Logiciel que le droit d'utilisation de la version objet. Il n'acquiert aucun droit sur les marques, noms commerciaux ou autres signes distinctifs, secrets de fabriques, brevets, que ce soit de Micro Application et/ou de ses concédants.

2.4. Le Client s'engage à prendre toutes les précautions nécessaires pour assurer la protection des droits de propriété de Micro Application et de ses concédants. Le Client s'engage par ailleurs à prendre toutes les mesures nécessaires pour que, le cas échéant, l'ensemble de ses employés et/ou collaborateurs respecte ces stipulations.

#### **Article 3 – Limites du droit d'utilisation**

3.1. Micro Application concède au Client, à titre personnel, non cessible et non exclusif le droit d'utiliser le Logiciel, dans la limite des conditions énoncées dans la présente Licence.

3.2. Le Client s'engage à n'utiliser ce Logiciel que pour ses besoins personnels ou les besoins internes de son activité professionnelle, le cas échéant. Il s'interdit de fournir le Logiciel sous quelque forme que ce soit ou de le mettre à disposition de quiconque à l'exception de ses employés et/ou collaborateurs, aux même fins.

3.3. Le Client s'engage à ne pas :

développer ni commercialiser le Logiciel objet du présent contrat

utiliser le Logiciel dans le but de créer, développer ou distribuer des produits susceptibles de le concurrencer.

3.4. Le Client ne pourra pas modifier, reproduire, traduire le Logiciel, ni l'adapter sauf autorisation expresse écrite préalable de Micro Application. Par ailleurs, dans le cadre des dispositions de l'article L 122.6.1-IV du Code de la propriété intellectuelle, le Client s'engage à avertir préalablement Micro Application par écrit s'il a besoin d'informations nécessaires à l'intéropérabilité des systèmes.

3.5. Le Logiciel étant fourni sur un support numérique garantissant sa préservation (ci-après le "Support"), le Support tient lieu de copie de sauvegarde au sens de l'article L. 122.6.1-II du Code de la Propriété Intellectuelle.

3.6. La présente Licence est une licence monoposte, c'est à dire que le Logiciel ne pourra être utilisé que par un seul utilisateur en même temps.

Si le Client souhaite que le Logiciel soit utilisable simultanément par plusieurs utilisateurs, il devra acquérir autant de Supports que d'utilisateurs du Logiciel ou demander une autorisation d'utilisation multipostes à Micro Application à l'adresse suivante : info-solutions@microapp.com, ou par courrier à Micro Application, 20-22 rue des Petits Hôtels, 75010 PARIS, FRANCE.

3.7. En application de l'article L 122-6-1 du Code de la propriété intellectuelle, Micro Application se réserve le droit de corriger les erreurs.

#### **Article 4 – Prix**

Le prix d'achat du Support constitue une redevance unique correspondant à la concession non exclusive des droits d'utilisation du Logiciel (à l'exclusion de toutes les mises à jour), ainsi qu'à l'accès à l'assistance technique, tels que définis dans la présente Licence.

#### **Article 5 – Assistance technique**

Au titre de la présente Licence, Micro Application fournira au Client une assistance technique destinée à répondre aux difficultés rencontrées par le Client dans l'utilisation du Logiciel.

Dans le cadre de la présente Licence, les conditions de l'assistance technique sont les suivantes : Le Client communiquera les difficultés rencontrées à Micro Application à l'adresse email suivante : support-solutions@microapp.com. L'assistance technique est ouverte du lundi au vendredi de 9h à 18h et le samedi de 9h à 13h et de 14h à 17h (hors périodes de fermetures annuelles). Pendant ces horaires, les techniciens de Micro Application s'efforceront de répondre au Client dans les meilleurs délais. Le Client reconnaît toutefois que compte tenu des aléas de l'informatique, Micro Application ne peut s'engager sur des délais de réponse ni sur la résolution de ces difficultés.

#### **Article 6 – Garantie**

6.1. Dans le cas où le Client constaterait une défectuosité du Support, il dispose de 3 (trois) mois à compter de son achat pour en faire retour à Micro Application. Dans cette hypothèse, le Client devra joindre au Support dans son emballage original, un descriptif du défaut constaté ainsi que l'original de la facture d'achat du Logiciel. Micro Application retournera alors un nouveau Support à ses frais, au Client, à l'adresse indiquée sur la facture d'achat du Client.

6.2. En raison de la technicité particulière du domaine informatique, aucune garantie absolue ne peut être accordée.

6.3. Sauf disposition légale, réglementaire, communautaire ou jurisprudentielle contraire, toute autre garantie que celles mentionnées aux articles 6.1 et 7 est exclue, et en particulier dans les cas suivants :

- non-respect, par le Client, des conditions d'utilisation précisées dans le manuel d'utilisation et/ou si le Client est intervenu lui-même ou a fait intervenir un tiers sur le Logiciel ;

- toute modification du Logiciel non réalisée par Micro Application, avec ou sans son autorisation ;

- défaut de notification écrite par le Client, dans les 3 (trois) mois suivant la mise à disposition du Logiciel au Client, de l'existence d'un défaut considéré comme un cas de mise en jeu de la garantie ;

- d'endommagement, d'altération accidentelle, de négligence, de mauvaise utilisation ou autre abus d'utilisation du Logiciel, en particulier l'utilisation du Logiciel non conforme à sa destination telle que définie dans la présente Licence ;

- présence du défaut résultant de la non installation par le Client d'une version mise à jour ou modifiée du Logiciel, fournie par Micro Application.

#### **Article 7 – Contrefaçon**

7.1. Micro Application garantit le Client contre toute action en contrefaçon d'un brevet ou d'un droit d'auteur français, concernant le Logiciel, sous réserve que le Client ait averti Micro Application de l'existence d'une telle action, par écrit et dans les meilleurs délais. Le Client devra également permettre à Micro Application d'assurer

la défense ou de réaliser une transaction relative à cette action et collaborer à ladite défense ou transaction en fournissant tout élément, information ou assistance utiles pour mener à bien une telle action.

7.2. Si une décision de justice interdit au Client d'utiliser le Logiciel, ou si Micro Application estime qu'une telle décision est susceptible d'être prononcée, Micro Application pourra :

- soit obtenir pour le Client le droit de continuer à utiliser le Logiciel ;

- soit remplacer ou modifier le Logiciel de manière à le rendre non contrefaisant ;

- soit résilier le droit d'utilisation portant sur le Logiciel contrefaisant, en contrepartie de la redevance correspondante payée par le Client, déduction faite d'un montant raisonnable dû au titre de la période pendant laquelle le Client a pu utiliser le logiciel.

7.3. Sauf disposition légale, réglementaire, communautaire ou jurisprudentielle contraire, si une condamnation pécuniaire du Client devait être prononcée, le montant dû par Micro Application ne pourra excéder le montant de la redevance payée par le Client pour le Logiciel contrefaisant.

#### **Article 8 – Limitation de responsabilité**

8.1. Sauf dispositions légale, réglementaire, communautaire ou jurisprudentielle contraire, hormis les stipulations figurant aux articles 6 et 7, le Logiciel est livré " en l'état " sans autre garantie ou condition expresse ou implicite.

8.2. L'utilisation et la gestion du Logiciel sont sous la seule responsabilité du Client. A cet effet, le Client reconnaît avoir reçu de Micro Application toutes les informations nécessaires pour lui permettre de prendre les précautions utiles à l'utilisation du Logiciel. En particulier, le Client reconnaît s'être assuré qu'il, et/ou le cas échéant, son personnel et/ou ses collaborateurs, a/ont le niveau de formation requis pour l'utilisation du Logiciel.

8.3. Micro Application ne sera tenue pour responsable d'aucun préjudice indirect pouvant être subi par le Client utilisant le Logiciel pour les besoins internes de son activité professionnelle, à raison notamment de pertes de bénéfices, d'interruption d'activité ou de tout préjudice résultant de pertes d'exploitation.

8.4. Sauf dispositions légales, réglementaire, communautaire ou jurisprudentielle contraires, la responsabilité de Micro Application au titre de tout autre préjudice causé au Client, dans le cadre de la présente Licence, quelque soit le fondement de l'action intentée, est limitée au montant de la redevance de droit d'utilisation acquittée par le Client pour le Logiciel ayant causé le dommage ; et ce, que Micro Application ait été ou non informée de l'éventualité de tels dommages.

8.5. Sauf dispositions légale, réglementaire, communautaire ou jurisprudentielle contraire, en tout état de cause, la responsabilité de Micro Application ne pourra être engagée qu'en cas de faute prouvée par le Client.

#### **Article 9 – Résiliation de la Licence**

En cas de manquement du Client à l'une quelconque des stipulations de la présente Licence, non réparé dans un délai de 15 jours, Micro Application se réserve le droit de résilier la présente sans préavis et/ou d'engager des poursuites judiciaires à son encontre. Cette résiliation interviendra de plein droit et sans préjudice de tous les dommages et intérêts qui pourraient être réclamés par Micro Application au Client en réparation du préjudice subi du fait de tels manquements.

#### **Article 10 – Audit**

Le Client accorde à Micro Application le droit de vérifier (à tout instant, dans la limite du raisonnable) le respect des conditions de cette Licence, et notamment le respect de l'article 3.6.

#### **Article 11 – Droit applicable**

La présente Licence est régie par le droit français. Sauf disposition légale, réglementaire, communautaire ou jurisprudentielle contraire, tout litige relatif à la conclusion, l'interprétation, l'exécution ou la cessation du Contrat sera soumis au tribunal compétent du siège social de Micro Application.

#### **Article 12 – Hiérarchie**

En tout état de cause, la présente Licence prévaut sur toute autre licence ou document, présent ou non, dans le Logiciel ou dans ses rééditions.

#### **Article 13 – Divers**

L'éventuelle nullité d'une clause de la Licence ne saurait entraîner la nullité de tout ou partie de la Licence ; une telle clause serait réputée non écrite.

#### **Avertissement sur l'épilepsie**

A lire avant toute utilisation d'un jeu vidéo par vous-même ou votre enfant

Certaines personnes sont susceptibles d'avoir des crises d'épilepsie ou d'avoir des pertes de conscience à la vue de certains types de lumières clignotantes ou d'éléments fréquents dans notre environnement quotidien.

Ces personnes s'exposent à des crises d'épilepsie lorsqu'elles regardent certaines images télévisées ou lorsqu'elles jouent à certains jeux vidéo. Ces phénomènes peuvent apparaître alors même que le sujet n'a pas d'antécédent médical ou n'a jamais été confronté à une crise d'épilepsie.

Si vous-même ou un membre de votre famille avez déjà présenté des symptômes liés à l'épilepsie (crise ou perte de conscience) en présence de stimulations lumineuses, veuillez consulter votre médecin avant toute utilisation.

Nous conseillons aux parents d'être attentifs à leurs enfants lorsqu'ils jouent avec des jeux vidéo. Si vous-même ou votre enfant présentez un des symptômes suivants : vertige, trouble de la vision, contraction des yeux ou des muscles, mouvements involontaires ou convulsions, veuillez immédiatement cesser de jouer et consulter un médecin.

Précautions à prendre dans tous les cas pour l'utilisation d'un jeu vidéo :

Ne vous tenez pas trop près de l'écran. Jouez à bonne distance de l'écran de l'ordinateur et aussi loin que le permet le cordon de raccordement.

Utilisez de préférence les jeux vidéo sur un écran de petite taille. Évitez de jouer si vous êtes fatigué ou si vous manquez de sommeil.

Assurez-vous que vous jouez dans une pièce bien éclairée.

En cours d'utilisation, faites des pauses de dix à quinze minutes toutes les heures. Veuillez conserver le CD d'installation original à proximité de votre PC, le système pouvant vous le réclamer lors d'un lancement du programme.

# **Sommaire**

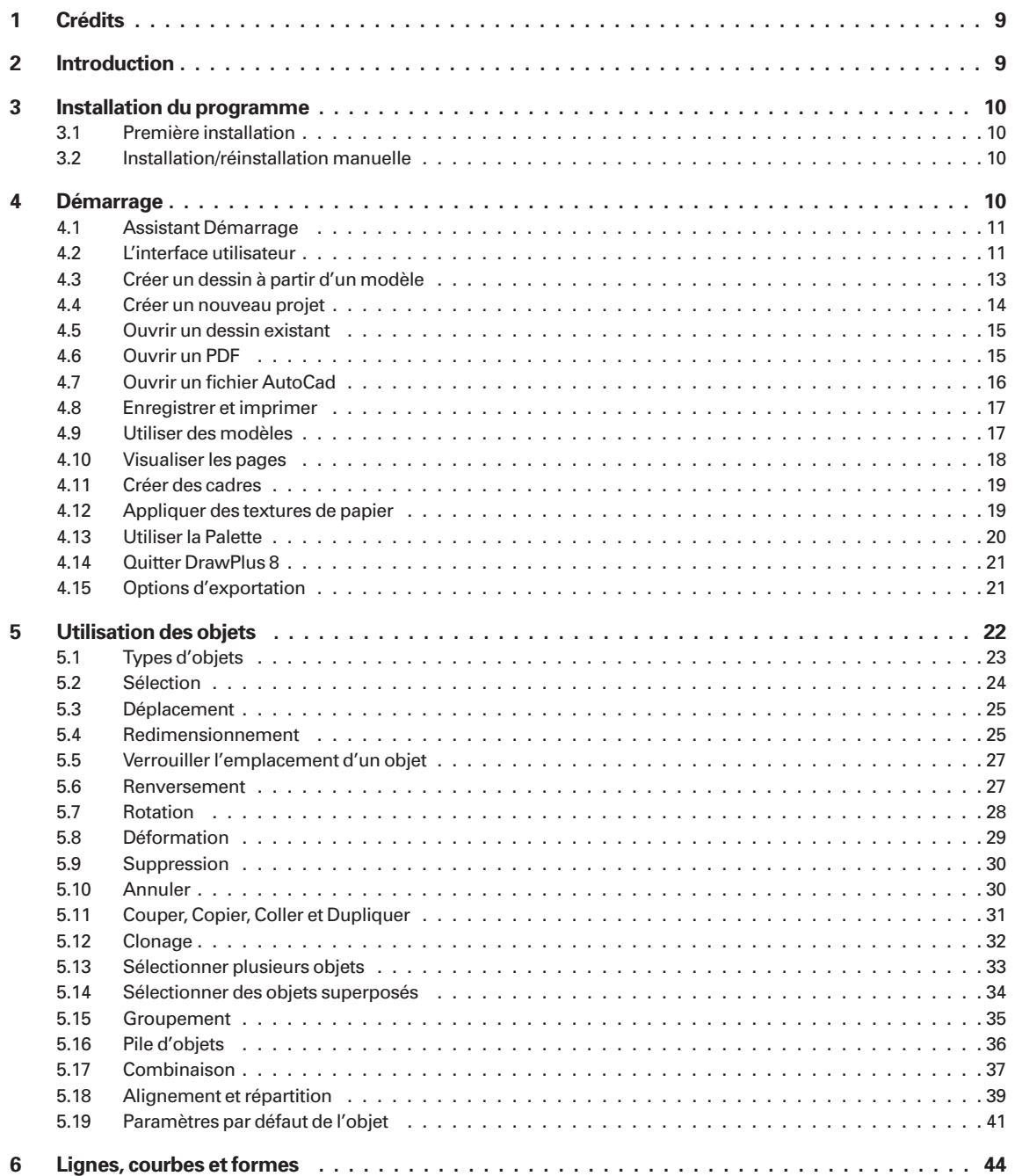

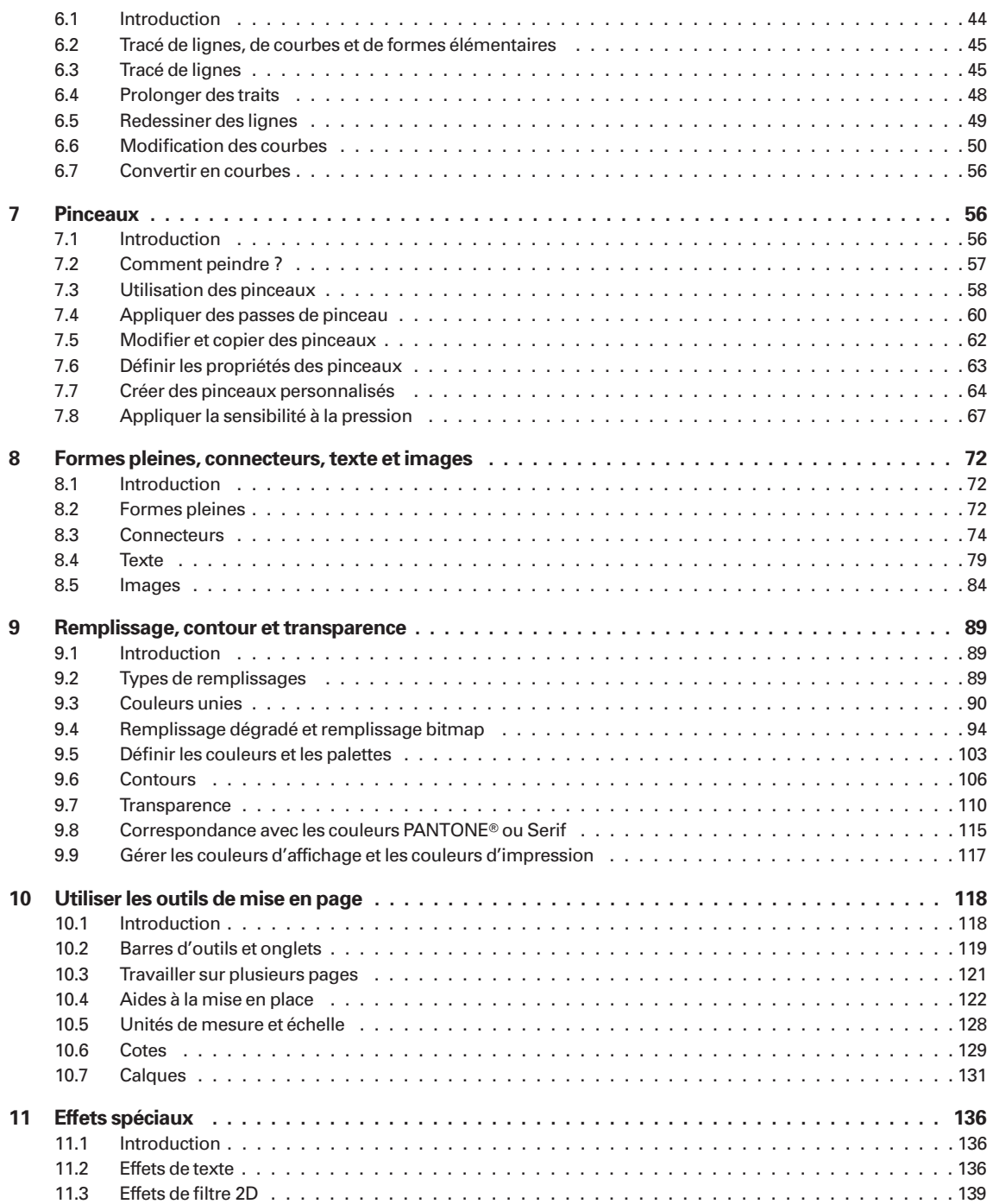

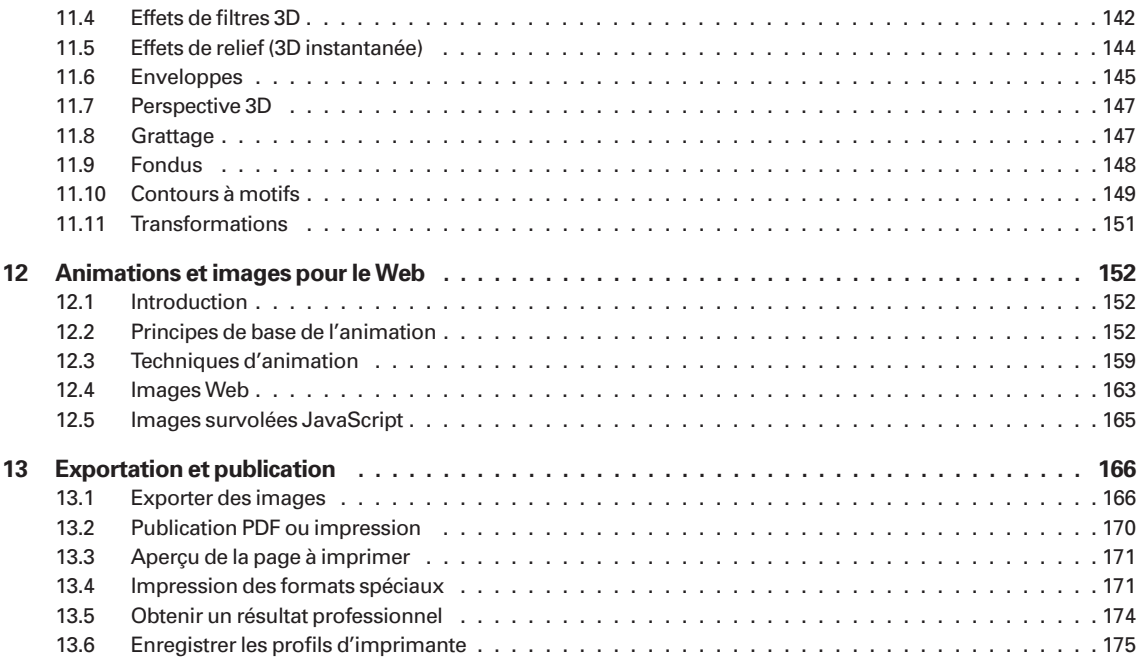

# **1 Crédits**

(c)2006 Micro Application/Serif (Europe) Ltd. Tous droits réservés. Cette publication ne peut, en tout ou partie, être reproduite sous quelque forme que ce soit sans l'accord écrit préalable de Micro Application.

Tous les noms de produits Micro Application et Serif sont des marques de Micro Application et Serif. Microsoft, Windows et le logo Windows sont des marques déposées de Microsoft Corporation. Toutes les autres marques sont reconnues.

*DrawPlus 8* ° 2006 Serif (Europe) Ltd.

Les noms et les sociétés utilisés dans les exemples sont purement fictifs.

Echantillons de Polices TrueType fournis par Serif FontPacks  $\mathcal O$  Serif (Europe), Ltd.

Contenu de polices Bitstream <sup>©</sup> 1981-2005 Bitstream Inc. Tous droits réservés..

Panose Typeface Matching System <sup>©</sup> 1991,1992,1995-1997 Hewlett-Packard Corporation.

Technologie d'exportation/d'importation de parties d'images  $\mathcal{O}$ . LEAD Technologies, Inc. & Eastman Kodak Company.

Les couleurs PANTONE(r) affichées dans cette application logicielle ou dans la documentation utilisateur peuvent ne pas correspondre aux couleurs standard identifiées PANTONE. Consultez les publications PANTONE actuelles pour connaître les couleurs exactes. PANTONE(r) et autres marques Pantone, Inc. sont des marques déposées de Pantone, Inc. (c) 2005 Pantone, Inc.

Pantone, Inc. est le propriétaire des données et/ou du logiciel de couleurs dont une licence est accordée à Serif (Europe) Ltd. pour la distribution à des fins d'utilisation avec *DrawPlus 8* uniquement. Ces données PANTONE ne doivent pas être copiées sur un autre disque ou mémoire si ce n'est pour l'exécution du logiciel *DrawPlus 8*.

Les noms de sociétés et autre personnes contenus dans les modèles sont purement fictifs.

# **2 Introduction**

Bienvenue dans le programme *DrawPlus 8* et ses images vectorielles performantes. Il s'agit d'une solution complète de dessin et d'illustration à vocation personnelle ou professionnelle. *DrawPlus 8* peut tout faire à votre place ou au contraire vous laisser tout réaliser vous-même, avec un contrôle total sur les fonctions de dessin.

Vous allez apprécier la combinaison : performances, prix et facilité d'utilisation. Vous envisagerez rapidement de désinstaller votre ancien programme de dessin.

# **3 Installation du programme**

# **3.1 Première installation**

Pour installer *DrawPlus 8*, insérez simplement le CD-ROM du programme dans votre lecteur de CD-ROM. La fonction de démarrage automatique lance automatiquement l'installation. Il vous suffit de répondre aux questions à l'écran. Si le démarrage automatique ne lance pas l'installation, consultez les instructions du manuel ci-dessous.

# **3.2 Installation/réinstallation manuelle**

Pour réinstaller le logiciel ou modifier ultérieurement un élément de l'installation, sélectionnez *Panneau de configuration* dans le menu **Démarrer** de Windows (via l'entrée *Paramètres* pour les systèmes antérieurs à XP), puis double-cliquez sur l'icône **Ajout/ Suppression de programmes**. Vérifiez que le bon CD-ROM est inséré dans votre lecteur de CD-ROM, sélectionnez *DrawPlus 8*, puis cliquez sur le bouton **Installer**. Vous aurez la possibilité de supprimer ou d'ajouter des composants, de les réinstaller, ou de désinstaller tous les composants

# **4 Démarrage**

Après avoir installé *DrawPlus 8*, vous êtes prêt à commencer. Pour démarrer le programme procédez comme suit :

- Cliquez sur le bouton **Démarrer** > **(Tous les) Programmes** de la barre des tâches.
- Rendez-vous dans le groupe de programmes défini lors de l'installation.
- Cliquez sur **Serif DrawPlus 8** pour démarrer le programme.

L'installation ajoute aussi une icône *DrawPlus 8* dans le sous-menu (**Tous les) Programmes** du menu **Démarrer** de Windows.

# **4.1 Assistant Démarrage**

L'Assistant Démarrage apparaît au démarrage de *DrawPlus 8* et vous propose cinq options.

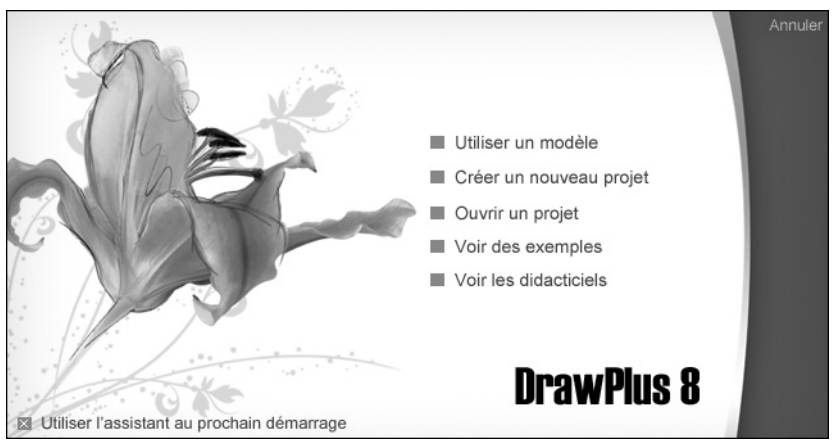

▲ *Assistant Démarrage de DrawPlus 8.*

- **Utiliser un modèle** pour créer immédiatement un dessin à partir d'un modèle.
- **Créer un nouveau projet** pour créer un nouveau dessin.
- **Ouvrir un projet** pour ouvrir et modifier des fichiers de dessins *DrawPlus 8* enregistrés.
- **Voir des exemples** pour charger des exemples de fichiers de dessin et faire travailler votre imagination !
- **Voir les didacticiels**, pour accéder aux didacticiels *DrawPlus 8* (d'autres didacticiels sont proposés sur le CD de ressources du programme).

Pour afficher rapidement un nouveau dessin basé sur les paramètres par défaut de *DrawPlus 8*, cliquez sur **Annuler** dans le coin supérieur droit de l'Assistant Démarrage.

# **4.2 L'interface utilisateur**

Examinons maintenant les éléments clé de l'interface de *DrawPlus 8*. La barre de menus supérieure accueille divers menus permettant d'accéder aux commandes principales et à celles rarement utilisées. Ces commandes sont pour la plupart également proposées dans les différentes barres d'outils ou sous les onglets.

Fichier Edition Aperçu Insérer Format Outils Organiser Fenêtre Aide

▲ *Barre de menus supérieure de DrawPlus 8.*

Les barres d'outils et onglets de *DrawPlus 8* sont les suivants :

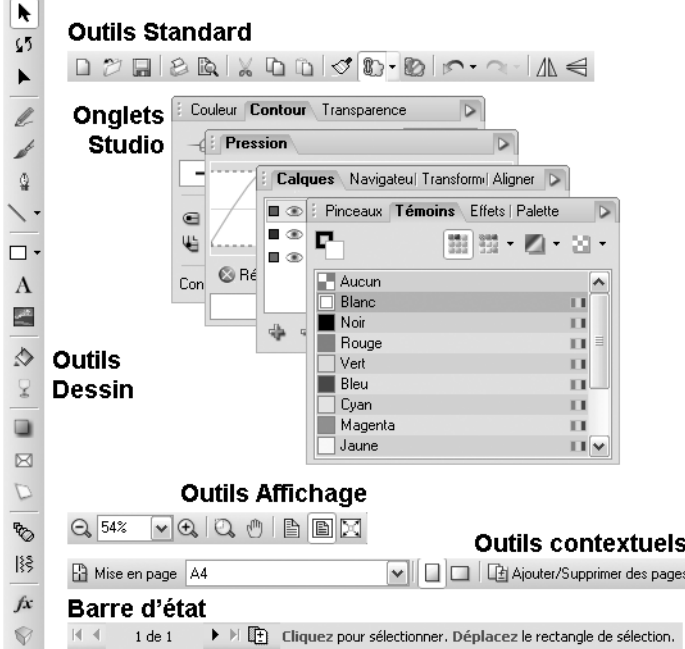

- ▲ *Barres d'outils de DrawPlus 8.*
	- Les outils de *DrawPlus 8* sont organisés :
		- − en menus
		- − en barres d'outils : **Standard**, **Dessin**, **Affichage**, **Contexte**, **Web** et **Barre d'état**
		- − en onglets contenus dans la zone *Studio*, à droite de l'écran
	- La barre d'outils **Contexte** est modifiée automatiquement en fonction du type d'objet ou d'outil sélectionné ; seuls les options de l'outil courant sont présentées et peuvent être modifiées ou consultées.
	- La **Barre d'état** est affichée au bas de la zone de travail. Lorsque vous déplacez le pointeur de la souris sur les éléments des menus, les boutons des barres d'outils et les commandes des onglets, des info-bulles et une description de chaque fonction apparaissent dans la Barre d'état.
	- Pour accéder à tout moment à l'aide en ligne et aux ressources, vous pouvez choisir **Aide de DrawPlus 8** dans le menu **Aide** (ou appuyer sur la touche [F1] de votre clavier). La fenêtre principale de l'Aide comporte un sommaire et la Présentation visuelle. Cette dernière permet d'obtenir des informations détaillées sur un élément de l'interface en cliquant simplement dessus. Cliquez sur l'onglet **Index** pour afficher la liste alphabétique des termes et des rubriques ou sur **Rechercher** pour effectuer une recherche sur un mot ou une expression.

La fenêtre active de *DrawPlus 8* se compose de deux parties : la **page** et la **table de montage** qui l'entoure (représentée dans le programme par la couleur gris foncé). Vous pouvez dessiner dans les deux zones, mais seule la page sera imprimée. Vous pouvez utiliser la table de montage pour stocker les éléments que vous souhaitez utiliser dans un dessin ou tester.

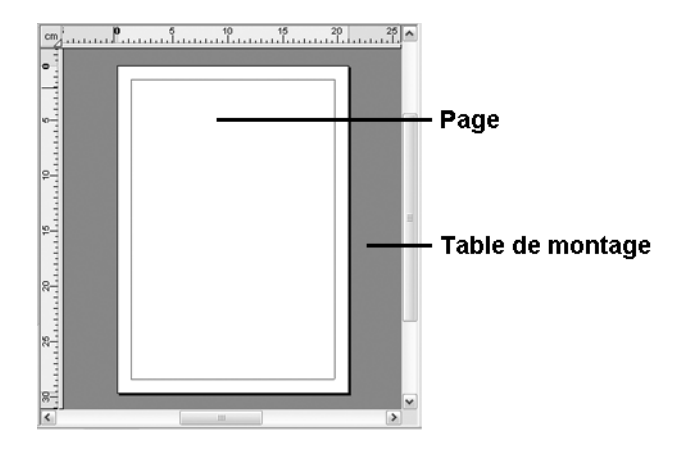

# **4.3 Créer un dessin à partir d'un modèle**

Il est tellement plus facile de créer des dessins avec un peu d'aide. *DrawPlus 8* peut utiliser un large éventail de modèles qui facilitent la création de toutes sortes de dessin.

**REMARQUE : -** Des modèles supplémentaires de dessins sont disponibles depuis le CD de ressources de *DrawPlus 8*.

### **Pour créer un dessin à partir d'un modèle :**

- **1**. Lancez *DrawPlus 8* (ou exécutez la commande **Nouveau** > **Utiliser l'Assistant Démarrage** du menu **Fichier**).
- **2**. Cliquez sur **Utiliser un modèle**. Vous êtes ensuite invité à sélectionner une catégorie de documents, puis à faire votre choix parmi une large palette de modèles de dessin.
- **3**. Une fois votre modèle de dessin sélectionné cliquez sur le bouton **Ouvrir**.

**REMARQUE : -** La méthode ci-dessus est l'unique mode d'accès aux modèles de dessin. Si vous avez désactivé l'Assistant Démarrage au lancement du programme, vous devez le réactiver. Pour ce faire, sélectionnez la commande **Outils** > **Options** et cochez l'option *Utiliser l'Assistant Démarrage* dans la rubrique **Ergonomie**.

# **4.4 Créer un nouveau projet**

*DrawPlus 8* facilite l'expression de votre créativité sans la supplanter. Les exemples peuvent être un point de départ utile en vous épargnant une partie du travail ou en vous inspirant dans la création de dessins plus personnels. Ils reposent sur un puissant moteur de mise en forme qui vous offre des possibilités très étendues. Vous pouvez faire votre choix parmi diverses catégories de documents en vous aidant d'illustrations des types de documents prédéfinis.

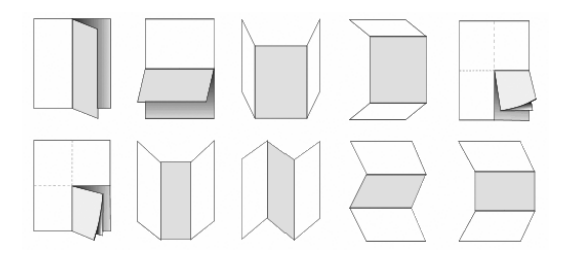

# **Pour créer un nouveau dessin à l'aide de l'Assistant Démarrage :**

- **1**. Démarrez *DrawPlus 8* (ou exécutez la commande **Nouveau** > **Utiliser l'Assistant Démarrage** du menu **Fichier**).
- **2**. Sélectionnez **Créer un nouveau projet** dans l'Assistant Démarrage.
- **3**. Sélectionnez une catégorie de documents dans le volet *Documents*. Les catégories contiennent des types de documents prédéfinis (voir ci-dessus). Si vous sélectionnez **Classique**, vous pouvez faire votre choix parmi des formats de documents standards répartis dans les sous-catégories *Portrait* ou *Paysage*. Si vous optez pour des pages dans des formats personnalisés, cliquez sur le bouton **Personnaliser**.
- **4**. Une fois le type de document sélectionné, cliquez sur le bouton **Ouvrir.** Le nouveau document s'ouvre sous la forme d'une page vierge unique.

**REMARQUE : -** La catégorie *Mes modèles* vous permet de baser votre nouveau dessin sur un modèle que vous avez précédemment enregistré.

# **Pour créer un nouveau dessin au cours d'une session DrawPlus 8 :**

- **1**. Choisissez **Nouveau** > **Nouveau dessin** dans le menu **Fichier** (ou utilisez le raccourci clavier [Ctrl+N] pour faire apparaître l'Assistant Démarrage).
- **2**. Vous pouvez aussi cliquer sur le bouton **Nouveau dessin** de la barre d'outils standard (si l'Assistant Démarrage est désactivé).
	- $\Box$
	- ▲ *Bouton Nouveau dessin.*

Cette méthode permet d'ouvrir un nouveau dessin dans une nouvelle fenêtre sans titre.

**REMARQUE : -** Vous pouvez modifier à tout moment la taille de la page et le format du document via la commande **Fichier** > **Mise en page**.

Prenez le temps de vérifier les graduations de la règle en haut à gauche de l'espace de travail. Les exemples du manuel sont en centimètres, mais vous pouvez définir une autre unité si vous le souhaitez. Sélectionnez **Options** dans le menu **Outils**, activez la rubrique **Mise en page** et choisissez une unité dans la liste déroulante *Unité règles*.

# **4.5 Ouvrir un dessin existant**

Vous pouvez ouvrir un dessin existant à partir de l'Assistant Démarrage, de la barre d'outils standard ou du menu **Fichier**.

#### **Pour ouvrir un document existant à l'aide de l'Assistant Démarrage :**

- **1**. Sélectionnez **Ouvrir un projet** dans l'Assistant Démarrage. Dans la boite dialogue qui s'ouvre, repérez le volet *Documents* situé sur la gauche qui contient deux onglets :
	- − **Dossier** : affiche l'arborescence des dossiers de votre ordinateur vous permettant d'accéder à vos dessins
	- − **Historique** : affiche la liste des derniers projets ouverts dans *DrawPlus 8*.

Vous verrez soit l'arborescence des dossiers vous permettant d'accéder à vos dessins (onglet **Dossiers**), soit la liste des derniers dessins utilisés (onglet **Historique**). Des vignettes d'aperçu peuvent apparaître dans le volet adjacent.

**2**. Repérez dans le volet de droite les vignettes d'aperçu de vos projets, sélectionnez celui de votre choix , puis cliquez sur le bouton **Ouvrir.**

### **Pour ouvrir un dessin existant à partir de la barre d'outils ou du menu :**

**1**. Cliquez sur le bouton **Ouvrir** de la barre d'outils standard.

 $\mathcal{O}$ 

▲ *Bouton Ouvrir.*

**2**. Dans la boîte de dialogue qui s'ouvre, repérez l'emplacement de votre projet et sélectionnez-le, puis cliquez sur le bouton **Ouvrir**.

# **4.6 Ouvrir un PDF**

Il est possible d'ouvrir un document PDF quelconque dans *DrawPlus 8*. (créé avec *DrawPlus 8* ou une autre application). Vous pouvez enregistrer le fichier PDF en tant que dessin *DrawPlus 8* (*.dpp*). La mise en forme des caractères, la mise en page et les images du document PDF original sont conservées pour permettre une transformation complète du document.

*DrawPlus 8* s'efforce d'afficher du mieux possible tous les textes, objets et images. La diversité et la complexité du contenu des fichiers PDF, pouvant provenir d'une multitude de sources originales, ne permettent pas toujours de garantir l'affichage correct de chaque élément de la page. Un message d'avertissement s'affichera si des éléments d'un document PDF ouvert ne peuvent être interprétés, ce qui peut entraîner des erreurs dans le dessin après son ouverture.

Nous vous recommandons de vérifier attentivement le contenu du PDF si un avertissement a été affiché à l'ouverture.

#### **Pour ouvrir un fichier PDF :**

- **1**. Sélectionnez la commande **Fichier** > **Ouvrir**. (ou cliquez sur le bouton **Ouvrir** de la barre d'outils standard).
- **2**. Recherchez un document PDF, puis cliquez sur le bouton **Ouvrir**. Le document PDF est ouvert et repaginé en fonction du nombre de pages du document PDF original.
- **3**. Utilisez les commandes **Enregistrer** ou **Enregistrer sous** du menu **Fichier** pour enregistrer le document en tant que dessin *DrawPlus 8* (*\*.dpp*). Le nom de fichier proposé par défaut se base sur celui du fichier PDF original mais vous pouvez le modifier.

**REMARQUE : -** Le fichier PDF ouvert conserve l'extension *.pdf* dans la barre de titre jusqu'à ce que vous l'enregistriez à l'aide de la commande **Enregistrer** ou **Enregistrer sous**.

# **4.7 Ouvrir un fichier AutoCad**

*DrawPlus 8* peut ouvrir des fichiers *.dwg* et *.dxf* AutoCad®. Comme dans le cas de l'ouverture d'un fichier PDF, il est non seulement possible de visualiser des présentations et des plans dans *DrawPlus 8* (jusqu'à la version AutoCad 2006), mais également de modifier des objets tracés et d'enregistrer le dessin en tant que dessin *DrawPlus 8* (*.dpp*).

Une boîte de dialogue apparaît à l'ouverture du fichier pour vous permettre de redimensionner les objets du fichier Autocad, de disposer des illustrations sur la page et de fusionner les objets sur un seul calque.

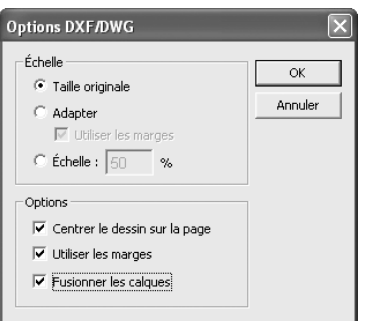

# **Pour ouvrir un fichier AutoCad :**

- **1**. Sélectionnez **Fichier** > **Ouvrir** (ou cliquez sur le bouton **Ouvrir** de la barre d'outils standard).
- **2**. Modifiez le type d'extension de fichiers à afficher en choisissant *Fichiers AutoCAD (\*.dwg,\*.dxf)* dans la liste déroulante, sélectionnez le nom du fichier, puis cliquez sur **Ouvrir**.
- **3**. Dans la boîte de dialogue qui apparaît, précisez les options de dimensions et de position. Désactivez l'option *Fusionner les calques* pour conserver l'arborescence des calques du fichier AutoCad original (les calques sont affichés automatiquement sous l'onglet **Calques**).
- **4**. Cliquez sur **OK**. Le dessin AutoCad est ouvert.
- **5**. Sélectionnez la commande **Enregistrer** ou **Enregistrer sous** du menu **Fichier** pour enregistrer le document en tant que dessin *DrawPlus 8 (\*.dpp)*.

# **4.8 Enregistrer et imprimer**

■ Cliquez sur le bouton **Enregistrer** de la barre d'outils standard pour enregistrer votre dessin.

 $\Box$ 

▲ *Bouton Enregistrer.*

■ Pour imprimer, cliquez sur le bouton **Imprimer** (également dans la barre d'outils standard).

```
\mathcal{B}
```
▲ *Bouton Imprimer.*

# **4.9 Utiliser des modèles**

Les modèles permettent de garantir l'homogénéité de vos dessins en reprenant les paramètres initiaux de certains éléments tels que la mise en page, le contenu et les couleurs.

### **Pour enregistrer un dessin en tant que modèle :**

Si vous avez désactivé l'Assistant Démarrage au lancement du programme, vous devez le réactiver. Pour ce faire, sélectionnez la commande **Outils** > **Options** et cochez l'option *Utiliser l'Assistant Démarrage* dans la rubrique **Ergonomie**.

- Exécutez la commande **Fichier** > **Enregistrer sous**.
- Dans la liste déroulante *Type*, sélectionnez l'option *Modèle DrawPlus 8* (*\*.dpx*).
- Saisissez un nom de fichier, sans modifier son type d'extension, puis cliquez sur **Enregistrer**.
- Par défaut, le modèle est enregistré dans le dossier *Mes modèles* (présent dans le dossier d'installation du programme), de façon à ce que vos modèles soient accessibles facilement pour une utilisation ultérieure.

#### **Pour ouvrir un modèle :**

- **1**. Exécutez la commande **Fichier** > **Ouvrir** (ou cliquez sur le bouton **Ouvrir** de la barre d'outils standard), puis sélectionnez *Modèle DrawPlus 8 (\*.dpx)* dans la liste déroulante *Type*.
- **2**. Ouvrez le dossier contenant le fichier de modèle que vous avez enregistré.
- **3**. Pour ouvrir le modèle d'origine, désactivez l'option *Ouvrir sous Sans titre*.
- **4**. Cliquez sur le bouton **Ouvrir**. Vous pouvez ensuite modifier votre modèle.

# **4.10 Visualiser les pages**

*DrawPlus 8* vous permet de visualiser facilement votre travail à l'aide des barres de défilement, de la barre d'outils **Affichage** ou de l'onglet **Navigateur**. Vous pouvez notamment utiliser les barres de défilement situées en bas et à droite de la fenêtre principale pour faire défiler la page et la table de montage dans la fenêtre principale. L'affichage est alors automatiquement recentré à mesure que vous faites glisser des objets vers les bords de l'écran.

La barre d'outils **Affichage** située en haut de l'écran propose l'**Outil Vue panoramique** qui permet aussi de modifier le point de vue sur la zone de travail. Vous pouvez également procéder à un zoom avant ou arrière avec les boutons correspondants afin de contrôler et/ou de modifier la page à divers degrés de détails.

 $\ell_{\rm I\!I\!I}$ 

#### ▲ *Outil Vue panoramique.*

Si vous utilisez une souris à molette, vous pouvez faire défiler la page horizontalement en faisant tourner la roulette, ou verticalement en tournant la roulette tout en appuyant sur la touche [Maj] de votre clavier. Associez la touche [Ctrl] au défilement vertical pour accéder directement à divers niveaux de zoom.

L'onglet **Navigateur** vous permet de centrer rapidement l'affichage et la vue panoramique sur différentes parties du dessin.

# **4.11 Créer des cadres**

L'Assistant Cadre vous permet de créer un cadre autour de la page ou de l'objet sélectionné ou à l'intérieur d'une zone donnée de la page.

### **Pour créer un cadre :**

- **1**. Si vous souhaitez créer un cadre autour d'un objet, sélectionnez dans un premier temps l'objet. concerné.
- **2**. Cliquez sur le bouton **Assistant Bordure** du menu **Insérer**.

 $\Box$ 

- ▲ *Assistant Bordure du menu Insérer.*
- **3**. Sélectionnez le type de cadre souhaité : **Page entière**, **Autour de la sélection active**, ou **Personnaliser taille et position**, puis cliquez sur **Suivant**.
- **4**. Choisissez l'un des styles de bordures prédéfinis dans la liste déroulante et définissez sa largeur. La fenêtre d'aperçu affiche la bordure telle qu'elle apparaîtra. Cliquez ensuite sur **Terminer**.

Si vous avez choisi de tracer un cadre autour de la page entière ou d'un objet, le cadre apparaît immédiatement. Si vous avez opté pour un cadre personnalisé, utilisez le pointeur pour délimiter la zone devant être encadrée.

**REMARQUE : -** Si vous créez une bordure autour de la page entière, l'Assistant Bordure place les éléments de la bordure sur un calque séparé (le calque d'arrière-plan) qui se situe derrière tous les autres calques de votre document.

# **4.12 Appliquer des textures de papier**

Les textures de papier vous permettent d'améliorer vos dessins en y ajoutant un aspect imitant la texture naturelle du papier. Simulez différentes apparences de textures en choisissant l'une des textures de support, telles que **Toile**, **Carton**, **Gaufré**, **Parchemin** et **Aquarelle**. La texture du papier étant appliquée à tous les objets d'un calque particulier, vous pouvez appliquer différentes textures de papier à chaque calque du dessin.

# **Pour appliquer une texture de papier :**

**1**. Sous l'onglet **Calques**, sélectionnez le calque dont les objets doivent être remplis avec une texture de papier.

- **2**. Cliquez sur le bouton **Appliquer texture de papier** (situé en bas de l'onglet **Calques**) et, dans la boîte de dialogue, sélectionnez la catégorie *Textures de papier*. Une palette de vignettes de textures est affichée.
	- 盟
	- ▲ *Bouton Appliquer texture de papier.*
- **3**. Choisissez l'une des vignettes et ajustez éventuellement le pourcentage d'*Échelle* et d'*Opacité*.
- **4**. Cliquez sur **OK**. Les objets existants ou les nouveaux objets adoptent la texture de papier appliquée.

#### **Pour supprimer une texture de papier :**

- **1**. Cliquez sur le calque pour lequel des textures de papier ont été appliquées aux objets.
- **2**. Cliquez sur le bouton **Appliquer texture de papier**.
	- 图
	- ▲ *Bouton Appliquer texture de papier.*
- **3**. Cliquez sur le bouton **Supprimer** de la boîte de dialogue. La texture de papier est supprimée de tous les objets du calque.

# **4.13 Utiliser la Palette**

Pour bénéficier d'une aide supplémentaire et pour gagner du temps, vous pouvez utiliser les dessins prédéfinis de la **Palette** (onglet **Palette** à droite du studio) et les ajouter à vos dessins personnels.

Les catégories de la **Palette** comprennent des symboles de connexion (pour les schémas électroniques et les arbres généalogiques), des symboles d'installation (pour le jardin et la maison), des pictogrammes et des formes automatiques (voir les "formes de gel" ci-dessous).

Pensez à jeter un œil aux catégories de la **Palette** pour y trouver des illustrations pouvant être incluses dans vos dessins avant de les créer de toutes pièces ! Si vous installez le CD de ressources du programme, l'onglet de la **Palette** contient davantage de modèles parmi lesquels vous pouvez faire votre choix.

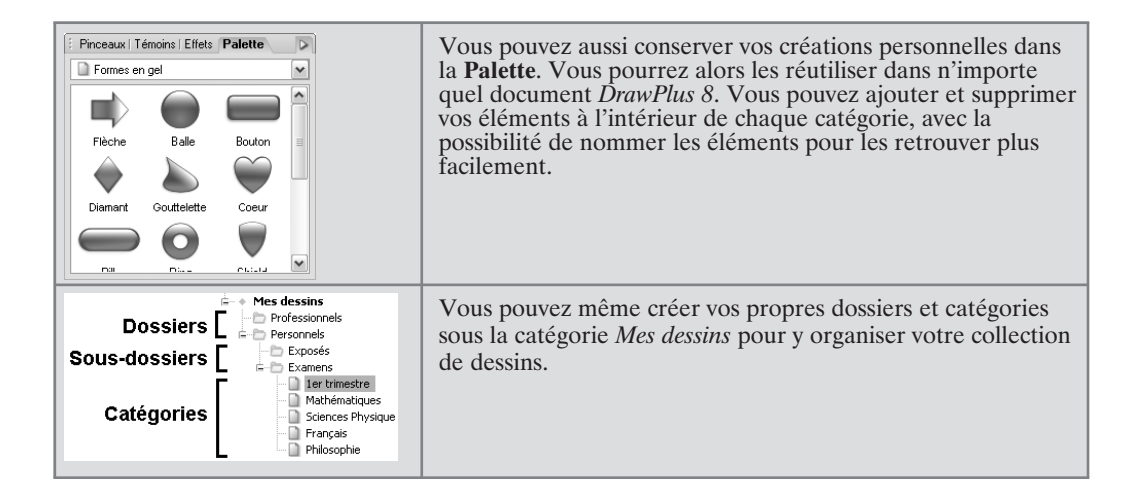

# **4.14 Quitter DrawPlus 8**

# **Pour fermer la fenêtre active :**

Exécutez la commande **Fichier** > **Fermer** (ou cliquez sur le bouton **Fermer** de la fenêtre). S'il s'agit de la seule fenêtre ouverte, la commande ferme la fenêtre mais *DrawPlus 8* reste ouvert. Quelle que soit la méthode choisie, vous êtes invité à enregistrer les modifications.

# **Pour quitter DrawPlus 8 :**

Exécutez la commande **Fichier** > **Quitter**. Vous êtes alors invité à enregistrer les modifications apportées aux documents éventuellement ouverts.

# **4.15 Options d'exportation**

Lorsque vous enregistrez un dessin, *DrawPlus 8* utilise ses formats propriétaires pour enregistrer les informations (*.dpp* pour les dessins, *.dpx* pour les modèles et *.dpa* pour les animations). À partir de ces formats, il est possible d'exporter un dessin en tant que graphique, ou de publier directement et simplement le dessin dans un fichier PDF (pour un envoi par courrier électronique ou pour une impression professionnelle).

■ **Exporter en tant que graphique** : pour ouvrir le dessin dans une autre application ou pour l'utiliser dans une page Web, vous devez enregistrer le fichier dans l'un des formats graphiques adaptés. À cette fin, vous pouvez utiliser à tout moment la commande **Fichier** > **Exporter**. L'optimiseur d'exportation apparaît et vous donne un aperçu de votre document dans le format choisi. Avant de vous décider, vous pouvez comparer côte à côte les vues obtenues avec différents paramètres d'exportation. Vous pouvez également utiliser la commande pour exporter un ou plusieurs objets sélectionnés. Pour convertir des objets *DrawPlus 8* en images sur la page, utilisez la commande **Outils** > **Convertir en bitmap**.

■ **Impression** : *DrawPlus 8* offre un large éventail de possibilités d'impression : documents de plusieurs pages, affiches et bannières grand format, dépliants tels que cartes et brochures, ainsi qu'une grande variété de formats de papier et d'étiquettes. Le programme permet la séparation des tons directs et des couleurs composites et offre une gamme étendue d'options pré-presse pour l'impression professionnelle. Que vous imprimiez votre travail ou que vous le publiiez sur le Web, vous pouvez [vous] épargner quelques problèmes par une exportation directe au format Adobe PDF.

# **5 Utilisation des objets**

Un dessin *DrawPlus 8* se compose d'objets que vous pouvez sélectionner, déplacer et modifier de diverses façons. Si vous travailliez avec un crayon et une feuille de papier, vous devriez effacer et redessiner une forme pour la déplacer légèrement vers la droite. Avec *DrawPlus 8*, vous pouvez effectuer la même opération plus directement et facilement en sélectionnant la forme et en la déplaçant. Si vous voulez comparer *DrawPlus 8* au monde réel, pensez plutôt à des formes de papier prédécoupées et repositionnables, plutôt qu'à un papier et un crayon.

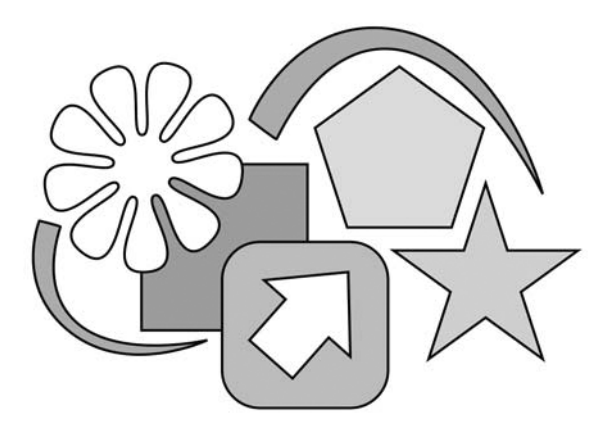

Les modèles mentionnés précédemment peuvent être comparés à des "fabriques d'objets". Ils vous permettent de sélectionner un dessin et de créer un ou plusieurs objets sur la page. Si le dessin correspond exactement à ce que vous souhaitez, il ne vous reste plus qu'à l'imprimer ou à l'exporter. Si vous souhaitez personnaliser le dessin ou ajouter un élément, vous devez apprendre à vous servir des objets.

# **5.1 Types d'objets**

*DrawPlus 8* permet de créer trois types d'objets de base :

■ Les lignes et formes de base sont créées à l'aide des outils **Crayon**, **Plume** et **Ligne droite** de la barre d'outils Dessin. L'outil **Crayon** trace un trait de forme libre, l'outil **Plume** trace une courbe, tandis que l'outil **Ligne droite** relie un point A à un point B par une ligne droite. Ils tracent tous un ou plusieurs segments de droite reliant des points de liaison appelés nœuds. Une droite et une courbe sont essentiellement des lignes dotées de différents types de nœuds à chaque extrémité. Une forme est une ligne dont les extrémités se rejoignent pour former une zone fermée. Nous vous fournirons davantage d'informations au chapitre *Lignes, courbes et formes*.

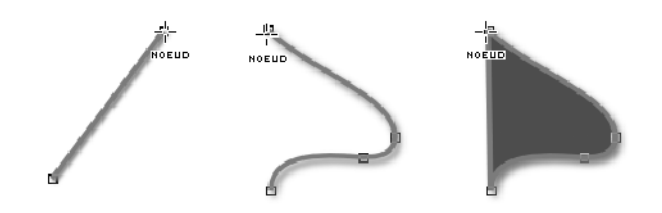

■ Les formes pleines sont des objets prédéfinis que vous pouvez ajouter instantanément à votre page, puis ajuster et modifier à l'aide des poignées (voir l'étoile ci-dessous, au centre). Pour créer une forme pleine, sélectionnez-la dans la palette correspondante de la barre d'outils Dessin. La palette comporte de nombreuses formes fréquemment utilisées, telles que des rectangles, des ovales, des flèches, des polygones et des étoiles. Voir le chapitre *Formes pleines, connecteurs, texte et images* pour plus d'informations.

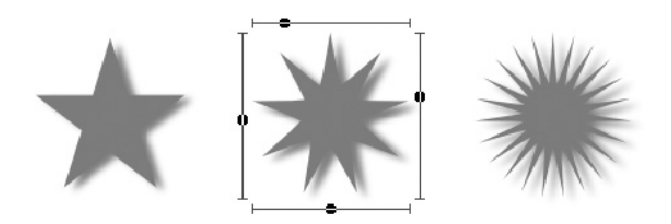

■ Les objets texte sont créés avec l'outil **Texte**, soit comme texte libre autonome, soit comme partie d'une forme. Dans les deux cas, vous pouvez modifier le texte après sa création et le mettre en forme de diverses manières pour l'aligner sur un tracé ou en utilisant un dégradé, par exemple. Il existe une boîte de dialogue spéciale pour l'édition de texte. Ces notions sont décrites en détail au chapitre *Formes pleines, connecteurs, texte et images*.

### **TEXTE AVEC REMPLISSAGE DEGRAD**

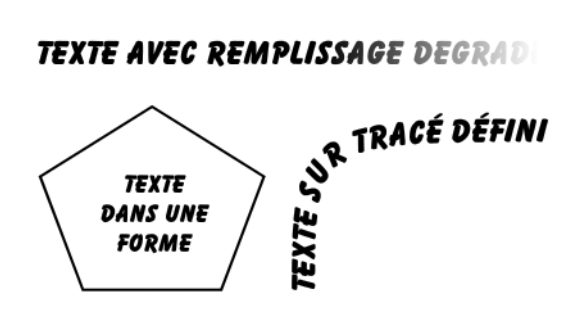

Tout les objets cités ci-dessus partagent un point commun : ils se manipulent de la même manière, comme nous allons le voir maintenant.

# **5.2 Sélection**

Avant de pouvoir modifier un objet, vous devez le sélectionner. En haut de la barre d'outils **Dessin**, au-dessus des outils de création, se trouve un groupe de trois outils appelés *outils de sélection*.

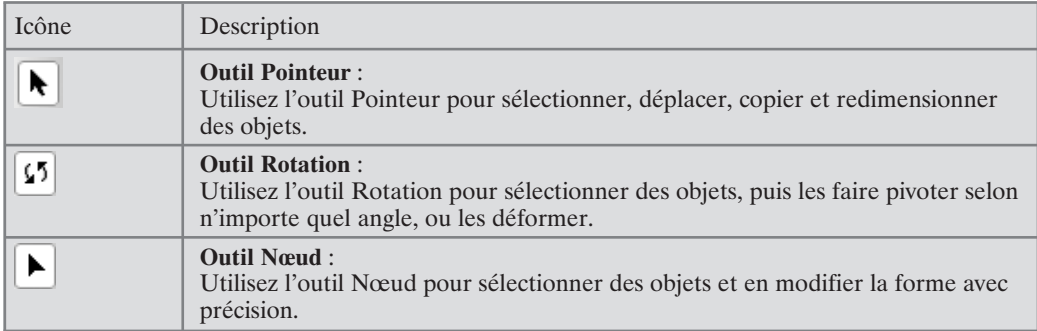

# **Pour sélectionner un objet :**

Cliquez sur l'objet à l'aide de l'un des outils présentés ci-dessus. Pour les outils **Pointeur** et **Rotation**, huit petites "poignées" apparaissent autour de l'objet pour indiquer sa sélection. Pour l'outil **Nœud** : des nœuds modifiables sont affichés pour les lignes, des poignées coulissantes sont affichées pour modifier les formes pleines et le texte.

**REMARQUE : -** Lorsque vous tracez un objet, il est automatiquement sélectionné et vous pouvez le modifier immédiatement.

# **5.3 Déplacement**

Vous pouvez déplacer librement un objet sur la page ou sur la table de montage : sélectionnez-le, puis déplacez-le et relâchez le bouton de la souris.

### **Pour déplacer un objet :**

**1**. Sélectionnez l'outil **Pointeur**.

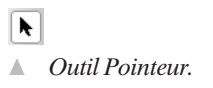

**2**. Cliquez sur l'objet et maintenez le bouton de la souris enfoncé. Le curseur du pointeur se transforme en curseur de déplacement (une flèche à quatre pointes).

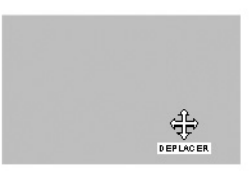

**3**. Déplacez l'objet, puis relâchez le bouton de la souris.

Une autre méthode de déplacement d'objet consiste à appuyer sur les touches fléchées du clavier. À chaque pression, l'objet se déplace d'un pas dans la direction correspondante. Si vous maintenez la touche [Ctrl] enfoncée simultanément, l'objet se déplace de dix pas. Vous pouvez aussi régler la *Distance* via la commande **Outils** > **Options** > **Mise en page**.

Lorsque vous déplacez un objet en maintenant la touche [Maj] enfoncée, le déplacement est limité aux axes horizontaux et verticaux.

Pour des déplacements précis, vous pouvez saisir des valeurs de *Position horizontale ou verticale dans l'onglet* **Transformer** *; puis placez le* **point d'ancrage** *pour définir le point de l'objet à partir duquel le déplacement doit être calculé (à partir d'un sommet, d'un point central d'une arête ou du centre).*

# **5.4 Redimensionnement**

Tout comme un objet sélectionné peut être déplacé, il peut aussi être redimensionné.

# **Pour redimensionner un objet :**

**1**. Lorsque vous sélectionnez un objet, ses huit poignées apparaissent.

- **2**. Sélectionnez l'outil **Pointeur** et placez le pointeur sur l'une des poignées de l'objet. Le pointeur se transforme en flèche à deux pointes pour le redimensionnement.
	- $\blacktriangleright$ ▲ *Outils Pointeur.*

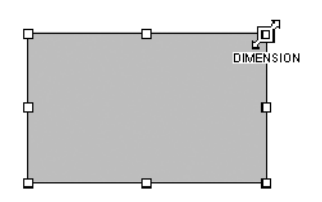

**3**. Maintenez le bouton de la souris enfoncé et faites glisser la poignée. L'objet est agrandi ou rétréci en conséquence. Le simple déplacement d'une poignée d'angle conserve le rapport hauteur/largeur des dimensions. Les proportions sont respectées.

Pour redimensionner librement un objet, maintenez la touche [Maj] enfoncée tout en faisant glisser une poignée d'angle.

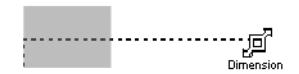

Si vous faites glisser une poignée latérale, vous réduisez ou étirez l'objet dans une direction.

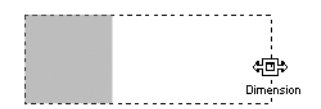

Une autre méthode de redimensionnement consiste à utiliser les flèches du clavier tout en maintenant la touche [Maj] enfoncée. L'angle supérieur gauche de l'objet reste fixe, tandis que les bordures droites[}]et inférieures se déplacent en fonction de la touche fléchée sur laquelle vous appuyez. Pour effectuer des réglages très précis, appuyez simultanément sur les touches [Maj] et [Ctrl].

**REMARQUE : -** Utilisez la commande **Organiser** > **Dimensionner les objets** pour redimensionner simultanément les objets en fonction du dernier objet sélectionné dans un groupe d'objets sélectionnés par [Maj+clic].

Pour des redimensionnements précis, vous pouvez vous aider des règles et de repères, ainsi que du magnétisme tout en manipulant les objets. Vous pouvez aussi saisir des valeurs précises de *Position horizontale* (X) ou *verticale* (Y) dans l'onglet **Transformer** ; puis placez le point d'ancrage pour définir le point de l'objet à partir duquel le redimensionnement doit être calculé (à partir d'un sommet, d'un point central d'une arête ou du centre).

# **5.5 Verrouiller l'emplacement d'un objet**

Supposons que vous avez déplacé ou redimensionné quelques objets et que vous ne voulez pas risquer de les déplacer, de les redimensionner ou de les supprimer. La solution consiste à les verrouiller pour empêcher toute modification accidentelle.

### **Pour verrouiller un objet :**

- **1**. Sélectionnez un objet ou un groupe d'objets.
- **2**. Sélectionnez **Organiser** > **Verrouiller position**. Lorsque vous essayez de sélectionner un objet verrouillé, le pointeur se transforme en cadenas.

**REMARQUE : -** Vous pouvez toutefois modifier le remplissage, le contour et la transparence d'un objet.

### **Pour déverrouiller un objet :**

- **1**. Sélectionnez un objet ou un groupe d'objets.
- **2**. Sélectionnez la commande **Organiser** > **Déverrouiller position**. Un pointeur ordinaire et les poignées de sélection réapparaissent.

# **5.6 Renversement**

Vous pouvez renverser les objets horizontalement ou verticalement.

### **Pour renverser un objet horizontalement/verticalement :**

**1**. Sélectionnez l'objet.

2Sélectionnez **Miroir horizontal** ou **Miroir vertical** dans la barre d'outils standard.

- $\Delta$
- ▲ *Outil Miroir horizontal.*

 $\iff$ 

▲ *Outil Miroir vertical.*

# **5.7 Rotation**

Pour faire pivoter un objet sélectionné, utilisez l'outil **Rotation**. L'outil permet aussi de sélectionner des objets mais les objets sélectionnés comportent des poignées différentes qui correspondent à l'outil.

### **Pour faire pivoter un objet :**

**1**. Sélectionnez l'outil **Rotation** dans la barre d'outils Dessin.

 $\boxed{5}$ 

- ▲ *Outil Rotation.*
- **2**. Cliquez sur l'objet de votre choix, survolez l'une de ses poignées pour afficher le pointeur de rotation.

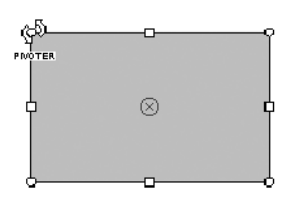

**3**. Maintenez le bouton de la souris enfoncé et déplacez le pointeur dans la direction dans laquelle vous souhaitez faire pivoter l'objet, puis relâchez le bouton (utilisez la touche [Maj] pour définir des intervalles de rotation de 15°). L'objet pivote autour de son centre de rotation. Toute rotation peut être annulée par un double clic sur l'objet.

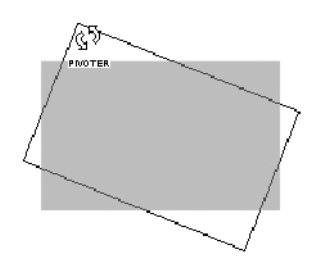

Pour une rotation anti-horaire par pas de 90°, vous pouvez également utiliser le bouton **90 degrés** de la barre d'outils standard.

 $\Delta \hat{K}$ 

▲ *Bouton 90 degré.*

# **Pour modifier le centre de rotation :**

**1**. Déplacez le centre de rotation à partir de sa position originale vers un autre emplacement sur la page (le centre est représenté par un cercle rempli d'une croix au centre de l'objet sélectionné).

⊗

- ▲ *Centre de rotation de l'objet.*
- **2**. Déplacez le pointeur de rotation à un nouvel angle de rotation. L'objet tourne alors autour de son nouveau pivot.

Pour des rotations précises, vous pouvez saisir une valeur précise de *Rotation de l'objet* dans l'onglet **Transformer** ; puis placez le point d'ancrage pour définir le point de l'objet à partir duquel la rotation doit être calculée (à partir d'un sommet, d'un point central d'une arête ou du centre).

# **5.8 Déformation**

Outre la possibilité de faire pivoter un objet, l'outil **Rotation** vous permet de l'incliner ou de l'étirer.

# **Pour déformer un objet :**

**1**. Sélectionnez l'outil **Rotation** dans la barre d'outils Dessin.

 $\boxed{5}$ 

▲ *Outil Rotation.*

**2**. Cliquez sur l'objet de votre choix, survolez l'une de ses poignées latérales (pas une poignée d'angle) pour afficher le pointeur de déformation.

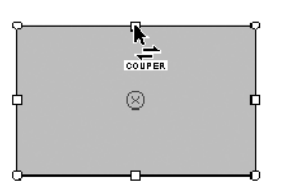

**3**. Maintenez le bouton de la souris enfoncé et déplacez le pointeur dans la direction dans laquelle vous souhaitez déformer l'objet, puis relâchez le bouton.

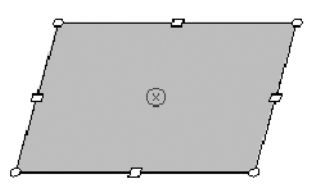

Pour des déformations précises, vous pouvez saisir une valeur exacte de *Déformation* dans l'onglet **Transformer** ; puis placez le point d'ancrage pour définir le point de l'objet à partir duquel la distorsion doit être calculée (à partir d'un sommet, d'un point central d'une arête ou du centre).

Toute distorsion peut être annulée par un double clic sur l'objet.

Pour des effets de distorsion plus sophistiqués, essayez d'appliquer l'un des effets prédéfinis proposés par l'outil *Perspective*.

# **5.9 Suppression**

#### **Pour supprimer un objet :**

Sélectionnez l'objet à l'aide de l'outil **Pointeur**, puis appuyez sur la touche [Suppr] (vous pouvez aussi utiliser la commande **Édition** > **Supprimer**.

# **5.10 Annuler**

Outre la suppression, il est utile de disposer d'une méthode simple et rapide pour rattraper vos erreurs. Toute modification apportée à un dessin peut être rattrapée à tout moment.

#### **Pour annuler une action :**

Cliquez sur le bouton **Annuler** de la barre d'outils standard. Vous pouvez également appuyer sur les touches [Ctrl]+[Z], ou exécuter la commande **Édition** > **Annuler**.

 $\mathbb{R}$ 

▲ *annuler une action.*

La commande de menu indique le nom de l'action à annuler. Par exemple, si vous venez de supprimer un objet à l'aide de la commande **Édition** > **Supprimer**, la commande du menu **Édition** devient **Annuler Supprimer**. De cette façon, vous pouvez vérifier ce que vous annulez.

# **Pour rétablir une action :**

Cliquez sur le bouton **Rétablir** de la barre d'outils standard. Vous pouvez également appuyer sur les touches [Ctrl]+[Y], ou exécuter la commande **Édition** > **Rétablir**.

 $\sim$ 

▲ *rétablir une action.*

**REMARQUE : -** Pour annuler ou rétablir diverses modifications en une seule opération, cliquez sur la flèche pointée vers le bas du bouton correspondant, contrastez le nombre d'actions que vous voulez annuler/rétablir, puis relâchez le bouton de la souris. Vous pouvez modifier le nombre par défaut d'opérations conservées dans la rubrique **Général** de la boîte de dialogue **Outils** > **Options**. Cette méthode peut aussi être employée pour répéter certaines actions (telles que des déplacements).

# **5.11 Couper, Copier, Coller et Dupliquer**

En plus de l'utilisation du Presse-papiers de Windows pour couper, copier et coller des objets, vous pouvez dupliquer facilement des objets par glisser-déplacer et reproduire plusieurs copies d'un même objet. Pour la duplication, une copie apparaît au nouvel emplacement et l'objet original n'a pas changé de place. La nouvelle copie adopte aussi la mise en forme de l'objet original.

# **Pour couper un objet et le placer dans le Presse-papiers de Windows :**

- **1**. Sélectionnez l'objet.
- **2**. Cliquez sur le bouton **Couper** de la barre d'outils Standard. Vous pouvez aussi sélectionner la commande **Édition** > **Couper**, ou appuyez sur  $[CH]+[X]$ .

 $\frac{1}{26}$ 

▲ *Bouton Couper.*

### **Pour copier un objet dans le Presse-papiers de Windows :**

- **1**. Sélectionnez l'objet.
- **2**. Cliquez sur le bouton **Copier** de la barre d'outils Standard. Vous pouvez aussi sélectionner la commande **Édition** > **Copier**, ou appuyez sur  $\boxed{Ctn}$ + $\boxed{C}$ .

 $\overline{a}$ 

▲ *Bouton Copier.*

Si une autre application Windows est ouverte, vous pouvez généralement y copier et coller des objets à l'aide du Presse-papiers.

### **Pour coller un objet à partir du Presse-papiers :**

Cliquez sur le bouton **Coller** de la barre d'outils Standard. Vous pouvez aussi sélectionner la commande **Édition** > **Coller**, ou appuyez sur  $\boxed{Ctr}$  $+\boxed{V}$ .

 $\Box$ 

```
▲ Bouton Coller.
```
La commande **Coller** standard insère l'objet à partir du Presse-papiers dans la page.

# **Pour sélectionner parmi les autres formats du Presse-papiers :**

Exécutez la commande **Édition** > **Collage spécial**.

#### **Pour dupliquer un objet :**

- **1**. Sélectionnez l'objet, puis appuyez sur la touche [Ctrl].
- **2**. Déplacez l'objet au nouvel emplacement sur la page en maintenant la touche [Ctrl] enfoncée.

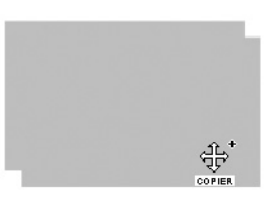

Pour contraindre le positionnement de la copie (sur un même axe horizontal ou vertical), maintenez la touche [Maj] enfoncée pendant le déplacement. Une copie de l'objet apparaît au nouvel emplacement.

**REMARQUE : -** Si vous utilisez la duplication lors de la rotation ou de la distorsion d'un objet, il en résulte une nouvelle copie, avec un angle différent et éventuellement superposée à l'objet original.

# **5.12 Clonage**

Si vous devez cloner un ou plusieurs objets, vous pouvez utiliser la fonction de duplication pour éviter des opérations répétitives de copier et coller. Ainsi, vous pouvez définir une grille de trois colonnes et quatre lignes pour obtenir douze copies identiques. Cet outil est pratique lorsque vous devez créer des motifs identiques ou des feuilles d'étiquettes.

# **Pour cloner un objet :**

- **1**. Sélectionnez un objet. Redimensionnez l'objet à cloner et placez-le à un emplacement de départ approprié, généralement dans le coin supérieur gauche de la page.
- **2**. Sélectionnez la commande **Dupliquer** du menu **Outils**.
- **3**. Dans la boîte de dialogue, définissez la taille de la grille en choisissant le nombre de **colonnes** ou de **rangées**. Les objets sont clonés à l'intérieur du maillage de la grille (mais ils peuvent ensuite être déplacés librement).
- **4**. Définissez éventuellement l'espacement **X** et **Y** (horizontal et vertical) entre les objets.
- **5**. Cliquez sur **OK**.

**REMARQUE : -** Si les objets sont répartis sur plusieurs calques, cliquez à l'aide du bouton droit de la souris sur un calque puis, dans le menu contextuel qui s'ouvre, sélectionnez **Calques** > **Éditer tous les calques**. À présent, au lieu de travailler sur un calque à la fois, vous pouvez dupliquer tous les objets (après leur sélection).

# **5.13 Sélectionner plusieurs objets**

Vous pouvez sélectionner plusieurs objets à la fois. Un ensemble d'objets sélectionnés de cette façon forme une sélection multiple que vous pouvez retoucher comme un seul objet ou transformer en un groupe d'objets. Deux méthodes permettent de sélectionner plusieurs objets simultanément.

# **Pour sélectionner plusieurs objets à l'aide de l'outil Pointeur :**

- **1**. Insérez plusieurs objets sur votre dessin. Il peut s'agir de formes pleines, de traits, de textes etc.
- **2**. Sélectionnez l'outil **Pointeur** et tracez un cadre de sélection autour des objets que vous voulez sélectionner. Un cadre apparaît autour de ces objets.

 $\blacktriangleright$ 

▲ *Outil Pointeur.*

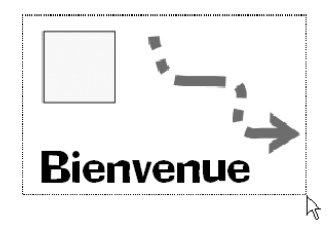

**3**. Lorsque vous relâchez le bouton de la souris, tous les objets à l'intérieur du cadre de sélection sont sélectionnés et un rectangle de sélection doté de poignées apparaît autour des différents objets.

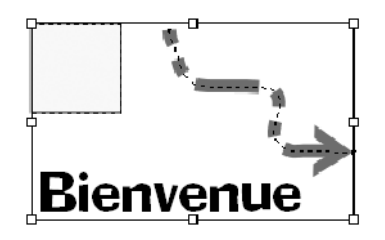

### **Pour sélectionner plusieurs objets à l'aide de la touche Maj :**

- **1**. Cliquez sur le premier objet pour le sélectionner.
- **2**. Appuyez sur la touche [Maj], puis cliquez sur le second objet. Les poignées de sélection englobent maintenant les deux objets.
- **3**. Continuez à sélectionner d'autres objets pour élaborer votre sélection multiple.

Vous pouvez redimensionner la sélection multiple comme un seul objet, la faire pivoter, l'incliner, la copier, la supprimer etc.

Lorsque vous cliquez à l'extérieur de la sélection multiple, les objets sont désélectionnés et redeviennent des objets distincts.

Si vous voulez que vos objets restent ensembles de manière permanente, vous pouvez les grouper.

**REMARQUE : -** Cliquez en maintenant la touche [Maj] enfoncée pour ajouter ou supprimer un objet dans une sélection multiple.

La sélection d'objets multiples par l'une des méthodes ci-dessus produit des résultats très différents lorsque les objets sont alignés.

# **5.14 Sélectionner des objets superposés**

Lorsque des sélections multiples contiennent des objets qui se chevauchent, la sélection d'un seul objet peut être assez complexe. Comment sélectionner un objet qui se trouve "derrière" d'autres objets ?

# **Pour sélectionner un objet partiellement recouvert par d'autres :**

- Cliquez sur la partie visible de l'objet partiellement recouvert.
- Ou bien, cliquez à plusieurs reprises sur les objets. À chaque clic au même emplacement, un autre objet dans la pile est sélectionné, ce qui vous autorise à sélectionner n'importe lequel des objets recouverts.
- Vous pouvez également appuyer plusieurs fois sur la touche ( $\overline{Tab}$ ) pour parcourir les objets du dessin de façon à accéder même aux objets invisibles. Appuyez sur les touches [Tab]+[Maj] pour parcourir les objets dans la direction opposée.

# **5.15 Groupement**

L'avantage de convertir un ensemble d'objets en un groupe est qu'il est plus facile de sélectionner et de modifier tous les objets simultanément. La seule exigence préalable au groupement est d'avoir sélectionné plusieurs objets à l'avance.

Un simple clic sur un membre d'un groupe sélectionne le groupe d'objets. En général, toute opération effectuée sur un groupe sélectionné affecte tous ses objets.

Les objets à l'intérieur des groupes peuvent être sélectionnés et modifiés sans avoir à dissocier les objets groupés. Le texte peut être modifié, l'outil Nœud peut être appliqué, les propriétés de trait et de remplissage peuvent être modifiées. En fait, vous pouvez modifier tout objet groupé de la même manière qu'un objet non groupé. Cela évite d'avoir à reconstituer le groupe après avoir modifié un objet distinct.

# **Pour créer un groupe à partir d'une sélection multiple :**

- **1**. Sélectionnez plusieurs objets.
- **2**. Cliquez sur le bouton **Associer/Dissocier** situé dans la barre d'outils standard. La barre d'état vous indique qu'un groupe est sélectionné ou vous pouvez le vérifier à l'état du bouton **Associer/Dissocier** (activé ou désactivé).

#### $\boxed{\mathbf{C}}$

▲ *Bouton Associer/Dissocier des objets.*

# **Pour dissocier des objets :**

- **1**. Sélectionnez le groupe d'objets.
- **2**. Cliquez sur le bouton **Associer/Dissocier** de la barre d'outils standard pour revenir à une sélection multiple.

#### $\Box$

▲ *Bouton Associer/Dissocier des objets.*

**REMARQUE : -** Vous pouvez aussi Associer/Dissocier des objets d'une autre façon. Pour grouper des objets, sélectionnez la commande **Associer** du menu **Organiser**. Pour dissocier un groupe d'objets, sélectionnez la commande **Dissocier** du menu **Organiser**.

### **Pour sélectionner un objet à l'intérieur d'un groupe :**

- **1**. Sélectionnez le groupe d'objets.
- **2**. Appuyez sur la touche [Ctrl] lors de la sélection de l'objet que vous voulez modifier. L'objet est sélectionné à la façon d'un objet simple, non associé à un groupe.
- **3**. Modifiez l'objet, puis cliquez à un emplacement libre pour désélectionner le groupe.

Vous pouvez aussi utiliser la touche [Maj] associée à la touche [Ctrl] pour sélectionner et modifier plusieurs objets à l'intérieur du groupe.

# **5.16 Pile d'objets**

Si le concept de pile d'objets est nouveau pour vous, représentez-vous les objets d'une page comme s'ils étaient empilés les uns sur les autres. L'objet le plus en avant est celui qui se trouve au sommet de la pile. À chaque fois que vous créez un nouvel objet, il vient se placer au-dessus des objets déjà présents. Vous pouvez toutefois déplacer n'importe quel objet à un niveau quelconque de la pile afin d'obtenir des effets de dessin sophistiqués. Il vous faut pour cela apprendre à manipuler les relations devant/derrière des objets.

Vous disposez de quatre possibilités d'empilement des objets mais elles ne sont pas toujours disponibles. Si vous avez sélectionné un objet situé au-dessus de tous les autres, les options *Placer en dessous* et *Derrière* sont disponibles. Vous ne pouvez pas le placer au-dessus car il se trouve déjà au sommet de la pile. Si vous avez sélectionné l'objet situé en bas de la pile, vous aurez le choix entre les options *Placer au-dessus* et *Devant*. Toutes les options sont disponibles pour les objets situés à des niveaux intermédiaires.

### **Pour modifier l'emplacement de l'objet dans la pile :**

■ Pour faire passer l'objet sélectionné derrière les autres objets, utilisez le bouton **Placer en dessous** de la barre d'outils standard, ou la commande **Organiser** > **Agencer les objets** > **Placer en dessous**.

弘

▲ *Placer en objet en dessous.*

■ Pour faire passer l'objet sélectionné devant les autres objets, utilisez le bouton **Placer au-dessus** de la barre d'outils standard ou la commande **Organiser** > **Agencer les objets** > **Placer au-dessus**.

٩,

▲ *Placer un objet au-dessus.*
■ Pour déplacer l'objet d'un niveau vers l'avant, sélectionnez **Organiser** > **Agencer les objets** > **Devant**.

\*Pour déplacer l'objet d'un niveau vers l'arrière, sélectionnez **Organiser** > **Agencer les objets** > **Derrière**.

**REMARQUE : -** Il existe une solution intermédiaire à celles définies ci-dessus. Sélectionnez un objet, puis cliquez dessus avec le bouton droit de votre souris. Dans le menu contextuel qui s'ouvre, repérez la rubrique **Niveau**. Celle-ci vous permet de modifier rapidement l'emplacement de l'objet sélectionné dans la pile d'objets.

# **5.17 Combinaison**

*DrawPlus 8* contient tous les outils dont vous aurez besoin pour découper de nouvelles formes à partir des anciennes. Il s'agit des boutons suivants[}]de la barre d'outils standard :

- **Combiner**, **Recadrer**, **Fixer** : ces commandes vous permettent de créer un objet composite temporaire à partir de plusieurs objets qui se chevauchent. Cette combinaison, comme dans le cas d'une association, peut ensuite être séparée à l'aide de la commande **Recadrer/Annuler recadrage** du menu **Organiser**.
- **Ajouter**, **Soustraire**, **Intersection** : ces commandes sont considérées comme faisant partie intégrante de la rubrique **Joindre** du menu **Organiser**. Elles permettent de créer un nouvel objet définitif à partir des objets sélectionnés. Cette opération ne peut être annulée que par la commande **Annuler**. Un objet joint peut être modifié avec l'outil **Nœud**, tandis qu'un objet combiné, recadré ou fixé ne peut pas l'être.

Voyons maintenant comment fonctionnent ces commandes. Dans tous les cas, vous devez sélectionner les objets que vous souhaitez combiner, recadrer, fixer ou joindre dans un premier temps, puis cliquer sur le bouton correspondant.

Nous présenterons chaque opération en utilisant les deux mêmes objets qui se chevauchent.

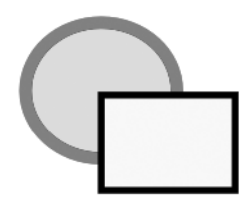

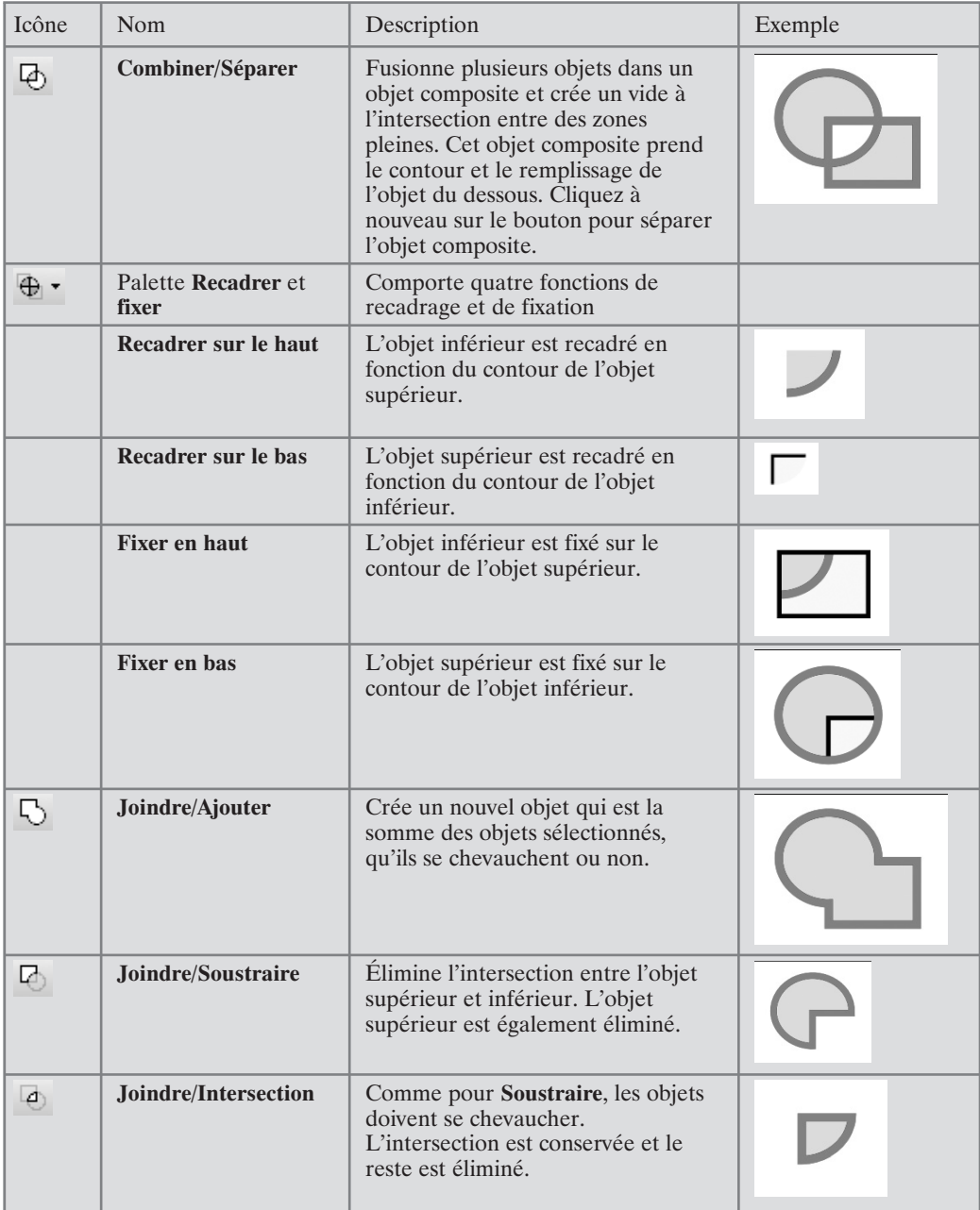

Si un seul objet, et non plusieurs, est sélectionné, la commande **Combiner** produit automatiquement un effet de masque ou de pochoir en combinant l'objet sélectionné avec un rectangle. L'objet devient une zone transparente à l'intérieur du rectangle.

# **5.18 Alignement et répartition**

L'alignement implique de sélectionner plusieurs objets et de les aligner en une seule opération ; l'opération est appliquée à tous les objets sélectionnés. Le comportement d'alignement varie en fonction du mode de sélection des objets :

- **Par**  $\overline{[Maj]}$  +  $\overline{[\text{clic}]}$  : si vous sélectionnez chaque objet successif par  $\overline{[Maj]}$  +  $\overline{[\text{clic}]}$ , l'alignement des objets sélectionnés est toujours exécuté par rapport aux côtés du dernier objet sélectionné (à moins d'avoir défini un alignement par rapport à la page).
- **Par cadre de sélection** : si vous tracez un cadre de sélection autour des objets (ou si vous utilisez la commande **Édition** > **Sélectionner tout**), les objets sont toujours alignés par rapport aux côtés de l'objet le plus éloigné sur l'axe de profondeur (à moins d'avoir défini un alignement par rapport à la page).

Par exemple, l'alignement sur le haut aligne les objets sur le côté supérieur du carré (illustré ci-dessous) s'il a été sélectionné en dernier, ou si tous les objets ont été sélectionnés dans un cadre de sélection (en supposant que le carré est l'objet le plus éloigné). L'alignement sur le bas aligne les objets par rapport au côté inférieur du carré.

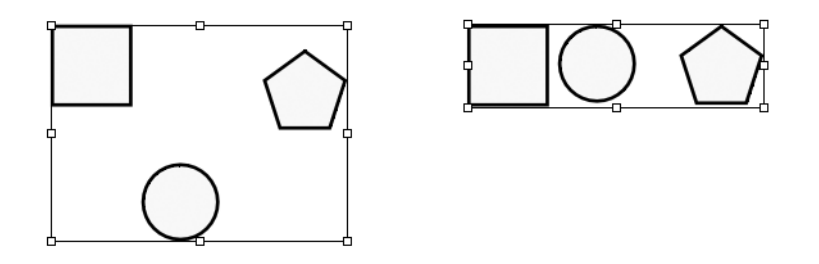

Les commandes d'alignement sont disponibles dans l'onglet **Aligner** ou dans le menu **Organiser** > **Aligner les objets**. Les deux ensembles de commandes vous permettent de répartir les objets à intervalle régulier sur la page. Utilisez *Intervalle régulier* pour ne pas modifier l'emplacement des éléments situés aux extrémités ou, si vous souhaitez définir une distance spécifique entre chaque objet, choisissez l'option **Distribution verticale** ou **Distribution horizontale**, puis saisissez la taille de l'intervalle à insérer entre les objets.

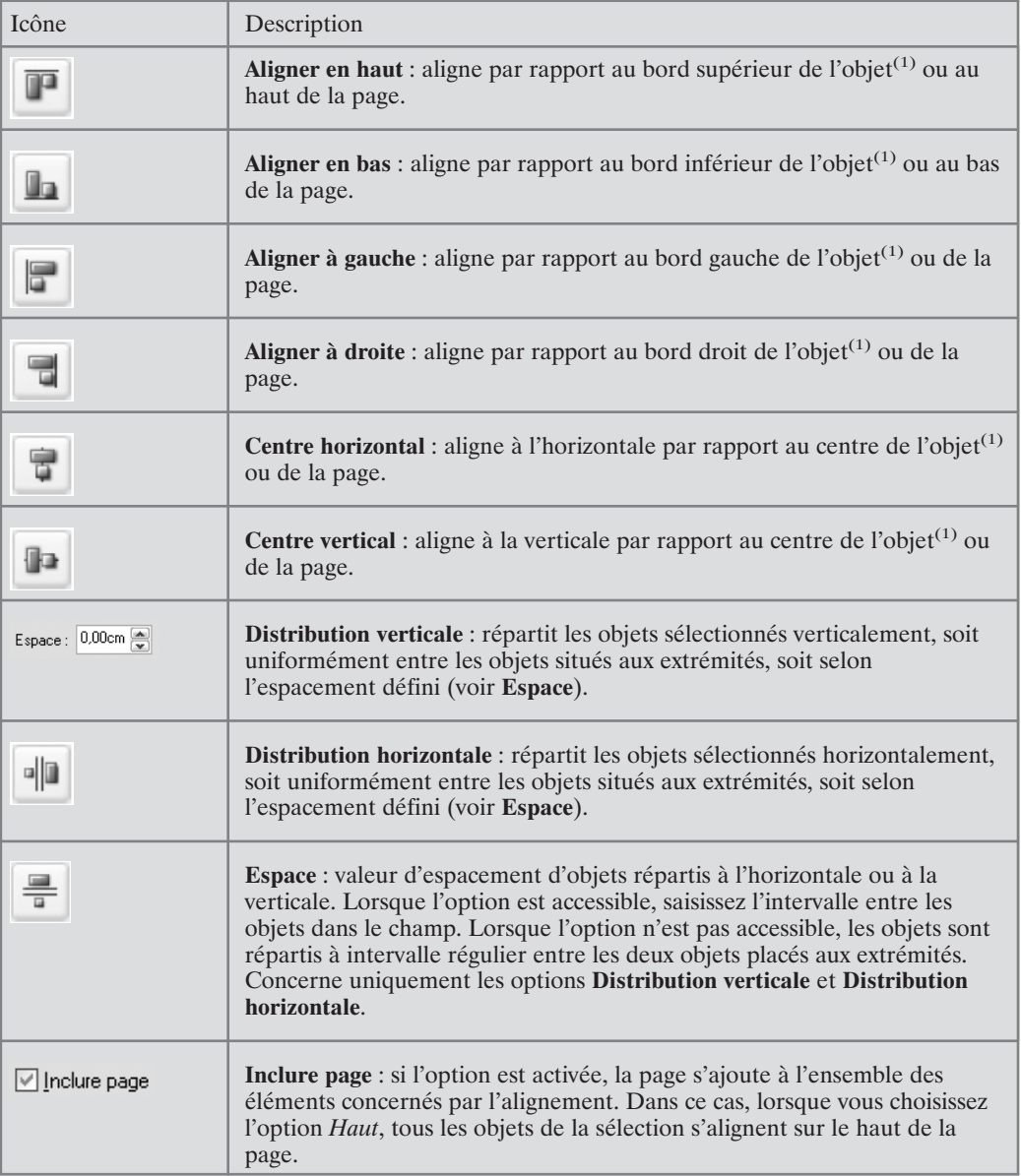

(1) L'objet correspond au dernier objet sélectionné en cas de sélection multiple avec [Maj]+[clic](ou le plus éloigné sur l'axe de profondeur en cas de sélection multiple par un cadre de sélection).

### **Pour aligner plusieurs objets :**

- **1**. À l'aide de l'outil **Pointeur**, appuyez sur la touche [Maj] et cliquez sur tous les objets que vous souhaitez aligner, ou tracez un cadre de sélection autour pour créer une sélection multiple (vous pouvez utiliser la commande **Édition** > **Sélectionner tout**).
- **2**. Dans la fenêtre **Aligner les objets** (dans le menu **Organiser** > **Aligner les objets**), sélectionnez une option d'alignement vertical (*Haut*, *Centrer* ou *Bas*) et/ou horizontal (*Gauche*, *Centrer* ou *Droite*).
- **3**. Cochez l'option *Inclure page* pour tenir compte de la page dans l'alignement.

Notez que le comportement d'alignement varie en fonction de la méthode de sélection utilisée.

### **Pour répartir plusieurs objets :**

**1**. À l'aide de l'outil **Pointeur**, appuyez sur la touche [Maj] et cliquez sur tous les objets que vous souhaitez répartir, ou tracez un cadre de sélection autour pour créer une sélection multiple.

2Dans la fenêtre **Aligner les objets** (dans le menu **Organiser** > **Aligner les objets**), sélectionnez l'option *Distribution verticale* ou *Distribution horizontale* pour répartir les objets à la verticale ou à l'horizontale.

**3**. Définissez une valeur dans le champ *Espace* pour définir un intervalle entre les objets répartis à l'horizontale ou à la verticale (sinon les objets sont répartis à intervalle régulier entre les deux objets placés aux extrémités).

### **5.19 Paramètres par défaut de l'objet**

Lorsque vous créez des objets dans *DrawPlus 8*, leur aspect dépend des paramètres par défaut actifs pour le type particulier de l'objet. *DrawPlus 8* établit une distinction entre les paramètres par défaut (1) des contours/formes (notamment des formes pleines), (2) des objets texte, (3) des connecteurs et (4) des cotes. Les paramètres par défaut pour le texte dans une forme sont distincts de ceux du texte libre et sont définis parallèlement aux autres paramètres par défaut de la forme. Les propriétés par défaut des contours et des formes sont notamment le contour et le remplissage. Au départ, le paramètre de contour par défaut est un contour noir d'un pixel et le paramètre par défaut pour le remplissage est *Aucun*.

Différentes méthodes permettent de modifier les paramètres par défaut des objets. Chaque technique varie aussi en fonction du réglage courant **Synchroniser valeurs par défaut** dans la barre d'outils standard.

■ Les paramètres par défaut sont modifiés par une mise à jour manuelle à partir de l'objet actuellement sélectionné et s'appliquent jusqu'à la prochaine mise à jour manuelle. Utiliser uniquement lorsque **Synchroniser valeurs par défaut** est désactivé (non coché).

■ Les paramètres par défaut sont modifiés dynamiquement en adoptant les attributs de l'objet actuellement sélectionné. C'est possible lorsque **Synchroniser valeurs par défaut** est activé (coché).

**REMARQUE : -** Pour connaître les valeurs par défaut d'un type d'objet particulier, créez un nouvel objet de ce type.

### **Pour définir manuellement les paramètres par défaut de l'objet :**

- **1**. Créez un objet (les paramètres par défaut correspondant à ceux que vous souhaitez mettre à jour : contour/forme, texte libre, connecteur, et attribuez-lui les propriétés spécifiques que vous souhaitez utiliser comme paramètres par défaut.
- **2**. Cliquez avec le bouton droit de la souris sur l'objet et sélectionnez **Actualiser valeurs par défaut** (ou exécutez la commande **Format** > **Actualiser valeurs par défaut**).

**REMARQUE : -** Lorsque vous mettez à jour les valeurs par défaut d'une forme, toutes les propriétés par défaut de la forme, y compris les attributs du texte de forme, sont réinitialisés simultanément. Pour éviter que ces paramètres soient modifiés lors de la mise à jour des paramètres par défaut du texte dans une forme, créez un nouveau modèle de forme et apportez des modifications uniquement au texte qu'elle contient.

Normalement, à chaque fois que vous fermez un document, les paramètres par défaut de l'objet sont enregistrés comme les paramètres personnalisés à utiliser dans les futurs documents. Pour que *DrawPlus 8* n'enregistre pas les paramètres par défaut comme des paramètres personnalisés, exécutez la commande **Outils** > **Enregistrer paramètres** et cochez l'option **Valeurs d'objet par défaut**.

#### **Pour définir dynamiquement les paramètres par défaut de l'objet :**

**1**. Si l'option **Synchroniser valeurs par défaut** est désactivée, cochez-la dans la palette de la barre d'outils standard (activée par défaut).

 $x -$ 

- ▲ *Option Synchroniser valeurs par défaut.*
- **2**. Choisissez **Paramètres de synchronisation** dans la même palette pour sélectionner éventuellement les attributs (tels que la couleur de remplissage, la couleur du trait, la transparence etc.) à partir desquels de nouveaux paramètres par défaut doivent être définis.
- **3**. Tracez quelques objets sur la page et modifiez leurs attributs via les palettes ou les onglets. Notez que les objets tracés ensuite adoptent les attributs du dernier objet sélectionné.

# **En savoir plus sur la synchronisation des valeurs par défaut**

La fonctionnalité de synchronisation des valeurs par défaut est particulièrement utile lorsque vous voulez récupérer rapidement les attributs d'un objet actuellement sélectionné. Par exemple, lorsque vous peignez, vous voudrez éventuellement réutiliser la couleur d'un trait de pinceau préalablement tracé.

### **Choisir les attributs d'objets**

Lorsque vous sélectionnez **Paramètres de synchronisation**, vous pouvez activer ou désactiver les attributs devant être synchronisés ou mis à jour par rapport à l'objet actuellement sélectionné.

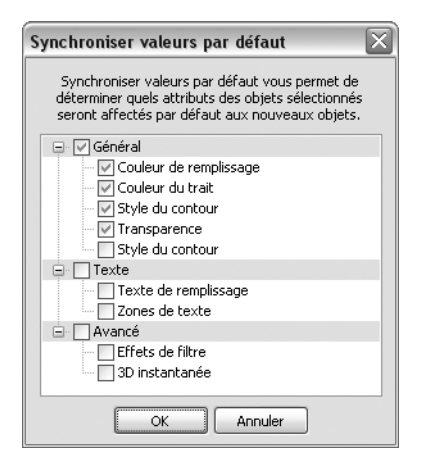

Dans l'exemple illustré, seule la couleur du contour du dernier objet sélectionné est utilisée pour les dessins suivants. Si vous modifiez ensuite les attributs de couleur du contour, les paramètres par défaut sont mis à jour automatiquement.

# **Réinitialisation des paramètres par défaut**

Il existe deux méthodes de réinitialisation des paramètres par défaut : l'une pour une réinitialisation globale des paramètres par défaut des objets et l'autre pour une réinitialisation limitée à l'objet actuellement sélectionné.

**R**<sub>1</sub>. La première méthode est utile si vous avez besoin de revenir aux paramètres par défaut d'origine de *DrawPlus 8* : il suffit alors de cliquer sur **Réinitialiser l'objet par défaut** dans la palette **Synchroniser valeurs par défaut**(dans la barre d'outils standard). Tous les objets actuellement sélectionnés sont concernés.

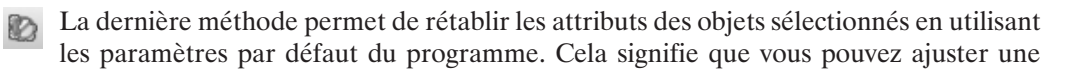

mise en forme particulière sans modifier pour autant les paramètres par défaut globaux. Sélectionnez directement l'option **Réinitialiser l'objet actif par défaut** dans la barre d'outils standard.

# **6 Lignes, courbes et formes**

# **6.1 Introduction**

Les lignes, les courbes et les formes sont des variations d'un même objet de base : la ligne. Elles se composent toutes d'un ou de plusieurs segments de ligne tracés entre des points de jonction appelés nœuds. En général, lorsque nous utilisons le mot "ligne", il peut être synonyme de droite ou de courbe. Une forme est une ligne dont les extrémités sont reliées pour former une zone fermée.

Les divers types de traits offrent un nombre infini de possibilités pour tracer non seulement des lignes simples, mais aussi des courbes et contours d'objets basés sur des traits. Un large éventail d'effets et d'outils peuvent être appliqués, ce qui vous permet de laisser libre cours à votre imagination. Examinons quelques types de traits intéressants, tous réalisables dans *DrawPlus 8*.

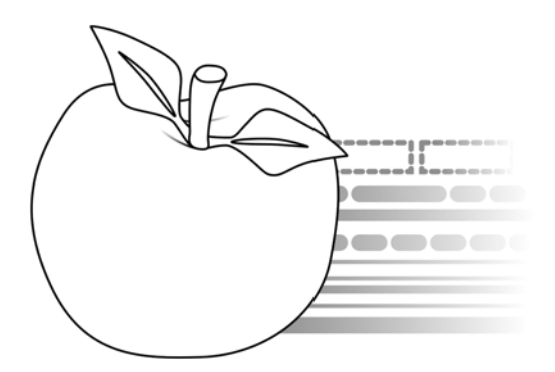

### **Propriétés des lignes et des formes**

Les lignes peuvent être droites ou courbes. Elles possèdent des propriétés de ligne, telles que la couleur et l'épaisseur. Quand vous dessinez une nouvelle ligne, celle-ci adopte les propriétés de ligne par défaut.

Les formes ayant une zone interne qui peut être remplie (par une couleur unie ou un bitmap, par exemple), elles possèdent des propriétés de remplissage ainsi que des propriétés de ligne. La zone interne se voit attribuer le remplissage par défaut dès que la ligne se ferme et devient une forme. Le paramètre par défaut est l'absence de remplissage.

Commençons par étudier le tracé de lignes et de formes simples, avant d'examiner la manière de modifier les lignes et les formes afin de contrôler précisément le résultat obtenu.

### **6.2 Tracé de lignes, de courbes et de formes élémentaires**

*DrawPlus 8* propose les outils **Crayon**, **Plume** et **Ligne droite** pour la création de lignes simples. Ces outils vous permettent de tracer des lignes élémentaires et de relier des segments entre eux.

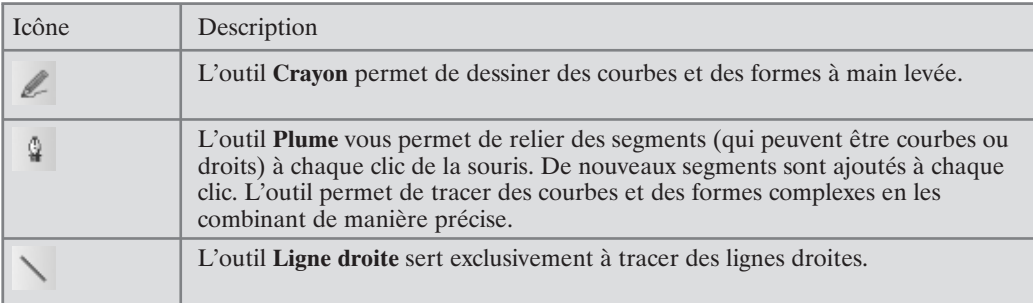

# **6.3 Tracé de lignes**

**Pour tracer une ligne à main levée (à l'aide de l'outil Crayon) :**

- **1**. Choisissez l'outil **Crayon** dans la barre d'outils Dessin. La palette **Crayon** apparaît immédiatement au-dessus de votre espace de travail.
	- $\ell$
	- ▲ *Outil Crayon.*
- **2**. Cliquez une fois, puis déplacez la souris sur la page pour tracer un trait.
- **3**. Pour terminer le trait, relâchez le bouton de la souris. Le trait est automatiquement lissé en utilisant un minimum de nœuds. Notez les points représentant les nœuds qui sont situés aux deux extrémités et à chaque endroit où deux segments se rejoignent.

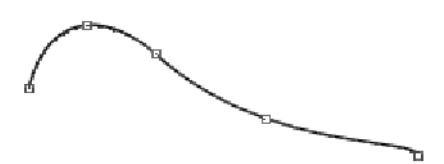

**4**. La palette **Crayon** comporte un réglage de *Lissage*. Cliquez sur la flèche à droite du champ pour afficher une glissière. Déplacez le curseur vers la droite, puis vers la gauche. Le tracé, toujours sélectionné, est lissé (le nombre de nœuds diminue) lorsque vous déplacez le curseur vers la droite. Le tracé devient plus irrégulier (le nombre de nœuds augmente) lorsque vous déplacez le curseur vers la gauche. Cette glissière vous permet d'améliorer votre technique de dessin sur écran, une opération délicate. Pour obtenir les courbes les plus lissées possibles lorsque vous dessinez une ligne à main levée, laissez le curseur à l'extrémité gauche de la glissière.

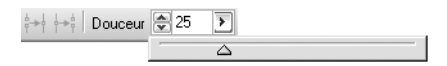

Si vous utilisez une tablette graphique, mais si vous n'êtes pas doué pour le dessin à main levée, sélectionnez l'outil **Crayon**, puis à l'aide du stylet :

- Tracez des traits à main levée ou des traits précis en vous aidant d'une règle.
- Ou bien, placez une image imprimée sur la tablette et tracez le long de ses contours.

Le dessin manque-t-il encore de précision ? Utilisez l'outil **Nœud** et ajustez le trait.

#### **Pour tracer un ou plusieurs segments (à l'aide de l'outil Plume) :**

- **1**. Choisissez l'outil **Plume** dans la barre d'outil Dessin. La palette de la plume apparaît. Elle comporte des boutons qui vous permettent de sélectionner le segment à tracer.
	- $\, \, \mathbb{Q} \,$
	- ▲ *Outil Plume.*

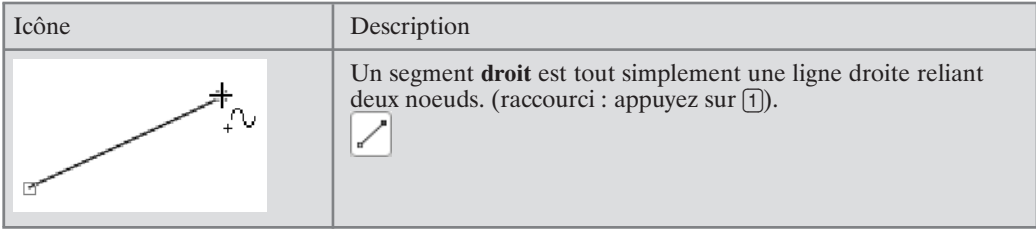

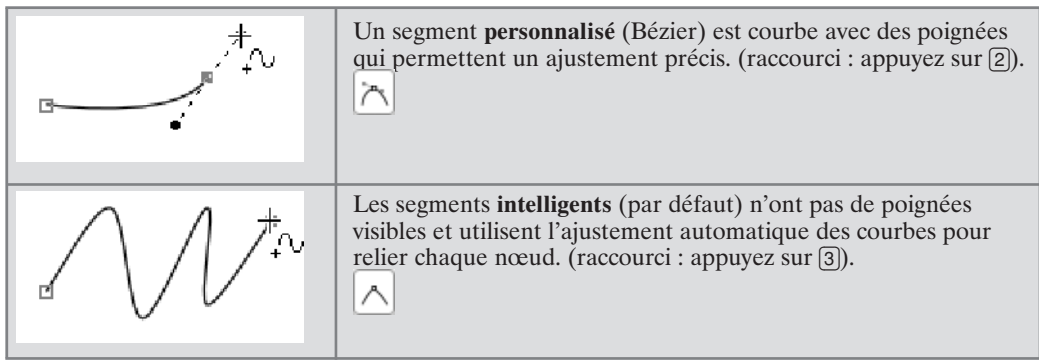

- **2**. Sélectionnez un type de segment, puis cliquez à l'endroit où vous souhaitez commencer votre trait.
	- − Pour dessiner un segment droit, cliquez à nouveau (ou faites glisser la souris) pour placer un nouveau nœud à l'endroit où vous souhaitez terminer le segment.
	- − Pour tracer un segment personnalisé, cliquez à nouveau pour définir un nouveau nœud, puis étirez une paire de poignées partant du nœud (les poignées agissent comme des "aimants" qui permettent de donner forme à la courbe. La distance entre les poignées détermine la profondeur de la courbe produite). Cliquez à nouveau pour définir la fin du segment. Une courbe apparaît.
	- − Pour tracer un segment intelligent, cliquez à nouveau pour placer un nouveau nœud. Le segment apparaît sous la forme d'une courbe lissée et régulière (sans poignées visibles) entre le nouveau nœud et le nœud précédent. Avant de relâcher le bouton de la souris, vous pouvez faire glisser votre souris afin d'infléchir le trait comme pour incurver un fil de fer. Si le nœud du sommet précédent sur le trait est également intelligent, le fléchissement s'étend jusqu'au segment précédent.
- **3**. Pour terminer la ligne, appuyez sur la touche [Échap] du clavier, ou sélectionnez un autre outil.

**REMARQUE : -** Appuyez sur la touche [Tab}]avant de dessiner le segment suivant pour sélectionner le nœud situé à l'extrémité opposée de la courbe (et donc d'étendre la courbe depuis l'autre extrémité).

**ASTUCE : -** Procédez par [Maj]+[clic] pour aligner le segment droit, personnalisé ou intelligent par pas de 90 degrés (utile pour les jonctions rapides à angle droit).

Vous pouvez remodeler la ligne une fois dessinée (voir ci-dessous) ou appliquer : une épaisseur, une couleur différente ou d'autres attributs.

### **Pour tracer une ligne droite (à l'aide de l'outil Ligne droite) :**

**1**. Sélectionnez l'**outil Ligne droite** dans la palette de la barre d'outils Dessin.

 $\diagdown$ 

- ▲ *Outil Ligne droite.*
- **2**. Cliquez à l'emplacement où vous souhaitez commencer la ligne et déplacez la souris tout en maintenant le bouton enfoncé. Relâchez le bouton à l'extrémité de la ligne. La ligne apparaît immédiatement.

# **6.4 Prolonger des traits**

Tout type de ligne ouverte (c'est-à-dire toute ligne qui n'a pas été fermée pour créer une forme) peut être prolongée. Vous pouvez utiliser n'importe lequel des trois outils de ligne pour effectuer cette opération. Utilisez l'outil **Pointeur** et l'outil de tracé de la ligne pour redimensionner ou remodeler les lignes une fois tracées.

Par exemple, supposons que vous dessiniez une ligne à main levée à l'aide de l'outil **Crayon**. Lorsque vous relâchez le bouton de la souris, la courbe dessinée s'affiche avec deux nœuds rouges à chaque extrémité.

 $\ell$ ▲ *Outil Crayon.*

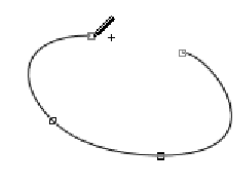

À présent, si vous placez le pointeur sur l'un des nœuds, un petit "+" apparaît. Cliquez à cet endroit. Le prochain segment tracé vient prolonger la ligne existante.

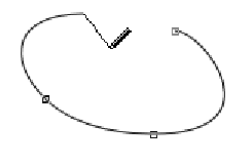

N'oubliez pas que vous pouvez utiliser cette technique avec n'importe quel type et outil de ligne pour tracer une longue ligne. En traçant une ligne entre deux nœuds d'extrémité, vous fermez la courbe et créez une forme qui peut être remplie.

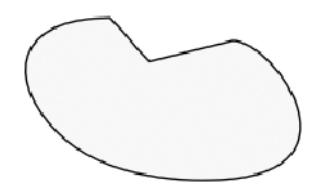

# **6.5 Redessiner des lignes**

Les outils **Crayon** et **Ligne droite** vous permettent de redessiner un segment tracé.

### **Pour redessiner une ligne :**

- **1**. Sélectionnez le trait, puis l'outil **Crayon** ou **Ligne droite**. Placez le pointeur sur la partie de ligne que vous souhaitez redessiner. Le pointeur se transforme pour vous indiquer que vous pouvez commencer à dessiner.
	- ▲ *Outil Crayon.* ▲ *Outil Ligne droite.*

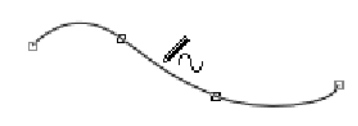

**2**. Sélectionnez un point de départ le long de la ligne, puis cliquez pour afficher immédiatement un nouveau noeud.

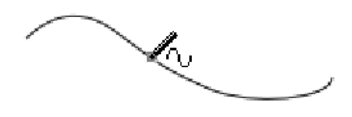

**3**. Maintenez le bouton de la souris enfoncé et faites glisser le pointeur pour dessiner un nouveau segment, le reconnectant à un autre point sur le trait d'origine. Cette fois encore, le pointeur change et présente une courbe lorsqu'il est assez proche du trait pour que la connexion puisse être établie. Lorsque vous relâchez le bouton de la souris, un nouveau nœud apparaît à cet endroit. La ligne que vous venez de tracer remplace le segment d'origine entre les deux nouveaux nœuds.

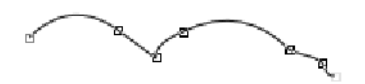

# **6.6 Modification des courbes**

Pour l'instant, nous avons abordé les techniques les plus directes pour tracer, prolonger et redessiner des lignes, simplement à l'aide des outils de ligne. Pour une plus grande maîtrise, vous pouvez utiliser l'outil **Nœud** et sa palette pour modifier les courbes (terme général pour les lignes simples et complexes). Les techniques impliquées sont un peu plus complexes, mais pas vraiment plus difficiles. En fait, le résultat dépend moins de la coordination œil-main que de l'idée claire de l'effet désiré. Avec cet outil, vous pouvez créer presque n'importe quel effet.

#### **Pour remodeler une courbe :**

- **1**. Cliquez sur l'outil **Nœud** de la barre d'outils Dessin.
	- $\blacktriangleright$ ▲ *Outil Nœud.*
- **2**. Sélectionnez une courbe sur la page (et non une ligne droite). Les nœuds de la ligne apparaissent, ainsi que la palette correspondante.

+ 17 17 1

**3**. Placez le pointeur au-dessus de la ligne. Vous constaterez que lorsque le pointeur survole des segments courbes de la ligne, le mot "SEGMENT" s'affiche. Au-dessus d'un nœud, le pointeur change et indique "NŒUD".

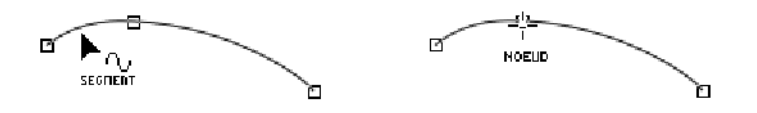

**4**. Cliquez sur l'un des segments courbes et déplacez-le. L'effet ressemble à un nouveau tracé à l'aide de l'outil **Crayon** sauf que de nouveaux nœuds sont ajoutés et, tant que vous maintenez le bouton de la souris enfoncé (présentant le pointeur de déplacement), vous pouvez continuer à ajuster la forme du segment.

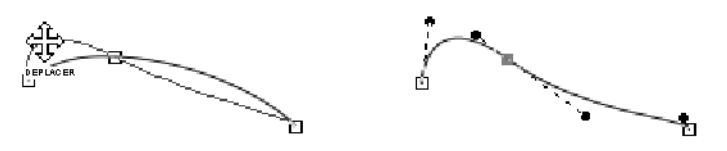

**5**. Cliquez et déplacez un nœud rouge "actif". En déplaçant un nœud, vous pouvez repositionner les segments courbes des deux côtés du nœud.

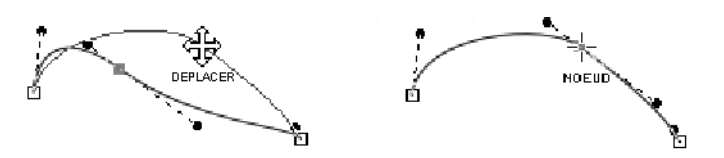

### **Utilisation des poignées**

Un segment courbe ou un nœud possède des poignées aux nœuds adjacents. Chaque segment comporte deux poignées, une de chaque côté, qui déterminent le tracé du segment qui les relie. Dans le cas d'une courbe très simple ne comportant qu'un seul segment, les deux poignées auront cet aspect :

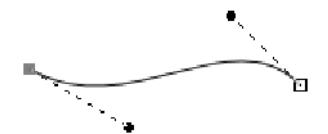

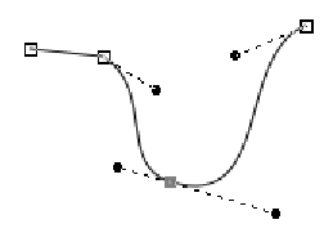

Les nœuds intérieurs relient deux segments. Ainsi, lorsque vous sélectionnez un nœud intérieur, deux poignées apparaissent. Elles vous permettent de contrôler le segment dans la direction indiquée. L'exemple suivant présente une courbe légèrement plus complexe avec un nœud intérieur sélectionné (en bas). Vous pouvez voir que deux paires de poignées sont visibles, une pour chacun des segments reliés au nœud sélectionné :

Une fois que vous avez compris que les poignées fonctionnent par paire, vous parviendrez facilement à modifier les courbes. Vous pouvez faire glisser les poignées d'un nœud de façon autonome pour apporter des modifications très précises à la courbure de la ligne de part et d'autre. Vous pouvez raccourcir ou prolonger les poignées, ce qui modifie la profondeur de la courbe (c'est-à-dire la convexité de la courbe), ou changer l'angle de la poignée, ce qui modifie l'inclinaison de la courbe.

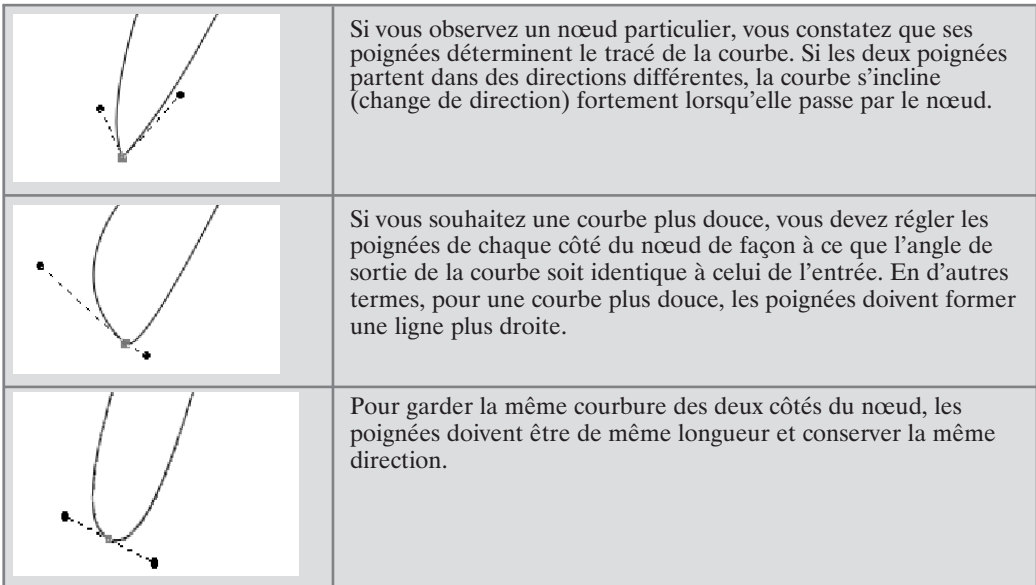

### **Affiner une courbe**

Lorsque vous sélectionnez un nœud intérieur, comme nous venons de le voir, il affiche une poignée pour chacun des deux segments qui s'y rejoignent. Lorsque vous ajustez l'une de ces poignées, la façon dont l'autre réagit dépend du type de nœud. Autrement dit, le type de nœud détermine la forme de la jonction ou de l'angle entre les deux segments.

Trois grands types de jonctions, réglables manuellement, entrent en jeu dans la modification des lignes : **aigu**, **arrondi** et **symétrique**. Un quatrième type de jonction, **intelligent**, applique une courbe automatique qui lui est propre. Lorsque vous avez sélectionné un nœud, vous voyez immédiatement à quel type il appartient en examinant quel bouton est activé dans la palette. Pour modifier le type d'angle, il suffit de cliquer sur un autre bouton. Les icônes illustrées ci-dessous correspondent aux différents types d'angles.

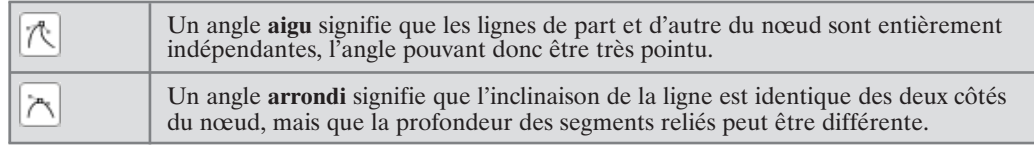

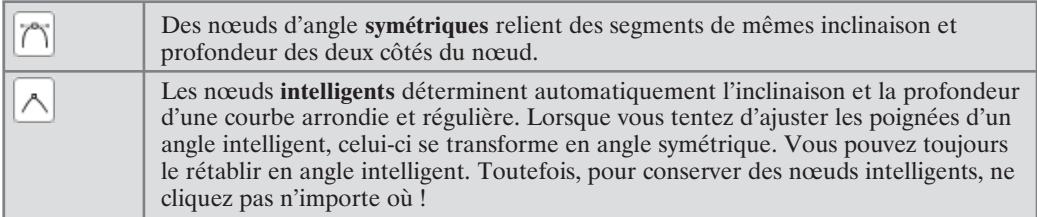

#### **Pour transformer un segment de courbe en segment de droite :**

**1**. Sélectionnez, à l'aide de l'outil **Nœud**, le nœud d'entrée du segment (le nœud le plus proche du début de la ligne).

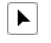

▲ *Outil Nœud.*

**2**. Cliquez sur le bouton **Redresser ligne** de la palette. Le segment sélectionné est immédiatement converti en ligne droite.

```
▲ Bouton Redresser ligne.
```
Pour effectuer l'opération inverse, cliquez sur une ligne droite, puis sur l'un des trois boutons de nœud d'angle. Vous pouvez ensuite régler la courbure du segment.

### **Ajouter et supprimer des noeuds**

Vous pouvez également utiliser l'outil **Nœud** pour ajouter ou soustraire des nœuds au centre d'une ligne.

#### **Pour ajouter un nœud intérieur :**

**1**. Sélectionnez une ligne à l'aide de l'outil **Nœud**.

 $\blacktriangleright$ ▲ *Outil Nœud.*

**2**. À l'aide du pointeur SEGMENT, double-cliquez à l'endroit où vous souhaitez que le nœud figure.

**REMARQUE : -** Ajouter un noeud peut être utile si la courbe ne doit être que légèrement modifiée car vous obtenez une paire de poignées supplémentaire.

### **Pour supprimer un nœud intérieur :**

**1**. À l'aide de l'outil **Nœud**, sélectionnez un trait à main levée qui contient le(s) nœud(s) inutile(s).

```
\blacktriangleright▲ Outil Nœud.
```
- **2**. Cliquez sur un nœud.
- **3**. Cliquez sur le bouton **Supprimer nœud** de la palette (ou appuyez sur la touche [Suppr] de votre clavier).

 $\overline{\phantom{m}}$ 

▲ *Bouton Supprimer nœud.*

Si vous venez de tracer le trait, l'option *Lissage* de la palette du crayon permet de supprimer des nœuds en lissant la courbe.

Quelle que soit la méthode utilisée, lorsqu'un nœud est supprimé, la courbe est tracée entre les nœuds restants, sans que les poignées ne soient modifiées.

### **Fermer, ouvrir et relier des courbes**

Parfois, vous souhaitez transformer une courbe ouverte en courbe fermée (en d'autres termes, une forme), ou redessiner une forme existante en laissant la courbe ouverte. La fermeture de courbes implique le tracé automatique d'une droite entre le premier et le dernier nœud.

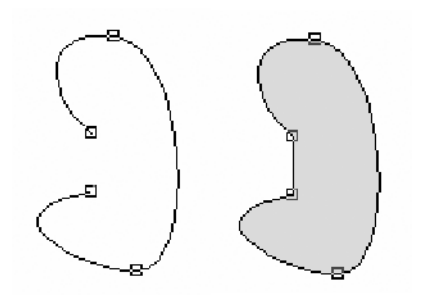

### **Pour fermer une courbe :**

**1**. Sélectionnez un trait à main levée tracé en forme de courbe ouverte. Utilisez l'outil **Nœud**.

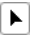

▲ *Outil Nœud.*

**2**. Sélectionnez le bouton **Fermer courbe** de la palette. La courbe ou la forme fermée est tracée et elle peut être remplie.

 $\frac{1}{7}$ 

▲ *Bouton Fermer courbe.*

Si vous ne souhaitez pas fermer la courbe par une ligne droite, vous pouvez utiliser la palette pour convertir les nœuds du segment en angle arrondi ou symétrique.

#### **Pour relier des nœuds en deux courbes ouvertes distinctes :**

- **1**. Sélectionnez les deux courbes que vous souhaitez relier.
- **2**. Sélectionnez la commande **Outils** > **Relier courbes** pour ajouter une ligne droite entre le dernier et le premier point des deux courbes. La courbe résultante peut ensuite être fermée comme toute courbe ouverte (voir ci-dessus).

#### **Pour ouvrir une courbe :**

- **1**. À l'aide de l'outil **Nœud**, sélectionnez le nœud situé à l'endroit de la courbe fermée où vous souhaitez créer l'ouverture.
	- $\blacktriangleright$ ▲ *Outil Nœud.*
- **2**. Cliquez sur le bouton **Briser courbe**.

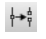

- ▲ *Bouton Briser courbe.*
- **3**. Eloignez chaque nœud du point d'ouverture.

**REMARQUE : -** Lorsque vous brisez une courbe pour la première fois, les deux nœuds se trouvent exactement au même endroit et la courbe semble encore fermée. Mais si vous éloignez l'un des nœuds, vous verrez apparaître la séparation.

### **Nettoyer des courbes**

Lorsqu'un clipart vectoriel importé, puis dissocié, contient trop de nœuds, vous pouvez supprimer les nœuds inutiles pour ajuster la forme de la courbe. Ce nettoyage est uniquement nécessaire en cas de modification de la courbe.

#### **Pour nettoyer une courbe :**

Sélectionnez la courbe et activez la commande **Outils** > **Nettoyer courbes**. Cette fonction analyse la courbe et supprime les nœuds qui ne sont pas vraiment nécessaires pour déterminer la forme de la courbe.

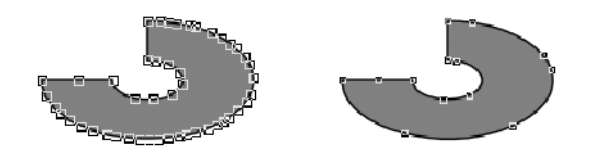

# **6.7 Convertir en courbes**

Maintenant que vous avez appris à éditer une courbe, vous vous demandez peut-être comment faire la même chose avec une forme pleine ou un texte. Le problème est que l'outil **Nœud** ne modifie pas une forme pleine et un texte comme il le fait pour les courbes. Toutefois, la conversion d'une forme pleine en courbes vous fournit un point de départ pour créer des formes personnelles, tandis que la conversion d'un texte en courbes vous permet d'incorporer des formes de lettres à vos dessins.

#### **Pour convertir en courbes :**

- **1**. Sélectionnez la forme pleine ou l'objet texte.
- **2**. Activez la commande **Outils** > **Convertir en courbes**.
- **3**. Modifiez le contour de la courbe à l'aide de l'outil **Nœud**.

**REMARQUE : -** Au cours de la conversion, les formes pleines et les textes perdent toutes leurs propriétés spécifiques.

**REMARQUE : -** Cochez l'option *Nettoyer courbes* dans **Outils** > **Options** > **Général** pour réduire automatiquement le nombre de nœuds au cours de la conversion en courbe, ce qui facilite aussi l'édition.

# **7 Pinceaux**

### **7.1 Introduction**

*DrawPlus 8* propose deux types de pinceaux :

- **Vectoriels** : les passes de pinceaux vectoriels sont redimensionnables et nettes.
- **Bitmap** : les bitmap reproduisent les effets naturels de l'acrylique, de l'aquarelle, du pastel, de la peinture à l'huile et du fusain.

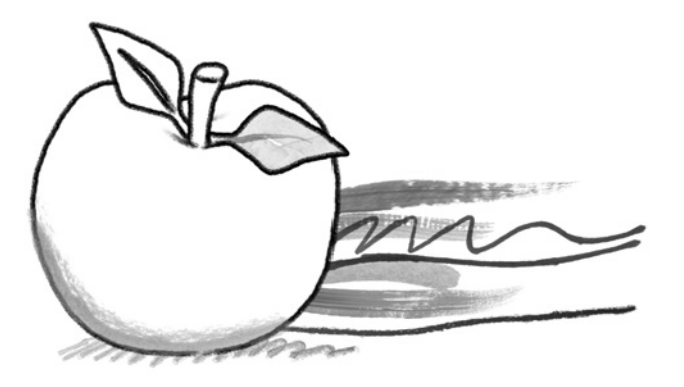

Un large éventail de pinceaux prédéfinis et classés sous diverses catégories est proposé dans l'onglet **Pinceaux**. Les pinceaux prédéfinis peuvent être modifiés ou copiés pour être rangés sous un nouveau nom et dans une nouvelle catégorie. Vous pouvez aussi créer de nouveaux pinceaux de toutes pièces.

Il est possible d'utiliser un objet vectoriel *DrawPlus 8* ou un graphique bitmap comme base de départ pour un nouveau pinceau.

Les passes de pinceaux peuvent être appliquées directement sur la page à l'aide de la souris ou de la tablette graphique ; cette dernière méthode étant parfaitement adaptée à l'application de passes qui varient en fonction de la pression exercée. Toutefois, peindre à l'aide de la souris constitue une alternative acceptable à l'utilisation d'une tablette. La sensibilité à la pression est alors simulée par l'utilisation de profils de pression prédéfinis et personnalisables.

En outre, avec les pinceaux de *DrawPlus 8*, vous avez peu de risques de vous tacher et vous n'avez pas besoin de nettoyer vos pinceaux ! Nous allons maintenant vous expliquer comment peindre à l'aide des pinceaux.

# **7.2 Comment peindre ?**

La peinture dans *DrawPlus 8* fonctionne selon le même principe que le dessin précédemment décrit dans le chapitre Tracé de lignes.

L'outil **Pinceau** est à la peinture ce que l'outil **Crayon** est au dessin. Les paramètres par défaut des pinceaux sont indépendants de ceux de l'outil **Crayon**.

Vous pouvez choisir la couleur de vos pinceaux comme vous le feriez pour un autre objet : il suffit de sélectionner l'outil **Pinceau**, de choisir le type de pinceau et une couleur dans l'onglet **Couleur** ou **Témoins**.

### **Peindre à l'aide d'une tablette graphique**

Vous pouvez dessiner à l'aide de la souris ou, pour un geste plus naturel, utilisez une tablette graphique (telle que Serif GraphicsPad ou autre).

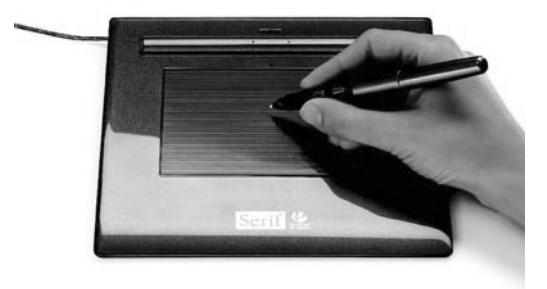

Une tablette graphique se compose d'un boîtier électronique intelligent et d'un stylet sensible à la pression. Une zone rectangulaire "active" réagit à la pression exercée par le stylet.

Le boîtier, une fois connecté à l'ordinateur, permet de dessiner en temps réel dans *DrawPlus 8*, ce qui donne l'impression de peindre avec un vrai pinceau. La pointe du stylet sensible à la pression et les commandes de *DrawPlus 8* permettent de réguler l'épaisseur du trait ou sa transparence au cours de la peinture ou du dessin.

Une petite photo ou image imprimée vous inspire ? Placez directement la photo sur la tablette et tracez les contours à l'aide du stylet. En conservant les contours sur un calque distinct, vous pouvez commencer à peindre les détails d'un autre chef-d'œuvre !

# **Peindre à l'aide de la souris**

Si vous n'avez pas de tablette graphique, *DrawPlus 8* vous permet d'utiliser toutes les fonctions de dessin directement à l'aide de la souris. La souris n'est évidemment pas un appareil sensible à la pression mais *DrawPlus 8* simule la sensibilité à la pression de manière aussi réaliste que possible.

# **7.3 Utilisation des pinceaux**

L'onglet **Pinceaux** mentionné précédemment vous permet de consulter les pinceaux actuellement utilisés dans votre document. Il présente également les pinceaux prédéfinis et vos pinceaux personnels. Vous pouvez modifier les pinceaux prédéfinis et enregistrer vos pinceaux personnels sous un nouveau nom et les ranger sous des catégories personnalisées afin de les réutiliser dans d'autres dessins.

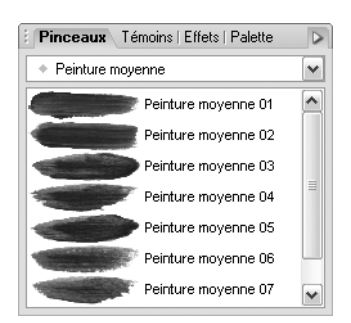

Lorsque vous avez ajouté un pinceau personnel dans une catégorie, il devient disponible dans d'autres dessins. Il suffit d'ouvrir de nouveau la catégorie, de sélectionner le pinceau et de peindre !

# **Types de pinceaux**

Tous les pinceaux disponibles sous l'onglet **Pinceaux** ont l'un des deux types suivants :

- **Étiré** : la pointe d'un pinceau standard non-répété est étirée sur la longueur du tracé.
- **Répété** : un pinceau répété reproduit une partie de sa pointe d'après le nombre de fois défini. Le nom des pinceaux répétés prédéfinis porte le suffixe "\_R".

# **Catégories de pinceaux**

Pour vous permettre de faire votre choix parmi tous les types de pinceaux disponibles, les pinceaux prédéfinis sont classés sous des catégories prédéfinies sous la catégorie *Global*. Les pinceaux peuvent être utilisés dans tous les documents *DrawPlus 8* actuellement ouverts (d'où l'intitulé *Global*).

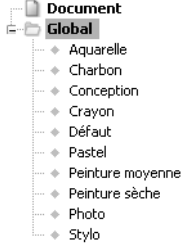

Le nom des catégories reflète les caractéristiques physiques des textures de pinceaux qu'elles contiennent. Vous pouvez ajouter, renommer et réorganiser les catégories, ou encore créer des sous-catégories à l'intérieur des catégories.

La catégorie *Document* présente les types de pinceaux actuellement utilisés dans le dessin *DrawPlus 8* et permet de conserver les types de pinceaux pour en faciliter une nouvelle utilisation ultérieure.

Si vous ouvrez le fichier *DrawPlus 8* d'un ami ou collègue qui contient des pinceaux personnalisés intéressants, vous pouvez les récupérer en les copiant à partir de la catégorie *Document* dans votre catégorie *Global*.

#### **Pour ajouter, renommer ou supprimer des catégories de la Palette :**

- **1**. Sélectionnez la catégorie dans laquelle vous souhaitez ajouter une nouvelle catégorie.
- **2**. Cliquez avec le bouton droit de la souris dans la liste de catégories et sélectionnez la commande **Ajouter**, **Renommer** ou **Supprimer**.
- **3**. Pour ajouter ou renommer une catégorie, saisissez son nom dans la boîte de dialogue.

### **Sélection des pinceaux**

Les types de pinceaux sont présentés sous la forme de vignettes rectangulaires, sous chaque catégorie présente dans l'onglet **Pinceaux**. Chaque vignette s'accompagne d'un descriptif.

### **7.4 Appliquer des passes de pinceau**

### **Outil Pinceau**

L'outil **Pinceau** permet exclusivement d'appliquer des passes de pinceaux sur la page. L'outil s'utilise en relation avec l'onglet **Pinceaux**.

Avant d'aller plus loin, prenez le temps de réfléchir à ce que vous voulez peindre. Comme dans tout projet, un minimum de préparatifs est nécessaire.

La technique utilisée varie en fonction du sujet à peindre, du type de pinceau et de l'étape dans la réalisation de la peinture. Le premier choix que vous devez faire concerne le type de pinceau, la largeur et la couleur à adopter en fonction de la première passe et des suivantes.

Le pointeur de pinceau affiché indique que l'outil **Pinceau** est activé et que vous êtes prêt à peindre.

#### **Pour appliquer une passe de pinceau :**

**1**. Sélectionnez l'outil **Pinceau**.

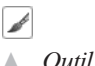

- ▲ *Outil Pinceau.*
- **2**. Affichez l'onglet **Pinceaux** et choisissez un pinceau dans l'une des catégories.
- **3**. Vous pouvez :
- − Sélectionner une largeur de pinceau dans l'onglet **Contour**, un couleur de pinceau dans l'onglet **Couleur** ou **Témoins** et, enfin, un niveau de transparence de pinceau dans l'onglet **Transparence**.
- − Ou bien, sélectionnez une *Largeur*, *Couleur* ou *Opacité* dans la palette.
- **4**. À l'aide du pointeur, tracez une passe de pinceau sur la page.

**REMARQUE : -** Les paramètres actuellement affichés dans la palette du pinceau (affichée au-dessus de l'espace de travail) sont utilisés pour toutes les passes de pinceau.

Après ce premier coup de pinceau, vous pouvez continuer à peindre de deux manières en fonction des modifications que vous prévoyez d'appliquer aux passes de pinceau suivantes. Le bouton **Sélectionner à la création** de la palette peut vous venir en aide.

- **Définir puis peindre** : lorsque le bouton est désactivé, le trait de pinceau est posé et immédiatement désélectionné. Le trait doit être à nouveau sélectionné pour pouvoir être modifié. Procédez ainsi lorsque vous voulez définir toutes les propriétés du pinceau (couleur, type, largeur, etc.) avant de peindre (comme ci-dessus), surtout si vous avez l'intention de peindre de manière répétée avec le même trait de pinceau.
- **Peindre puis définir** : lorsque le bouton est activé, la passe de pinceau reste sélectionnée, ce qui signifie que le trait peut être ajusté immédiatement via la palette. Procédez ainsi lorsque vous modifiez fréquemment les propriétés du pinceau, c'est-à-dire lorsque vous ajustez la couleur du trait, la largeur, l'opacité ou la forme. Appuyez sur la touche [Échap] pour désélectionner le trait de pinceau.

De part sa grande souplesse, *DrawPlus 8* vous permettra de peindre et de définir les propriétés du pinceau sans limites mais il est important de faire la distinction entre l'état activé ou désactivé du bouton **Sélectionner à la création**.

**REMARQUE : -** Vous avez du mal à appliquer de la couleur aux passes du pinceau ? Pensez à sélectionner un échantillon de couleur dans l'onglet **Couleur**.

### **Modifier des passes de pinceau**

Toute passe de pinceau posée peut être modifiée à l'aide de la palette qui apparaît dès que l'outil **Pinceau** est sélectionné. La palette vous permet notamment de modifier la largeur, la couleur, l'opacité et le lissage du trait de pinceau.

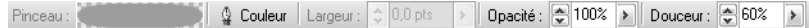

Comme mentionné au début de ce chapitre, un trait de pinceau possède des caractéristiques très proches de celles d'un trait simple. Il n'est donc pas étonnant qu'un trait de pinceau puisse être modifié, prolongé ou retracé à l'aide de l'outil **Nœud** de la même manière qu'une droit ou une courbe. Le tracé de la passe peut aussi être fermé ou ouvert.

Pour vous le rappeler, un trait de pinceau sélectionné affiche des nœuds et des segments lorsque l'outil **Nœud** est sélectionné. Des nœuds peuvent être supprimés, ajoutés ou déplacés pour modifier la forme de la passe. Vous pouvez aussi ajuster la passe en déplaçant les poignées d'un nœud et en modifiant le type de nœud d'angle (droit, aigu, arrondi ou symétrique).

### **7.5 Modifier et copier des pinceaux**

Vous aurez probablement besoin de modifier un pinceau prédéfini ou un pinceau que vous avez créé vous-même. Il est possible de modifier ou de remplacer un pinceau prédéfini mais il est préférable de copier le pinceau dans votre catégorie personnelle lorsque vous le modifiez. Cela évite de modifier les réglages d'origine des pinceaux prédéfinis. La copie et l'édition s'effectuent dans la boîte de dialogue d'édition des pinceaux.

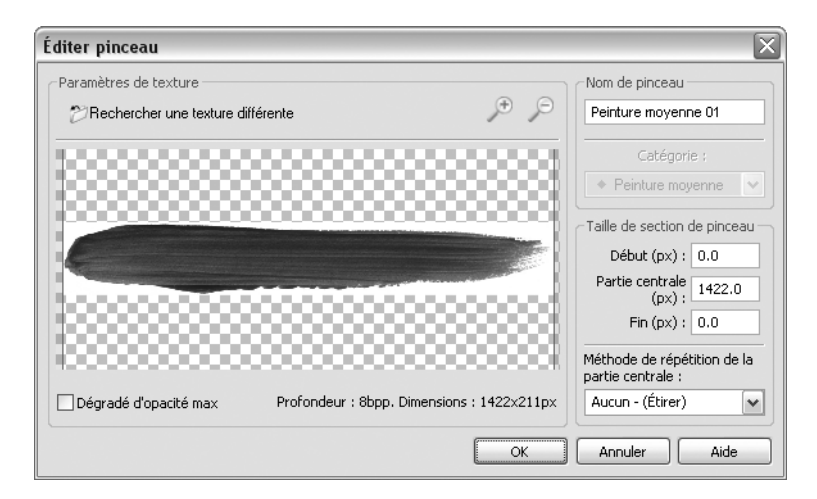

Examinons les méthodes d'édition et de copie.

#### **Pour modifier un type de pinceau :**

- **1**. Sélectionnez une catégorie dans l'onglet **Pinceaux**.
- **2**. Double-cliquez sur la vignette du pinceau choisi.
- **3**. Dans la boîte de dialogue, modifiez le début, la partie centrale ou la fin dans la *Taille de section du pinceau*. Le début et la fin peuvent être isolés ainsi :
	- − Définissez les valeurs **Début (px)** et /ou **Fin (px)** dans la zone *Taille de section du pinceau*.
- − Ou bien, déplacez les guides verticaux bleus à l'extrême gauche ou droite vers le centre de la zone d'aperçu. Les valeurs de *Taille de section du pinceau* sont modifiées lorsque vous ajustez chaque guide.
- **4**. Choisissez d'étirer ou de répéter la partie centrale du pinceau en sélectionnant l'option correspondante dans la liste *Méthode de répétition de la partie centrale*.
- **5**. Vous pouvez éventuellement choisir une autre texture de pinceau et modifier le *Nom du pinceau*. Le pinceau existant est alors renommé.
- **6**. Cliquez sur le bouton **OK**.

Cette méthode d'édition permet uniquement de remplacer les propriétés du pinceau existant. Elle ne vous permet pas d'enregistrer le type de pinceau dans une nouvelle catégorie.

### **Pour copier un type de pinceau :**

Procédez comme pour l'édition d'un type de pinceau mais faites un clic droit sur la vignette du pinceau (au lieu d'un double clic) et sélectionnez la commande **Copier**. Vous pouvez alors enregistrer le pinceau sous un nouveau nom et dans la catégorie actuelle ou dans une autre.

### **Pour supprimer un pinceau :**

faites un clic droit sur la vignette du pinceau (au lieu d'un double clic) et sélectionnez la commande **Supprimer**.

# **7.6 Définir les propriétés des pinceaux**

Tous les pinceaux, qu'ils soient vectoriels, bitmap, répétés ou étirés, partagent des propriétés communes, dont le type de pinceau, la couleur, la largeur, l'opacité et le lissage. La palette des pinceaux vous permet d'ajuster les propriétés d'une passe de pinceau tracée, une fois appliquée sur la page.

Les types de pinceaux appliqués aux passes sont énumérés dans la catégorie *Document* de la liste déroulante de l'onglet **Pinceaux**. Cet instantané est mis à jour automatiquement lorsque certains types de pinceaux ne sont plus utilisés, c'est-à-dire lorsque leurs passes ont été effacées.

### **Pour modifier les propriétés d'une passe de pinceau :**

- **1**. Sélectionnez une passe de pinceau préalablement appliquée pour afficher la palette du pinceau au-dessus de l'espace de travail.
- **2**. Modifiez l'apparence du pinceau en double-cliquant sur la vignette. Dans la boîte de dialogue d'édition du pinceau, vous pouvez définir la texture du pinceau, modifier la *Taille de section du pinceau* (début, fin et partie centrale) et choisir une autre méthode de répétition de la partie centrale pour le trait de pinceau.

Pinceau:

**REMARQUE : -** Cela met à jour toutes les passes de pinceau précédemment appliquées à l'aide de ce type de pinceau. Les pinceaux prédéfinis dans l'onglet **Pinceaux** n'en sont pas affectés.

- **3**. Cliquez sur le bouton **Couleur** pour modifier la couleur du trait de pinceau via le *Sélecteur de couleur*.
- **4**. Modifiez la **Largeur** du trait de pinceau en réglant une autre nombre de points à l'aide de la glissière (flèche droite ou flèches haut/bas).
- **5**. L'**Opacité** globale du trait de pinceau peut être ajustée à l'aide de la glissière (flèche droite ou flèches haut/bas). Une opacité de 100% correspond à une transparence de 0%; et une opacité de 0% correspond à une transparence de 100%, c'est-à-dire une transparence complète.

Lorsque l'outil **Pinceau** est sélectionné au lieu d'un trait de pinceau, deux options supplémentaires intitulées **Lissage** et **Sélectionner à la création** apparaissent dans la palette.

- **1**. Pour définir le niveau de lissage à appliquer au trait de pinceau, réglez la valeur de **Lissage** (en saisissant directement une valeur ou en déplaçant la glissière).
- **2**. Lorsque le bouton **Sélectionner à la création** est activé, le trait de pinceau reste sélectionné sur la page ; lorsque le bouton est désactivé, le trait de pinceau n'est pas sélectionné.

Sélectionner à la création

#### **Pour changer de type de pinceau :**

**1**. Sélectionnez le trait de pinceau.

2Activez l'outil **Pinceau** et sélectionnez tout d'abord une catégorie de pinceaux, puis un type de pinceau parmi les vignettes affichées. Le trait adopte le nouveau pinceau choisi.

### **7.7 Créer des pinceaux personnalisés**

Des pinceaux personnalisés peuvent être créés pour compléter les pinceaux prédéfinis existants. Vous pouvez créer de nouveaux pinceaux vectoriels ou bitmap, basés sur des objets vectoriels sélectionnés ou des bitmaps (tels que des photos). Pour tous les pinceaux, il est possible de configurer des zones répétées de tailles différentes, et de définir diverses méthodes de répétitions (2 parties, 3 parties, 4 parties etc.) pour la partie centrale du pinceau. Ces réglages s'effectuent dans la boîte de dialogue d'édition du pinceau.

La seule différence entre la création d'un pinceau personnalisé et l'édition d'un pinceau existant est que dans le cas de la création de pinceaux, la boîte de dialogue est vierge tandis que dans le cas de l'édition, la boîte de dialogue présente les réglages du pinceau courant.

# **Apparence du pinceau**

Vous devez disposer d'une apparence de pinceau sur laquelle baser le trait de pinceau. Une apparence de pinceau est simplement un objet vectoriel ou un fichier bitmap chargé pour le type de pinceau. Pour les pinceaux à effet naturel, chaque pinceau prédéfini est basé sur un bitmap et est dérivé d'un seul fichier *.png*. Voici quelques remarques supplémentaires relatives à la création d'apparences de pinceaux vectoriels et bitmap :

- **Type de fichier** : tous les formats de fichiers peuvent être utilisés mais il est préférable de choisir un format offrant une grande profondeur de bits et une compression importante, tel que le format PNG.
- **Forme/Orientation** : la texture doit être de forme rectangulaire avec une orientation paysage.
- **Résolution** : choisissez une résolution comprise entre 1000 et 5000 pixels de large et 100 et 300 pixels de haut.
- **Profondeur** : pour les graphiques vectoriels, utilisez 8 bits par pouce. Pour les graphiques bitmap, utilisez 8 ou 32 bits par pouce. Utilisez 32 bits par pouce pour les pinceaux basés sur des photos.
- **Couleur** : pour les graphiques vectoriels, utilisez des graphiques en couleurs. Pour les graphiques bitmap, utilisez des graphiques en niveaux de gris. Pour la transparence, veillez à ce que les bitmaps disposent d'une couche alpha et que l'arrière-plan soit blanc (255,255,255).

Voici un exemple d'apparence de pinceau (Aquarelle 6) telle qu'elle serait présentée dans la boîte de dialogue d'édition de pinceau. Elle est contenue dans un fichier PNG de 3565 x 279 pixels en 8 bits par pouce.

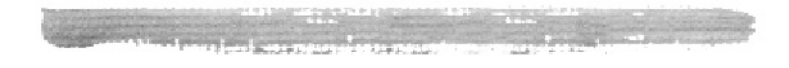

**REMARQUE : -** Souvenez-vous que vous pouvez modifier un pinceau courant au lieu d'en créer un de toutes pièces.

### **Définir le début et la fin d'un pinceau**

Les apparences de pinceaux possèdent diverses caractéristiques, formes et types. Vous voudrez souvent conserver le début et la fin de la texture originale. Il vous faut alors séparer la texture de pinceaux en plusieurs parties, notamment le début, la partie centrale et la fin. Cela permet d'isoler le début et la fin du pinceau de manière à en empêcher l'étirement ou la répétition. Dans l'exemple ci-dessous, vous voudrez probablement conserver le début et la fin telles quelles (sans les étirer ou les répéter), mais vous voudrez certainement répéter un morceau de la partie centrale pour simuler les segments du corps de l'insecte (délimités par les repères verticaux).

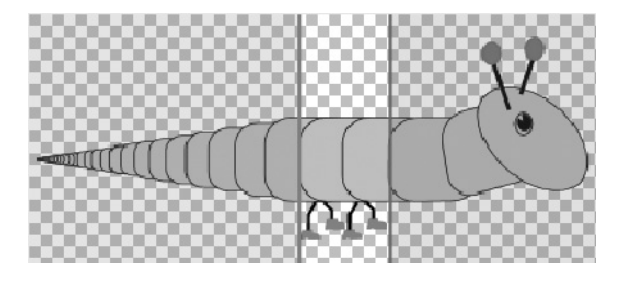

**REMARQUE : -** Évitez de définir un corps trop long. Scindez le début, la partie centrale et la fin en trois parties égales ou définissez deux répétitions pour la partie centrale.

### **Étirement et répétition**

La manière dont un trait de pinceau est appliqué se base essentiellement sur l'étirement ou la répétition de la partie centrale du pinceau. Tout dépend de l'apparence du pinceau utilisé et l'effet visé. *DrawPlus 8* permet aussi bien d'étirer et de répéter les apparences de pinceau.

Les pinceaux à effet naturel, tels que les pinceaux bitmap, peuvent être étirés ou répétés selon leur texture. Par exemple, une texture *Fusain 22* aurait un aspect bizarre si elle était étirée car elle a une apparence granuleuse naturelle. Par contre, avec une texture de peinture, telle que *Peinture moyenne 01*, le grain horizontal régulier peut être étiré sans nuire à l'apparence du pinceau. Si vous utilisez une photo comme apparence du pinceau, il est préférable de répéter un élément plutôt que d'étirer la photo sur toute la passe de pinceau.

Après avoir examiné l'apparence des pinceaux, leur structure et leur mode d'application, nous allons nous intéresser à la création, l'édition et la copie des types de pinceaux.

# **Créer des pinceaux bitmap**

### **Pour ajouter un nouveau pinceau bitmap :**

- **1**. Affichez l'onglet **Pinceaux**, puis cliquez avec le bouton droit de la souris dans la palette et sélectionnez la commande **Ajouter**.
- **2**. Dans la boîte de dialogue d'édition des pinceaux, nommez le nouveau pinceau et choisissez une catégorie de pinceaux dans la liste déroulante.
- **3**. Cliquez sur le bouton **Rechercher une texture différente** pour rechercher et sélectionner un bitmap qui sera utilisé comme texture pour le nouveau pinceau.
- **4**. Sous *Taille de section du pinceau*, saisissez de nouvelles valeurs dans les zones de saisie *Début (px)*, *Partie centrale (px)* et *Fin (px)* ou faites glisser les repères verticaux bleus de la zone d'aperçu du pinceau.
- **5**. La zone délimitée par les repères verticaux dans la zone d'aperçu du pinceau peut être étirée ou répétée. Sous la section *Méthode de répétition de la partie centrale*, choisissez une méthode d'étirement (**Aucune - (Étirer)**) ou de répétition (**Simple** ou **2 parties**, **3 parties** etc.) dans la liste déroulante.

### **Créer des pinceaux vectoriels**

**Pour ajouter un nouveau pinceau vectoriel :**

- **1**. Sélectionnez un objet dans votre dessin *DrawPlus 8*.
- **2**. Activez la commande **Outils** > **Créer pinceau vectoriel**.
- **3**. Dans la boîte de dialogue, nommez le pinceau et choisissez une catégorie existante pour y placer le nouveau pinceau vectoriel.

**REMARQUE : -** Vous ne pouvez pas modifier la taille de section ou la méthode de répétition d'un pinceau vectoriel créé. Le pinceau est considéré comme n'étant pas répété et il est donc étiré.

# **7.8 Appliquer la sensibilité à la pression**

En plus des caractéristiques naturelles d'un pinceau (ses poils, sa forme et sa taille), la sensibilité à la pression joue également un rôle important dans l'application du pinceau sur la page. La force avec laquelle le pinceau est appliqué constitue la marque distinctive de la faculté créative de l'artiste. Un pinceau lourdement appliqué renvoie souvent à des images (ou des humeurs) fortes, tandis qu'un pinceau appliqué avec plus de légèreté indique une volonté d'effets plus subtils.

Dans *DrawPlus 8*, la pression est appliquée en utilisant un appareil sensible à la pression (une tablette graphique et un stylet par exemple) et la manière dont la pression est transposée sur la passe de pinceau est régulée dans l'onglet **Pression**.

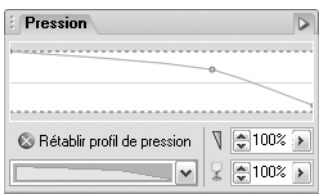

Cet onglet permet d'appliquer différents profils de pression prédéfinis, de créer de toutes pièces des profils personnalisés et de préciser les variations de largeur et de transparence du pinceau en fonction de la pression. La pression maximale et minimale peuvent aussi être contrôlées via cet onglet. Les passes de pinceaux deviennent alors plus subtiles ou plus marquées.

La courbe de pression n'est pas très parlante de prime abord ! Elle le devient nettement plus lorsque vous vous la représentez comme étant superposée sur le pinceau lui-même. Elle représente la moitié d'une passe de pinceau sur sa longueur totale. La même forme de profil est reflétée sur la moitié inférieure de la passe.

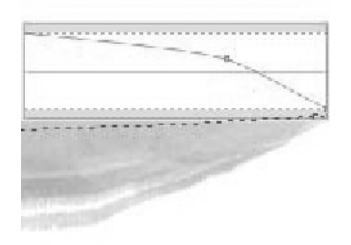

### **Pour appliquer un profil de pression :**

**1**. Développez l'onglet **Pression** dans la partie inférieure de l'écran et choisissez un profil de pression dans la liste déroulante. La courbe de pression est mise à jour pour représenter le profil choisi.

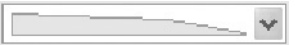

**2**. Appliquez une passe de pinceau sur la page. Elle adopte le profil de pression choisi.

Le profil est conservé jusqu'à ce que vous le réinitialisiez ou que vous en choisissiez un autre dans la liste des profils prédéfinis.

#### **Pour créer un nouveau profil de pression :**

- **1**. Cliquez sur le bouton **Rétablir profil de pression**. La courbe de pression est réinitialisée.
- **2**. Une ligne turquoise indique le niveau de pression maximum dans la partie supérieure de la courbe. Cliquez sur cette ligne (le pointeur se transforme) et faite-la glisser vers le bas pour déplacer le nœud affiché en rouge à l'emplacement choisi. La courbe bleue ainsi obtenue représente le profil de pression.
- **3**. Procédez de la même manière pour mettre en place tous les nœuds que vous voulez ajouter pour créer le profil.

**REMARQUE : -** Modifiez un profil de pression existant dans la liste déroulante de profils prédéfinis pour créer les profils plus rapidement.

Vous pouvez ensuite enregistrer les paramètres de pression courants dans le profil de pression que vous avez enregistré. Ainsi, vous pouvez conserver les paramètres afin de les appliquer à nouveau ultérieurement.

#### **Pour enregistrer un nouveau profil de pression :**

- **1**. Dans l'onglet **Pression**, modifiez le profil comme décrit ci-dessus.
- **2**. Cliquez sur le bouton **Options** (la flèche sur la droite de l'onglet) et sélectionnez **Ajouter profil de pression**.
	- $\triangleright$
	- ▲ *Bouton Options.*

Le nouveau profil est ajouté automatiquement au bas de la liste des profils de pression prédéfinis.

### **Pour supprimer un profil de pression :**

- **1**. Cliquez sur le bouton **Options** (la flèche sur la droite de l'onglet) et sélectionnez **Gérer les profils de pression**.
	- $\triangleright$
	- ▲ *Bouton Options.*
- **2**. Dans la boîte de dialogue, sélectionnez le profil de pression à supprimer puis cliquez sur le bouton **Supprimer**.

### **Modifier la largeur et l'opacité du pinceau selon la pression**

Pour un contrôle plus précis de la pression du pinceau, il est possible de moduler la manière dont la pression exercée sur le stylet modifie la largeur et l'opacité initiales du pinceau. La variation est exprimée en pourcentage des valeurs de *Largeur* et d'*Opacité* initiales affichées dans la palette du pinceau. Représentez-vous l'extrémité de la passe de pinceau comme s'estompant lorsque vous levez le pinceau à la fin de la passe.

Vous pouvez modifier le pourcentage des valeurs de largeur et d'opacité indépendamment ou simultanément. Examinons quelques exemples basés sur un pinceau prédéfini nommé Cercle. Cet exemple n'utilisant pas une texture de support naturelle, le principe est clairement illustré. Tous les exemples utilisent un profil de pression disponible dans la liste de profils prédéfinis.

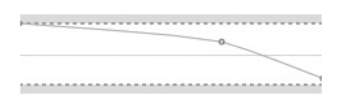

Voici comment le pourcentage de largeur/opacité modifie l'apparence du trait de pinceau.

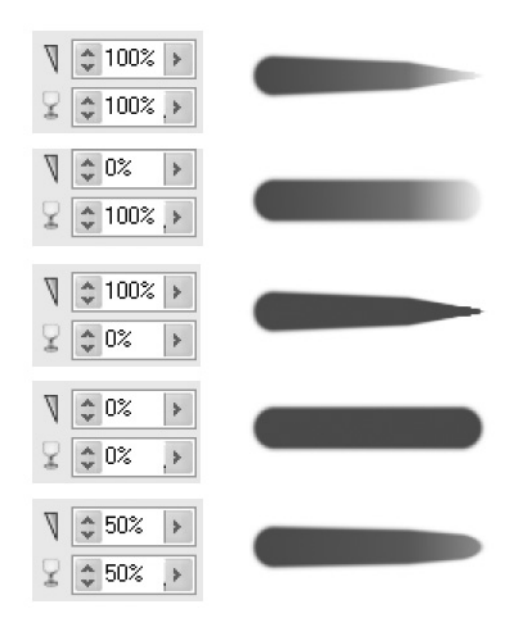

Le premier exemple illustre le comportement par défaut lors de l'application de la pression du pinceau.

Ces réglages sont ajustés indépendamment et ne sont pas enregistrés avec les profils de pression.

#### **Pour ajuster la largeur du pinceau selon la pression :**

- **1**. Sélectionnez un trait de pinceau déjà appliqué.
- **2**. Dans l'onglet **Pression**, choisissez un profil de pression dans la liste déroulante.
- **3**. Saisissez une valeur de *Largeur* en réglant un pourcentage dans le champ de saisie. Plus la valeur est basse, moins la pression affecte la largeur du pinceau. Ainsi, avec une valeur de 50 %, la moitié de la largeur du pinceau est appliquée avec la pression.

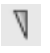

▲ *Champ représentant la largeur du pinceau.*

### **Pour ajuster l'opacité du pinceau selon la pression :**

- **1**. Sélectionnez un trait de pinceau déjà appliqué.
- **2**. Dans l'onglet **Pression**, choisissez un profil de pression dans la liste déroulante.
- **3**. Saisissez une valeur d'*Opacité* en réglant un pourcentage dans le champ de saisie. Plus la valeur est basse, moins la pression affecte l'opacité du pinceau. Ainsi, avec une valeur de 50 %, la moitié de l'opacité du pinceau est appliquée avec la pression.
	-
	- ▲ *Champ représentant la l'opacité du pinceau.*

### **Ajuster l'écart de pression**

L'écart de pression est une fonction bien utile de *DrawPlus 8* par laquelle il est possible de modifier le niveau d'application de la pression par l'intermédiaire du trait de pinceau. La variation est contrôlée en réglant une pression maximale et/ou minimale et elle agit indépendamment de l'effet de la pression du pinceau sur la largeur et l'opacité du pinceau. La variation est définie à l'intérieur de la courbe de pression dans l'onglet **Pression**.

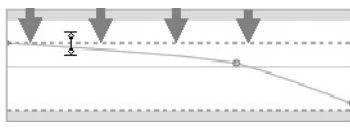

▲ *Réduire la pression maximale*

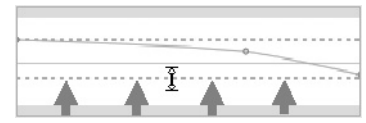

▲ *Augmenter la pression minimale (après avoir réduit la pression maximale)*

### **Pour réduire la pression maximale :**

- **1**. Affichez l'onglet **Pression**.
- **2**. Sélectionnez un profil de pression dans la liste déroulante (modifiez éventuellement le profil en ajustant les nœuds).
- **3**. Pointez sur la ligne en pointillés supérieure de la courbe de pression. Cliquez et déplacez la ligne vers le bas tout en maintenant le bouton de la souris enfoncé. Lorsque vous relâchez le bouton de la souris, un nouveau réglage de pression maximale inférieur est défini. Notez la manière dont le profil est compressé dans la partie restante de la courbe.

### **Pour augmenter la pression minimale :**

Procédez comme pour la réduction de la pression maximale mais déplacez la ligne en pointillées inférieure vers le haut pour augmenter le réglage de pression minimale.

# **8 Formes pleines, connecteurs, texte et images**

### **8.1 Introduction**

Ce chapitre est plus particulièrement consacré aux formes pleines, aux connecteurs et aux objets texte et à leur personnalisation. Nous examinerons aussi brièvement la manière dont *DrawPlus 8* traite les images bitmap.

# **8.2 Formes pleines**

Les Formes pleines sont des objets prédéfinis que vous pouvez ajouter instantanément à votre page, puis ajuster et modifier à l'aide de leurs poignées.

Les formes pleines sont ajoutées à partir d'une palette comportant de nombreuses formes fréquemment utilisées, notamment des rectangles, des flèches, des cœurs, des spirales et d'autres symboles utiles.

Une fois la forme pleine tracée, vous pouvez régler ses propriétés en appliquant des remplissages unis, dégradés ou bitmap (y compris vos propres images bitmap !) ou appliquer des effets de transparence. Vous pouvez même utiliser les poignées pour créer des variations de la forme pleine originale.

 $\square$  - $\Box$ { O \Diamond \Diamond \Diamond \Diamond \star \circ \Diamond} DUO@ \* #  $\circledcirc$   $\boxplus$   $\text{m}$   $\text{l}$   $\text{l}$   $\circledcirc$  $00777$ **€ 8 \*** 

Il est également possible d'utiliser la palette des formes pleines située au-dessus de l'espace de travail pour choisir une autre forme et en ajuster l'épaisseur du contour, la couleur et le style.

### **Pour créer une forme pleine :**

- **1**. Cliquez sur le bouton des formes pleines de la barre d'outils **Dessin** et sélectionnez une forme dans la palette (l'icône du bouton représente la forme sélectionnée).
- **2**. Cliquez sur la page pour créer une nouvelle forme avec une taille par défaut. Les nouvelles formes pleines adoptent le contour et le remplissage actuellement définis.
**3**. Pour redimensionner la forme pleine, sélectionnez-la à l'aide de l'outil **Pointeur**, déplacez l'une des poignées, puis relâchez le bouton de la souris.

### **Pour dessiner une forme en conservant les proportions (comme un cercle) :**

Maintenez la touche [Ctrl] enfoncée tandis que vous faites glisser le pointeur.

Toutes les formes pleines peuvent être positionnées, redimensionnées, pivotées et remplies. De plus, vous pouvez régler leur dessin à l'aide de l'outil **Nœud**. Chaque forme est modifiée de façon logique. La possibilité de modifier l'aspect des formes pleines les rend plus flexibles et pratiques que les cliparts ayant le même dessin.

### **Pour modifier l'apparence d'une forme pleine :**

- **1**. Sélectionnez-la à l'aide de l'outil **Nœud**. Une ou plusieurs poignées apparaissent à côté de la forme. Les formes pleines n'ont pas toutes les mêmes poignées.
	- $\blacktriangleright$ ▲ *Outil Nœud.*
- **2**. Pour connaître la fonction de chaque poignée pour une forme particulière, déplacez l'outil **Nœud** sur la poignée et lisez les informations affichées dans la barre d'état.
- **3**. Pour modifier l'apparence d'une forme pleine, faites glisser ses poignées.

Par exemple, en déplaçant vers la gauche une poignée du pentagone ci-dessous, vous obtenez rapidement un octogone :

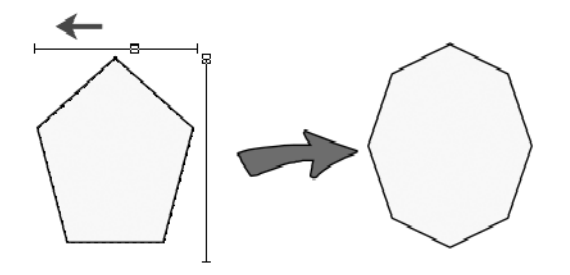

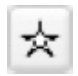

Certaines formes pleines disposent de plusieurs poignées. Par exemple, l'étoile en comporte quatre, ce qui vous permet de créer aussi bien une étoile traditionnelle à cinq étoiles qu'un flocon de neige.

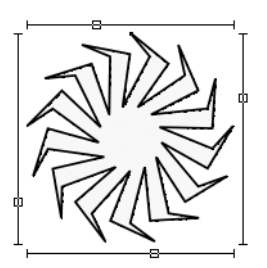

## **8.3 Connecteurs**

Les connecteurs sont des lignes spéciales que vous pouvez ancrer aux objets. Elles y restent attachées même si vous déplacez ou redimensionnez un objet, voire les deux. Les connecteurs vous permettent de créer facilement des diagrammes et des tableaux dynamiques indiquant des relations, notamment des arbres généalogiques, des organigrammes et des diagrammes de flux. Les connexions sont conservées lorsque vous réorganisez les éléments.

Lorsque l'outil **Connecteur** est sélectionné, diverses options apparaissent dans la palette des connecteurs située au-dessus de l'espace de travail.

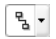

▲ *Outil Connecteur.*

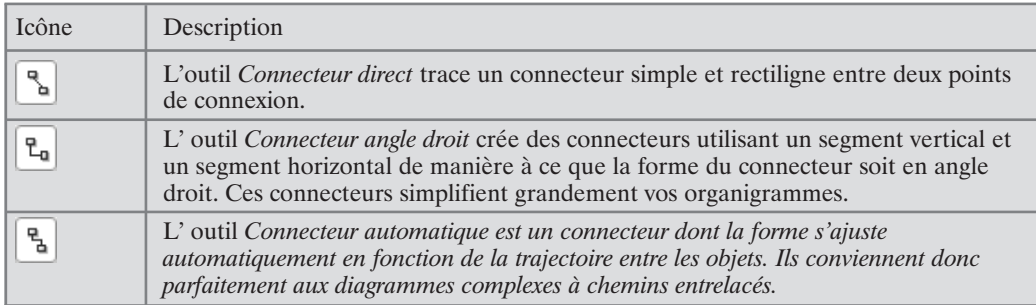

La palette permet aussi de modifier l'épaisseur de trait du connecteur, son extrémité, sa couleur et son style.

### **Pour relier des objets à l'aide de connecteurs :**

**1**. Sélectionnez l'outil **Connecteur** dans la palette d'outils de contour de la barre d'outils Dessin. Pointez sur un objet pour faire apparaître les points de connexion par défaut, sur le rectangle le plus à gauche, par exemple :

 $\mathbf{e}_{\mathbf{a}}$  .

▲ *Outil Connecteur.*

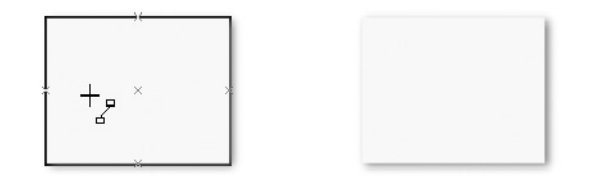

- **2**. Dans la palette, sélectionnez l'outil **Connecteur direct**.
	- $\mathbb{R}$

▲ *Outil Connecteur direct.*

**3**. Cliquez sur le point de connexion situé au milieu du côté droit de la forme de gauche. Faites-le glisser vers la droite, puis relâchez le bouton de la souris lorsque le pointeur survole le point de connexion situé au milieu du côté gauche de la forme de droite. Un rectangle apparaît autour du point lorsqu'une connexion est imminente. Un connecteur direct apparaît entre les deux points de connexion.

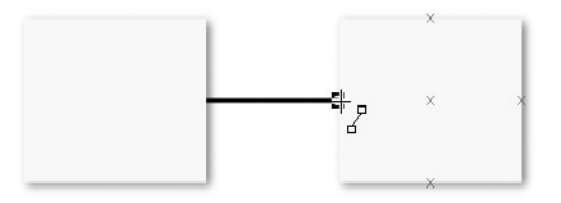

**4**. Sélectionnez la forme de droite et déplacez-la à l'aide de l'outil **Pointeur** ; les points de connexion disparaissent mais le connecteur est conservé et suit le déplacement.

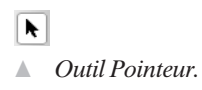

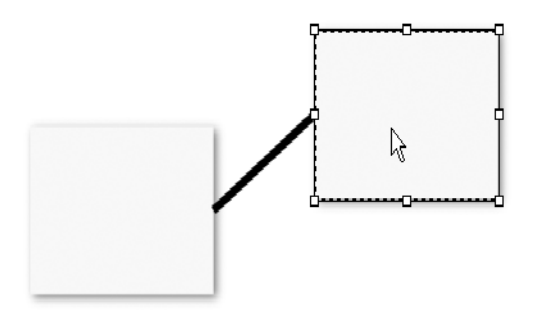

Nous aurions pu relier l'une des extrémités du connecteur à l'un des points de connexion visibles, ou même la laisser ancrée à un point de la page.

### **Pour changer de type de connecteurs :**

Cliquez avec le bouton droit de la souris sur le connecteur, sélectionnez la commande **Connecteurs** et choisissez un nouveau type de connecteur dans le menu. Le connecteur est automatiquement retracé.

### **Pour modifier les points d'un connecteur par sélection automatique :**

**1**. Sélectionnez le connecteur à l'aide de l'outil **Nœud**.

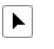

- ▲ *Outil Nœud.*
- **2**. Déplacez l'un des noeuds d'extrémité sur un autre point de connexion par sélection automatique de l'objet. Ces points sont visibles et permettent de mettre en place le connecteur par magnétisme. Relâchez le bouton de la souris lorsque le petit rectangle apparaît. Le connecteur s'ancre de nouveau.

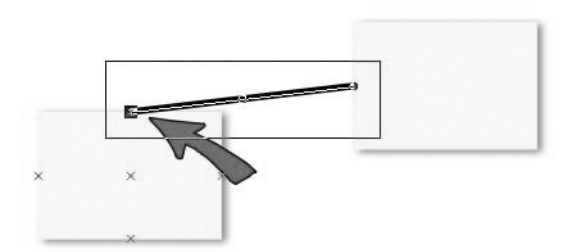

Ce point de connexion est dit par sélection automatique car un connecteur qui a été attaché ici est toujours tracé en utilisant le point de connexion produit avec le connecteur le plus court, c'est-à-dire celui qui est le plus proche de l'autre objet.

Pour ancrer un connecteur à un point spécifique (personnalisé) d'un objet sans utiliser l'un des points de connexion proposés par défaut par sélection automatique, utilisez l'outil **Point de connexion**.

### **Pour créer des points de connexion personnalisés :**

**1**. Cliquez à nouveau sur l'outil **Connecteur** dans la palette d'outils de contour de la barre d'outils Dessin.

뮠.

▲ *Outil Connecteur.*

**2**. Sélectionnez l'option d'outils **Point de connexion** dans la palette. Les points de connexion par sélection automatique sont affichés en rouge sur un objet sélectionné.

Ж

▲ *Outils Point de connexion.*

**3**. Cliquez ensuite à l'intérieur de la forme pour afficher un point de connexion bleu personnalisé. Vous pouvez ajouter des points de connexion personnalisés à n'importe quel endroit mais, en général, vous voudrez les placer autour du périmètre d'un objet. À cette fin, maintenez la touche [Ctrl] enfoncée lors du clic.

Vous pouvez sélectionner et déplacer les points de connexion personnalisés à l'aide de l'outil **Point de connexion**. Pour en supprimer un, sélectionnez-le et appuyez sur la touche [Suppr] de votre clavier. Pour le reste, ils fonctionnent essentiellement comme les points de connexion standard par sélection automatique, c'est-à-dire qu'ils peuvent être connectés de la même manière.

## **Utilisation des connecteurs automatiques**

Les connecteurs automatiques choisissent automatiquement la meilleure trajectoire pour un tracé particulier entre des connecteurs en fonction de l'emplacement des objets et les points de connexion choisis. Ils sont retracés pour constituer une nouvelle forme lorsque des objets sont déplacés ou redimensionnés. La forme adoptée utilise autant de segments que nécessaires et contourne même les objets placés sur le chemin du connecteur original. Ils utilisent uniquement des segments horizontaux et verticaux.

Pour illustrer leur utilisation, prenons un organigramme simple.

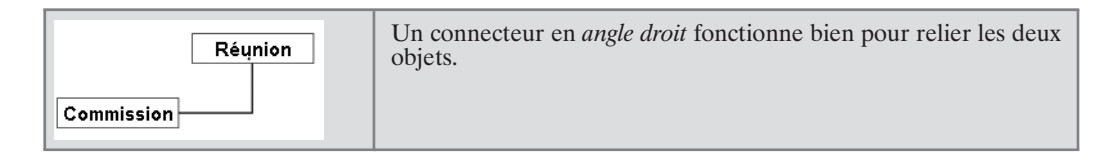

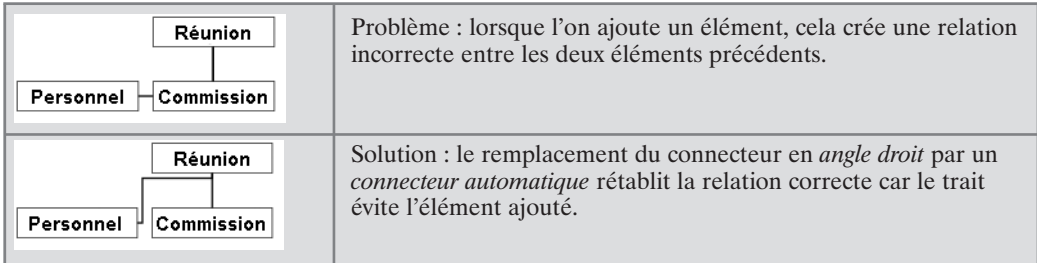

### **Pour relier automatiquement des points de connexion :**

- **1**. Tracez deux objets.
- **2**. Cliquez sur l'outil **Connecteur** dans la palette d'outils de contour de la barre d'outils Dessin.

 $\frac{p}{\Delta}$  . ▲ *Outil Connecteur.*

**3**. Sélectionnez l'outil **Connecteur automatique**. Les points de connexion par défaut apparaissent lorsque le pointeur survole l'objet sélectionné.

ዲ $\mid$ 

- ▲ *Outil Connecteur automatique.*
- **4**. Cliquez sur un point de connexion et, tout en maintenant le bouton de la souris enfonçé, déplacez le pointeur vers un autre point de connexion (généralement sur un autre objet). Relâchez le bouton de la souris lorsque le petit rectangle apparaît. Le connecteur s'ancre de nouveau.

**REMARQUE : -** Souvenez-vous que vous pouvez transformer à tout moment les connecteurs directs ou en angle droit afin qu'ils deviennent des connecteurs automatiques si vous n'êtes pas satisfait de leur position.

Les connecteurs automatiques ont un comportement intelligent car lorsqu'ils se croisent, ils forment des ponts pour distinguer leurs lignes, comme illustré :

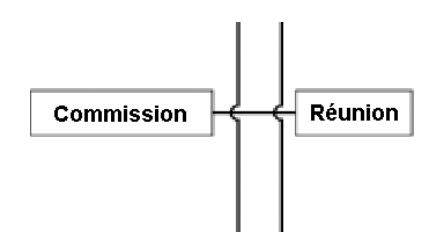

La rubrique **Mise en forme** de la boîte de dialogue **Outils** > **Options** contient des paramètres qui vous permettent de régler la séparation autorisée entre les connecteurs automatiques et les objets de la page, ainsi que la taille et l'espacement des ponts.

## **Modifier les propriétés des connecteurs**

Vous pouvez modifier les propriétés des connecteurs, telles que l'épaisseur, la couleur et l'extrémité de ligne, comme celles des lignes standard. Vous pouvez également modifier la forme des connecteurs à l'aide de l'outil **Nœud** (également à la manière des lignes standard, comme nous l'avons vu au chapitre précédent) si vous souhaitez appliquer un autre trajet. Les connecteurs remodelés deviennent des connecteurs personnalisés perdant leurs propriétés automatiques. Vous devez donc modifier le trajet pour éviter les autres objets.

## **8.4 Texte**

*DrawPlus 8* utilise deux types de texte : le texte libre autonome et le texte contenu dans une forme. Ces deux types sont créés et édités à l'aide de l'outil **Texte**. Comme pour les autres objets, il est facile de modifier le texte une fois créé, en le saisissant à nouveau ou en modifiant ses propriétés telles que la police, le style et la taille en points. Par ailleurs, les objets texte se manipulent comme les autres objets graphiques.

Chaque type de texte présente des avantages particuliers.

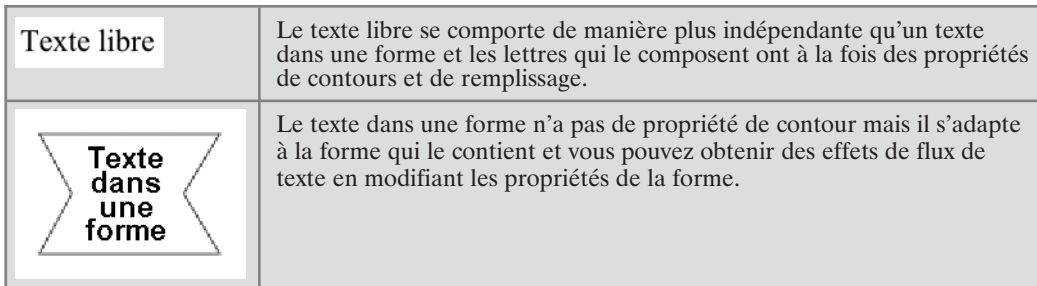

### **Pour créer un texte libre sur la page :**

**1**. Sélectionnez l'outil **Texte** dans la barre d'outils Dessin.

ΙAΙ ▲ *Outil Texte.*

- **2**. Soit :
	- − Cliquez une fois dans la page. Le curseur clignotant est affiché avec la taille de texte par défaut.
	- − Ou bien, cliquez/déplacez pour redimensionner le curseur de texte en fonction de la taille de texte choisie avant de saisir le texte.

**3**. Saisissez directement le texte sur la page.

#### **Pour créer un texte dans une forme sur la page :**

- **1**. Créez une forme à partir de la palette des formes pleines.
- **2**. Lorsque vous saisissez le texte, il apparaît à l'intérieur de la forme. Si vous modifiez ensuite la forme, le texte suit le nouveau contour.

Quel que soit le type de texte choisi, si vous appuyez sur la touche [Entrée] en cours de saisie, vous pouvez définir plusieurs lignes de texte pour un même objet.

Texte simple Ceci est une exemple de texte multiligne.

Si vous avez saisi davantage de texte que la forme ne peut en contenir, un signe "+" s'affiche en dessous de la forme lorsqu'elle est sélectionnée. Pour afficher tout le texte, vous devez soit agrandir la forme, soit réduire la taille du texte.

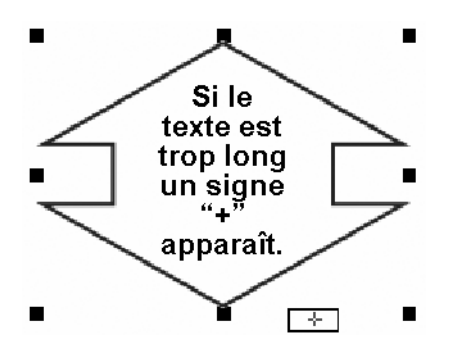

Après avoir terminé la saisie de l'un des types de texte, vous pouvez activer l'un des trois outils de sélection : **Pointeur**, **Rotation**, et **Noeud**. L'objet est alors sélectionné et ses poignées apparaissent. Vous pouvez ensuite le modifier comme tout autre objet graphique. Il peut être : redimensionné, pivoté, déformé, déplacé, copié. Vous pouvez y appliquer des remplissages, des styles de contour et une transparence, ainsi que de nombreux effets spéciaux.

## **Propriétés de texte**

Les objets texte de *DrawPlus 8* disposent de tous les attributs que l'on s'attend à trouver dans un traitement de texte standard : police, taille des caractères, style, couleur de contour, couleur de remplissage, interligne et alignement, etc...

Le nouveau texte prend automatiquement les propriétés par défaut du texte libre ou du texte dans une forme. Ces propriétés sont définies séparément, celles du texte dans une forme étant incluses dans les propriétés de la forme. Pour définir de nouvelles propriétés par défaut, créez un objet échantillon avec les attributs souhaités, cliquez sur l'objet avec le bouton droit de la souris et sélectionnez **Actualiser valeurs par défaut** ou activez **Synchroniser valeurs par défaut** dans la barre d'outils standard.

## **Sélectionner le texte**

L'outil **Texte** vous permet de sélectionner tout type de texte présent sur la page afin de le ressaisir ou de le remettre en forme. La palette **Texte** permet d'accéder facilement à plusieurs attributs fondamentaux. La liste des tailles de caractères indique la taille verticale du texte sélectionné en points (le point est l'unité de mesure de la taille des caractères ; il y a 72 points par pouce).

La palette **Texte** affiche la liste des polices disponibles. Pour appliquer une police quelconque, il vous suffit d'en choisir une dans la liste après avoir sélectionné un objet texte.

## **Redimensionner le texte**

### **Pour redimensionner le texte à l'aide de la palette :**

■ Sélectionnez le texte et choisissez une autre taille de caractère dans la palette.

24,0 pt  $\boxed{\smile}$ 

- ▲ *Sélectionnez la taille de la police dans la liste déroulante.*
- Ou bien, sélectionnez le texte libre, puis faites glisser une poignée de sélection.

### Texte simple

# Texte simple **Texte simple**

Vous pouvez également préciser que le texte dans une forme doit être redimensionné ou non lorsque la taille de la forme qui le contient est modifiée. Cliquez avec le bouton droit de la souris sur la forme, sélectionnez la commande contextuelle **Texte** > **Zones de texte** et cochez l'option *Dimensionner le texte à l'échelle de l'objet*.

### **Pour modifier le style de police :**

- **1**. Sélectionnez le texte.
- **2**. Choisissez un style de police *Gras* et/ou *Italique* dans la barre d'outils standard.

### **Pour modifier la casse, l'interligne et l'alignement du texte libre :**

■ Sélectionnez un objet texte à l'aide de l'outil **Nœud**. L'objet affiche trois poignées placées à gauche, en haut et en bas du texte (cela ne fonctionne pas pour un texte dans une forme).

 $\blacktriangleright$ ▲ *Outil Nœud.*

■ Pour définir l'espace entre les caractères, déplacez la poignée (affichant LETTRE) située sous le texte.

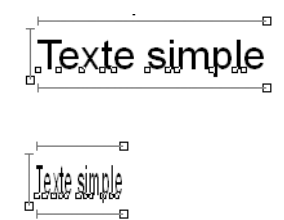

- Pour définir l'interligne, déplacez la poignée (affichant ETIRER) située à gauche du texte.
- Pour définir les retours à la ligne, déplacez la poignée (affichant ETIRER) située au-dessus du texte.

### **Pour définir le retrait du texte et l'espacement vertical :**

- **1**. Cliquez avec le bouton droit de la souris sur un objet texte et sélectionnez la commande contextuelle **Texte**. Dans le sous-menu, sélectionnez **Paragraphe**.
- **2**. La boîte de dialogue d'édition des paragraphes vous permet de définir les retraits *gauche* et *droite* et le retrait de la *première ligne*. Pour l'espacement vertical, réglez *l'interligne* en pourcentage ou ajoutez un espace *au-dessus* ou *en dessous* du texte.

### **Pour modifier les propriétés d'habillage du texte :**

Les propriétés d'habillage du texte comprennent l'alignement vertical et le retour à la ligne qui déterminent comment les lignes du texte libre ou du texte dans une forme se placent par rapport aux bordures de l'objet.

- **1**. Cliquez avec le bouton droit de la souris sur un objet texte et sélectionnez la commande contextuelle **Texte**. Dans le sous-menu, sélectionnez **Zones de texte**.
- **2**. Définissez la taille des marges entre le texte et les bordures de la forme.

L'aide en ligne répertorie toutes les propriétés de texte à la rubrique "Édition de texte".

## **La fenêtre Editer texte**

Les grandes quantités de texte (le texte dans une forme qui dépasse son contenant, par exemple) peuvent être modifiées plus facilement dans la fenêtre **Editer texte** qui offre un environnement de traitement de texte simple.

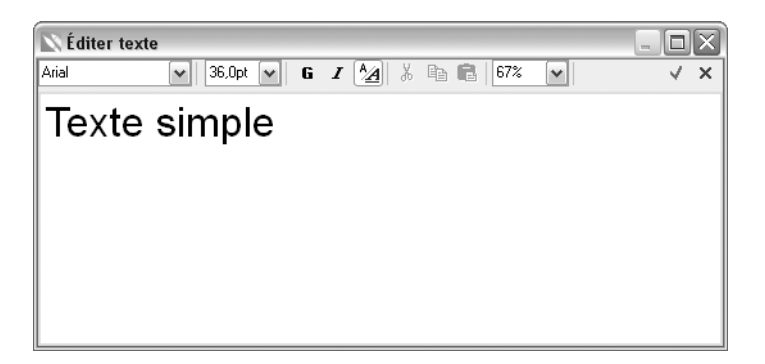

### **Pour modifier le texte dans la fenêtre Editer texte**

- **1**. Double-cliquez sur un objet texte libre avec l'outil **Pointeur**, ou cliquez avec le bouton droit de la souris sur un texte dans une forme et sélectionnez la commande **Texte** > **Éditer texte**.
- **2**. Appliquez différents attributs : police, taille de caractères, gras et italique. Sélectionnez à l'aide du curseur les lettres ou mots à modifier, puis utilisez les boutons de la barre d'outils pour appliquer des propriétés.
- **3**. Pour retourner dans l'interface principale de *DrawPlus 8*, cliquez sur **OK** pour valider les modifications ou sur le bouton **Annuler** pour annuler les modifications.
	- $\sqrt{ }$
	- ▲ *Valider les modifications.*
	- $\times$
	- ▲ *Annuler les modifications.*

**REMARQUE : -** Cliquez sur le bouton **Afficher formatage** pour basculer entre la vue avec ou sans mise en forme (brouillon). Utilisez la vue non mise en forme pour afficher une grande quantité de texte à la fois.

#### $A$

▲ *Bouton Afficher formatage.*

## **Texte Unicode**

Vous voudrez parfois importer un texte dans une langue étrangère, pour insérer une citation dans sa langue d'origine, par exemple. En plus du jeu de caractères ASCII standard, *DrawPlus 8* permet de coller des caractères Unicode (via la commande **Édition** > **Collage spécial**) à partir du Presse-papiers dans le dessin.

Pour conserver la mise en forme, utilisez *Texte mis en forme (RTF)* ou pour un texte brut, utilisez *Texte Unicode non mis en forme*. Avec la deuxième option, si le texte importé est présenté sous forme de paragraphes, pensez à appliquer une police Unicode, telle qu'Arial Unicode MS, pour récupérer la mise en forme.

### **Effets spéciaux de texte**

Nous aborderons le remplissage et la transparence dans le prochain chapitre et nous examinerons les autres effets spéciaux, tels que les ombres, les filtres, la perspective, le texte artistique, l'habillage du texte et le texte sur une courbe, dans le chapitre *Effets spéciaux*.

## **8.5 Images**

*DrawPlus 8* vous permet d'insérer des images à partir de nombreux formats de fichiers. Vous en trouverez ici une présentation rapide :

- Les images bitmap sont basées sur une matrice de points ("pixels") semblables aux carrés d'une feuille graphique. Elles peuvent provenir d'appareils photo numériques ou d'images numérisées ou être créées (ou améliorées) à l'aide d'un programme de dessin ou de retouche de photos.
- Les images vectorisées sont indépendantes de la résolution et comportent des commandes de dessin telles que le tracé d'une ligne A-B. Les dessins *DrawPlus 8* sont aussi des images vectorisées composées de nombreux objets associés que vous pouvez éditer. Vous avez alors la possibilité de dissocier les objets afin de les modifier, ou de les conserver associés.
- Les métafichiers constituent le format graphique natif de Windows et associent les informations de pixellisation et de vectorisation.

Toutes les images importées deviennent des objets que vous pouvez sélectionner, ⊠ déplacer, redimensionner, étirer, faire pivoter et même découper à l'aide de l'outil **Enveloppe** de la barre d'outils Dessin.

Vous pouvez également récupérer directement des photos à partir de CD de photos ou via des périphériques TWAIN (scanners ou appareils photo numériques).

*DrawPlus 8* permet d'ajuster les images pour corriger les défauts des clichés originaux ou pour appliquer un effet spécial améliorant l'aspect visuel de l'image.

## **Les images comme remplissages**

Vous pouvez ajouter des bitmaps à la palette de remplissages bitmap dans l'onglet **Témoins** en important directement les images dans la Palette de *DrawPlus 8*. Les images peuvent ensuite être utilisées comme remplissages pour d'autres objets.

## **Importer des images**

### **Pour importer manuellement une image à partir d'un fichier :**

- **1**. Cliquez sur le bouton **Insérer image** de la barre d'outils Dessin.
	- $\mathbb{R}^{\mathbb{Z}_2}$
	- ▲ *Bouton Insérer image.*
- **2**. Utilisez la boîte de dialogue **Insérer image** pour parcourir les fichiers et sélectionner le fichier à importer, puis cliquez sur le bouton **Ouvrir**. La boîte de dialogue se ferme et le pointeur de la souris se transforme. Les opérations que vous effectuez ensuite permettent de définir la taille, l'emplacement et les proportions de l'image.
- **3**. Soit :
	- − Pour insérer l'image à une taille par défaut, cliquez simplement sur le bouton gauche de la souris.
	- − Pour définir la taille de l'image insérée, délimitez une zone et relâchez le bouton de la souris.

Normalement, les proportions de l'image sont conservées. Si vous souhaitez définir une zone aux proportions quelconque, maintenez la touche [Maj] enfoncée. Pour garder les proportions d'une forme carrée, maintenez la touche [Ctrl] enfoncée.

### **Pour importer des images à partir d'un appareil photo numérique ou d'un périphérique TWAIN (scanner) :**

- **1**. Installez votre périphériques d'acquisition d'images en suivant les instructions d'installation figurant dans la documentation fournie avec le périphérique.
- **2**. Si vous avez installé plusieurs périphériques compatibles TWAIN, choisissez celui à partir duquel vous voulez récupérer l'image. Sélectionnez la commande **Insérer** > **Image** > **TWAIN** > **Sélectionner source**.
- **3**. Pour scanner ou importer une photo, sélectionnez la commande **Insérer** > **Image** > **TWAIN** > **Acquérir** pour ouvrir la boîte de dialogue de gestion des périphériques d'images. Suivez les instructions communiquées par le constructeur de l'appareil et sélectionnez l'image scannée ou la photo à importer.
- **4**. Dans *DrawPlus 8*, le pointeur de la souris se transforme pour vous permettre de mettre en place l'image ou la photo dans sa taille par défaut (par un simple clic) ou de la redimensionner (en traçant une zone sur la page).

Vous pouvez également utiliser la vectorisation automatique pour importer un bitmap sous forme d'image vectorielle. Sélectionnez la commande **Insérer** > **Image** > **Traçage automatique** et choisissez le fichier à importer. Vous pouvez régler les paramètres de lissage et de tolérance tout en prévisualisant l'image résultante dans la boîte de dialogue avant l'importation, en appuyant sur le bouton **Tracer**.

## **Réglages de l'image**

La palette **Image** apparaît automatiquement lorsque vous sélectionnez une image importée sur la page. La palette vous permet d'améliorer l'aspect de l'image dans le document en réglant directement le contraste, la luminosité, la couleur et la taille ou en appliquant des réglages d'image.

*DrawPlus 8* est doté d'une combinaison performante d'outils de correction et de réglage des couleurs à utiliser sur vos images importées. Parmi les options, on peut citer les niveaux, la balance des couleurs, le mélangeur de canaux, la suppression des yeux rouges et des poussières et la correction de la teinte, de la saturation et de la luminosité. La gamme des effets produits par ces réglages va de la lumière diffuse artistique à divers effets de flou. En fait, une vingtaine de filtres peuvent être appliqués directement à votre image, individuellement mais également de façon cumulative.

Vous pouvez gérer les réglages depuis la boîte de dialogue **Réglages de l'image**.(bouton **Réglages d'image** de la palette) Cette palette met à votre disposition des réglages à appliquer, tous présentés dans une fenêtre d'aperçu dynamique !

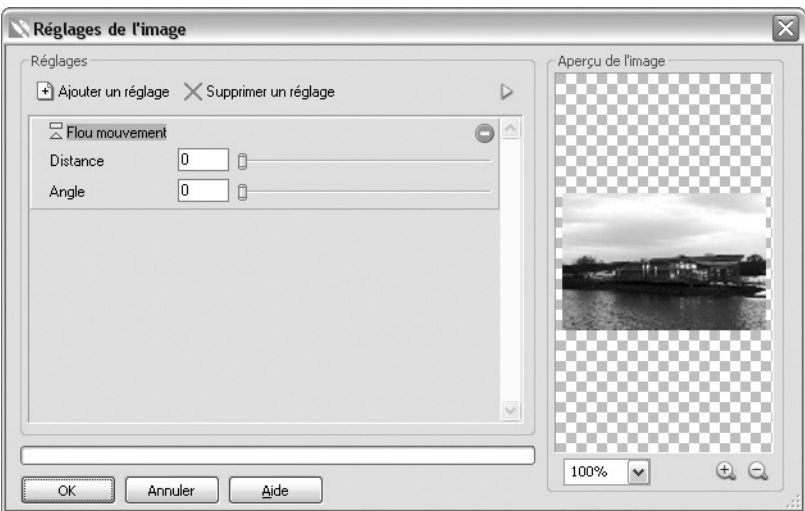

**REMARQUE : -** Les réglages et effets peuvent être appliqués aux images importées, ainsi qu'aux objets convertis en images dans *DrawPlus 8*.

Pour ajouter un réglage, il suffit de choisir une option dans le menu déroulant **Ajouter un réglage** de la boîte de dialogue **Réglages de l'image**. Pour vous assister dans la sélection d'un réglage approprié, la liste est divisée en réglages correctifs (première moitié de la liste) et en réglages produisant des effets (seconde moitié).

#### Ajouter un réglage

▲ *Bouton Ajouter un réglage.*

Dès que votre réglage est sélectionné, il est ajouté à une pile de réglages dans laquelle vous pouvez ajouter et créer des réglages supplémentaires à l'aide de la même méthode. Tout réglage peut être activé/désactivé, supprimé ou réagencé dans cette liste. L'ordre dans lequel les réglages apparaissent dans la liste des réglages peut produire des résultats très différents. Si vous n'êtes pas satisfait de l'ordre des réglages, *DrawPlus 8* vous permet de les réorganiser dans la pile.

Les réglages sont appliqués de manière à ce que le dernier réglage appliqué apparaisse toujours en bas de la liste et soit appliqué en dernier à la photo (après les réglages placés au-dessus). Dans l'exemple ci-dessus, l'effet *Lumière diffuse* est appliqué avant *Niveaux*.

### **Pour ajouter un réglage d'image :**

- **1**. Sélectionnez l'image à laquelle vous souhaitez appliquer un réglage.
- **2**. Cliquez sur le bouton **Réglages d'image** de la palette *Image*.

/ Réglages d'image

- **3**. Dans la boîte de dialogue **Réglages de l'image**, cliquez sur le bouton **Ajouter un réglage**.
- **4**. Sélectionnez un réglage dans la liste déroulante.
- **5**. Trois méthodes vous permettent de configurer les propriétés en fonction du réglage sélectionné :
	- − Ajustez le réglage en déplaçant les glissières disponibles (le cas échéant).
	- − Saisissez des valeurs dans les zones prévues à cet effet.
	- − Pour des réglages plus complexes, apportez des modifications dans une boîte de dialogue.

**REMARQUE : -** Certains réglages n'ont pas de propriétés et sont directement appliqués lors de leur sélection.

**6**. Cliquez sur **OK**.

Ajoutez d'autres réglages à l'image en répétant la procédure mentionnée plus haut.

#### **Pour supprimer un réglage d'image :**

Sélectionnez le réglage, puis cliquez sur le bouton **Supprimer un réglage**.

 $\times$  Supprimer un réglage

### **Pour activer/désactiver des réglages :**

De la même façon que le contenu d'un calque peut être rendu visible/invisible, le bouton **Désactiver** vous permet de rendre un réglage temporairement invisible ou visible.

### **Pour modifier des réglages :**

Les propriétés d'un réglage sélectionné peuvent être modifiées selon deux méthodes :

- Les propriétés s'affichent avec le réglage dans la pile (dans la boîte de dialogue **Réglages de l'image**). Vous pouvez les modifier et faire des essais.
- Pour modifier les propriétés d'un effet ou d'un réglage appliqué, cliquez sur le bouton **Propriétés avancées** de l'effet (dans la boîte de dialogue **Réglages de l'image**). Cela tient au fait que certains effets sont par nature plus complexes à modifier et doivent être présentés dans une boîte de dialogue distincte.
	- 图
	- ▲ *Bouton Propriétés avancées.*

### **Pour réorganiser les réglages :**

Vous pouvez déplacer les réglages dans la pile afin de modifier l'ordre dans lequel ils sont appliqués à la photo. Faites glisser un nom de réglage vers un autre emplacement dans la liste. Une ligne indique l'emplacement où sera inséré le réglage lorsque vous relâcherez le bouton de la souris.

# **9 Remplissage, contour et transparence**

## **9.1 Introduction**

Nous avons vu comment créer et manipuler tous les types d'objets de base : les lignes, les formes, les formes pleines et le texte. Il est maintenant temps d'examiner les onglets **Couleur**, **Témoins**, **Contour** et **Transparence** pour appliquer une large gamme d'effets à ces objets.

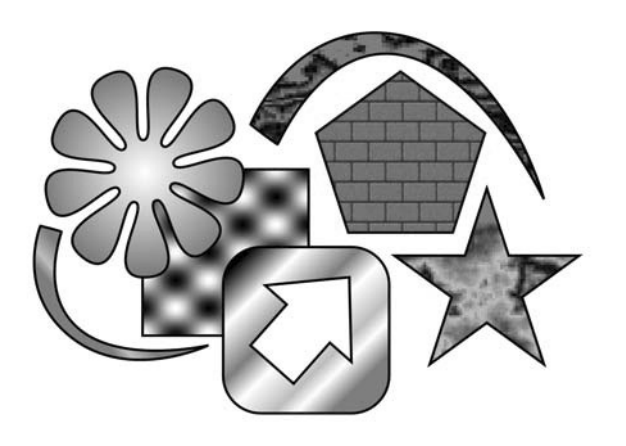

Naturellement, les couleurs sont fondamentales dans les effets de remplissage et de contour. Nous allons donc vous fournir les informations nécessaires sur la manipulation des couleurs dans *DrawPlus 8*.

# **9.2 Types de remplissages**

Toute forme fermée, telle qu'une courbe fermée, une forme pleine ou un texte, comporte une zone intérieure pouvant être remplie. Le remplissage peut être uni, en dégradé, bitmap ou plasma. Les remplissages qui utilisent une seule couleur sont des remplissages unis. Nous allons examiner les différents types de remplissages en utilisant un carré à titre d'exemple.

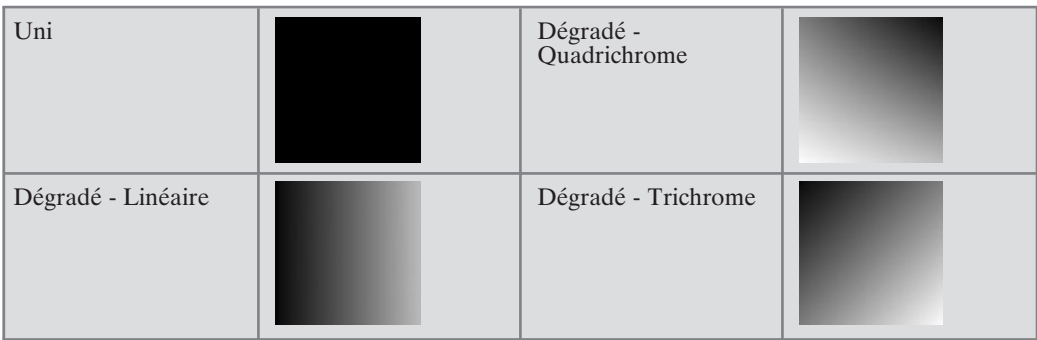

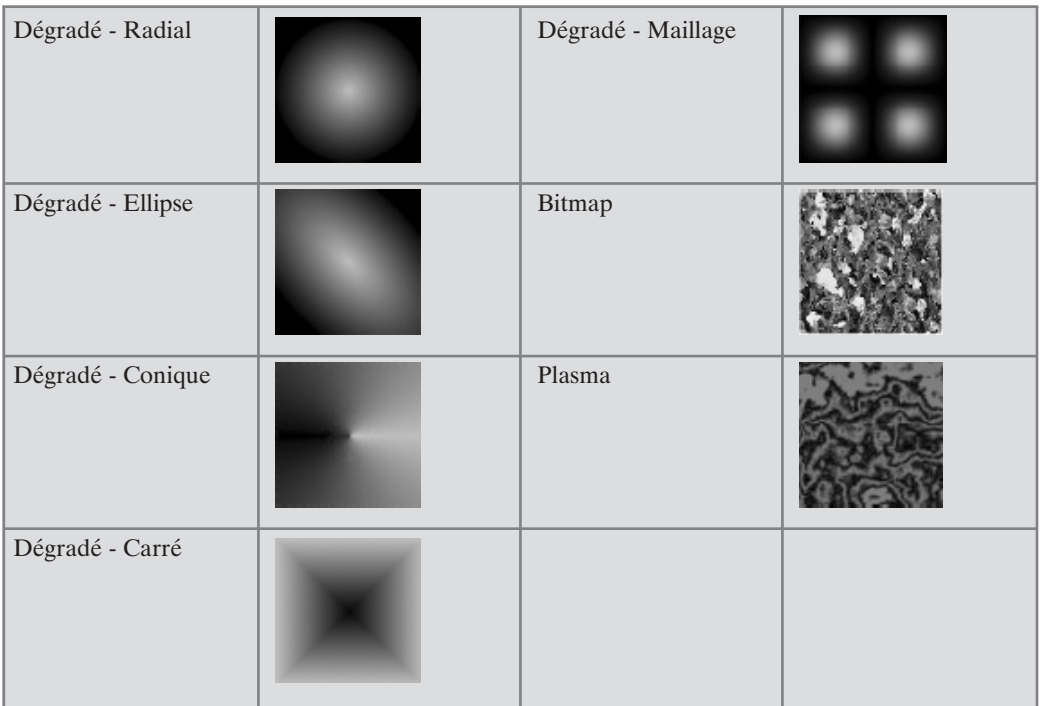

Dans les exemples ci-dessus, nous avons utilisé le noir et blanc pour illustrer le contraste entre les différents types de remplissages. Dans *DrawPlus 8*, les remplissages peuvent utiliser un nombre illimité de couleurs provenant de divers modèles colorimétriques. L'onglet **Témoins** affiche des échantillons de tous les types de remplissages et représente de manière précise les remplissages qui peuvent être appliqués. Examinez les échantillons proposés et sélectionnez-en un.

Les remplissages Bitmap et Plasma appliquent des images ou des motifs bitmap à l'objet. Ils sont dotés de propriétés uniques. Considérez les remplissages bitmap comme des "images" remplissant des formes. Les remplissages plasma (ou "fractaux") utilisent des motifs aléatoires, utiles pour simuler les effets de nuage ou d'ombre.

## **9.3 Couleurs unies**

Que vous choisissiez une couleur personnalisée sous l'onglet **Couleur** ou une couleur prédéfinie parmi celles proposées dans l'onglet **Témoins**, il est facile d'appliquer une couleur de contour ou un remplissage.

L'onglet **Couleur** permet d'accéder à divers modes proposés dans une liste déroulante : *Roue TSL* (illustré), *Carré TSL*, *Glissières RVB*, *Glissières CMJN* et *Teinture*. Nous allons examiner la *roue TSL* qui est très utilisée par les graphistes professionnels.

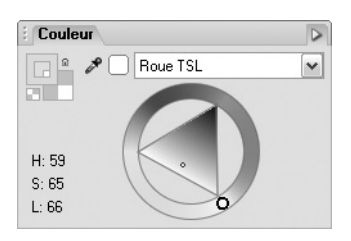

La *roue TSL* comporte trois composants clés : les échantillons de contour/remplissage, la roue des teintes extérieure et le triangle de saturation/luminosité.

Les échantillons de contour/remplissage indiquent que la couleur sélectionnée doit être appliquée comme couleur de contour, comme remplissage uni, ou les deux.

Les petits cercles affichés dans la roue et le triangle indiquent les réglages de teinte et de saturation/luminosité courants. Déplacez l'un des cercles pour ajuster la valeur TSL globale.

Une option *Teinture* accessible dans la liste déroulante dans l'onglet **Couleur** (non illustré ci-dessus) permet d'appliquer un pourcentage de teinte à la couleur.

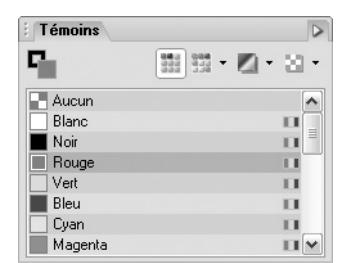

En comparaison, l'onglet **Témoins** offre un large éventail d'échantillons de couleurs unies, de dégradé, de remplissage plasma et bitmap.

### **Pour appliquer une couleur unie personnalisée à l'aide de l'onglet Couleur :**

- **1**. Sélectionnez l'objet et affichez l'onglet **Couleur** du Studio.
- **2**. Cliquez sur un échantillon de *Contour* ou de *Remplissage* dans la partie supérieure gauche de l'onglet (pour indiquer que la couleur doit être appliquée en tant que couleur de contour ou de remplissage uni). L'échantillon au premier plan est l'échantillon actif. Vous pouvez aussi appliquer la couleur au contour et au remplissage simultanément en associant les échantillons (avec l'aide du bouton **Associer** représenté par un cadenas).
- **3**. Choisissez un mode d'affichage des couleurs (*Roue TSL, Carré TSL, Glissières RVB ou Glissières CMJN) dans la liste déroulante.*

**4**. Sélectionnez une couleur.

Procédez de la manière suivante pour le mode *Roue TSL* :

- **1**. Faites glisser autour de la roue le cercle foncé situé sur la roue extérieure des teintes jusqu'à ce que la teinte requise apparaisse dans l'échantillon *Remplissage*.
- **2**. Cliquez dans le triangle pour définir la saturation et la luminosité associées à la teinte précédemment définie. Le petit cercle peut être déplacé dans toutes les directions.

**REMARQUE :** - Vous pouvez définir des valeurs de couleurs précises en double-cliquant dans l'échantillon *Remplissage* ou *Contour*.

### **Pour appliquer une couleur unie à partir de l'onglet Témoins :**

- **1**. Sélectionnez l'objet et affichez l'onglet **Témoins** du Studio.
- **2**. Cliquez sur l'échantillon **Contour** ou **Remplissage** dans la partie supérieure gauche de l'onglet pour indiquer que la couleur doit être appliquée en tant que couleur de contour ou de remplissage uni.
- **3**. Choisissez une vignette dans la *Palette de document* ou dans une autre palette proposée dans la liste déroulante *Palettes* (vous pouvez aussi faire glisser la vignette sur l'objet).

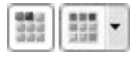

Vous pouvez également sélectionner la commande **Format** > **Remplissage** pour appliquer la couleur dans le sélecteur de couleurs.

### **Pour modifier la nuance/teinte d'un remplissage (luminosité) :**

- **1**. Sélectionnez l'objet et réglez l'échantillon **Remplissage** dans l'onglet **Couleur** en conséquence.
- **2**. Dans la liste déroulante de l'onglet **Couleur**, sélectionnez *Teinture*.
- **3**. Déplacez la glissière nuance/teinte vers la gauche ou vers la droite pour éclaircir ou assombrir la couleur initiale (la couleur originale correspond à 0 %). Vous pouvez également saisir un pourcentage dans la zone de saisie (saisissez 0 ou déplacez le curseur à sa position d'origine pour revenir à la couleur initiale).

**REMARQUE : -** Une teinte peut être appliquée à une nouvelle couleur qui peut ensuite être enregistrée dans la **Palette de document** (onglet **Témoins**) pour une utilisation ultérieure.

## **Remarques**

- Pour ouvrir une autre palette, utilisez la liste déroulante *Palettes* dans l'onglet **Témoins**.
- Définissez un intérieur transparent pour les objets de la manière suivante :
	- − Onglet **Couleur** : sélectionnez l'échantillon **Aucun remplissage** pour appliquer la transparence au contour ou au remplissage d'un objet. Vérifiez que l'échantillon **Contour**/**Remplissage** est défini correctement.
	- − Onglet **Témoins** : choisissez le premier échantillon **Aucun** parmi les échantillons prédéfinis.

**REMARQUE : -** Lorsque vous ne définissez aucun remplissage, le triangle de saturation/ luminosité disparaît de la roue TSL dans l'onglet **Couleur** (car aucune couleur n'est définie).

# **Couleurs liées**

Une couleur liée est une couleur définie comme nuance/teinte d'une couleur unie existante (la "couleur de base") et créée dans l'onglet **Témoins** du Studio. Les couleurs liées s'utilisent comme les couleurs unies ordinaires pour remplir les objets du dessin. Comme les couleurs sont liées à la couleur de base, si vous voulez mettre à jour toutes les couleurs liées, il vous suffit de modifier la couleur de base. Lorsque vous créez un dessin complexe comportant de nombreuses nuances, par exemple une illustration de voiture avec des arrondis, les couleurs liées vous feront gagner beaucoup de temps si vous avez besoin de modifier la couleur globale du rouge au bleu. En général, vous créerez tout d'abord une couleur de base (en la nommant), puis vous définirez des couleurs liées servant de nuances à la couleur de base.

### **Pour créer une couleur de base liée :**

- **1**. Dans une palette quelconque de l'onglet **Témoins** du Studio, faites un clic droit et sélectionnez **Ajouter témoins associés** ou, dans l'onglet **Couleur**, cliquez sur le bouton **Options** et choisissez **Ajouter à la palette (associée)**.
- **2**. Dans le Sélecteur de couleurs, sélectionnez une couleur de base dans la fenêtre (c'est-à-dire la couleur à laquelle toutes les couleurs d'objets vont être liées). Une vignette apparaît à la fin de la palette.

Si vous travaillez sur des objets déjà tracés, enregistrez votre remplissage d'objet en tant que couleur de base liée en cliquant avec le bouton droit de la souris et en sélectionnant la commande **Format** > **Remplissage**. Cliquez sur le bouton **Options** de la boîte de dialogue et choisissez **Ajouter à la palette (associée)**.

Notez que les vignettes d'une couleur de base liée et d'une couleur unie standard sont différentes : la première affiche un petit onglet dans son coin inférieur droit. Les couleurs liées prédéfinies se nomment *Rouge lié*, *Vert lié* etc.

▲ *Exemple de couleur de base liée.*

#### **Pour créer des couleurs liées à un objet :**

- **1**. Appliquez une couleur de base liée au remplissage, au contour ou au texte d'un ou de plusieurs objets.
- **2**. Dans l'onglet **Couleur**, sélectionnez *Teinture* dans la liste déroulante.
- **3**. Sélectionnez les objets un par un, en appliquant à chaque fois un pourcentage de nuance/teinte différent (faites glisser le curseur nuance/teinte pour modifier la nuance).

Au lieu d'être remplis de manière autonome, les objets sont maintenant liés à la même couleur de base. Une simple mise à jour de la couleur de base met automatiquement à jour tous les objets.

**REMARQUE : -** L'option *Teinture* présente la couleur de base à partir de laquelle la couleur d'un objet est dérivée.

#### **Pour mettre à jour les couleurs liées :**

- **1**. Dans l'onglet **Témoins**, cliquez avec le bouton droit sur la vignette de la couleur de base et sélectionnez la commande **Modifier**.
- **2**. Utilisez le Sélecteur de couleurs pour définir les nouvelles valeurs de la couleur.
- **3**. Cliquez sur **OK**. La vignette de la palette et tous les objets utilisant les couleurs liées sont mis à jour immédiatement.

**REMARQUE : -** Utilisez la fonction **Reproduire la mise en forme** dans la barre d'outils standard pour appliquer les couleurs liées aux différents objets de la page.

## **9.4 Remplissage dégradé et remplissage bitmap**

Un remplissage en dégradé propose une graduation ou un spectre de couleurs entre deux couleurs ou davantage. Un remplissage dégradé comporte un tracé modifiable avec des nœuds marquant l'origine de chacune de ses couleurs clé. Un remplissage bitmap utilise un bitmap particulier, généralement une matière, un motif ou une image d'arrière-plan, pour remplir un objet.

*DrawPlus 8* propose des remplissages dégradés ou bitmap prédéfinis via l'onglet **Témoins**, et vous pouvez également importer un remplissage personnel. Les deux types de remplissages

sont organisés dans différentes catégories de l'onglet **Témoins** pour vous permettre de les choisir plus facilement/rapidement.

L'application de différents effets de transparence (à l'aide de l'onglet **Transparence**) n'affecte en rien les paramètres de remplissage de l'objet, mais peut modifier de façon significative l'aspect réel du remplissage.

## **Appliquer un remplissage dégradé ou bitmap**

Il existe plusieurs méthodes d'application d'un remplissage dégradé ou bitmap en tant que couleur de contour ou de remplissage d'objet. Elles utilisent l'outil **Remplissage** ou l'onglet **Témoins**. L'outil **Remplissage** vous permet d'ajuster le tracé du remplissage de l'objet afin d'obtenir divers effets.

## **Pour appliquer un remplissage dégradé (outil Remplissage) :**

- **1**. Sélectionnez un objet en couleur.
- **2**. Cliquez sur l'outil **Remplissage** dans la barre d'outils Dessin.
	- $\Diamond$
	- ▲ *Outil Remplissage.*
- **3**. Cliquez sur l'objet et faites glisser la souris pour définir le tracé du remplissage (trait en pointillé). L'objet se voit appliquer un remplissage linéaire simple, en dégradé allant du noir à la couleur préalablement active de l'objet.

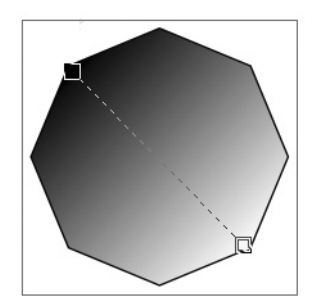

La variation du tracé de remplissage permet de bénéficier de nombreuses possibilités d'édition du dégradé progressif.

### **Pour appliquer un remplissage dégradé ou bitmap (onglet Témoins) :**

- **1**. Sélectionnez un objet.
- **2**. Cliquez sur l'onglet **Témoins** et veillez à ce que l'échantillon **Remplissage** se trouve devant l'échantillon **Contour**.

**3**. Pour les remplissages dégradés, cliquez dans la liste déroulante du bouton **Dégradé** et choisissez une catégorie de dégradés ; pour les remplissages bitmap, cliquez dans la liste déroulante du bouton **Dégradé** et choisissez une catégorie de bitmaps.

▲ *Remplissage dégradé.*

**4**. Cliquez sur la vignette du remplissage que vous voulez appliquer ou faites glisser-déplacer une vignette à partir de la palette vers un objet.

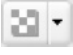

▲ *Vignettes du remplissage.*

### **Régler les couleurs du remplissage d'un objet**

#### **Modifier les remplissages unis**

Les remplissages unis utilisent une seule couleur, c'est-à-dire une combinaison particulière de composants appartenant à un modèle de couleurs donné, à savoir :

- **TSL** : contenant la teinte, la saturation et la luminosité.
- **RVB** : contenant du Rouge, du Vert et du Bleu.
- **CMJN** : Cyan, Magenta, Jaune et Noir.

D'autres types de remplissage, tels que les remplissages en dégradé, utilisent deux couleurs au minimum. Pour modifier une couleur unie d'un remplissage après l'avoir appliqué à un objet, vous pouvez utiliser le Sélecteur de couleurs.

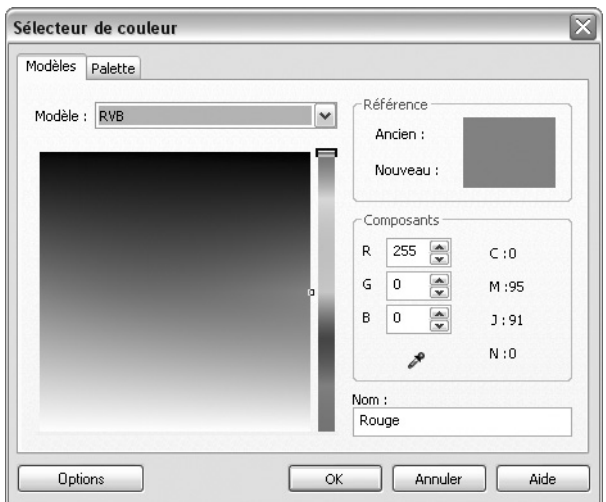

Comme le remplissage uni utilise seulement une couleur, la boîte de dialogue peut être utilisée pour modifier facilement le remplissage en indiquant la valeur de couleur du remplissage.

### **Pour définir un autre remplissage uni :**

- **1**. Cliquez avec le bouton droit de la souris sur l'objet et sélectionnez **Format** > **Remplissage** (ou exécutez la commande **Remplissage** depuis le menu **Format**).
- **2**. Utilisez la glissière verticale située juste à droite de la fenêtre de l'espace chromatique pour régler la valeur de couleur (ou utilisez la zone de saisie).
- **3**. Cliquez dans la fenêtre de l'espace chromatique, puis déplacez le repère pour ajuster la couleur sélectionnée.

**REMARQUE : -** Vous pouvez sélectionner un autre modèle de couleurs (par exemple TSL ou CMJN) dans la liste déroulante *Modèle*.

### **Pour modifier un remplissage progressif :**

- **1**. Sélectionnez un objet utilisant un remplissage progressif.
	- $\Diamond$
	- ▲ *Outil Remplissage.*
- **2**. Choisissez l'outil **Remplissage** dans la barre d'outils Dessin. Le tracé du remplissage progressif de l'objet est affiché sous forme de ligne en pointillés avec un nœud à chaque extrémité.
- **3**. Survolez et déplacez chaque nœud dans différentes directions tout en prolongeant ou en réduisant la longueur du tracé du remplissage. Lorsque vous déplacez les nœuds, le remplissage de l'objet se modifie.

Chaque type de remplissage dégradé possède un tracé particulier. Ainsi, les remplissages radiaux comportent des tracés à une ligne et le dégradé part du centre de l'objet. De la même manière, les remplissages en ellipse partent du centre mais leurs tracés possèdent deux lignes afin de permettre de régler l'étendue du remplissage dans les deux directions à partir du centre. Les remplissages radiaux sont toujours en cercles réguliers tandis que les remplissages en ellipse peuvent être obliques dans un sens ou un autre.

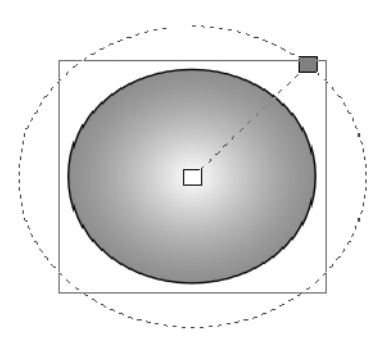

▲ *Remplissage radial*

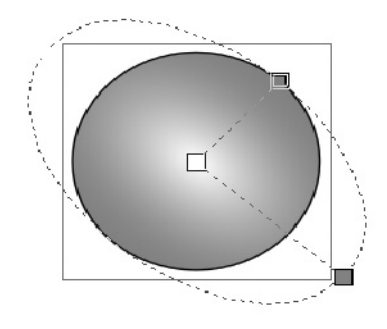

▲ *Remplissage en ellipse*

Vous pouvez agrandir ou réduire l'étendue du dégradé, voire complètement déplacer l'un des deux nœuds en dehors de l'objet. Autre possibilité, pour les remplissages radiaux dans une forme arrondie, essayez de placer le nœud de départ près du bord supérieur de la figure, en le décalant par rapport au centre, pour créer une sorte de reflet.

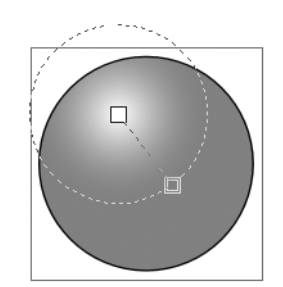

## **Modifier le spectre d'un remplissage progressif**

Que vous éditiez un remplissage dégradé déjà appliqué à un objet ou que vous redéfinissiez l'un des remplissages de la palette, les concepts de base sont identiques. Alors que les remplissages unis n'utilisent qu'une seule couleur, tous les remplissages dégradés utilisent au moins deux couleurs clés avec un dégradé de teintes entre chaque couleur clé, créant ainsi un effet de "spectre". Vous pouvez modifier le spectre du remplissage directement, à l'aide de l'outil **Remplissage** (les couleurs peuvent alors être déplacées sur le tracé de remplissage) ou à l'aide de la commande **Format** > **Remplissage** pour accéder à la boîte de dialogue **Éditeur de remplissage progressif**.

L'édition de remplissages progressifs est une opération complexe traitée en détails dans l'aide du programme.

## **Modifier des remplissages bitmap et plasma**

Pour les remplissages bitmap et plasma, vous verrez le tracé du remplissage sous la forme de deux lignes jointes en un point central. Les nœuds marquent le centre et les bords du remplissage. Pour repositionner le centre du remplissage, déplacez le nœud central. Pour créer une zone de remplissage oblique ou inclinée, déplacez l'un ou les deux nœuds du bord vers un côté.

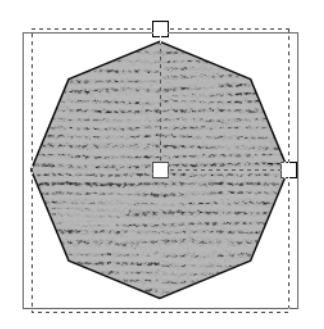

Contrairement aux autres types de remplissage, les remplissages bitmap et plasma ne se terminent pas simplement aux bords du tracé du remplissage mais se répètent de telle sorte que vous puissiez remplir à l'infini de grandes zones, quelle que soit l'échelle. En faisant glisser les nœuds du bord vers l'intérieur ou l'extérieur de la forme à l'aide de l'outil **Remplissage**, vous pouvez faire un zoom avant ou arrière sur le motif du remplissage.

Certains paramètres des remplissages plasma ne sont disponibles que dans la boîte de dialogue **Remplissage** :

■ L'option *Grain* permet de contrôler le motif : les valeurs peu élevées donnent un motif un peu nuageux alors que les valeurs élevées permettent d'afficher plus de grain dans l'image.

- L'option *Grumeau* permet d'attribuer au hasard, à chaque valeur saisie, un motif différent.
- Augmentez la **Taille** de l'image pour vérifier que le remplissage a été correctement appliqué lorsque l'objet est de grande taille.
- Si le motif de remplissage est répété dans l'objet, cochez la case **Mosaïque inversée** si vous souhaitez que les motifs pivotent alternativement, de façon à ce que les parties supérieures des motifs se rejoignent à l'emplacement où les deux remplissages sont reliés (de même pour les parties gauches etc…).

## **Utiliser des remplissages en maillage**

Un remplissage maillage fonctionne comme un remplissage dégradé mais utilise un tracé de remplissage plus complexe, comportant une grille ou un maillage de plusieurs nœuds représentant des couleurs clés distinctes. L'effet d'ensemble, particulièrement utile pour obtenir des reflets à facettes, provient des dégradés de couleur qui s'étendent entre chacun de ces nœuds.

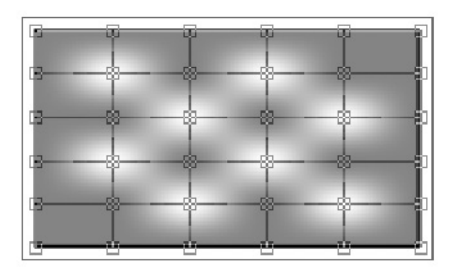

Lorsque vous avez appliqué un remplissage maillage à un objet, vous pouvez modifier le maillage lui-même à l'aide de la palette **Remplissage maillage** afin d'obtenir des résultats uniques.

### **Pour modifier un remplissage maillage :**

- **1**. Sélectionnez l'objet muni d'un remplissage maillage.
- **2**. Sélectionnez l'outil **Remplissage**. Les nœuds du remplissage (représentant chacun une couleur clé) sont reliés par un quadrillage de lignes de tracés. La palette **Remplissage maillage** apparaît.

```
\Diamond
```
▲ *Outil Remplissage.*

- **3**. Effectuez un zoom avant pour visualiser les différents nœuds. Un remplissage maillage comporte un dégradé unique le long de chaque tracé reliant deux nœuds.
- **4**. Cliquez sur un nœud pour le sélectionner à l'aide du pointeur.
- **5**. Faites légèrement glisser le nœud ; dans le cas d'un nœud extérieur, la forme de l'objet est modifiée, tandis que dans le cas du déplacement d'un nœud intérieur, c'est la répartition initiale de la couleur clé du nœud sélectionné qui est modifiée.
- **6**. Pour modifier la couleur clé d'un nœud, sélectionnez le nœud, puis choisissez une couleur unie dans l'onglet **Couleur** ou **Témoins**. Vous pouvez aussi faire glisser directement la vignette d'une couleur unie à partir d'une palette disponible dans l'onglet **Témoins** sur le nœud sélectionné. Relâchez alors le bouton de la souris.

**REMARQUE : -** Vous pouvez sélectionner plusieurs nœuds en cliquant successivement dessus tout en maintenant la touche **Maj** enfoncée, ou en traçant un rectangle de sélection autour.

Si vous examinez de plus près le dessin, vous pouvez voir que des poignées sont apparues sur le nœud et sur les nœuds adjacents. Le nombre de poignées par nœud varie selon le nombre de nœuds adjacents. Les lignes de tracé des remplissages maillage se comportent à peu près comme des intersections de courbes, et les nœuds des courbes peuvent être modifiés de la même manière. Cela permet d'obtenir des effets de déformation simples, de modifier la diffusion des couleurs et la courbure des tracés. Des nœuds peuvent être ajoutés et supprimés à tout moment.

## **Utiliser la palette de remplissages bitmap**

La palette de bitmap disponible dans l'onglet **Témoins** propose une large sélection de bitmaps regroupés sous diverses catégories (*Abstrait*, *Matériau*, *Motifs* etc.). Vous pouvez ajouter ou supprimer un bitmap ou une catégorie entière. Il existe deux solutions pour ajouter des remplissages bitmap à la palette : en les important à partir d'un fichier ou en les créant dans *DrawPlus 8*.

### **Pour ajouter un bitmap importé :**

- **1**. Cliquez sur le bouton **Bitmap** dans l'onglet **Témoins** et sélectionnez la catégorie *Mes bitmaps* (ou une autre catégorie personnelle).
- **2**. Cliquez dans la palette avec le bouton droit de la souris et sélectionnez la commande **Ajouter**.
- **3**. Dans la boîte de dialogue, sélectionnez une image à importer comme remplissage bitmap.
- **4**. Cliquez sur **Ouvrir**. Le nouveau remplissage est ajouté dans la palette.

Un bitmap peut aussi être converti à partir d'un objet vectoriel tracé à l'aide de la commande **Outils** > **Convertir en bitmap**. Les bitmaps actuellement présents sur la page peuvent être ajoutés dans une palette quelconque.

## **Pour ajouter un bitmap créé (à partir d'un objet) :**

- **1**. Sélectionnez le bitmap converti à partir de l'objet du dessin.
- **2**. Vérifiez que la palette de bitmaps requise est affichée. C'est là que le remplissage sera placé.
- **3**. Cliquez à l'aide du bouton droit de la souris sur le bitmap et sélectionnez la commande **Ajouter à la palette du Studio** > **Remplissage**.
- **4**. Dans la boîte de dialogue, nommez le fichier et sélectionnez un emplacement (*DrawPlus 8* conserve le bitmap sous la forme d'un fichier distinct).
- **5**. Cliquez sur **Enregistrer**.

Les deux méthodes permettent d'obtenir un nouveau bitmap accessible dans la palette choisie.

### **Pour supprimer un remplissage bitmap de la palette :**

Cliquez sur une vignette avec le bouton droit de la souris et sélectionnez la commande **Supprimer**. Cliquez sur **Oui** pour confirmer la suppression. Vous pouvez éventuellement choisir de supprimer définitivement le fichier bitmap de l'ordinateur.

**REMARQUE : -** La suppression d'un remplissage de la palette n'affecte pas les objets auxquels ce remplissage a été appliqué.

### **Pour ajouter une catégorie à la palette de remplissages bitmap :**

- **1**. Affichez l'onglet **Témoins**.
- **2**. Alors que le bouton **Bitmap** est sélectionné, cliquez sur le bouton **Options** et sélectionnez **Ajouter une catégorie** dans le sous-menu.
- **3**. Donnez un nom à la catégorie dans la boîte de dialogue, puis cliquez sur **OK**. Une nouvelle catégorie vide apparaît dans la liste de catégories de la palette et est immédiatement affichée pour vous permettre d'y ajouter de nouveaux remplissages bitmap.

### **Pour supprimer une catégorie de la palette de remplissages bitmap :**

**1**. Affichez l'onglet **Témoins**.

2Alors que le bouton **Bitmap** est activé, sélectionnez la catégorie à supprimer. Cliquez sur le bouton **Options** et sélectionnez **Supprimer une catégorie** dans le sous-menu. Vous devez confirmer la suppression.

## **9.5 Définir les couleurs et les palettes**

Lorsque vous appliquez un remplissage uni ou une couleur de contour uni à partir de l'onglet **Témoins** du Studio, vous choisissez une couleur parmi celles contenues dans les diverses palettes de couleurs et présentées sous la forme d'échantillons ou de témoins. Différentes palettes peuvent être chargées mais une seule palette peut être affichée à la fois. Certaines des palettes de couleurs sont basées sur des couleurs regroupées par thèmes, tandis que les autres sont basées sur les modèles chromatiques standard suivants :

- RVB : Rouge, Vert et Bleu (par défaut).
- CMJN : Cyan, Magenta, Jaune et Noir.

## **Modifier le choix de couleurs de la palette**

Les couleurs sont ajoutées manuellement ou automatiquement à partir de l'onglet 681

**Couleur**, ou prélevées directement à partir du contour ou du remplissage d'un objet du dessin pour être placées dans la palette du document. La palette contient aussi les couleurs fréquemment utilisées (telles que le rouge, le vert, le bleu etc.). Lorsqu'une couleur figure dans la palette du document, elle peut être modifiée à tout moment dans le Sélecteur

de couleurs. Les couleurs peuvent aussi être ajoutées, supprimées ou renommées dans la Palette du document comme dans toutes les autres palettes disponibles dans l'onglet **Témoins**.

### **Pour ajouter une nouvelle couleur à la palette du document :**

- **1**. Soit :
	- − Sélectionnez une couleur obtenue à partir de l'onglet **Couleur** ou utilisez la Pipette sous l'onglet **Couleur** pour sélectionner une couleur disponible sur la page. Cliquez sur l'icône *Sélecteur de couleur* (maintenez le bouton de la souris enfoncé pour grossir la vue) et sélectionnez la couleur à échantillonner à l'aide de la Pipette. La couleur est prélevée et apparaît dans la zone *Couleur sélectionnée*.

 $\mathscr{E}$ 

- ▲ *Outil Sélecteur de couleur.*
- − Cliquez sur cet échantillon pour appliquer la couleur à l'échantillon **Remplissage**.
- **2**. Cliquez sur le bouton **Options** dans l'onglet **Couleur**.
- **3**. Si l'option *Ajouter automatiquement à la palette de document* est cochée, la couleur est immédiatement ajoutée. Si l'option est désactivée, cliquez sur **Ajouter à la palette** pour ajouter la couleur manuellement.

Si la couleur n'est pas déjà présente dans la palette de document de l'onglet **Témoins**, une nouvelle vignette est créée.

### **Pour ajouter une couleur à partir de l'onglet Témoins :**

- **1**. Affichez la palette de document dans l'onglet **Témoins**.
- **2**. Cliquez sur une vignette de couleur unie avec le bouton droit de la souris et sélectionnez la commande **Ajouter**.
- **3**. Dans le Sélecteur de couleurs, cliquez sur un nouvel emplacement dans la fenêtre de l'espace chromatique pour définir une nouvelle couleur. Vous pouvez aussi saisir directement les valeurs de la couleur dans les champs de saisie correspondants.

4Cliquez sur **OK**. Faites défiler la palette vers le bas pour y voir la nouvelle vignette.

### **Pour ajouter le remplissage d'un objet à la palette du document :**

- **1**. Sélectionnez l'objet et réglez l'échantillon **Remplissage** dans l'onglet **Témoins**.
- **2**. Cliquez à l'aide du bouton droit de la souris sur l'objet et sélectionnez **Ajouter à la palette du Studio** > **Remplissage** (ou choisissez la commande correspondante du menu **Format**). Une nouvelle vignette apparaît en bas de la palette.

Vous pouvez également modifier toute couleur ou tout remplissage prédéfinis apparaissant dans l'onglet **Témoins**. Suivez la même démarche que lors de la modification du remplissage "local" d'un objet, à la différence que les modifications sont conservées sous la forme d'une mise à jour de la vignette de la palette.

### **Pour modifier un remplissage de couleur unie :**

- **1**. Cliquez à l'aide du bouton droit de la souris sur une palette de couleurs unies dans l'onglet **Témoins**, puis sélectionnez **Modifier**.
- **2**. Sélectionnez une autre couleur dans le spectre du **Sélecteur de couleurs**.
- **3**. Cliquez sur le bouton **OK**. La couleur et sa vignette sont mises à jour.

Notez également que lorsque vous cliquez sur une vignette avec le bouton droit de la souris, vous avez également la possibilité de supprimer la couleur ou le remplissage. Cette opération est irréversible, alors réservez cette possibilité à vos remplissages personnalisés ou aux couleurs/remplissages prédéfini(e)s que vous n'aimez vraiment pas !

### **Pour supprimer une couleur :**

Cliquez à l'aide du bouton droit de la souris sur une couleur dans une palette quelconque dans l'onglet **Témoins**, puis sélectionnez **Supprimer**.

## **Organiser les couleurs et les palettes**

*DrawPlus 8* est fourni avec diverses palettes standard, stockées séparément dans des fichiers portant l'extension *.plt*. Les palettes RVB et CMJN peuvent être chargées, ainsi que d'autres palettes thématiques comprenant les modèles Terre, Pastels, etc... Les palettes thématiques constituent une alternative à l'utilisation des palettes RVB et CMJN. Les palettes peuvent également être créées, supprimées et, pour la palette de document, enregistrées.

Les couleurs de la palette de document sont uniquement enregistrées. Elles ne peuvent donc pas être récupérées automatiquement dans les nouveaux documents. Toutefois, les modifications apportées aux autres palettes sont enregistrées au niveau global et les modifications s'appliquent automatiquement aux nouveaux documents.

### **Pour charger une palette particulière :**

- **1**. Dans l'onglet **Témoins**, cliquez sur la flèche pointée vers le bas du bouton **Palettes**.
- **2**. Dans le menu déroulant affiché, sélectionnez une palette standard (CMJN ou RVB), "thématique" ou personnelle.

Les couleurs de la palette chargée apparaissent sous forme d'échantillons dans l'onglet **Témoins** et remplacent les échantillons auparavant visibles.

### **Pour créer une nouvelle palette personnalisée :**

- **1**. Tandis que le bouton **Palettes** est sélectionné dans l'onglet **Témoins**, cliquez sur le bouton **Options** dans le coin supérieur droit et sélectionnez **Ajouter nouvelle palette**.
- **2**. Nommez la nouvelle palette, puis cliquez sur **OK**. La nouvelle palette vide est affichée et son nom apparaît dans la liste déroulante des palettes.

### **Pour supprimer une nouvelle palette personnalisée :**

- **1**. Dans l'onglet **Témoins**, sélectionnez la palette à supprimer dans la liste déroulante du bouton **Palettes**.
- **2**. Cliquez sur le bouton **Options** dans le coin supérieur droit et sélectionnez **Supprimer une palette**. Après confirmation, la palette est supprimée de la liste.

### **Pour enregistrer la palette de document :**

- **1**. Cliquez avec le bouton droit de la souris dans la palette de document et sélectionnez la commande **Gestionnaire de couleurs**.
- **2**. Dans la boîte de dialogue, cliquez sur le bouton **Options**, sélectionnez la commande **Enregistrer palette sous** et enregistrez la palette dans un nouveau fichier *.plt*.

**REMARQUE : -** Si vous enregistrez le fichier dans un autre dossier que celui initialement proposé, la palette enregistrée n'apparaît pas dans la liste déroulante *Palettes*.

## **Utiliser le Sélecteur de couleurs**

Le Sélecteur de couleurs est une boîte de dialogue complémentaire des onglets **Couleur** et **Témoins**, et elle est accessible via la commande **Format** > **Remplissage**. Vous pouvez y choisir une couleur à appliquer à partir de diverses palettes et y créer des couleurs personnalisées.

- L'onglet **Modèles** affiche les espaces colorimétriques de différents modèles chromatiques standard : RVB (rouge, vert, bleu), TSL (teinte, saturation, luminosité), CMJN (cyan, magenta, jaune, noir) et les couleurs PANTONE.
- L'onglet **Palette** affiche les couleurs actuellement présentes dans la palette de document dans l'onglet **Témoins**, c'est-à-dire la palette courante du dessin. La palette de document peut être enregistrée comme décrit ci-dessus.

### **Pour ajouter une couleur PANTONE<sup>®</sup> à la palette du document :**

- Sélectionnez la commande **Format** > **Remplissage** pour afficher le Sélecteur de couleurs, puis dans la liste des modèles dans l'onglet **Modèles**, cliquez sur *Couleurs*  $PANTONE^*$ .
- Sélectionnez une couleur PANTONE parmi les palettes énumérées dans la liste **Palette**. Ces palettes incluent les palettes de couleurs PANTONE utilisées par les professionnels.
- Cliquez sur le bouton **Ajouter à la palette** pour ajouter la couleur à la palette du document.

## **9.6 Contours**

Dans les chapitres précédents, nous vous avons expliqué comment tracer des traits droits ou des courbes. Un peu plus haut dans ce chapitre, nous avons examiné comment appliquer des couleurs unies et des remplissages dégradé/bitmap aux contours. Nous allons maintenant étudier les effets qui peuvent être appliqués aux lignes simples.

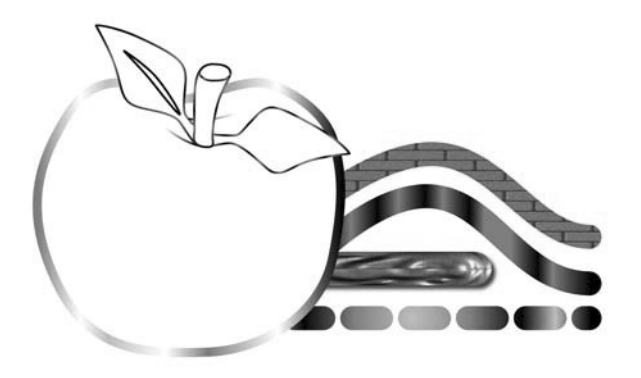

N'oubliez pas qu'en plus de traits de forme libre, droits ou courbes, la plupart des objets de *DrawPlus 8*, y compris les formes fermées, les objets de texte libre et les formes pleines, possèdent des propriétés de contour, telles que la couleur, l'épaisseur, l'échelle, le style et l'extrémité (début et fin).

Les propriétés de contour sont modifiées dans l'onglet **Contour**. Vous pouvez ajuster la largeur du trait, le style des extrémités et du corps du trait.

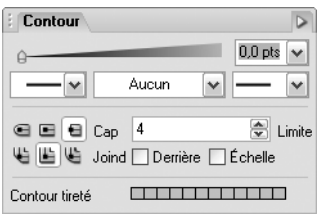

Les lignes de motifs (ou tubes à image) sont un type de trait dans lequel des bitmaps sont répétés sur toute la longueur d'une ligne pour créer des motifs inhabituels basés sur des images. Ils sont régulés via les styles de contour.

## **Appliquer les propriétés de contour**

### **Pour modifier les propriétés du contour d'un objet sélectionné :**

■ Utilisez l'onglet **Témoins** pour modifier la couleur et/ou la nuance du contour. Pour modifier la couleur du contour d'une forme ou d'un autre objet, cliquez sur l'échantillon **Contour** de telle sorte que le contour, et non le remplissage, soit affiché au premier plan. Cliquez sur un échantillon de la palette *Uni*, *Dégradé* ou *Bitmap* dans l'onglet **Témoins** pour appliquer cette couleur ou ce remplissage au contour de l'objet sélectionné. Vous pouvez aussi utiliser l'onglet **Couleur** pour appliquer une couleur au contour à partir d'un mélangeur de couleur.

#### $\blacksquare$

- ▲ *Sélection du contour/remplissage.*
- Utilisez l'onglet **Contour** pour modifier l'épaisseur, le type du contour ou d'autres propriétés. Sélectionnez une épaisseur de contour à l'aide de la glissière et utilisez les listes déroulantes pour choisir le type de contour.

La liste déroulante centrale *Styles de contour* propose les options suivantes : *Simple*, *Calligraphique*, *Pointillé* et plusieurs styles de ligne *Double*. Elles produisent les styles suivants :

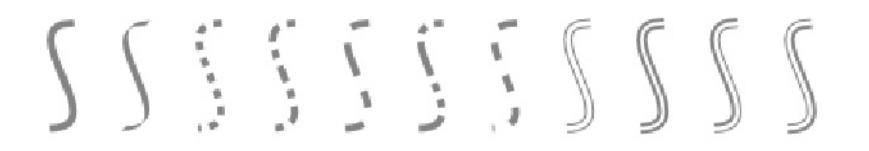

Les styles de contour *Calligraphique* et *Pointillé* peuvent être personnalisés :

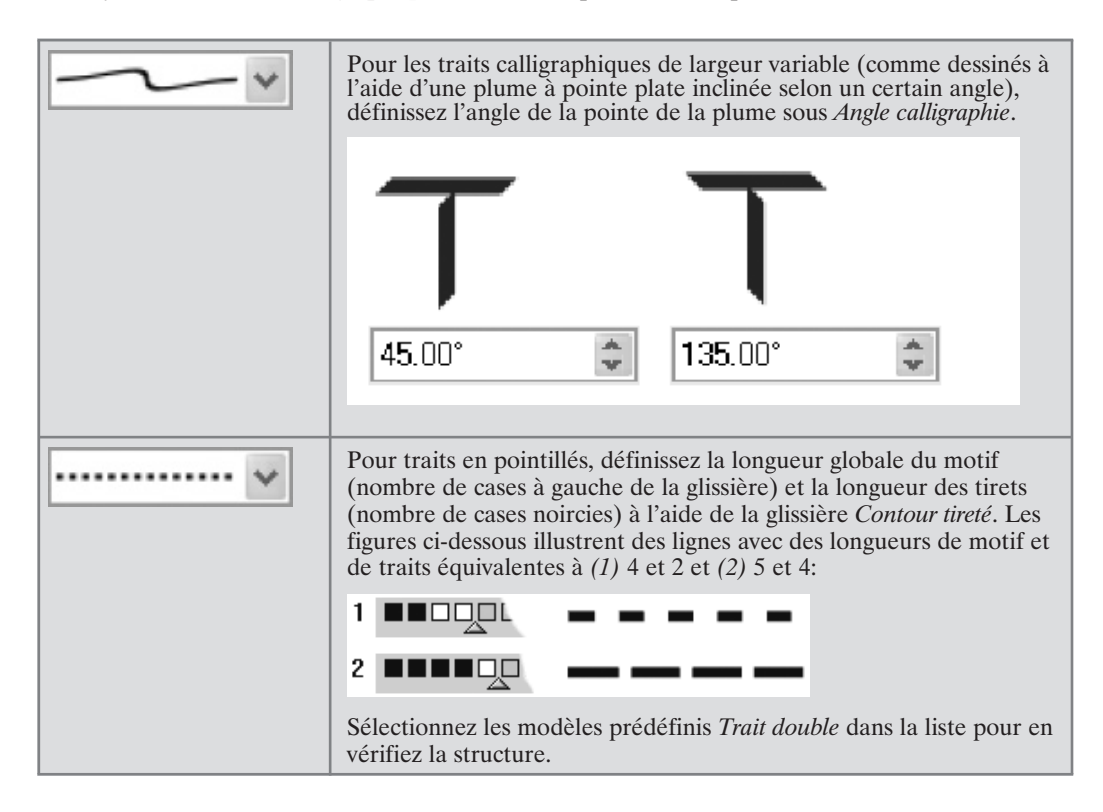

L'onglet **Contour** vous permet également de modifier l'extrémité et la jointure (angle) d'un trait à l'intersection de deux lignes. Ces deux attributs se révèlent plus visibles dans le cas de traits épais. Et plus les angles sont aigus, plus les jointures sont apparentes. Les différentes icônes des boutons illustrent clairement chacun de ces attributs.

L'option *Derrière* commande l'épaisseur de la ligne par rapport à la taille de l'objet, ce qui est utile avec les très petits objets ou lorsque vous redimensionnez du texte. Lorsque l'option est activée, le contour de l'objet apparaît derrière son remplissage ; lorsque l'option est désactivée, le remplissage se trouve devant le contour.
Cochez l'option *Échelle* pour agrandir ou réduire automatiquement l'épaisseur du trait par rapport à la taille de l'objet, ou désactivez l'option pour ne pas modifier l'épaisseur du trait. Lorsque vous redimensionnez du texte (par exemple), vous pouvez souhaiter que la bordure conserve la même largeur ou qu'elle change dans la même proportion que les caractères.

# **Créer des nouveaux styles de contour simple**

Si vous avez personnalisé les attributs d'un contour simple comme décrit précédemment, vous pouvez ajouter le style de contour à la palette *Simple* dans l'onglet **Style de contour** de manière à pouvoir le réutiliser ultérieurement. Vous pouvez également supprimer des styles dans cette palette.

#### **Pour ajouter un style de contour simple dans l'onglet Style de contour :**

- **1**. Affichez la catégorie *Simple* dans l'onglet **Style de contour**. Notez que l'onglet est désactivé par défaut.
- **2**. Sélectionnez l'objet muni des propriétés de trait et cliquez sur le bouton **Ajouter le contour à la catégorie active** dans l'onglet **Style de contour**.

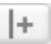

▲ *Bouton Ajouter le contour à la catégorie active.*

Une vignette décrivant le nouveau style de contour apparaît alors en bas de la palette *Simple*.

#### **Pour supprimer un style de contour simple :**

Cliquez avec le bouton droit de la souris sur la vignette et sélectionnez la commande **Supprimer contour**.

La suppression d'un style de contour n'affecte pas les objets auxquels il a été appliqué.

## **Régler la teinte et la couleur du contour d'un objet**

La teinte (luminosité) ou la couleur d'un trait indépendant (ou d'un contour d'objet) peut être modifiée de la même manière que le remplissage d'un objet. Assurez-vous que l'échantillon du contour est actif dans l'onglet **Couleur** ou **Témoins**.

# **Utiliser la fonction Reproduire la mise en forme**

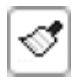

La fonction *Reproduire la mise en forme* permet de copier directement les propriétés de contour et de remplissage d'un objet sur un autre objet, y comprise entre un contour ou une forme et des objets texte.

- **1**. Sélectionnez l'objet dont vous souhaitez copier les propriétés.
- **2**. Cliquez sur le bouton **Reproduire la mise en forme** dans la barre d'outils standard. Lorsque vous cliquez sur ce bouton, la mise en forme de l'objet sélectionné est

échantillonnée. Le pointeur se transforme en pinceau et le prochain objet sur lequel vous cliquez adopte les propriétés de l'objet d'origine.

Pour désactiver le mode *Reproduire la mise en forme*, cliquez sur une zone vierge ou sélectionnez un autre outil.

Lorsque vous copiez la mise en forme d'un texte, outre le contour et le remplissage, d'autres propriétés de texte (police, style etc.) sont également copiées.

#### **9.7 Transparence**

Les effets de transparence sont très utiles pour les mises en surbrillance, les nuances et les ombres, ainsi que pour simuler un rendu réaliste. Ils peuvent faire toute la différence entre des illustrations plates et des images pleines de profondeur et d'action.

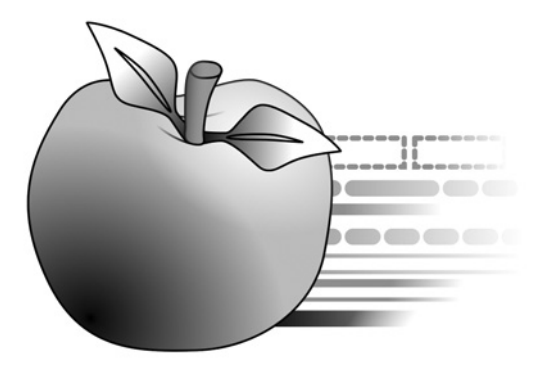

Par définition, la transparence peut sembler un peu complexe car vous ne pouvez pas la "voir", contrairement à un remplissage de couleur appliqué à un objet, par exemple. Elle est cependant partout présente dans *DrawPlus 8*. Chaque nouvel objet comporte une propriété de transparence : par défaut, elle est définie sur *Aucune*, c'est-à-dire qu'il n'y a pas de transparence (opaque).

Examinons l'onglet **Transparence**. Comme l'onglet **Témoins**, cet onglet comporte diverses palettes de transparences *unies*, *dégradées* et *bitmap*.

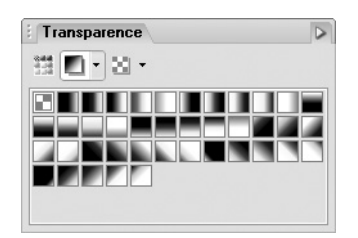

**REMARQUE : -** Chaque pointe d'outil prédéfini est exprimée en pourcentage d'opacité, une propriété de l'effet de transparence. Considérez ce phénomène comme étant l'inverse de la transparence : une opacité de 0 % = une transparence de 100 % et vice versa.

# **La transparence, un remplissage qui disparaît**

La transparence fonctionne comme un remplissage qui utiliserait de l'encre sympathique au lieu de couleur. Plus la transparence est importante en un point particulier, plus ce qui s'y trouve disparaît, et plus les objets présents derrière apparaissent. Tout comme un remplissage dégradé peut varier du clair au foncé, une transparence peut être plus ou moins opaque, comme le montre l'illustration.

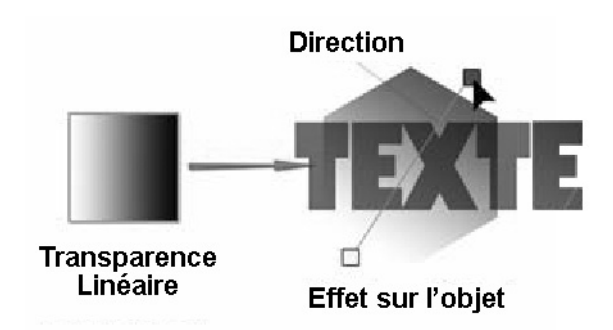

Ici, une transparence linéaire a été appliquée à la forme hexagonale avec plus de transparence à l'extrémité inférieure du tracé qu'à l'extrémité supérieure.

Dans *DrawPlus 8*, les effets de transparence ressemblent beaucoup à des remplissages en niveaux de gris : ils peuvent être appliqués le long d'un tracé modifiable, sous la forme d'une transparence personnalisée ou à partir de vignettes prédéfinies. Un autre point commun est que le nom de tous les effets de transparence est comparable à celui des remplissages : il existe des transparences unies, dégradées et bitmaps.

- La transparence *Unie* répartit la transparence de façon égale sur l'objet.
- Les remplissages dégradés (Linéaire, Radial, Ellipse, Conique, Plasma, Carré, Quadrichrome, Trichrome) fournissent divers effets de dégradés plus ou moins complexes et allant de transparents à opaques.
- Les transparences *Bitmap* comportent des mappages de texture réparties sous diverses catégories.

## **Appliquer de la transparence**

La transparence peut être appliquée de deux manières : via l'onglet **Transparence** ou en utilisant l'**Outil Transparence**.

Pour une transparence en dégradé, vous pouvez ajuster l'effet de transparence en ajoutant ou en supprimant des nœuds sur le tracé de la transparence en dégradé. Le niveau de transparence le long du tracé et la variation de la transparence sont alors modifiés.

#### **Pour appliquer de la transparence à l'aide de l'onglet Transparence :**

- **1**. Sélectionnez l'objet, puis activez l'onglet **Transparence**.
- **2**. Soit :

-Pour une transparence unie, sélectionnez le bouton **Uni** et choisissez une vignette dans la palette. Les parties claires des échantillons représentent plus de transparence (exprimée en pourcentage d'opacité).

- − Pour une transparence en dégradé, sélectionnez le bouton **Dégradé** et choisissez une vignette parmi les catégories.
- − Pour une transparence en bitmap, sélectionnez le bouton **Bitmap** et choisissez une vignette.
- **3**. L'effet de transparence est appliqué à l'objet.

**REMARQUE : -** Les objets de couleur claire n'affichent pas toujours leur transparence correctement. Pour la vérifier, placez temporairement l'objet sur un fond uni de couleur foncée.

#### **Pour appliquer une transparence en dégradé à l'aide de l'outil Transparence :**

- **1**. Sélectionnez un objet.
- **2**. Cliquez sur l'outil **Transparence** dans la barre d'outils Dessin.
	- $\mathbb{R}$
	- ▲ *Outil Tranparence.*
- **3**. Cliquez sur l'objet et faites glisser le pointeur pour définir le tracé de la transparence. L'objet se voit appliquer une transparence linéaire simple, en dégradé de 100 % à 0 % d'opacité.

# **Régler la transparence unie d'un objet**

Pour les objets ayant une transparence unie, le niveau de transparence peut être ajusté dans l'onglet **Transparence** en cliquant sur une autre transparence prédéfinie.

# **Régler la transparence en dégradé d'un objet**

Vous vous souvenez que les divers types de remplissages ont des tracés différents. Ceci est également valable pour les effets de transparence qui peuvent être modifiés à l'aide de l'outil **Transparence** au lieu de l'outil **Remplissage**.

Pour les objets ayant des transparences en dégradé (Linéaire, Radial, Ellipse etc.), les tracés de transparence ressemblent beaucoup à ceux des remplissages du même type. L'outil **Transparence** peut afficher la transparence en dégradé d'un objet, représentées par deux nœuds ou davantage sur un tracé. Vous pouvez déplacer les nœuds pour ajuster le début et la fin de la transparence. Ou bien, si le tracé comporte plus de deux nœuds, vous pouvez définir des niveaux de transparence intermédiaires le long du tracé.

Dans le cas de transparences à plusieurs nœuds, chaque nœud a sa propre valeur, comparable à une couleur clé dans un remplissage dégradé. La valeur de chaque nœud peut être modifiée directement sur la page à l'aide de la boîte de dialogue d'édition de la transparence dégradée ou sous l'onglet **Transparence**. La boîte de dialogue permet des réglages plus précis pour les transparences dégradées complexes.

En haut, la boîte de dialogue affiche le dégradé de transparence, avec des pointeurs marquant les nœuds (correspondant aux nœuds du tracé) qui définissent les valeurs spécifiques de transparence. Là encore, le noir représente une opacité de 100 % et le blanc, une opacité de 0 %, avec des valeurs de niveaux de gris intermédiaires. Un aperçu en bas à gauche montre l'effet d'ensemble de la transparence.

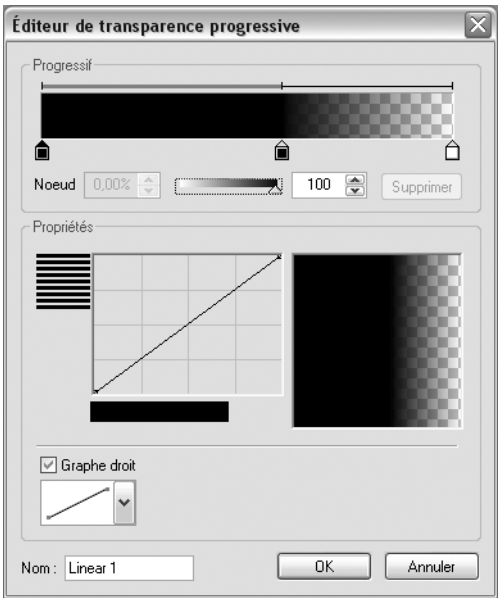

L'éditeur s'utilise exactement comme celui des dégradés de remplissage décrit plus haut dans ce chapitre. Vous pouvez ajouter, déplacer ou supprimer des nœuds, modifier leur valeur et utiliser le contour pour répartir les valeurs entre deux nœuds.

#### **Pour modifier la transparence d'un nœud sur la page :**

- **1**. Cliquez sur l'objet muni d'une transparence dégradée avec le bouton droit de la souris et sélectionnez **Format** > **Transparence** (ou choisissez la commande dans le menu **Format**).
- **2**. Dans la boîte de dialogue d'édition de la transparence en dégradé, sélectionnez le pointeur du nœud situé au-dessous de l'aperçu de la transparence en dégradé de manière à sélectionner le nœud.
- **3**. Déplacez la glissière (vers la droite : plus opaque, vers la gauche : plus transparent) ou saisissez un pourcentage dans la zone de saisie du nœud.
- **4**. Appliquez éventuellement un effet de lissage entre les nœuds à partir de la liste déroulante du graphique inférieur (ou modifiez directement les nœuds du graphique).

#### **Pour modifier la transparence d'un nœud sur la page à l'aide de l'onglet Transparence :**

- **1**. Sélectionnez un objet utilisant une transparence dégradée.
- **2**. Sélectionnez l'outil **Transparence** dans la barre d'outils Dessin.
- **3**. Sélectionnez la palette de transparence *Uni* dans l'onglet **Transparence**.
- **4**. Faites glisser-déplacer une vignette à partir de la palette directement sur un nœud du tracé de transparence. Plus l'échantillon appliqué à un nœud est clair, moins l'effet est opaque à ce point et plus il est transparent.

Vous pouvez aussi sélectionner le nœud et cliquez sur un échantillon pour appliquer la modification.

Voici un rectangle gris sur un rectangle noir, avec une transparence radiale à plusieurs niveaux appliquée au rectangle gris. Les cinq nœuds ont été définis sur des valeurs allant de 100 % de blanc à 100 % de noir et représentées par les vignettes à droite.

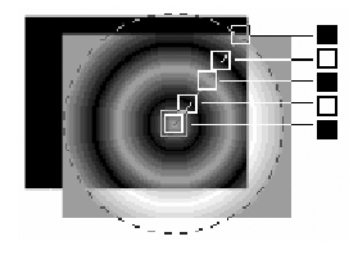

## **Ajouter/Supprimer des nœuds**

Vous pouvez facilement ajouter ou supprimer des nœuds (autres que les nœuds de début et de fin) pour modifier la complexité de la transparence.

- Pour ajouter un nœud, cliquez et déplacez une vignette à partir de l'onglet **Transparence** sur une partie du tracé de transparence ne comportant pas de nœud.
- Pour supprimer un nœud, sélectionnez-le et appuyez sur [Suppr].

# **Transparences Plasma et Bitmap**

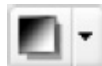

La catégorie *Plasma* accessible à partir du bouton **Dégradé** crée des transparences plasma produisant un effet nuageux, tandis que la palette de transparence *Bitmap* inclut des mappages de texture basés sur les bitmaps proposés dans l'onglet

**Témoins**. Pour ces deux transparences, le tracé définit le centre et deux extrémités de l'effet.

Pour les transparences *Plasma* uniquement, vous pouvez modifier l'effet produit sur un objet en cliquant dessus avec le bouton droit de la souris et en sélectionnant la commande **Format** > **Transparence**. La boîte de dialogue d'édition de la transparence plasma vous permet de définir diverses valeurs de *Grumeau* pour obtenir divers motifs au hasard ; le champ *Grain* affecte la répartition du motif tandis que dans le champ *Taille*, des valeurs élevées sont plus appropriées à de grands objets. L'option *Mosaïque inversée* inverse alternativement les motifs lorsqu'ils sont fractionnés. Essayez pour obtenir le meilleur effet local possible.

#### **Modifier les transparences dans la palette**

Si vous avez défini une nouvelle transparence pour un objet en définissant un tracé et/ou un niveau, vous pouvez l'ajouter aux transparences de la palette proposée dans l'onglet **Transparence** afin de pouvoir l'utiliser de nouveau. Vous pouvez également modifier ou supprimer les transparences de la palette.

#### **Pour ajouter la transparence d'un objet à la palette :**

Cliquez à l'aide du bouton droit de la souris sur l'objet et sélectionnez **Ajouter à la palette du Studio** > **Transparence** (ou choisissez la même commande dans le menu **Format**).

Un message vous invite à nommer la transparence et une nouvelle vignette s'affiche en bas de la palette concernée dans l'onglet **Transparence**. Les transparences unies sont ajoutées à la palette de transparences unies et les transparences dégradées et bitmap sont ajoutées aux palettes de dégradés et de bitmaps.

Pour modifier ou supprimer une transparence dans une palette, cliquez avec le bouton droit de la souris sur sa vignette et sélectionnez **Modifier** ou **Supprimer**.

**REMARQUE : -** Il n'est pas possible de modifier une transparence bitmap.

## **9.8 Correspondance avec les couleurs PANTONE<sup>®</sup> ou Serif**

Lorsqu'il est question de reproduire des couleurs, les imprimantes et les écrans d'ordinateur ne sont pas sur la même "longueur d'ondes".

Les imprimantes produisent les couleurs en mélangeant des encres qui absorbent la lumière. Mélangez les quatre encres de quadrichromie CMJN et vous obtiendrez du noir. Si vous n'utilisez aucune encre, vous obtiendrez du blanc (c'est-à-dire la couleur du papier). La technique de restitution CMJN est soustractive : plus vous appliquez d'encre sur le papier, moins la lumière est réfléchie et plus la couleur est foncée.

Les écrans d'ordinateur génèrent les images en mélangeant la lumière à l'aide des trois couleurs primaires (rouge, vert et bleu, soit RVB). La technique de restitution RVB est additive. Mélangez les trois couleurs ensemble et vous obtiendrez du blanc. Éliminez tous les composants et vous obtiendrez du noir. Les différences de luminosité applicables à chaque composant donnent à l'écran d'ordinateur traditionnel une gamme de couleurs bien plus vaste que la gamme de couleurs pouvant être imprimée par des encres CMJN.

La différence essentielle entre les modèles CMJN et RVB et la différence de gamme entre la page imprimée et la page affichée sur l'écran posent un problème de correspondance des couleurs : le but du jeu consiste à obtenir une impression papier dont les couleurs correspondent aux couleurs telles que vous les percevez sur votre écran d'ordinateur. En calibrant votre matériel et en agissant avec beaucoup de rigueur, vous pouvez obtenir une approximation très satisfaisante. Mais la règle d'or est la suivante : "Ayez confiance mais n'oubliez pas de vérifier !" Ne partez jamais du principe que les couleurs affichées sur votre écran apparaîtront à l'identique sur les pages imprimées. Il est extrêmement difficile de faire correspondre exactement deux modèles de couleurs différents !

Pour une reproduction très précise des couleurs, utilisez le nuancier de couleurs, fourni séparément. Ce nuancier comprend des échantillons de couleurs CMJN standard, imprimées sur deux papiers de qualité différente. Choisissez les couleurs que vous aimez parmi ces échantillons papier, puis utilisez uniquement ces couleurs pour créer votre publication. Lorsque vous démarrez votre travail en créant un nouveau dessin, l'onglet **Témoins** affiche un jeu de couleurs identique à celui du nuancier (sélectionnez *CMJN* dans la liste déroulante du bouton **Palettes** pour les afficher). Si vous utilisez ces couleurs ainsi que les couleurs CMJN standard pour réaliser votre impression, vous serez certain d'obtenir une parfaite correspondance entre les échantillons du nuancier et votre impression finale !

Une autre solution consiste à utiliser la pipette PANTONE, intégrée dans *DrawPlus 8*, qui vous permet d'ajouter des couleurs PANTONE à la palette de couleurs. Le système de correspondance de couleurs PANTONE est un système reconnu dans le monde entier pour la correspondance de couleurs. Lorsqu'une couleur PANTONE est imprimée, *DrawPlus 8* utilise des valeurs de couleur optimisées pour obtenir une meilleure correspondance des couleurs. L'affichage de la couleur à l'écran n'est qu'approximatif et ne reflète pas une correspondance parfaite de la couleur. Pour une reproduction exacte, utilisez les documents de référence des couleurs PANTONE officiels (témoins).

L'International Colour Consortium (ICC) définit les normes permettant de convertir des informations de couleur entre différents espaces/nuanciers colorimétriques. Pour obtenir des correspondances plus précises, vous avez tout intérêt à exploiter les fonctions de gestion des couleurs proposées par *DrawPlus 8* car elles vous permettent de sélectionner des profils ICC pour vos périphériques : ces profils déterminent comment les couleurs internes RVB et/ou CMJN contenues dans les remplissages et les bitmaps de votre document peuvent correspondre au mieux avec les couleurs affichées sur votre écran et sur vos impressions. Activez la commande **Outils** > **Gestion des couleurs** pour afficher une boîte de dialogue dans laquelle vous pourrez choisir parmi tous les profils disponibles dans votre système. Le site Web du constructeur de votre écran ou de votre imprimante donne certainement accès à des informations complémentaires sur la façon dont les périphériques utilisent les profils ICC. Vous trouverez également d'excellentes informations sur le site **www.color.org**.

Si vous êtes particulièrement inquiet en ce qui concerne la précision de vos couleurs, pensez à éditer une épreuve Cromalin, une épreuve Matchprint ou toute autre épreuve de presse avant de lancer l'impression finale de votre publication. Cette épreuve ne correspondra pas exactement à votre page imprimée finale mais elle permettra de vérifier la qualité des couleurs au stade de la pré-presse. N'autorisez l'impression finale que si vous êtes satisfait des couleurs restituées par l'épreuve.

# **9.9 Gérer les couleurs d'affichage et les couleurs d'impression**

Quel que soit le type de gestion des couleurs choisi, sachez que le calibrage précis de votre écran d'ordinateur est un élément important. Et si vous essayez de faire correspondre visuellement les couleurs de votre écran avec les couleurs de votre imprimante, cette opération est encore plus importante. Notez qu'après un calibrage réussi, les couleurs de votre écran sembleront moins éclatantes lorsqu'elles seront limitées à la gamme de couleurs que les encres d'impression peuvent produire.

Tous les écrans d'ordinateur ont besoin de données RVB pour réaliser leurs affichages. Cependant, la façon dont le vert RVB est interprété par l'un ou l'autre de ces écrans peut varier fortement. C'est pourquoi il existe des profils de couleurs conçus pour éliminer ces différences. *DrawPlus 8* prend en charge le profil de couleurs appelé sRVB. Si vous réglez votre écran sur son mode sRVB (en respectant les consignes du constructeur), vous pouvez être certain que *DrawPlus 8* affichera les couleurs avec autant de réalisme que possible. Certains écrans possèdent toutefois leur propre profil de couleurs. *DrawPlus 8* vous autorise alors à charger un profil d'écran spécifique (voir l'aide en ligne), ce qui garantit une fois de plus la précision de l'affichage des couleurs. Veillez à choisir une palette de couleurs (CMJN ou RVB) comme indiqué ci-dessus afin d'obtenir le type d'impression auquel vous aspirez.

Il existe une autre approche plébiscitée par les professionnels. Elle consiste à utiliser un matériel ou un logiciel spécialisé pour vérifier si les couleurs de l'écran correspondent aux normes établies. Naviguez sur le Web pour trouver les produits et les conseils dont vous avez besoin à ce sujet.

Pour les non-professionnels, une approche pleine de bon sens et quelques réglages de précision permettent d'éviter une inadéquation trop visible entre le projet affiché et le projet imprimé. Pour y parvenir, il est bon de garder à l'esprit les remarques suivantes :

- **Eclairage ambiant :** la nature et la qualité de l'éclairage d'arrière-plan (illuminant votre espace de travail) peuvent sérieusement affecter la perception des couleurs affichées sur l'écran. Ainsi, un même affichage peut paraître très différent sous une lumière fluorescente à dominante bleuâtre et sous une lumière incandescente à dominante rougeâtre. La lumière du jour est elle-même très variable selon le moment de la journée. Dans l'idéal, vous devriez donc travailler dans un endroit où la source de lumière est constante (c'est-à-dire sans mélange de lumière naturelle et de lumière artificielle), distribuée de façon uniforme (c'est-à-dire sans différence d'intensité) et dirigée vers l'arrière afin de réduire les réflexions sur l'écran. Les murs devraient être peints dans une couleur neutre. Naturellement, cette situation idéale n'est pas adaptée à la plupart des utilisateurs privés, mais c'est un idéal vers lequel devraient tendre les utilisateurs travaillant dans les petites entreprises.
- **Durée de chauffe** : la balance des couleurs affichées sur votre écran peut varier à mesure que l'écran se réchauffe. Laissez l'écran atteindre une température constante avant de le régler.
- **Contrôles de l'écran** : réglez les différents contrôles de votre écran sur leur valeur optimale, telle que recommandée par le constructeur. Une fois les contrôles dûment réglés, enregistrez-les afin de vous assurer qu'ils ne seront pas modifiés par inadvertance (ou modifiés par un autre utilisateur) après le calibrage.
- **Âge** : les phosphores utilisés dans les écrans d'ordinateur vieillissent et décalent le spectre de couleurs au fil des années. Il s'ensuit que l'affichage de l'écran ne correspond plus aux spécifications d'origine et que le profil initial du périphérique n'est plus approprié. Si la balance des couleurs affichées sur votre écran est très importante pour votre travail, pensez à la rétablir régulièrement.

# **10 Utiliser les outils de mise en page**

#### **10.1 Introduction**

Si vous essayez de créer un dessin plus complexe, plus précis, à l'échelle ou simplement un dessin que vous devez reproduire régulièrement, vous devrez alors faire preuve d'une meilleure organisation. Vous devrez acquérir des techniques vous permettant de positionner vos objets et de les dessiner plus précisément, sans effort, ainsi que des astuces vous permettant d'organiser votre dessin de manière à ce que vous puissiez travailler sur l'une de ses parties sans craindre d'en modifier une autre. Vous devrez également définir des paramètres par défaut pour ne pas avoir à modifier tous les nouveaux objets que vous créez.

# **10.2 Barres d'outils et onglets**

Les barres d'outils et les onglets du **Studio** sont initialement disposés selon un agencement pratique, autour de votre zone de travail. Toutefois, si vous souhaitez personnaliser la disposition, vous pouvez la modifier comme bon vous semble et afficher ou masquer les barres d'outils et onglets, les déplacer ou les repositionner à l'écran à votre convenance.

Les barres d'outils (**Standard**, **Dessin**, **Web, Animation** et **Affichage**) peuvent être déplacées verticalement et horizontalement, mais pas les barres d'outils contextuelles et la Barre d'état.

# **Personnaliser les barres d'outils**

#### **Pour afficher ou masquer une barre d'outil :**

- **1**. Sélectionnez **Barres d'outils** dans le menu **Aperçu**.
- **2**. Cochez ou décochez le nom de la barre d'outils.

Ou

■ Cliquez avec le bouton droit de la souris sur un nom de barre d'outils puis, dans le menu contextuel, cochez ou décochez la barre d'outils.

#### **Pour déplacer une barre d'outils :**

Vous pouvez conserver la disposition d'origine des barres d'outils mais vous pouvez également les déplacer en cliquant sur le double trait situé en haut ou à gauche de chaque barre d'outils et en la faisant glisser.

**REMARQUE : -** Les barres d'outils peuvent flotter n'importe où à l'écran ou être ancrées le long des bords de la fenêtre de *DrawPlus 8*.

#### **Pour ancrer une barre d'outils :**

- **1**. Cliquez sur son double trait et faites glisser la barre à l'emplacement souhaité.
- **2**. Relâchez la souris lorsque l'emplacement vous convient.

# **Personnaliser les onglets du Studio**

Le Studio apparaît par défaut comme une série d'onglets à droite de l'espace de travail. Les trois groupes d'onglets se comportent comme une barre d'outils à plusieurs onglets possédant un double trait (voir ci-dessus) qui est situé à côté de l'onglet de gauche du groupe et qui vous permet de déplacer tout le Studio.

Chacun des onglets peut flotter individuellement, être regroupé avec d'autres onglets pour flotter ou être ancré comme une barre outils dans l'espace de travail. Vous pouvez réduire ou développer tout onglet ou groupe d'onglets.

Dans un groupe d'onglets donné, vous ne pouvez visualiser le contenu que d'un seul onglet. Vous pouvez choisir la disposition qui vous convient le mieux, en séparant les onglets que vous souhaitez voir simultanément ou en les gardant joints pour gagner de la place dans la fenêtre.

Pour vous permettre de réduire l'espace dédié aux onglets, deux options sont disponibles :

- L'option *Optimisation automatique des tailles d'onglets* du menu **Outils** > **Options** > **Studio**, vous permet de redimensionner dynamiquement tous les onglets par rapports aux dimensions d'un onglet précédemment redimensionné dans le même groupe d'onglets. Désactivez l'option pour minimiser la taille des onglets dans le même groupe d'onglets.
- Une seconde option, *Ordre de réduction des onglets*, vous permet de définir l'ordre de priorité dans lequel les onglets se ferment automatiquement lorsque l'espace des onglets devient restreint.

#### **Pour développer ou réduire les onglets :**

■ Pour réduire un onglet (séparé ou groupé), double-cliquez sur sa barre de titre. Pour le développer, cliquez sur sa barre de titre.

Ou

- **1**. Cliquez sur le bouton **Options** dans le coin supérieur droit de la fenêtre d'un onglet ou du groupe d'onglets.
- **2**. Sélectionnez **Réduire** ou **Agrandir** dans le menu déroulant.

#### **Pour désactiver un ou plusieurs onglets dans un groupe :**

- **1**. Cliquez sur le bouton **Options** dans le coin supérieur droit du groupe d'onglets.
- **2**. Pour désactiver des onglets précis, décochez leurs noms dans le menu déroulant de l'**onglet du Studio**.

Ou

■ Activez/Désactivez des onglets à partir de la commande **Aperçu** > **Onglets du Studio**.

#### **Pour activer/désactiver complètement tous les onglets ancrés :**

- **1**. Sélectionnez la commande **Aperçu** > **Onglets du Studio**.
- **2**. cochez/décochez l'option **Afficher/Masquer les onglets du Studio**.

Tous les onglets détachés restent affichés.

#### **Pour détacher/ancrer un onglet :**

- Pour séparer un onglet, cliquez sur son titre et faites-le glisser à l'emplacement souhaité.
- Pour joindre un onglet, double-cliquez sur son titre.

#### **Pour joindre/séparer un groupe d'onglets :**

Double-cliquez sur le double trait du groupe d'onglets.

#### **Pour repositionner un onglet flottant dans la fenêtre :**

Faites glisser le titre de l'onglet vers son nouvel emplacement.

#### **Pour activer la réduction automatique des onglets :**

- **1**. Affichez le volet du **Studio** dans **Outils** > **Options** > **Studio**.
- **2**. Réorganisez les onglets dans la liste *Ordre de réduction des onglets*, avec les derniers onglets à être réduits en haut et les premiers à être réduits en bas. Utilisez les boutons **Vers le haut** et **Vers le bas** pour réorganiser l'ordre des onglets.

# **Gérer l'espace de travail**

En cours de travail, vous souhaiterez peut-être enregistrer la disposition courante de vos onglets dans l'espace de travail, notamment leur emplacement, leur taille, le fait qu'ils soient actifs ou non, qu'ils soient ancrés ou non... Il suffit pour cela de sélectionner **Aperçu** > **Onglets du Studio** > **Enregistrer l'espace de travail**. Les paramètres sont enregistrés dans un fichier d'espace de travail (*\*.wtb*), dans un dossier de votre choix.

Vous pouvez à tout moment sélectionner **Réinitialiser l'espace de travail** pour rétablir la disposition par défaut des onglets, ou **Charger un espace de travail** pour charger un autre fichier d'espace de travail *.wtb* enregistré précédemment (ces deux commandes étant disponibles dans le menu **Aperçu**).

Notez que les propriétés d'outils et les paramètres d'affichage de *DrawPlus 8* ne sont pas affectés.

# **10.3 Travailler sur plusieurs pages**

Lorsque vous créez un document de plusieurs pages, vous disposez de plusieurs méthodes pour accéder rapidement à l'emplacement souhaité. La barre d'état en bas de l'écran comporte des boutons de navigation de base.

 $H = 2de3$  $\blacktriangleright$   $\blacktriangleright$  La case *Page en cours* au centre du groupe affiche le numéro de la ou des pages affichées. Cliquez sur les boutons à gauche pour afficher la *Première page* et la *Page précédente*, ou sur ceux à droite pour afficher la *Page suivante* et la *Dernière page* du document.

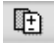

Pour ajouter, supprimer ou copier des pages, cliquez sur le bouton **Gestionnaire de pages** pour afficher le Gestionnaire de pages.

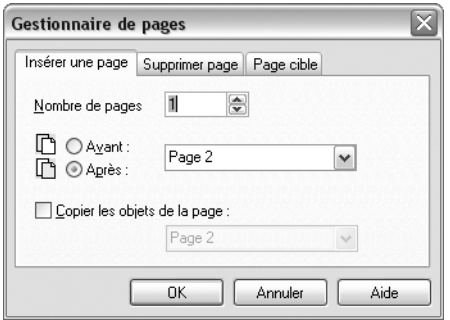

dans l'onglet **Insérer une page**, vous pouvez spécifier le nombre de pages à ajouter et l'emplacement où elles doivent être insérées. Cochez *Copier les objets de la page* si vous voulez dupliquer une page en particulier.

L'onglet **Supprimer page** fournit des options de suppression des pages.

L'onglet **Page cible** permet de passer d'une page à une autre.

**REMARQUE : -** La possibilité d'ajouter ou de supprimer des pages dépend du format du document (défini par la commande **Fichier** > **Mise en page**). Par exemple, les dépliants ont un nombre fixe de pages.

#### **10.4 Aides à la mise en place**

*DrawPlus 8* vous fournit de nombreuses aides pour positionner les objets précisément et les uns par rapport aux autres. Vous en avez certainement utilisé un bon nombre, peut-être sans même y penser, depuis que vous utilisez *DrawPlus 8*.

Les principales aides au positionnement sont :

- Règles
- Guides
- Grille de magnétisme.

# **Règles**

Les règles entourant la page vous permettent de définir exactement l'emplacement d'un objet. Elles ont souvent tendance à être ignorées, peut-être parce qu'elles sont très simples et évidentes, mais si vous savez vous en servir, elles seront un outil très performant.

Vous pouvez éventuellement modifier les unités des règles. Les unités par défaut sont le centimètre en mode Dessin et le pixel en mode Animation. Dans les illustrations, nous allons supposer que les règles sont exprimées en centimètres.

La taille des graduations de l'échelle affichée dépend du zoom utilisé. *DrawPlus 8* sélectionne les unités qui sont pratiques pour vous, ce qui signifie que, si vous avez besoin d'effectuer un travail précis, vous pouvez effectuer un zoom avant.

Lorsque vous sélectionnez un objet, les règles n'affichent pas seulement l'emplacement, mais également sa taille, dans une couleur plus claire (reflétant aussi les dimensions de l'objet).

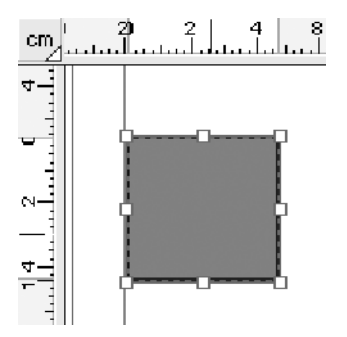

Vous pouvez même déplacer les règles par rapport à leur position par défaut en haut à gauche en faisant glisser leur intersection (indiquant l'unité de mesure utilisée) vers le bas et vers la droite.

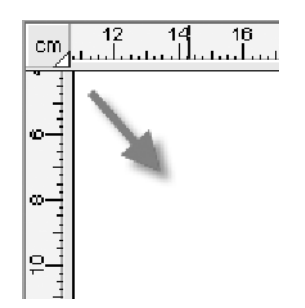

Par défaut, l'origine (point zéro) de la règle horizontale ou verticale est fixée sur le bord gauche ou supérieur de la page. Le petit onglet qui apparaît à l'intersection des règles permet de définir une nouvelle origine : faites simplement glisser l'onglet sur la page et relâchez le bouton de la souris pour placer la nouvelle origine (des repères et la barre d'état vous aident à la mise en place). Double-cliquez sur l'intersection des règles pour rétablir l'origine à son emplacement par défaut. Toutes les positions des repères sont recalculées au moment du déplacement de l'origine.

Lorsqu'un objet est sélectionné, double-cliquez sur le bouton d'intersection pour que les règles s'affichent automatiquement autour de cet objet. Les règles apparaissent toujours au-dessus et à gauche de l'objet.

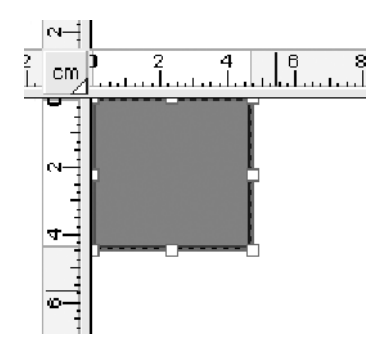

Si aucun objet n'est sélectionné (ou si vous double-cliquez une seconde fois), les règles reprennent leur emplacement initial et l'intersection se trouve de nouveau en haut à gauche de la page.

La sélection d'un objet ou son déplacement à un nouvel emplacement affiche des informations de position dans la Barre d'état (par rapport à l'angle supérieur gauche de l'objet).

Rectangle: (8,14cm, 7,23cm), 8,27cm x 6,04cm. Cliquer \_déplacer la souris.

Les nombres entre parenthèses indiquent la distance du déplacement horizontal et vertical ; les deux nombres suivants correspondent à la largeur et à la hauteur de l'objet.

## **Repères**

Même si les règles sont utiles pour évaluer la taille et l'emplacement des objets sur votre page, vous devez les positionner manuellement. Si vous souhaitez positionner les objets à intervalle régulier, verticalement ou horizontalement, les repères sont alors bien plus faciles d'utilisation.

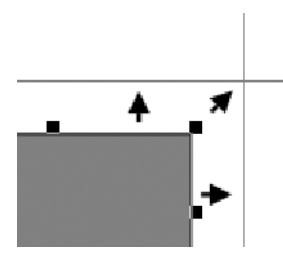

Les repères apparaissent sous la forme de lignes verticales ou horizontales rouges qui ne sont pas imprimées. Ils sont "collants" lorsque le magnétisme est activé (voir ci-dessous), c'est-à-dire que lorsqu'un objet s'approche d'un repère, il est attiré par lui. Les repères attirent également l'objet lorsque vous en modifiez la taille.

**REMARQUE : -** Pour le magnétisme, représentez-vous les objets comme s'ils étaient partagés en quatre. Si l'on reprend l'exemple ci-dessus, vous devez cliquer sur la partie supérieure droite de l'objet et le déplacer vers les repères pour que le magnétisme fonctionne correctement.

#### **Pour créer un repère :**

- **1**. Cliquez sur la règle horizontale ou verticale. La règle horizontale crée un repère horizontal, une règle verticale crée un repère vertical.
- **2**. Faites glisser le repère sur la page pour en ajuster la position. Une ligne bleue apparaît puis elle devient rouge lorsque vous relâchez le bouton de la souris. Vous pouvez vous aider des règles et de la Barre d'état pour positionner précisément les repères.

#### **Pour déplacer, supprimer et verrouiller les repères :**

- Pour déplacer les repères, déplacez-les à l'aide de l'outil **Pointeur**.
- Faites glisser-déplacer un repère sur sa règle pour le supprimer. Les repères peuvent aussi être temporairement désactivés ou verrouillés via la commande **Outils** > **Options** > **Magnétisme**.

La ligne bleue qui apparaît autour des bords de la page représente les marges. Vous pouvez définir la taille des marges à l'aide de la commande **Fichier** > **Mise en page** ou de la palette.

La mise en place des nouveaux repères et des objets attirés par les repères est définie par la grille de magnétisme et ses réglages.

#### **Grille de magnétisme**

La grille de magnétisme constitue une aide complémentaire au positionnement des objets en plus des règles. Il s'agit d'une grille de points (comme le montre l'illustration) qui attire les objets de la même manière que les repères.

L'espacement du quadrillage peut correspondre à n'importe quelle division de la règle et peut être défini en exécutant la commande **Outils** > **Options** > **Magnétisme**. Saisissez le nombre de lignes de magnétisme souhaité par unité de mesure. Des subdivisions permettent de définir une ligne de magnétisme plus foncée toutes les x lignes. Vous pouvez définir des divisions verticales et horizontales indépendantes. Notez que vous ne pouvez pas modifier l'unité de mesure dans cette boîte de dialogue car elle correspond à celle des règles.

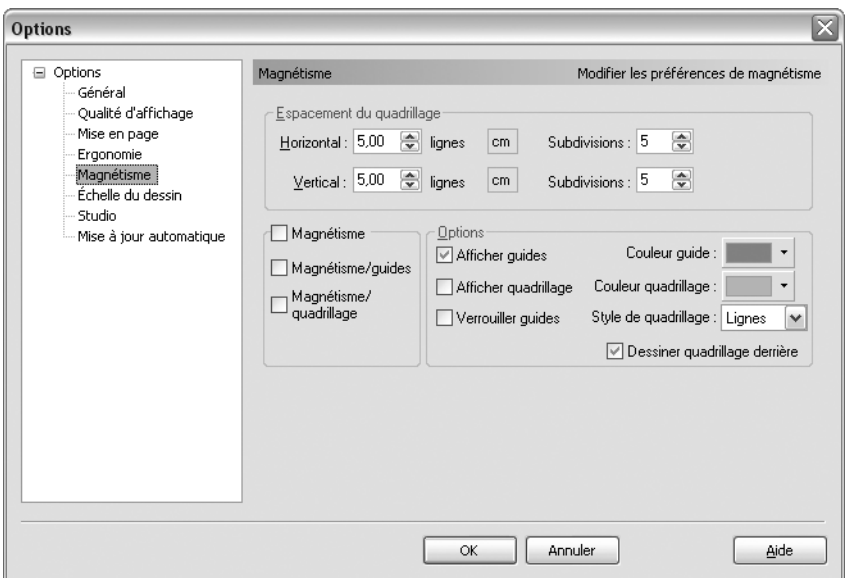

Pour afficher la grille de magnétisme, vérifiez que la commande **Afficher la grille** est cochée, ou sélectionnez la commande **Aperçu** > **Outils de mise en page** et activez **Magnétisme** dans le sous-menu.

La grille apparaît sous forme d'une matrice de points, de traits ou de pointillés de couleur (définis à l'aide des listes déroulantes *Couleur de grille* et *Style de grille*). Le nombre de points qui s'affichent dépend du zoom sélectionné, mais le magnétisme fonctionne toujours par rapport aux nombres de divisions que vous avez sélectionnées. De cette manière, si vous travaillez en centimètres et choisissez 10 lignes pour 3 cm, vous pourrez placer des objets à des intervalles de 0,3 m, indépendamment du zoom.

# **Magnétisme**

Lorsque le magnétisme est activé, les objets (que vous créez, déplacez ou redimensionnez) sont attirés par les repères, la grille (ou les deux), selon que l'option *Magnétisme guides* ou *Magnétisme grille* est activée. Si la deuxième option est activée, vous pouvez considérer la grille de magnétisme comme une grille définissant les plus petites incrémentations de mouvement ou de redimensionnement applicables. Il est impossible de positionner ou de redimensionner un objet entre les points de la grille de magnétisme lorsqu'il est activé. De cette manière, si vous définissez une grille de magnétisme avec une ligne tous les 2,5 cm et déplacez un objet, vous aurez l'impression qu'il se déplace de 2,5 cm à chaque fois.

#### **Pour activer / désactiver la fonction Magnétisme :**

■ Cochez ou décochez l'option **Magnétisme** dans le menu **Organiser.** 

 $Q_{11}$ 

■ Sélectionnez la commande **Outils** > **Options** > **Magnétisme**. Cochez ou décochez l'option **Magnétisme**.

#### **Pour appliquer le magnétisme aux repères ou à la grille :**

Lorsque l'option **Magnétisme** est activée, cochez l'option *Magnétisme guides* ou *Magnétisme grille* dans **Outils** > **Options** > **Magnétisme**.

Si vous estimez que le magnétisme est plus un inconvénient qu'autre chose, car il vous empêche de placer les objets exactement à l'emplacement souhaité, il vous suffit de désactiver le magnétisme. Cette fonction est toutefois la solution idéale si vous souhaitez assembler des objets dans un dessin. En effet, si vous alignez deux objets manuellement et effectuez ensuite un zoom avant, vous vous rendrez rapidement compte qu'ils ne sont pas du tout alignés !

Si vous estimez que le magnétisme est un inconvénient, c'est peut-être que votre quadrillage n'est pas assez précis et ne vous accorde pas la liberté nécessaire pour créer votre conception. Exécutez la commande **Outils** > **Options** > **Magnétisme** pour définir un espacement horizontal et/ou vertical de la grille plus précis.

# **Mettre en place les objets par transformation**

Si vous souhaitez connaître ou définir précisément l'emplacement, la taille et l'orientation d'un objet sélectionné, cliquez sur l'onglet **Transformer**. L'onglet affiche les mesures dans l'unité de la règle.

Transformer  $+ +$  X 12,27 cm  $\Rightarrow$  W 8,27 cm  $\frac{1}{2}$  $\frac{1}{2}$  Y 10.25 cm  $\frac{2}{2}$  H 6.04 cm  $\frac{2}{2}$ ☆ 증0.00 기급증0.00 기

Les réglages *Horizontal (X)* ou *Vertical (Y)* affiche la position courante de l'objet par rapport à l'origine de la règle et de point d'ancrage actuellement défini.

#### **Pour modifier la position d'un objet :**

**1**. Placez le point d'ancrage à l'intérieur du cadre carré. Cela définit le point à partir duquel l'objet doit être repositionné (à partir d'un sommet, d'un point central d'une arête ou du centre). Par exemple, pour repositionner l'objet à partir de son coin inférieur gauche, placez le point d'ancrage de la manière suivante :

$$
\Box
$$

- ▲ *Point d'ancrage placé dans le coin inférieur gauche.*
- **2**. Soit :
	- − Cliquez sur les petits boutons fléchés pour régler par étapes.
	- − Cliquez dans la zone de saisie, puis appuyez sur les flèches du clavier vers le haut ou vers le bas pour modifier les valeurs affichées.
	- − Saisissez la valeur exacte et appuyez sur la touche [Entrée]. Plus la valeur est élevée, plus l'objet est placé vers la droite ou vers le bas de la page.

L'objet est déplacé par rapport à l'emplacement du point d'ancrage actuellement défini.

#### **10.5 Unités de mesure et échelle**

Les unités utilisées par *DrawPlus 8* déterminent les unités affichées sur les règles et celles utilisées lors du positionnement et du dimensionnement des objets. Pour modifier ces unités, sélectionnez la commande **Outils** > **Options**, puis cliquez sur la rubrique **Mise en page** et choisissez l'unité souhaitée dans la liste déroulante.

**REMARQUE : -** Cliquez avec le bouton droit de la souris sur une intersection de la règle pour activer rapidement une autre unité de mesure. Les règles et l'onglet **Transformer** sont automatiquement mis à jour.

Cet onglet vous permet également de verrouiller les règles ou de ne pas les afficher, et de définir une distance pour le déplacement ou le redimensionnement des objets à l'aide des touches de direction du clavier.

Si vous souhaitez créer une échelle de dessin, sélectionnez la commande **Outils** > **Options** et cliquez sur la rubrique **Échelle du dessin**. Cochez l'option *Échelle du dessin*.

La case *Échelle du dessin* doit être cochée pour que les options d'échelle soient disponibles. Réglez le rapport entre la distance sur la page et la distance de la règle en sélectionnant les valeurs et unités appropriées pour chacune des deux distances. Le champ *Distance page* affiche les unités de la page qui définissent les dimensions du document sur la page imprimée, et le champ *Règle* indique à l'écran les unités de la règle (qui représentent la taille dans le "monde réel" des objets dessinés). Lorsque vous ouvrez un nouveau document, le rapport est toujours de 1:1. Lorsque vous modifiez les unités de la règle dans la rubrique **Échelle du dessin**, l'unité affichée dans la rubrique **Mise en page** est aussitôt actualisée et vice versa.

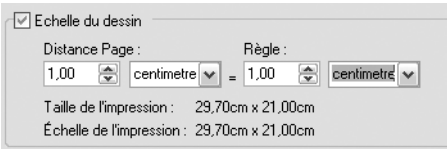

Ainsi, dans le cas du plan d'une maison, vous pouvez décider de définir une distance sur la page de 2 cm. Vous pouvez régler l'une ou l'autre distance de la proportion pour modifier l'échelle. Une fois cette modification effectuée, les graduations des règles, les cotes et autres unités à l'écran apparaîtront dans l'unité sélectionnée et seront dimensionnées par rapport à la page à imprimer.

Pour plus de clarté, la boîte de dialogue indique également la taille de la page imprimée (dans les unités de la page) et la taille de la page mise à l'échelle (en unités de la règle "dans le monde réel").

## **10.6 Cotes**

*DrawPlus 8* vous permet d'ajouter des cotes et leur légende, afin d'indiquer la distance entre deux points d'un dessin ou l'angle formé par trois points. Ainsi, vous pouvez tracer la cote de l'un des côtés d'un rectangle et mesurer la distance entre les deux angles. Si vous redimensionnez le rectangle, la ligne s'adapte automatiquement et la légende se met automatiquement à jour afin d'indiquer la nouvelle dimension.

L'Outil **Cote** se trouve dans la palette des traits de la barre d'outils Dessin. Lorsque l'outil est sélectionné, sa palette comporte des outils indiquant le type de cote auquel ils correspondent : **Cote verticale**, **Cote horizontale**, **Cote oblique** et **Cote angulaire**. Les cotes obliques peuvent être dessinées avec un angle quelconque.

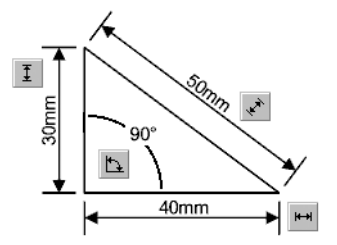

Les cotes sont indispensables à la création de schémas techniques, de plans ou de tout dessin dans lequel l'exactitude des mesures et de l'échelle sont importantes. L'assistant Démarrage proposent de nombreux dessins que vous pouvez utiliser pour assembler vos propres diagrammes.

#### **Pour tracer une cote :**

- **1**. Sélectionnez l'outil **Cote** dans la palette des traits de la barre d'outils Dessin. Le bouton affiche l'icône du dernier outil utilisé. Sélectionnez l'outil approprié dans la palette de l'outil **Cote**. Bien qu'elles puissent être tracées n'importe où sur la page, les cotes sont généralement accessibles aux points de connexion des objets. Lorsque vous sélectionnez l'outil **Cote**, les points de connexion (représentés sous forme de croix rouges) apparaissent. Lorsque vous déplacez le pointeur directement sur l'un d'entre eux, un petit rectangle apparaît à l'emplacement où une connexion peut être ajoutée.
- **2**. Pour une cote linéaire (verticale, horizontale ou oblique), cliquez à l'emplacement où vous souhaitez qu'elle débute (par exemple à un point de connexion), puis cliquez et déplacez la souris. Relâchez le bouton lorsque vous voulez terminer la cote (par exemple à un autre point de connexion). L'illustration vous montre le résultat d'un glissement de la souris entre deux points de connexion A et B. Deux lignes d'attache parallèles partant de ces deux points apparaissent : la cote dont elles déterminent les extrémités et la légende flottent, en attente du positionnement final.

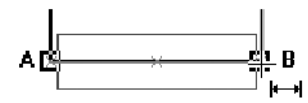

- − Pour achever les cotes, déplacez à nouveau la souris pour positionner la cote flottante, ainsi que sa légende, qui fonctionnent indépendamment. Cliquez ensuite à l'emplacement souhaité, que vous aurez la possibilité de modifier plus tard. La cote apparaît.
- − Pour une cote angulaire, cliquez sur un point de l'un des côtés de l'angle souhaité, puis cliquez et déplacez la souris sur un point vers l'autre côté de l'angle (sur les points A et B de l'illustration ci-dessous). Cliquez à nouveau sur le sommet de l'angle (sur le point C ci-dessous). Ces trois points correspondent aux extrémités

de l'angle. Entre les deux côtés, l'arc de l'angle et sa légende flottent, en attente du positionnement final. Cliquez de nouveau pour positionner les éléments flottants.

**REMARQUE : -** Les angles étant mesurés dans le sens inverse des aiguilles d'une montre (entre le premier côté et le second), choisissez vos trois nœuds en conséquence.

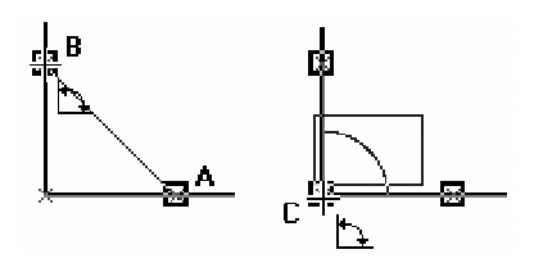

**3**. Pour achever les cotes, déplacez à nouveau la souris pour positionner la cote ou l'arc flottant, ainsi que sa légende, qui fonctionnent indépendamment. Cliquez ensuite à l'emplacement souhaité, que vous aurez la possibilité de modifier plus tard. La cote apparaît.

Lorsque vous avez ajouté une cote, vous pouvez utiliser l'outil **Nœud** pour ajuster librement, si nécessaire, l'emplacement du nœud et de la légende. Sélectionnez la commande **Format** > **Caractère** pour modifier la police, la taille des caractères, la couleur et le style de la légende. Vous pouvez également définir la mise en forme du trait, sa couleur, son épaisseur, son style ou ajuster le niveau de précision à l'aide de la palette Cote.

## **10.7 Calques**

Si votre dessin est simple, vous n'avez pas réellement besoin d'utiliser de calques. Tout le travail peut être fait sur un seul calque créé avec chaque nouveau document. En revanche, si le dessin est plus complexe, les calques peuvent constituer une aide précieuse car ils permettent de dissocier les objets afin qu'ils deviennent des éléments indépendants. Un calque est une sorte de feuille de papier transparente sur laquelle vous dessinez les objets. L'empilement de ces calques permet d'afficher tous les objets de l'ensemble des calques et donc de visualiser le dessin dans son intégralité.

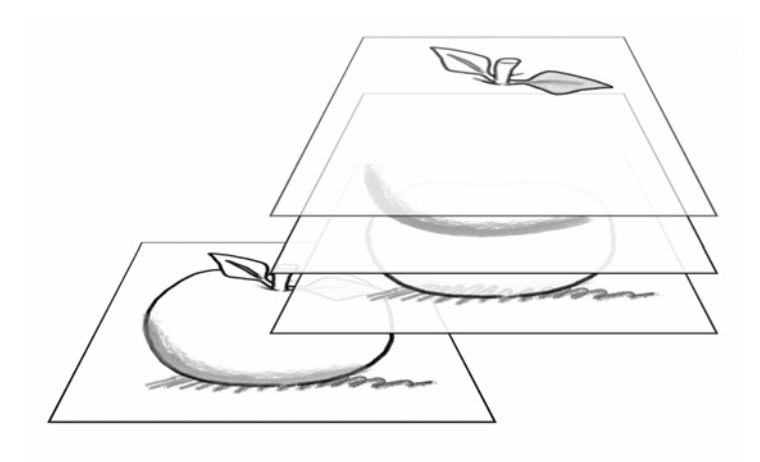

L'utilisation de calques est avantageuse dans la mesure où vous pouvez choisir quel calque vous souhaitez modifier, et donc effectuer les modifications sans crainte de changer un élément situé sur un autre calque. L'utilisation de plusieurs calques dans votre dessin vous permet de le modifier plus facilement.

Chaque calque se situe avec d'autres calques (le cas échéant) dans une pile dans l'onglet **Calques**. Le calque supérieur est appliqué sur tout calque inférieur de la page. Les calques sont créés, supprimés, réorganisés et fusionnées dans l'onglet **Calques**.

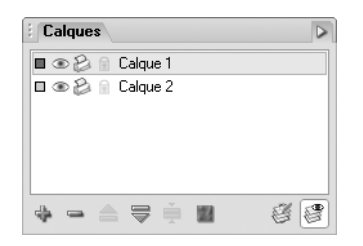

Pour créer un nouvel objet sur un calque particulier, vous devez commencer par activer ce calque.

#### **Pour sélectionner un calque :**

Cliquez sur un titre de calque dans l'onglet **Calques**.

**REMARQUE : -** Un clic droit sur le titre d'un calque affiche un menu d'actions liées aux calques, ainsi que les propriétés de ce calque en particulier.

# **Pour afficher l'onglet Calques :**

Activez la commande **Aperçu** > **Onglets du Studio** et sélectionnez l'onglet **Calques**, si l'onglet n'est pas visible.

# **Ajouter, supprimer et réorganiser les calques**

**Pour ajouter un nouveau calque au dessin :**

**1**. Dans l'onglet **Calques**, cliquez sur le bouton **Ajouter calque**.

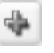

- ▲ *Bouton Ajouter calque.*
- **2**. Un nouveau calque est créé au-dessus du calque supérieur dans la pile. Donnez un nom significatif au calque ou contentez-vous des noms définis par défaut (Calque 2, Calque 3 etc.). Pour renommer un calque, cliquez dessus avec le bouton droit de la souris et sélectionnez la commande **Propriétés du calque**.
- **3**. La boîte de dialogue **Propriétés du calque** vous permet de masquer le calque, d'empêcher son impression ou de le verrouiller.
- **4**. Cliquez sur **OK**.

#### **Pour supprimer un calque :**

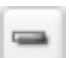

Dans l'onglet **Calques**, sélectionnez le nom du calque et cliquez sur le bouton **Supprimer calque**.

Vous pouvez déplacer les calques vers le haut ou vers le bas dans la pile pour placer leurs objets devant ou derrière ceux d'autres calques, et vous pouvez même fusionner des calques.

#### **Pour déplacer un calque dans la pile :**

■ Dans l'onglet **Calques**, sélectionnez l'entrée du calque, puis cliquez sur le bouton **Vers le haut** ou **Vers le bas** pour faire glisser le calque vers le haut ou vers le bas dans la liste.

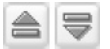

▲ *Boutons Vers le haut & Vers le bas.*

Ou

■ Faites glisser l'objet sélectionné à son nouvel emplacement dans la pile.

Souvenez-vous que les objets placés sur différents calques sont tracés dans l'ordre dans lequel les calques ont été ajoutés dans l'onglet **Calques**. En d'autres termes, le calque inférieur dans la pile de l'onglet **Calques** est tracé le premier, puis le second en partant du bas, suivi du troisième etc. de la gauche vers la droite. De cette manière, si vous souhaitez qu'un calque serve d'arrière-plan à tous les autres, veillez à ce qu'il soit le calque inférieur dans la pile de l'onglet **Calques**.

#### **Pour fusionner un calque :**

- **1**. Activez le calque auquel l'autre calque doit être fusionné en cliquant sur son entrée. Le calque est contrasté en bleu. Notez que le calque actif se place au premier plan dans l'espace de travail.
- **2**. Maintenez la touche [Ctrl] enfoncée et sélectionnez un ou plusieurs calques que vous voulez fusionner (les calques sont encadrés en bleu).
- **3**. Cliquez sur le bouton **Fusionner**. Le contenu des calques fusionnés apparaît sur le calque actif.

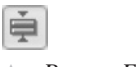

▲ *Bouton Fusionner.*

## **Gérer les objets sur des calques**

#### **Pour ajouter des objets sur un calque particulier :**

Lorsque les objets sont tracés, ils sont ajoutés automatiquement au calque sélectionné. Nous vous recommandons de vérifier le calque sur lequel vous travaillez actuellement.

#### **Pour sélectionner les objets d'un calque :**

Dans l'onglet **Calques**, cliquez sur le calque de votre choix et cliquez sur l'objet. Des poignées de sélection apparaissent autour de l'objet.

Au départ, les objets situés sur les calques non sélectionnés sont aussi visibles, mais vous ne pourrez pas les sélectionner ou les éditer, ce qui peut être déroutant lorsque vous cliquez vainement sur un objet ! Vous pouvez toutefois remédier à ce problème.

#### **Pour sélectionner un objet sur un calque :**

- **1**. Sélectionnez un titre de calque dans l'onglet **Calques**.
- **2**. Cliquez sur le bouton **Editer tous les calques**. Vous pouvez alors sélectionner et modifier tous les objets et ce, quel que soit le calque sélectionné.

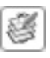

▲ *Bouton Editer tous les calques.*

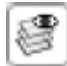

Pour n'afficher qu'un seul calque à la fois, décochez l'option **Afficher tous les calques** dans l'onglet **Calques**.

#### **Pour déplacer un objet vers un autre calque :**

■ Sélectionnez l'objet, faites un clic droit et sélectionnez **Déplacer objet(s) vers calque**. Dans la boîte de dialogue, sélectionnez le calque de destination.

Ou

■ Sélectionnez l'objet, faites un clic droit et sélectionnez **Déplacer objet(s) vers calque actif**. L'objet est déplacé sur le calque actif.

Ou

■ Sélectionnez l'objet et choisissez la commande : **Déplacer objet(s) vers calque**, **Calque suivant**, et **Calque précédent** accessibles via le menu **Organiser** > **Calques**. L'objet est déplacé sur le calque situé au-dessus ou en dessous de son calque courant.

## **Propriétés des calques**

Les propriétés des calques vous permettent de renommer un calque existant, de rendre des calques invisibles, non imprimables et/ou verrouillés. La couleur de la poignée de sélection d'un objet peut aussi être définie en fonction de son calque courant.

**REMARQUE : -** Si vous supprimez un calque, tous les objets qui s'y trouvent disparaissent. Veillez donc à les déplacer sur un autre calque si vous souhaitez les conserver.

*Pour définir les propriétés des calques :*

- **1**. Cliquez sur l'onglet **Calques**.
- **2**. Sélectionnez les paramètres du calque.

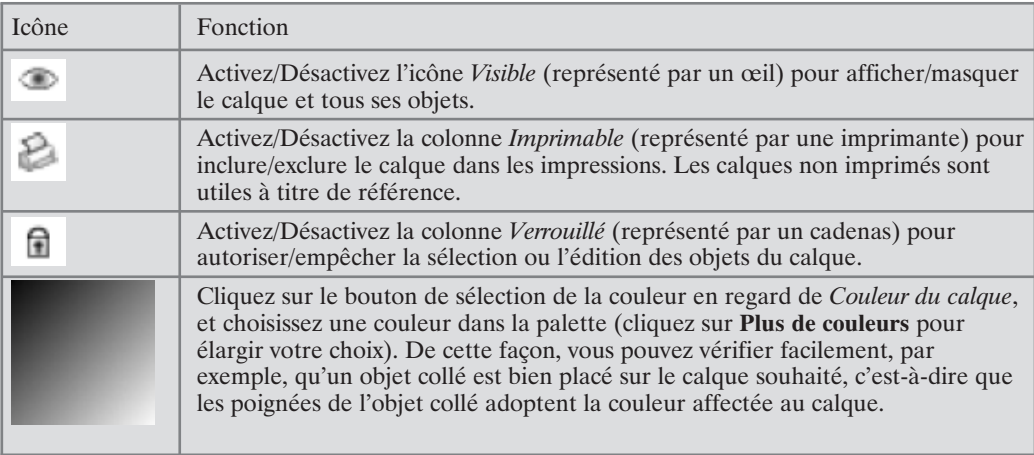

# **11 Effets spéciaux**

# **11.1 Introduction**

Les Modèles et les exemples de *DrawPlus 8* vous offrent des bases de départ et vous inciteront à créer vos propres conceptions originales, mais il vous faudra surtout recourir à votre créativité personnelle pour obtenir des effets optimums. Il est donc important que vous en sachiez le plus possible sur les outils disponibles. En observant le fonctionnement des outils et en les essayant vous-mêmes, vous découvrirez toutes leurs possibilités et serez incité à faire preuve de créativité.

Dans ce chapitre, nous examinerons les outils que nous avons déjà mentionnés, nous en découvrirons de nouveaux et nous vous offrirons des exemples de combinaison de ces outils pour obtenir des effets que vous n'auriez même pas imaginés.

# **11.2 Effets de texte**

Même si vous pensez que le texte ne constitue que la partie informative et banale de votre conception, il joue souvent un rôle clé dans la création de l'effet visuel. L'apparence de base des lettres dépend du type de caractères choisi, qui constitue une famille de polices dont la taille et le style (gras, italique etc.) peuvent être différents. Il est important de comprendre au départ le choix des polices mais, avec *DrawPlus 8*, vous pouvez obtenir des résultats typographiques allant bien au-delà des limites des polices particulières.

Dans *DrawPlus 8*, il est facile de sélectionner une police et il est possible de prévisualiser le grand nombre de polices directement dans la palette Texte.

Essayez toutefois de vous souvenir des règles suivantes :

- N'utilisez pas trop de polices, votre conception apparaîtrait désordonnée et serait difficile à comprendre.
- Veillez à ce que le texte important soit lisible. Ne sacrifiez jamais la lisibilité au profit de la conception.
- Choisissez des polices compatibles. Observez votre conception pour vérifier si certaines polices ne paraissent pas inadaptées à votre dessin.

## **Texte libre et texte de forme**

Comme nous l'avons vu au chapitre *Formes pleines, connecteurs, texte et images*, le texte libre et le texte de forme partagent de nombreuses propriétés communes, et vous pouvez même détacher le texte de forme de sa forme pour en faire un objet de texte libre. La plupart du temps, vous choisissez simplement le type le plus commode pour vous. Mais gardez les avantages spécifiques de chaque type de texte.

■ En général, le texte libre convient mieux aux typographies décoratives ou fantaisie. Ainsi, des caractères de texte libre possèdent des propriétés de contour, alors que le

texte de forme ne peut avoir que des remplissages. Et les objets de texte libre étant indépendants au lieu d'appartenir à une forme, ils peuvent être manipulés avec l'*Assistant Courber texte* (voir ci-dessous) et acceptent d'autres effets spéciaux.

■ D'un autre côté, c'est parce que le texte de forme appartient à une forme qu'il se prête si bien à des blocs où la forme et le texte se marient parfaitement dans une composition d'ensemble. Il vous faudrait beaucoup de temps pour adapter plusieurs paragraphes de texte libre à l'intérieur de certaines formes, et plus encore pour en modifier la composition ultérieurement.

# **Organiser les lettres**

Que vous composiez du texte libre ou du texte de forme, vous disposez de plusieurs commandes pour disposer les lettres et les groupes de lettres après avoir choisi une police.

La plupart du temps, vous laissez *DrawPlus 8* définir lui-même les distances entre les lettres et les mots, mais il vaut parfois la peine de rapprocher ou d'éloigner deux lettres pour améliorer leur apparence. Cette opération s'appelle le crénage. L'option *Crénage* est normalement activée dans la boîte de dialogue **Caractère** du menu **Format**.

Pour le texte libre, vous pouvez aussi régler manuellement l'emplacement des lettres.

- **1**. Sélectionnez le texte libre à l'aide de l'outil **Nœud**.
- **2**. Déplacez la poignée carrée du caractère ; faites-la pivoter à l'aide du levier de rotation bleu qui apparaît. Les lettres "a" et "s" ont été déplacée plus haut dans l'exemple ci-dessous. Le "a" a également pivoté. Ceci est très pratique pour créer des effets spéciaux et des logos. Le texte peut toujours être édité !

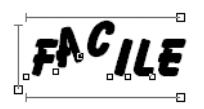

Pour vous faciliter la tâche, maintenez la touche [Maj] enfoncée après avoir sélectionné la lettre à déplacer. Les mouvements seront alors limités à l'horizontale et à la verticale. Si vous souhaitez déplacer un groupe de lettres, sélectionnez-les en maintenant la touche  $\overline{Maj}$ enfoncée.

Une autre technique, simple mais souvent négligée, consiste à modifier la taille des caractères dans du texte. Vous pouvez effectuer cette opération à l'écran ou à l'aide de la boîte de dialogue **Éditer texte** (clic droit sur le texte puis sélectionnez la commande **Texte** > **Editer Texte**), en ne sélectionnant que les caractères que vous souhaitez modifier, le point d'exclamation dans cet exemple.

# $\frac{dN}{d}$ Jump

#### **Texte sur une courbe**

La possibilité de déplacer chacun des caractères à l'emplacement souhaité permet d'organiser efficacement le texte. Pour obtenir certains effets, vous souhaiterez peut-être que le texte suive un tracé régulier, telle qu'un cercle, une spirale, un arc ou une courbe.

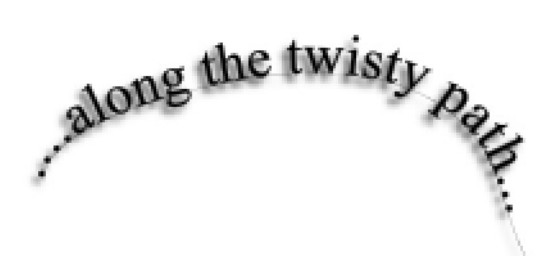

L'**Assistant Courber Texte** vous propose de nombreux tracés réguliers. Vous pouvez soit ajouter un texte existant à divers tracés prédéfinis, soit ajouter un nouveau texte (via l'Assistant) à un objet préalablement sélectionné.

#### **Pour créer un texte sur une courbe :**

- **1**. Si vous voulez utiliser un texte existant ou une forme, sélectionnez tout d'abord l'objet. Sinon, saisissez un texte ou choisissez une forme à l'aide de l'Assistant.
- **2**. Sélectionnez la commande **Outils** > **Assistant Courber texte**.
- **3**. Après l'écran d'accueil, saisissez le texte à placer sur la courbe. Cette étape n'est pas affichée lorsque le texte a déjà été sélectionné sur la page.
- **4**. Dans la seconde étape, si un objet ou un contour a déjà été sélectionné, l'option *Utiliser sélection active* est cochée. Désactivez-la si vous voulez que le texte suive l'un des courbes prédéfinies, puis choisissez la courbe sur laquelle le texte sera placé.

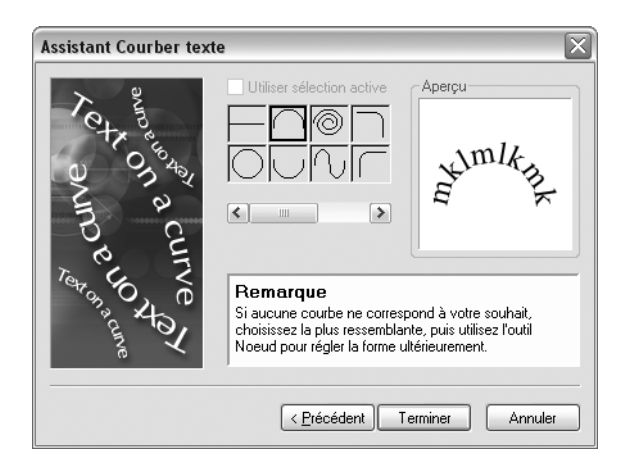

**5**. Fermez l'Assistant. Le texte est affiché en suivant la courbe, le trait ou la forme.

# **11.3 Effets de filtre 2D**

*DrawPlus 8* offre une panoplie d'effets de filtre qui vous aideront à transformer l'objet de votre choix. Les effets de filtre 2D sont particulièrement adaptés au texte, comme illustré ici :

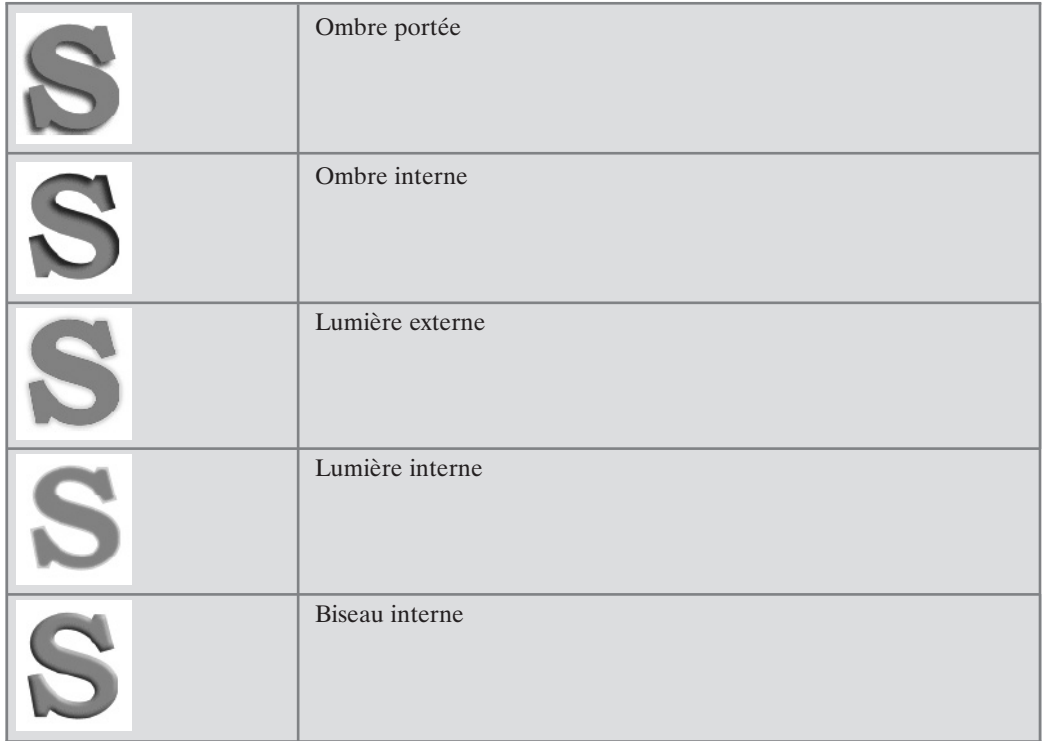

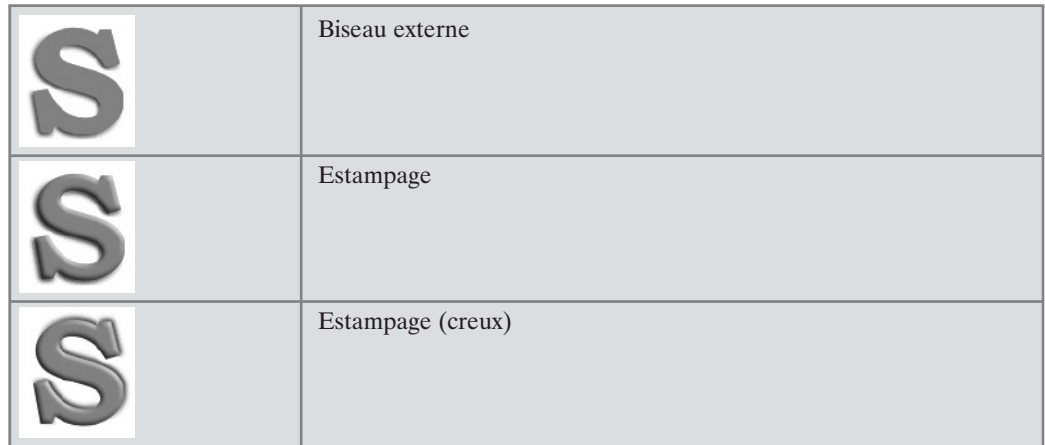

L'effet de filtre 2D d'un objet peut être appliqué ou modifié indépendamment via la boîte de dialogue **Effets de filtre** comportant une arborescence d'effets disponibles. Plusieurs effets peuvent aussi être appliqués de manière cumulée.

#### **Pour appliquer une ombre, une brillance, un biseau ou un estampage :**

**1**. Sélectionnez un objet et choisissez la commande **Effets de filtre** dans le menu **Format**. La boîte de dialogue **Effets de filtre** apparaît.

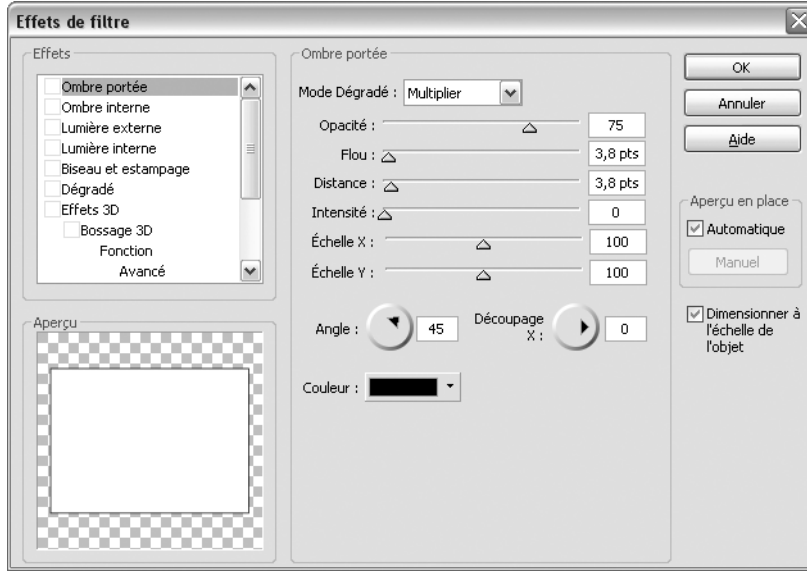

- **2**. Pour appliquer un ou plusieurs effets, cochez les cases correspondantes dans la liste de gauche. Sélectionnez le nom d'un effet pour afficher la boîte de dialogue propre à cet effet.
- **3**. Pour les effets d'ombre et de brillance, choisissez un mode de fusion dans la liste. Cliquez sur l'échantillon *Couleur* pour modifier la couleur de l'ombre ou la couleur de base par défaut des tons clairs (blanc ou noir). Ou, pour les effets de biseau et d'estampage, choisissez un mode de fusion dans la liste des tons clairs et réglez la glissière d'opacité. Cliquez sur l'échantillon *Couleur* pour modifier la couleur des tons clairs définie par défaut (blanc). Ensuite, sélectionnez un mode de fusion de l'ombre, une opacité et une couleur (noir par défaut).
- **4**. Pour ajuster les propriétés d'un effet spécifique, sélectionnez son nom et modifiez les commandes de la boîte de dialogue. Réglez les glissières ou saisissez des valeurs spécifiques pour modifier l'effet associé (vous pouvez également sélectionner une glissière et utiliser les flèches du clavier). Les options diffèrent d'un effet à l'autre.
- **5**. Cochez la case *Dimensionner à l'échelle de l'objet* si vous souhaitez que l'effet s'ajuste proportionnellement lorsque la taille de l'objet est modifiée. Lorsque la case n'est pas cochée, l'étendue de l'effet n'est pas modifiée lorsque vous redimensionnez l'objet.
- **6**. Cliquez sur **OK** pour appliquer l'effet à l'objet sélectionné ou sur **Annuler** pour annuler les modifications.

#### **Contours adoucis**

**Contours adoucis** est un effet de filtre qui ajoute une bordure souple ou floue à un objet. Cela permet d'effectuer un fondu entre les objets d'une composition, d'ajouter un dégradé à des photos etc. Cet effet peut être combiné à d'autres.

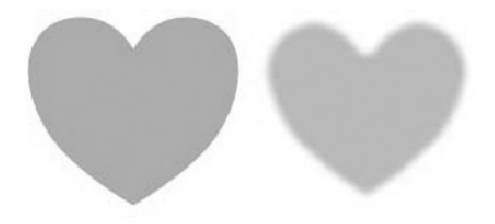

# **L'outil Ombre**

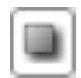

Vous pouvez également appliquer une ombre portée en sélectionnant l'outil **Ombre** dans la barre d'outils Dessin, puis en déplaçant le curseur sur l'objet.

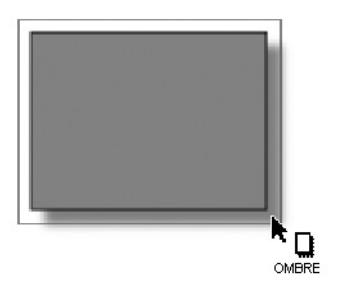

Vous pouvez continuer à cliquer et à déplacer l'ombre pour régler son emplacement. Pour passer d'une ombre simple à une ombre inclinée, appuyez sur la touche [Ctrl] et commencez le déplacement. Pour modifier la couleur d'une ombre, choisissez l'outil **Ombre** et cliquez sur une vignette dans l'onglet **Couleur** du Studio. Tant que l'outil **Ombre** est sélectionné, les couleurs sont appliquées à l'ombre et non à l'objet.

Une palette apparaît lorsque vous sélectionnez l'outil **Ombre**. Vous pouvez y modifier les propriétés de l'ombre, y compris le mode de fusion, l'opacité, le flou et le découpage X/Y.

Les ombres appliquées à l'aide de l'outil **Ombre** peuvent être supprimées à tout moment par un double clic à l'aide de l'outil **Ombre**.

# **11.4 Effets de filtres 3D**

Un peu plus complexes que leurs cousins 2D, les effets de filtre 3D donnent une impression de surface texturée. En fait, il est possible de les aborder de façon simple : affichez l'onglet **Effets** et examinez les vignettes de sa palette.

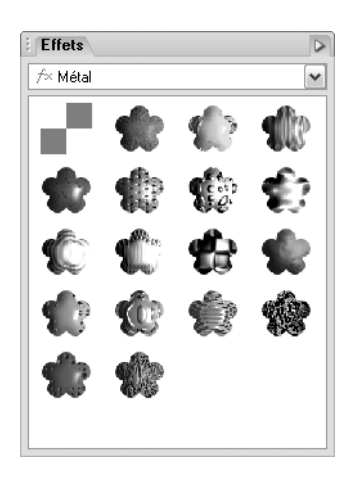

Vous y voyez un grand choix de surfaces et textures 3D prédéfinies réunies sous diverses catégories (verre, métal, bois etc.). Cliquez sur une vignette pour appliquer l'effet à l'objet sélectionné. En supposant que l'objet est déjà coloré au départ, vous voyez immédiatement le résultat. Notez qu'aucun de ces effets ne fonctionne sur les objets utilisant un effet 3D instantané décrit à la section suivante. Ils ne modifient pas non plus les objets non remplis. Un remplissage est nécessaire pour que l'effet soit visible.

Pour créer votre propre effet de filtre 3D ou personnaliser un effet de filtre 3D, sélectionnez **Effets de filtre** dans le menu **Format**. Dans la boîte de dialogue **Effets de filtre**, cochez les cases *Effets 3D* et *Éclairage 3D* (elles sont cochées en cas de personnalisation). Les réglages de *Flou* et de *Profondeur* ont une grande importance. Vous pouvez cliquer sur le bouton "**+**" pour les dissocier et rendre leurs paramétrage indépendant. Comme pour l'éclairage 3D, les données de profondeur ne se voient pas sans une source de lumière.

Vous vous demandez sans doute pourquoi les noms de tous les effets 3D semblent comporter le mot "carte" ou "mappage". Mais, qu'est-ce qu'une carte ? Il s'agit en réalité d'informations clé permettant de comprendre comment les effets fonctionnent. Nous pourrions également les nommer "canal d'informations" superposé sur l'image, stockant les valeurs de chaque pixel inférieur de l'image. On pourrait imaginer l'objet imprimé sur une feuille souple et plate au départ. Chaque effet 3D utilise une carte qui interagit avec l'image du calque inférieur afin de créer un effet de texture.

Les cartes en relief superposent les informations de profondeur à un effet bosselé, "sommet et vallée". À l'aide de l'image de feuille souple (la carte en relief ajoute des contours vers le haut et vers le bas), l'image oscille donc le long de ces reliefs, comme dans le cas d'un emballage sous film plastique, alors qu'une lumière provenant de l'un des côtés accentue les contours.

Les mappages de texture contribuent aux variations des couleurs à l'aide du choix du mode de fusion et de la transparence pour obtenir une représentation réaliste (ou irréelle) de bois, marbre, marbrures ou stries de toutes sortes.

Vous constaterez que les reliefs et les mappages de texture existent en 2D et en 3D. Mais il s'agit toujours d'effets en trois dimensions, la seule différence résidant dans la façon dont le résultat est obtenu. Pour les reliefs et les mappages de texture 3D, vous sélectionnez tout d'abord une fonction mathématique. Pour les variantes 2D, vous commencez par sélectionner une image bitmap dans une palette. Les cartes basées sur une fonction comportent des données modifiant l'intérieur de l'espace alors que celles basées sur une image bitmap décrivent les caractéristiques de la surface uniquement.

Vous pouvez combiner de multiples effets de filtre 3D, comme dans l'illustration ci-dessus. Ces effets sont appliqués de manière cumulée, dans une séquence "pipeline" standard : Carte 3D en relief > Relief 2D > Mappage de texture 3D > Mappage de texture 2D > Éclairage 3D.

Les procédures d'application d'effets de filtre 3D sont traitées par l'aide de *DrawPlus 8*. Voici toutefois une brève présentation de chaque type d'effet.

# **Relief 3D**

L'effet **Relief 3D** crée l'impression d'une surface à texture en appliquant une fonction mathématique qui ajoute des données relatives à la profondeur, pour un effet de sommet et de vallée. Vous pouvez utiliser cet effet en conjonction avec un ou plusieurs effets de filtre 3D supplémentaires, mais pas avec un relief 2D.

# **Relief 2D**

L'effet **Relief 2D** crée l'impression d'une surface à texture en appliquant une bitmap en niveaux de gris qui ajoute des données relatives à la profondeur, pour un effet de sommet et de vallée. Vous pouvez utiliser cet effet en conjonction avec un ou plusieurs effets de filtre 3D supplémentaires, mais pas avec un **Relief 2D**.

# **Mappage de texture 3D**

L'effet **Mappage de texture 3D** crée l'impression d'une surface à texture en appliquant une fonction mathématique qui ajoute des variations de couleurs. Vous pouvez utiliser cet effet en conjonction avec un ou plusieurs effets de filtre 3D supplémentaires.

# **Mappage de texture 2D**

L'effet **Mappage de texture 2D** crée l'impression d'une surface à texture en appliquant une fonction mathématique qui ajoute des variations de couleurs. Vous pouvez utiliser cet effet en conjonction avec un ou plusieurs effets de filtre 2D supplémentaires.

# **Éclairage 3D**

L'effet **Éclairage 3D** fonctionne en conjonction avec les autres effets 3D pour vous permettre de modifier l'éclairage les propriétés réflectives de la surface.

# **11.5 Effets de relief (3D instantanée)**

La fonction **3D instantanée** permet de transformer facilement des formes plates et du texte en objets tridimensionnels en contrôlant avec précision les différents paramètres tels que l'extrusion, la rotation, l'éclairage et la texture. Notez que la 3D instantanée ne fonctionne pas sur les objets faisant déjà appel à un ou plusieurs des effets de filtre décrits plus haut.

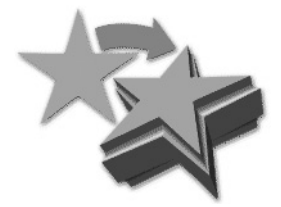
#### **Pour ajouter une troisième dimension :**

- **1**. Sélectionnez un objet et cliquez sur le bouton **3D instantanée** dans la barre d'outils Dessin.
	- $\heartsuit$
	- ▲ *Outil 3D Instantanée.*
- **2**. Modifiez les options d'effet 3D pour *Extrusion, Objectif, Rotation X, Rotation Y et Rotation Z. Extrusion est un réglage très important car il détermine l'épaisseur ajoutée à l'objet sur l'axe Z. L'Objectif élargit ou rétrécit le champ de vision, tandis que les réglages de Rotation permettent de faire pivoter l'objet dans les trois dimensions.*
- **3**. Appliquez au besoin d'autres réglages contribuant tous à l'effet 3D appliqué à l'objet sélectionné.
	- − *Biseau* vous permet de graver ou de sculpter les bords des zones ajoutées (extrudées) pour leur donner une apparence convexe, concave ou inclinée.
	- − *Lumière* détermine la direction et la qualité d'une source de lumière virtuelle, qui font varier l'ombre, qui à son tour produit un effet de profondeur convaincant.
	- − Testez les différents réglages de *Rendu* pour savoir lesquels conviennent le mieux sur votre ordinateur.
	- − *Texture* détermine la manière dont le motif de remplissage radial ou bitmap semble projeté sur l'objet.

Une fois les choix terminés, cliquez sur **OK**.

**REMARQUE : -** Vous pouvez également faire glisser l'objet dans la fenêtre d'aperçu, en appuyant ou non sur la touche [Maj], pour le faire pivoter ou l'extruder.

### **11.6 Enveloppes**

Une distorsion de type enveloppe est une distorsion applicable à tout objet, destinée à changer sa forme sans avoir à modifier ses nœuds. Pour comprendre comment une enveloppe modifie la forme d'un objet, imaginez qu'il est dessiné sur une feuille rectangulaire en caoutchouc qui est étirée pour correspondre à la forme de l'enveloppe sélectionnée. Comme vous vous en doutez, il s'agit d'un outil très performant pour la création d'effets spéciaux, et pas uniquement pour le texte.

#### **Pour appliquer une enveloppe :**

- **1**. Sélectionnez l'objet ou le groupe d'objets que vous voulez déformer.
- **2**. Sélectionnez la commande **Outils** > **Assistant Enveloppe**. L'Assistant Enveloppe vous propose alors d'appliquer la distorsion à la sélection active ou à un nouveau

texte. L'étape suivante passe en revue toutes les formes d'enveloppes possibles et affiche leur effet.

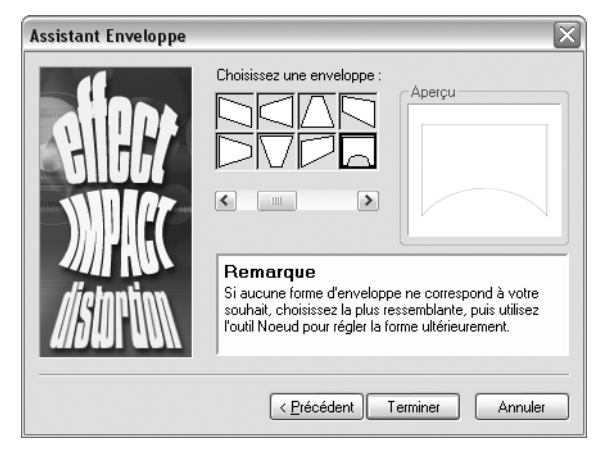

- **3**. Sélectionnez l'enveloppe que vous souhaitez utiliser.
- **4**. Cliquez sur le bouton **Terminer** à la dernière étape. Vous verrez l'objet se distordre pour s'adapter à l'aperçu.

Vous pouvez sélectionner l'outil **Nœud** pour modifier le contour de l'objet sélectionné.

Au lieu d'utiliser l'Assistant Enveloppe, vous pouvez activer l'outil **Enveloppe** dans la  $\boxtimes$ barre d'outils Dessin. Cet outil permet de déplacer les nœuds d'un objet afin de créer des enveloppes personnalisées ou d'appliquer des enveloppes prédéfinies à l'objet sélectionné. La palette qui s'affiche lorsque l'outil est actif contient diverses options de personnalisation de l'enveloppe : la forme de l'enveloppe, la couleur du contour, son épaisseur et son style peuvent être modifiés.

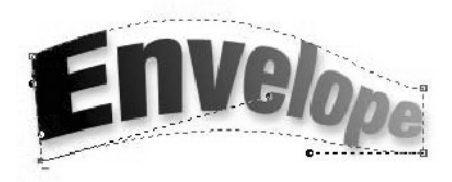

**REMARQUE : -** L'*Enveloppe définie par l'utilisateur* qui figure parmi les *Enveloppes prédéfinies* de la palette reprend la forme de la dernière enveloppe personnalisée utilisée dans la session de dessin courante.

# **11.7 Perspective 3D**

L'outil **Perspective**, comme l'outil **Enveloppe**, produit une distorsion globale de la forme. Tandis que l'effet d'enveloppe étire l'objet comme s'il était en caoutchouc, la perspective vous donne l'impression d'une surface plate inclinée dans l'espace, avec une différence entre la taille de premier plan et celle de l'arrière-plan. À l'aide de l'outil **Nœud**, vous pouvez définir n'importe quel point de vue pour obtenir divers effets applicables au texte et aux formes. Vous pouvez obtenir un résultat similaire à l'aide de la Distorsion notamment, mais au prix de bien plus d'efforts !

### **Pour appliquer une perspective :**

- **1**. Sélectionnez un objet et cliquez sur l'outil **Perspective** dans la barre d'outils Dessin. L'effet s'applique immédiatement et l'outil **Nœud** est activé.
- **2**. Soit :
	- − Déplacez le pointeur "3D" sur l'objet sélectionné ou déplacez la poignée spéciale. L'objet se déplace librement, dans la direction de votre choix, et vous pouvez visualiser directement l'effet obtenu. Utilisez le bouton **Supprimer perspective** si vous n'êtes pas satisfait du réglage.
	- − Dans la palette, sélectionnez une perspective prédéfinie qui correspond le plus à l'effet recherché. La première entrée de la liste, *Perspective définie par l'utilisateur*, reprend la forme de la dernière perspective personnalisée utilisée dans la session de dessin courante. Vous pouvez utiliser le pointeur 3D et les poignées pour ajuster ensuite la perspective.

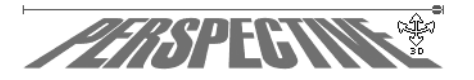

# **11.8 Grattage**

L'outil **Gratté** vous permet de distordre de manière sélective le contour de l'objet pour donner une apparence irrégulière à un texte ou à une forme pleine en s'inspirant des dessins animés.

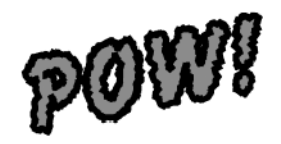

### **Pour appliquer le grattage :**

**1**. Sélectionnez l'outil **Gratté** dans la barre d'outils Dessin.

**2**. Déplacez le pointeur de la souris vers le haut ou le bas. Plus vous déplacez le pointeur, plus le contour de l'objet devient irrégulier.

Notez que seul le contour est affecté et il n'y a pas de distorsion interne. Si l'objet utilise un remplissage bitmap, par exemple, son remplissage reste intact.

### **11.9 Fondus**

L'outil **Fondu** de la barre d'outils Dessin vous permet d'effectuer un morphing d'une forme dans une autre forme, en un certain nombre d'étapes. Si les deux formes sont séparées dans l'espace, chaque étape crée une forme intermédiaire, une sorte d'effet de morphing. Vous obtiendrez alors un objet composé de plusieurs éléments (illustration ci-dessous).

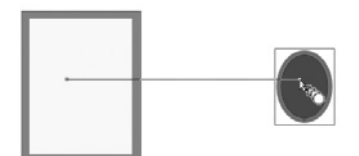

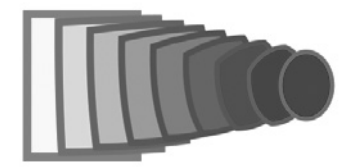

#### **Pour appliquer un fondu :**

**1**. Sélectionnez l'outil **Fondu** dans la barre d'outils Dessin.

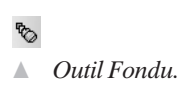

- **2**. Déplacez le pointeur sur l'objet pour afficher un cadre bleu et le pointeur de fondu.
- **3**. Cliquez et déplacez le pointeur pour tracer un trait vers le point de destination (qui doit se trouver sur un objet), puis relâchez le bouton de la souris.
- **4**. Dans la boîte de dialogue qui apparaît, saisissez le nombre d'étapes de transformation entre les deux points et cliquez sur **OK**.

Notez que la couleur, les propriétés de trait et la transparence sont modifiées en même temps que la forme de l'objet au cours de l'opération de fondu.

Si les objets de départ se situent au même endroit, vous pouvez obtenir des résultats particulièrement intéressants. Ainsi, deux étoiles de tailles et de couleurs différentes peuvent se superposer de manière à ce que la plus petite se retrouve à l'intérieur de la plus grand (vous devez alors aligner leurs centres). Le fondu de ce type d'objets produit d'excellents résultats.

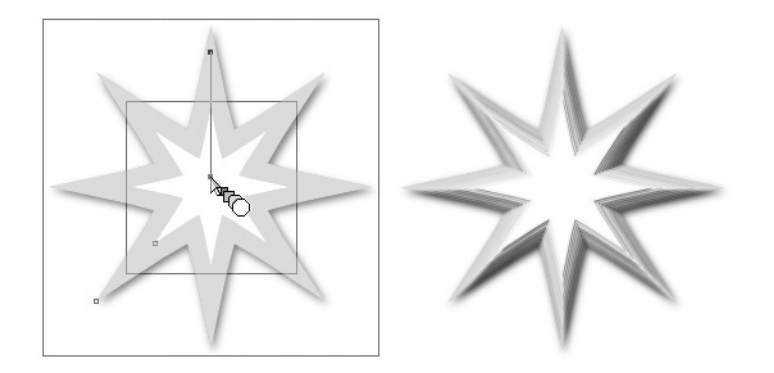

Si les deux objets auxquels vous voulez appliquer un fondu sont relativement proches l'un de l'autre, rendant difficile la sélection à l'aide de l'outil **Fondu**, commencez par les sélectionner tous deux à l'aide de l'outil **Pointeur**, puis exécutez la commande **Outils** > **Fondu** pour appliquer l'effet.

Essayez cet effet avec du texte, vous obtiendrez des résultats impressionnants !

# **11.10 Contours à motifs**

Un motif, ou contour à motifs, constitue une suite d'objets *DrawPlus 8*, identiques ou non, sur toute sa longueur, ressemblant ainsi à un cadre à motifs. Il est toutefois possible de lui appliquer toutes les formes d'une ligne simple. Vous pouvez effectuer votre choix parmi divers motifs, modifier leurs propriétés afin de répondre à vos besoins ou créer vos propres motifs. Vous pourrez ensuite les appliquer à des contours, à des courbes, à des formes pleines et même à des formes remplies…partout où vous souhaitez instantanément introduire des éléments répétitifs.

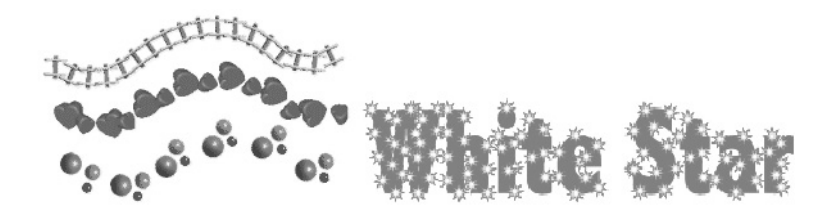

#### **Pour appliquer un contour à motifs :**

- **1**. Activez l'onglet **Styles de contour** du Studio en cliquant sur la commande **Aperçu** > **Onglets du Studio** > **Onglet Styles de contour**. L'onglet est désactivé par défaut.
- **2**. Sélectionnez une catégorie de contours à motifs (sauf *Simple*) dans la liste déroulante.
- **3**. Sélectionnez la vignette du contour à motif et déplacez-la sur l'objet (ou sélectionnez tout d'abord l'objet, puis cliquez sur la vignette).

Les contours à motifs prédéfinis de la palette vous offrent un large choix, mais il est très facile de créer les vôtres en reliant un ou plusieurs objets *DrawPlus 8*, en ajoutant successivement la sélection au motif.

#### **Pour créer un contour à motifs personnalisé :**

- **1**. Tracez un ensemble d'objets (succession d'éléments) destiné à constituer le contour à motifs. Il est préférable de définir la taille, le remplissage et les propriétés de contour avant d'ajouter les objets au contour à motifs.
- **2**. Sélectionnez tous les éléments destinés à constituer le contour à motifs.
- **3**. Choisissez une catégorie de contours à motifs ou créez une catégorie personnelle en cliquant avec le bouton droit de la souris sur un contour à motifs existant et en sélectionnant la commande **Ajouter une catégorie**.
- **4**. Dans la partie supérieure de l'onglet, cliquez sur le bouton **Ajouter le contour à la catégorie active**. La chaîne est ajoutée comme dernière entrée de la catégorie avec tous les éléments qui la constituent.

**REMARQUE : -** Les propriétés des lignes simples, telles que l'épaisseur, le style de contour et le style des extrémités ne s'appliquent pas aux contours à motifs.

#### **Pour modifier un contour à motifs :**

- Si vous voulez ajouter un élément supplémentaire, sélectionnez l'élément sur la page, cliquez avec le bouton droit sur la vignette de la palette et sélectionnez la commande **Ajouter élément**.
- Pour modifier les propriétés d'un contour à motifs, cliquez avec le bouton droit sur un contour à motifs existant sur la page ou sur une vignette de la palette et sélectionnez la commande **Format** > **Contour de motifs** ou **Éditer chaîne**.
- Dans l'onglet **Options** de la boîte de dialogue, modifiez la valeur d'*Échelle* pour régler les proportions globales des éléments du motif par rapport au contour ou à la forme. Vous pouvez régler des propriétés telles que la rotation, l'espacement, le décalage et l'organisation.

■ L'onglet **Éléments** de la boîte de dialogue vous permet de réorganiser la séquence d'éléments du motif. Pour déplacer un élément, cliquez dessus pour le sélectionner, puis cliquez sur les boutons **Déplacer à gauche** et **Déplacer à droite**. Pour supprimer un élément sélectionné, cliquez sur le bouton **Supprimer**.

# **11.11 Transformations**

La fonction de transformation vous permet d'effectuer plusieurs copies d'un ou plusieurs objets sélectionnés, tout en appliquant une transformation à chacune des copies se succédant dans la série. Les transformations permettent de générer les éléments d'une séquence animée avec des rotations et changements de direction.

#### **Pour créer une transformation :**

- **1**. Sélectionnez un objet, puis exécutez la commande **Outils** > **Transformer**.
- **2**. Dans la boîte de dialogue, spécifiez le type de transformation (rotation et/ou mise à l'échelle), le nombre de copies et un décalage de positionnement des copies. Ainsi, pour créer une forme de coquillage à partir d'un simple cercle, vous pouvez définir 2° en rotations, un redimensionnement de 93 %, 50 copies et un décalage X de 0,5 cm.

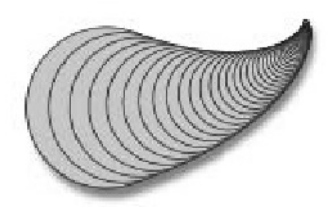

**REMARQUE : -** Vous pouvez repositionner un ou plusieurs objets sélectionnés dans l'onglet **Transformer**.

# **Contour**

La commande **Créer contour** vous permet de reproduire un objet à une taille légèrement supérieure ou inférieure à celle de l'original, afin d'obtenir des effets de perspective ou de forme. Ainsi, vous pouvez rapidement créer des contours autour d'un texte.

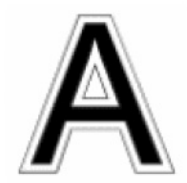

#### **Pour appliquer des contours :**

- **1**. Sélectionnez l'objet que vous voulez reproduire, puis exécutez la commande **Outils** > **Créer contour**.
- **2**. Dans la boîte de dialogue qui s'ouvre, spécifiez le degré de différence (*Petite*, *Moyenne*, *Grande* ou *Personnalisée*) et l'emplacement du nouvel objet par rapport à l'original (*Extérieur* ou *Intérieur*), puis cliquez sur OK.
- **3**. Une copie plus petite apparaît au-dessus de l'objet original (si la copie est plus grande, elle apparaît dessous).

Le nouvel objet comporte toujours un contour noir et un remplissage blanc, mais étant donné qu'il est sélectionné, vous pouvez personnaliser immédiatement ces paramètres.

# **12 Animations et images pour le Web**

# **12.1 Introduction**

Que vous conceviez des images statiques ou animées pour vos pages Web, *DrawPlus 8* vous propose de nombreuses fonctionnalités. Difficile de surpasser les avantages des images vectorisées dimensionnables, qui vous permettent de travailler sur l'image à divers degrés de précision et de modifier certaines de ses parties. Par ailleurs, *DrawPlus 8* vous permet également d'optimiser l'exportation et d'avoir un aperçu dans le navigateur, ce qui vous garantit les résultats escomptés lorsque vous diminuez la taille des fichiers. Ce chapitre vous explique comment créer des animations et comment ajouter des liens hypertextes ainsi qu'une interactivité à l'écran de boutons et de menus Web.

# **12.2 Principes de base de l'animation**

Du folioscope au dessin animé, le terme "animation" regroupe beaucoup de choses. Nous nous concentrerons sur la spécialité de *DrawPlus 8* : la création de GIF animés et de vidéos AVI spécialement conçus pour les pages Web.

N'oubliez pas que *DrawPlus 8* n'est pas un éditeur d'animations en tant que tel. Vous pouvez visualiser votre travail et l'exporter dans un format de fichier d'animation, mais vous ne pourrez pas importer ou visualiser à nouveau le contenu dans ce format. *DrawPlus 8* est un programme performant de dessin vectoriel et le contrôle des objets et des effets spéciaux qu'il exerce en fait un programme idéal de génération d'animations. Ces animations pourront être affichées sur presque tout ordinateur fonctionnant sous Windows sans nécessiter de logiciel supplémentaire. Toutefois, si vous prévoyez d'utiliser vos animations sur des pages Web ou dans des clips vidéo, il vous faudra un programme capable d'éditer ces productions, tel que *MoviePlus* de Serif.

Qu'est-ce qu'une animation ? Comme dans les films, une animation vous donne l'impression d'un mouvement par l'affichage d'une série d'images immobiles à une vitesse relativement élevée de manière à tromper l'œil, ou plus précisément le cerveau. Les créateurs d'animations professionnels ont développé tout un arsenal de techniques permettant d'animer des personnages et de rendre réaliste le mouvement des humains ou des animaux. Laissons toutefois ce domaine aux experts. Généralement, les images Web sont relativement petites (pour que la taille du fichier ne soit pas trop élevée) et impliquent des changements de couleurs et de formes, qui ne correspondent pas à une image fidèle de la réalité.

# **Créer une animation**

Avec l'aide de *DrawPlus 8*, il est facile de créer des GIF animés et des vidéos AVI comportant plusieurs images et enregistrés sous forme d'images que votre navigateur Web peut répéter indéfiniment. Le mode Animation de *DrawPlus 8* possède une barre d'outils Animation et un onglet **Images** qui vous permettent de créer des images distinctes, de visualiser l'animation et de l'exporter comme un fichier GIF ou AVI autonome.

#### **Pour créer une animation de toutes pièces :**

Sélectionnez la commande **Fichier** > **Nouveau** > **Nouvelle animation**. La fenêtre du nouveau document s'affiche en mode Animation.

#### **Pour convertir un dessin existant en animation :**

- **1**. Sélectionnez la commande **Fichier** > **Convertir en animation**. Vous êtes alors invité à enregistrer les modifications apportées aux dessins éventuellement ouverts.
- **2**. Cliquez sur **Oui** pour enregistrer votre travail, sur **Non** pour le convertir en animation ou sur **Annuler** pour continuer le dessin courant.

**REMARQUE : -** Lorsque votre travail a été converti en animation, il ne peut pas être reconverti en dessin. Veillez à enregistrer votre dessin si vous devez le réutiliser ultérieurement.

**REMARQUE : -** À l'exception des dessins comportant un cadre (tracé à l'aide de l'Assistant Cadre), tous les calques de votre dessin seront combinés en une seule image. Le cadre est placé sur une image d'arrière-plan distincte qui est créée automatiquement et qui se nomme "Papier".

# **Utiliser des cadres d'animation**

Dans la majorité des cas, votre nouvelle animation se compose d'une seule image qui est affichée dans l'onglet **Images**. Cet onglet ressemble beaucoup à l'onglet **Calques**. En fait, lorsque le mode Animation est actif, l'onglet **Images** remplace l'onglet **Calques** et vous pouvez gérer les images de l'animation sous cet onglet de la même manière que les calques. Pour simplifier l'accès, vous pouvez aussi gérer les images qui se trouvent dans l'onglet **Images** à l'aide de la barre d'outils Animation. La barre d'outils se trouve en bas à gauche de l'espace de travail (en mode Animation uniquement). Elle reflète les fonctions disponibles dans l'onglet **Images**.

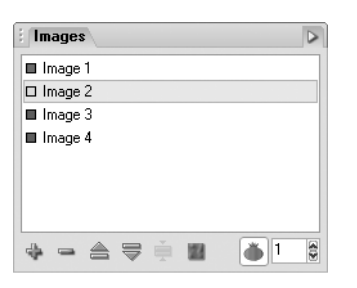

Utilisez l'onglet **Images** (à droite) ou la barre d'outils Animation (en bas) pour ajouter, supprimer ou réorganiser les images. La barre d'outils Animation vous permet de parcourir facilement les images.

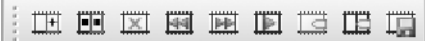

Pour créer de nouvelles images, vous pouvez soit cloner l'image active, soit créer une image vierge. Choisissez le clonage (dans la barre d'outils Animation) si vous avez à réutiliser ultérieurement les éléments de l'image courante en les modifiant légèrement (qui est la solution habituelle pour simuler une modification ou un mouvement). Dans les deux cas, la nouvelle image devient l'image active.

#### **Pour cloner l'image active comme nouvelle image :**

Affichez l'onglet **Images**, cliquez avec le bouton droit de la souris sur l'image à cloner et sélectionnez la commande **Cloner image**. Ou bien, sélectionnez une image dans l'onglet **Images** et sélectionnez **Cloner image** dans la barre d'outils Animation.

ËĪ

▲ *Commande Cloner image.*

L'image clonée apparaît dans l'onglet **Images** au-dessous des images existantes.

#### **Pour créer une image vierge :**

Affichez l'onglet **Images**, puis cliquez sur le bouton **Nouvelle image**.

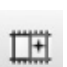

Ou bien, sélectionnez **Nouvelle image** dans la barre d'outils Animation.

La nouvelle image apparaît dans l'onglet **Images** au-dessous des images existantes.

### **Pour visualiser ou modifier une image particulière :**

Sélectionnez une image dans l'onglet **Images**. Les objets présents dans cette image peuvent alors être modifiés. Ou bien, utilisez les boutons **Image suivante** ou **Image précédente** de la barre d'outils Animation.

PP

▲ *Bouton Image suivante.*

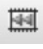

▲ *Bouton Image précédente.*

### **Pour renommer une image :**

Sélectionnez l'image dans l'onglet **Images**, cliquez avec le bouton droit de la souris et choisissez la commande **Propriétés de l'image**. Saisissez le nom de l'image sous *Nom*.

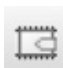

Ou bien, cliquez sur le bouton **Propriétés de l'image** dans la barre d'outils Animation.

### **Pour modifier l'ordre des images :**

Dans l'onglet **Images**, cliquez sur les boutons **Déplacer vers le haut** ou **Déplacer vers le bas** pour déplacer l'image vers l'avant ou vers l'arrière dans la liste des images. Vous pouvez aussi déplacer l'image sélectionnée à un nouvel emplacement dans la pile d'images.

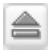

▲ *Bouton Déplacer vers le haut.*

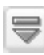

▲ *Bouton Déplacer vers le bas.*

Souvenez-vous que l'image supérieure dans l'onglet **Images** est affichée la première dans la séquence, puis vient la seconde en partant du haut, la troisième etc.

#### **Pour supprimer une image :**

Sélectionnez l'image dans l'onglet **Images**, puis cliquez sur le bouton **Supprimer image** dans l'onglet **Images** ou dans la barre d'outils Animation.

#### **Images d'arrière-plan**

La boîte de dialogue **Propriétés de l'image**, accessible à partir de l'onglet **Images** ou de la barre d'outils Animation, vous permet de définir toute image comme image d'arrière-plan. Cette image reste visible tandis que les images suivantes s'animent "au-dessus" d'elle.

Généralement, cette image est la première de la séquence. Il s'agit par exemple d'un objet d'arrière-plan (le soleil, un arbre, des montagnes ou d'autres éléments du paysage) qui reste statique alors qu'un objet (un personnage) est animé au premier plan.

**REMARQUE : -** Vous pouvez utiliser une image d'arrière-plan pour vous aider à positionner vos objets lorsque vous créez une animation, puis vous la supprimez avant l'exportation. Il peut s'agir d'un arc de cercle, d'une trajectoire ou de formes.

#### **Bordures**

Tout comme il est possible de créer de toutes pièces des images d'arrière-plan, *DrawPlus 8* vous permet aussi d'utiliser des bordures pour améliorer vos animations. L'objet est placé sur une image d'arrière-plan spéciale nommée *Papier*. Elle sera automatiquement appelée **Arrière-plan** et en supposant que vous souhaitez que cette image reste visible derrière les autres.

#### **Images superposées**

La boîte de dialogue **Propriétés de l'image** vous permet de définir une image en superposition, dans laquelle les parties vierges seront transparentes, de façon à ce que le contenu de l'image précédente apparaisse. Cet effet ressemble à l'effet Pelure d'oignon mais, contrairement à ce dernier, la superposition est conservée dans l'animation finale. Le principal avantage tient au fait que vous gagnez du temps car vous n'avez pas à copier ou à redessiner les objets dans une séquence, chaque image étant constituée d'une superposition des images précédentes.

### **Pelure d'oignon**

La Pelure d'oignon est une technique d'animation standard dérivée de l'animation sur cellulose, dans laquelle des feuilles transparentes permettent à l'artiste de voir les images précédentes d'une animation. Cette technique est pratique dans la mesure où elle permet un enregistrement et un contrôle précis du mouvement des objets d'une image à l'autre.

Vous pouvez activer ou désactiver cette option (désactivée par défaut) et définir le nombre d'images précédentes visibles (généralement une).

#### **Pour activer ou désactiver la fonction Pelure d'oignon :**

- **1**. Affichez l'onglet **Images**.
- **2**. Cliquez sur le bouton **Pelure d'oignon** pour activer cette fonction.

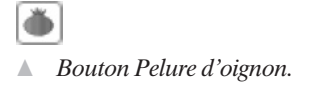

**3**. Dans la zone de saisie correspondante, définissez le nombre d'images précédentes que vous souhaitez afficher.

# **Enregistrer une animation**

Sélectionnez la commande **Fichier** > **Enregistrer**. *DrawPlus 8* enregistre les animations sous son propre format *.dpa* (les dessins sont enregistrés sous le format *.dpp*).

# **Visualiser l'animation**

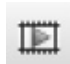

Cliquez sur le bouton **Aperçu de l'animation** dans la barre d'outils Animation. L'animation est chargée dans une fenêtre d'aperçu et s'anime à sa taille et à sa vitesse

réelles. Vous ne verrez que la partie dessinée de l'animation ; tout espace vierge supplémentaire sera coupé.

Utilisez les boutons de contrôle (Lire animation, Arrêter animation, Précédent et Suivant) pour visualiser chacune des images.

Si vous souhaitez visualiser l'animation dans votre navigateur Web, exécutez la commande **Fichier** > **Aperçu dans le navigateur**. Vous exportez alors une copie temporaire de l'animation, avec les paramètres d'exportation courants (voir ci-dessous), qui s'affiche dans votre navigateur Web. Laissez votre navigateur ouvert pour que *DrawPlus 8* y accède plus facilement la prochaine fois que vous utiliserez cette commande.

# **Régler les propriétés d'animation**

Vous pouvez définir la durée d'affichage des images globalement et localement, et spécifier si l'animation doit être lue en boucle ou être répétée un certain nombre de fois.

**REMARQUE : -** L'Optimiseur d'exportation vous permet également de définir la durée d'affichage de chacune des images, ainsi que le mode de lecture en boucle ou de lectures répétées.

### **Pour définir une durée d'affichage d'images globale (durée identique pour chacune des images) :**

**1**. Sélectionnez **Propriétés de l'animation** dans la barre d'outils Animation. Ou bien, cliquez sur le bouton **Options** dans le coin supérieur droit de l'onglet **Images** et sélectionnez **Propriétés de l'animation** dans le menu.

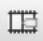

▲ *Bouton Propriétés de l'animation.*

- **2**. Cocher la case *Afficher chaque image pendant* et spécifiez la durée en millisecondes.
- **3**. Cliquez sur **OK**.

Lorsque vous définissez la durée d'affichage des images de cette manière, vous réinitialisez toutes les durées d'affichage de chacune des images que vous avez définies. En règle générale, définissez d'abord la durée d'affichage des images globalement, puis réglez éventuellement la durée d'affichage de chacune des images.

#### **Pour définir la durée d'affichage d'une image :**

- **1**. Sélectionnez une image dans l'onglet **Images**.
- **2**. Cliquez sur le bouton **Propriétés de l'image** dans la barre d'outils Animation ou via un clic droit dans l'onglet **Images**.

 $\Box$ 

- ▲ *Bouton Propriétés de l'image.*
- **3**. Spécifiez une durée dans le champ *Afficher image pendant* de l'image.

#### **Pour spécifier une lecture en boucle continue ou une lecture répétée :**

**1**. Sélectionnez **Propriétés de l'animation** dans la barre d'outils Animation. Ou bien, cliquez sur le bouton **Options** dans le coin supérieur droit de l'onglet **Images** et sélectionnez **Propriétés de l'animation** dans le menu.

2Cochez soit l'option *Boucle continue* (par défaut) ou l'option *Répéter animation pendant* et définissez éventuellement le nombre de répétitions.

#### **Exporter une animation**

- **1**. Sélectionnez **Exporter une animation** dans la barre d'outils Animation. Ou bien, cliquez sur le bouton **Options** dans le coin supérieur droit de l'onglet **Images** et sélectionnez **Exporter une animation** dans le menu. Ou bien, sélectionnez la commande **Fichier** > **Exporter***.* L'Optimiseur d'exportation apparaît.
- **2**. Dans l'onglet **Format**, sélectionnez *GIF* ou *AVI* dans la liste déroulante *Format*.
- **3**. Dans l'onglet **Paramètres**, définissez la taille de l'animation et indiquez si elle est basée sur toute la page, certaines parties ou certains objets seulement.
- **4**. Dans l'onglet **Animation**, qui n'apparaît qu'en mode Animation, vous pouvez visualiser des images simples ou lancer la séquence d'animation et faire les réglages finaux de lecture dans les propriétés de l'animation.
- **5**. Cliquez sur le bouton **Exporter** (ou **Fermer** pour enregistrer uniquement les paramètres si vous voulez d'abord visualiser l'animation dans un navigateur).

6Nommez le fichier et spécifiez l'emplacement du dossier, puis cliquez sur **Enregistrer**. Ne vous inquiétez pas si votre image est entourée d'espace vierge. Elle

sera automatiquement recadrée et la bordure inutilisée sera supprimée, comme lors de la visualisation dans l'Aperçu.

### **Formats d'exportation**

Vous pouvez exporter sous divers formats mais pour les animations, vous choisirez généralement les formats GIF animés ou AVI.

- GIF animés : ce format par défaut (présélectionné) convient parfaitement aux animations Web et ce pour plusieurs raisons. D'une part, il est pris en charge par tous les navigateurs Web. D'autre part, il est capable de coder plusieurs images dans un même fichier. Un utilitaire d'animation *.gif* ou un navigateur Web peut afficher ces images sous forme de séquence, suivant les paramètres définis dans le fichier (affichage en boucle, temps d'affichage, etc.).
- AVI (Audio-Video Interleaved) : Ce format vidéo est couramment employé dans les environnements Windows pour coder les séquences d'images en synchronisation avec une piste audio mono ou stéréo. Vous pouvez utiliser *DrawPlus 8* pour créer des séquences de titres ou autres animations, puis les exporter au format *.avi* non compressé (sans signaux audio, bien sûr) en couleurs sur 24 bits. Si vous souhaitez appliquer un codec (système de compression/décompression), vous pourrez le faire par la suite à l'aide d'un éditeur vidéo. Notez que le format *.avi* ne prend pas en charge en interne certaines propriétés de lecture du format *.gif* animé, comme les boucles sans fin. Il est néanmoins possible que le programme que vous utiliserez pour lire le fichier *.avi* prenne en charge ces effets.

# **12.3 Techniques d'animation**

# **Animation d'une forme pleine**

La palette des formes pleines comporte des dizaines de formes différentes. La simplicité avec laquelle vous pouvez les modifier, à l'aide de l'outil **Nœud**, font d'elles un point de départ idéal pour des effets d'animation géométriques, qu'elles soient utilisées individuellement ou combinées à des textes ou d'autres éléments.

Souvenez-vous qu'en déplaçant les poignées d'un nœud, vous pouvez obtenir un aperçu instantané de bon nombre des effets d'animation envisageables. Cette fonctionnalité vous permet de créer des séquences d'images en clonant des images et en modifiant l'objet au fur et à mesure. Vous pouvez bien sûr modifier également la taille et l'emplacement de la forme pleine. Dans l'exemple, une forme d'horloge est animée en clonant chaque forme pleine tout en déplaçant l'aiguille des minutes.

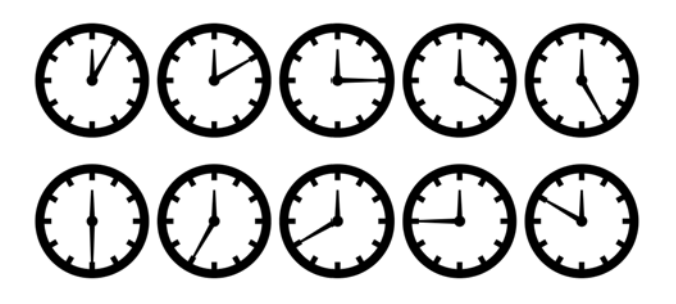

### **Texte animé**

Jusqu'à présent, nous n'avons utilisé que des formes pleines, mais les principes de base du positionnement et de la durée d'affichage s'appliquent à tout ce que vous souhaitez animer, y compris le texte. Vous avez déjà travaillé avec du texte dans les chapitres *Formes pleines, connecteurs, texte et images* et *Effets spéciaux* de ce manuel d'utilisation. Vous savez donc que *DrawPlus 8* vous offre de nombreuses possibilités de modification du texte, qu'il s'agisse d'éditer la taille ou le remplissage ou d'appliquer des effets plus complexes, tels que les distorsions sous forme d'enveloppes ou les dégradés. Comme avec les formes pleines, quelle que soit la modification que vous apportez à l'aspect de votre objet, elle peut être très utile dans une animation.

Pratiquement toutes les modifications que vous pouvez apporter à du texte peuvent servir à créer un effet d'animation si vous les étalez sur une série d'images. Vous pouvez par exemple déplacer chaque caractère à l'aide de l'outil **Nœud** pour créer un texte rebondissant.

#### o n  $R^0$ <sub>u</sub>n<sub>c</sub>e **ROunce** Вuс B. п Bounce Bounce **Bounce**

Vous pouvez également :

- Faire varier l'étendue de la transparence sur le texte d'une image à l'autre pour produire une transition en volet graduel.
- Faire pivoter le texte de 360<sup>°</sup> autour de son centre, de ses sommets ou du milieu de l'un de ses côtés, tout en faisant varier sa taille.
- Créer un effet de renversement en étirant et compressant le texte verticalement par rapport à un axe central.
- Réduire ou agrandir un objet texte en le déplaçant vers un point de fuite.

■ Utiliser des séquences de texte sur une courbe en mouvement.

# **Effets de bordure d'image**

Pour donner l'impression que certains des objets flottent à l'extérieur de l'image, vous pouvez définir le bord de la page comme bordure de l'image. Le détourage appliqué lors de l'exportation permet d'obtenir l'animation finale souhaitée.

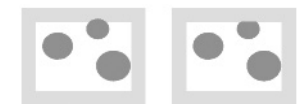

# **Effets divers**

Prenez un livre d'illusions optiques ou surfez sur le Web pour trouver des exemples d'effets visuels. Parfois, une simple combinaison de contours et de formes vous permet d'obtenir des effets tout à fait impressionnants.

■ *L'illusion du tourbillon* : une spirale, disponible comme forme pleine prédéfinie, peut être modifiée image par image pour obtenir un effet de tourbillon ; utile pour le dessin de machines à laver, d'une hélice en rotation etc.

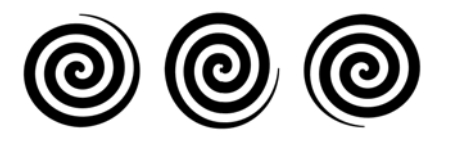

■ *Illusion d'un cylindre zébré* : vous pouvez créer une variante de l'illusion précédente en dessinant des bandes diagonales se déplaçant de haut en bas afin de donner l'illusion d'un cylindre rotatif. Essayez de créer une forme en S : si vous la faites pivoter sur le côté, elle devient une hélice déformée ou un engrenage à vis sans fin.

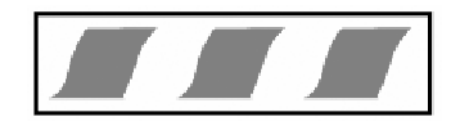

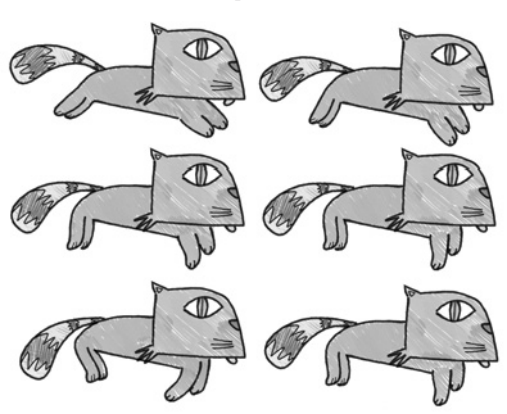

### **Animation d'un personnage**

N'oubliez pas d'utiliser les concepts d'étirement et d'écrasement, les images superposées pour adoucir les mouvements, les arcs de déplacement et la durée d'affichage. Voici quelques autres astuces à garder à l'esprit :

- *Anticipation* : préparez une opération importante en peu de mouvements. Ainsi, avant de faire sauter la grenouille, vous pouvez la faire se tapir un peu. Ce genre de petit mouvement préparatoire peut rendre l'action plus intéressante sans nécessiter beaucoup d'images supplémentaires.
- *Exagération* : dans les dessins animés, vous pouvez virtuellement tout faire, qu'il s'agisse d'expressions de visage extravagantes, de mouvements élastiques de bras et de mains, etc., à condition que les principes de base de la durée d'affichage soient respectés.
- *Simplification* : n'en faites pas trop dans vos dessins, respectez les conventions établies en matière de dessin animé. Il existe certainement une raison à ce que vos animaux préférés de dessin animé ne semblent tous n'avoir que trois doigts et un pouce !

#### **Simulations**

Les animations réalistes ont une place bien définie dans les documents de présentation ou d'enseignement. Que vous essayiez de représenter le battement du cœur, les rouages d'une machine, l'évolution du cours d'une action, une route à suivre sur une carte ou les principes de base de la physique, vous pouvez combiner des GIF animés avec des pages HTML pour communiquer efficacement une information.

- Utilisez des bitmaps en images d'arrière-plan et créez votre animation au-dessus.
- Au lieu d'essayer d'afficher une animation surchargée, décomposez les animations complexes en différents GIF afin que chaque étape soit claire.
- Excepté pour les informations essentielles, placez votre texte et les titres en dehors des animations pour limiter la taille du fichier.
- Choisissez la taille de votre fichier en fonction de son support final.

# **12.4 Images Web**

L'aide en ligne contient davantage d'informations sur la différence entre les calques de survol et les calques standard, ainsi que sur la création d'un document utilisant un ou plusieurs calques standard servant d'arrière-plan aux états de survol.

Dans la majorité des cas, les artistes en herbe sortent leurs images sur une imprimante de bureau, la transmettent par voie électronique à un imprimeur (sous forme de PDF) ou ils les utilisent comme illustration (afin de les utiliser dans un autre programme ou dans une page Web). L'exportation des réalisations *DrawPlus 8* en tant qu'images Web est présentée plus loin.

Examinons maintenant comment les images destinées au Web peuvent être rendues plus intelligentes et puissantes en créant des objets ou des zones actives avant l'exportation. Dans la suite de ce chapitre, nous présenterons les principaux outils utilisés à cette fin : l'outil **Découpage** et les outils Zone dynamique, à savoir **Rectangle dynamique**, **Cercle dynamique** et **Polygone dynamique**.

Pour faire apparaître ces outils, rendez-vous dans le menu **Aperçu** > **Barre d'outils**, puis sélectionnez **Barre d'outils Web**.

# **Découpage d'images Web**

Le découpage d'image permet de scinder une image en plusieurs petites images (chacune d'elles ayant son propre lien, comme toute image Web). *DrawPlus 8* enregistre les sections en tant que fichiers distincts lors de l'exportation de l'image. Le processus exporte également les balises HTML décrivant un tableau contenant les fichiers images distincts et permettant au navigateur Web de les rassembler. Le résultat apparaît sous la forme d'une seule image comportant différentes zones associées à différentes destinations.

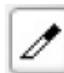

L'outil **Découpage** vous permet de subdiviser la page en plusieurs sections distinctes qui peuvent être exportées aux formats *.gif*, *.jpg* ou *.png*. Vous pouvez spécifier un texte distinct, des liens URL et/ou un code d'image survolée en JavaScript pour chaque image découpée que vous dessinez. *DrawPlus 8* découpe intelligemment des sections supplémentaires dans la page, en fonction des objets découpés que vous avez spécifiés.

# **Zones dynamiques**

Tandis que le découpage d'image subdivise une image en plusieurs petits fichiers et les exporte séparément, les zones dynamiques peuvent être utilisées pour créer des zones liées à un lien hypertexte (contenant une URL cible et/ou un autre texte) que vous pouvez tracer sur des parties sélectionnées d'une image. Elles sont idéales pour définir des zones cliquables isolées et/ou de forme irrégulière dans une image Web.

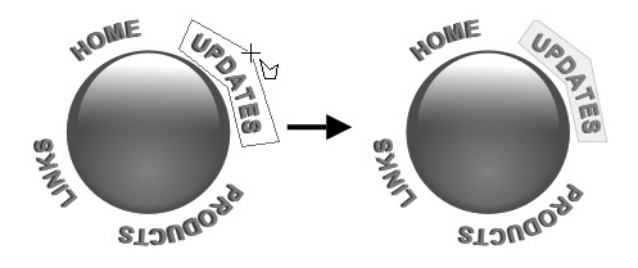

L'illustration représente un gros plan d'un des quarts de cercle de l'image illustrant le tracé d'une zone dynamique, puis sa modification pour être adaptée au texte situé en dessous. Les zones dynamiques sont particulièrement pratiques dans les photos.

Les zones dynamiques ne sont pas associées à une image en particulier, mais deviennent partie intégrante d'une image plus importante qui est exportée et convertie en code HTML. À vous ou à votre concepteur de site d'intégrer alors correctement le code de l'image cliquable dans la page web.

**REMARQUE : -** Les images survolées *DrawPlus 8* ne peuvent pas prendre en charge le survol JavaScript.

Pourquoi utiliser des zones dynamiques plutôt que des images découpées ? Les zones dynamiques sont pratiques lorsque vous souhaitez définir des zones cliquables isolées et/ou de forme irrégulière dans une image Web, et non subdiviser toute l'image en images découpées rectangulaires.

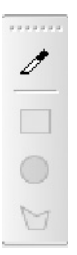

La barre d'outils Web comporte trois outils (**Rectangle dynamique**, **Cercle dynamique** et **Polygone dynamique**) permettant de créer et d'éditer des zones dynamiques.

Généralement, vous dessinez d'abord la zone dynamique, puis vous modifiez sa forme et y ajoutez des propriétés Web. Sélectionnez l'outil adapté et dessinez une zone dynamique. Pour dessiner un polygone, cliquez et déplacez la souris, puis relâchez le bouton de la souris pour dessiner les segments du contour. Double-cliquez ensuite pour fermer le polygone. La zone dynamique apparaît en rosé.

Utilisez l'outil **Pointeur**, l'outil **Rotation** ou l'outil **Nœud** pour déplacer, redimensionner, faire pivoter ou donner une nouvelle forme à la zone dynamique. Vous devrez peut-être cliquer deux fois (et observer la barre d'état) pour être sûr d'avoir sélectionné la zone dynamique et non un autre objet situé au même endroit.

Comme dans le cas des images découpées, vous pouvez spécifier les cibles hypertextes (URL) des zones dynamiques et le texte en double-cliquant (ou en cliquant avec le bouton droit de la souris et en choisissant la commande **Propriétés**), puis en saisissant les informations dans la boîte de dialogue.

Pour visualiser l'image dans votre navigateur Web ou pour effectuer une exportation finale, suivez les étapes décrites ci-dessus pour les images découpées. Au préalable, vérifiez que la case *Zones dynamiques* dans l'onglet **Paramètres** de l'Optimiseur d'exportation (**Fichier** > **Exporter**) est cochée. La sortie consistera en un fichier image, nommé *monfichier.jpg* par exemple et en un fichier HTML, nommé *monfichier.html*. Ce dernier contient les balises de la zone dynamique, prêtes à être collées dans le code source de la page web.

# **12.5 Images survolées JavaScript**

Même si vous n'avez pas la moindre idée de ce que peuvent être des images survolées JavaScript, vous les avez probablement déjà vues en action. Lorsque vous pointez sur une image (par exemple sur le bouton d'une barre de navigation) d'une page Web, l'image change immédiatement de couleur et se transforme en une autre image. C'est le rôle des images survolées en JavaScript.

L'expression "image survolée" fait référence à une interaction entre l'action de la souris et l'objet à l'écran. Lorsque vous pointez sur une image d'une page Web, le pointeur de votre souris pénètre dans la zone occupée à l'écran par l'image. Cette action déclenche un événement appelé "effet de survol" et, si le code sous-jacent est le déclencheur de cet événement, il peut en déclencher un autre tel que l'affichage d'une autre image, au même emplacement. En d'autres termes, l'état de l'image change en réaction aux événements à l'écran.

*DrawPlus 8* vous offre la possibilité d'ajouter des états de survol à des images découpées. Le code JavaScript nécessaire est généré automatiquement. Il existe quatre étapes fondamentales :

**1**. Divisez l'image en objets découpés.

- **2**. Spécifiez les états de survol que vous souhaitez activer pour chaque objet découpé en cochant les cases correspondant à chaque objet dans la boîte de dialogue **Propriétés de l'image découpée**. Accédez à cette fenêtre en effectuant un clic droit sur la partie découpée, puis en sélectionnant **Propriétés**.
- **3**. Créez des variantes des images pour chacun des états.
- **4**. Affichez dans un navigateur, effectuez éventuellement des modifications, puis exportez.

L'Aide en ligne contient davantage d'informations sur la différence entre les calques de survol et les calques standard, ainsi que sur la création d'un document utilisant un ou plusieurs calques standard servant d'arrière-plan aux états de survol.

# **13 Exportation et publication**

### **13.1 Exporter des images**

Que les images que vous créez soient destinées à la publication Web ou papier, pour utiliser un dessin *DrawPlus 8* dans un autre programme, vous devrez l'exporter dans l'un des nombreux formats d'images standard pris en charge par *DrawPlus 8*. Si vous souhaitez exporter des images bitmaps sur le Web, il est particulièrement recommandé de lire les paragraphes suivants et d'utiliser l'Optimiseur d'exportation, qui vous sera d'une grande aide pour réduire le plus possible la taille des fichiers, tout en préservant la qualité de l'image.

Pour bien comprendre le but de l'optimisation, le compromis mentionné précédemment entre la taille des fichiers et la qualité des images, il est important de comprendre la différence entre les images vectorielles, comme celles créées par *DrawPlus 8*, et les images bitmaps comprenant les formats *.bmp*, *.gif* et *.jpg*, appelées également images en mode point ou images tramées. Les images vectorielles ne dépendent pas de la résolution et utilisent des commandes telles que "dessiner une ligne de A vers B", alors que les bitmaps sont construites à partir d'une matrice de points, les pixels, ressemblant au quadrillage d'une feuille de papier millimétré.

### **Bitmaps**

En termes techniques, un bitmap constitue une carte de nombres indiquant de quelle couleur doit être chaque pixel sur un écran d'ordinateur. Les chiffres d'un ordinateur étant en fait des chiffres binaires (des 0 et des 1, nommés bits), chaque pixel est associé à un ou plusieurs bits lui indiquant sa couleur. Il convient maintenant d'ajouter le concept de profondeur de couleurs, qui constitue l'un des attributs essentiels des images bitmaps. Celles-ci ont non seulement une longueur et une largeur, mais également une profondeur. Plus le nombre de bits d'un pixel est élevé, plus le pixel peut prendre de couleurs différentes, et plus sa "profondeur de couleurs" est grande.

Ainsi, un pixel qui n'a qu'un seul bit ne peut avoir que deux états : 1 et 0 (on et off), noir ou blanc (monochrome). Une profondeur de 4 bits par pixel permet de stocker 16 couleurs. Une profondeur de 8 bits permet de stocker 256 couleurs. Une image 16 bits possède des milliers de couleurs, et une image 24 bits en possède des millions. La taille d'une image étant le produit de sa longueur par sa largeur et par sa profondeur, une image 24 bits prend trois fois plus de place sur le disque dur que la même image 8 bits.

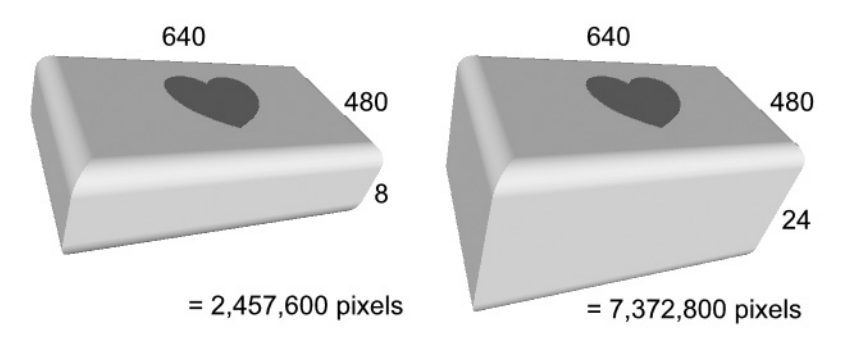

Comme la question de la taille des fichiers ne doit pas être négligée, même si la capacité des disques durs a augmenté et leur prix a baissé, l'Optimiseur d'exportation s'efforce de vous proposer une taille de fichier optimale pour le format graphique choisi pour l'exportation.

Pour le Web, plusieurs formats graphiques sont devenus standard. Les explications suivantes, ainsi que les informations relatives aux options de l'Optimiseur d'exportation, vous aideront à faire un choix averti au moment de l'exportation.

Souvenez-vous que les paramètres par défaut de l'Optimiseur d'exportation sont destinés à l'exportation d'images Web. La résolution est notamment définie sur 96 dpi (la résolution d'écran standard sous Windows).

### **Formats de fichiers Web**

Trois des principaux formats de fichiers d'images Web et d'animations sont *.gif*, *.jpg* et *.png*.

■ Le format *.gif* (Graphics Interchange Format) est pris en charge par tous les navigateurs Web, que ce soit pour les images statiques ou pour les images animées. Il s'agit d'un format sans perte (l'image est fidèle à l'original), avec une excellente compression, mais limité à 256 couleurs. Nous vous conseillons de l'utiliser pour des images non photographiques, avec des transitions nettes et des formes géométriques – par exemple les boutons, les bannières, les éléments décoratifs et les textes graphiques. Il convient aussi parfaitement aux photographies en niveaux de gris. Les ombres floues, les bords anti-crénelés et les effets subtils de transparence ne sont en revanche pas correctement restitués. Les pixels qui ne sont pas transparents à 100 % apparaissent opaques et l'image exportée affiche des bords accentués, voire irréguliers, lorsque vous la visualisez comme arrière-plan d'une page web. Le format prend également en charge la transparence à un niveau, c'est-à-dire que toute zone de l'image peut être totalement opaque ou totalement transparente. Par exemple, vous pouvez l'utiliser pour supprimer un cadre en forme de boîte ou une bordure autour d'une image. Les éléments aux bords arrondis, tels que des caractères ou des formes, conservent leurs contours par rapport à une couleur ou un motif d'arrière-plan. Le format *.gif* peut également intégrer plusieurs images dans un même fichier, ce qui en fait le format le plus pratique pour les animations Web (voir plus haut dans ce chapitre).

- Le format *.jpg* ou *.jpeg* (Joint Photographic Experts Group), tout comme le format *.gif*, est pris en charge par tous les navigateurs Web. En revanche, il encode les images en 24 bits avec perte (des informations d'image sont perdues) à l'aide de paramètres de compression variables. Il s'agit du format le plus adapté aux photographies en couleur. Pour les photos en noir et blanc (256 niveaux de gris, 8 bits), il ne présente pas d'avantage supplémentaire par rapport au format *.gif*. L'atout principal de l'exportation en .*jpg* réside dans la possibilité de déplacer une glissière sur la réglette pour choisir l'un des dix paramètres proposés. Si vous placez la glissière à l'extrémité gauche de la réglette, l'exportation applique une compression maximale et génère une image extrêmement petite (et de qualité peu élevée). Si vous la placez à l'extrémité droite de la règle, vous conservez toute la qualité de l'image, mais obtenez un fichier très volumineux, quoique relativement petit par rapport à un *.bmp*, par exemple. Lorsque vous choisissez le paramétrage de la qualité pour l'exportation en .*jpg*, pensez au nombre de fois que vous estimez avoir à réexporter une image donnée. Une photographie peut paraître de qualité dans l'*Optimiseur d'exportation* la première fois que vous l'exportez en .*jpg* et 6 bits, mais après plusieurs enregistrements, vous constaterez des pertes cumulées au niveau de la qualité.
- Pour les images utilisées sur le Web, le nouveau format **PNG** (Portable Network Graphics) offre de nombreux avantages par rapport au GIF, parmi lesquels, du point de vue artistique, des images 24 bits sans perte et la prise en charge d'une transparence variable. Alors que les GIF prennent en charge une transparence binaire simple (c'est-à-dire activée ou désactivée), les PNG autorisent jusqu'à 254 niveaux de transparence partielle sur des images normales. Le fichier image comprend un "canal alpha" qui fusionne les pixels de l'image du premier plan avec ceux de l'image d'arrière-plan. Généralement utilisé avec les images 24 bits, l'anti-crénelage crée l'illusion de courbes douces en variant les couleurs des pixels, pour obtenir des images arrondies de qualité sur n'importe quel arrière-plan et non plus seulement sur un arrière-plan blanc. Cette possibilité est particulièrement utile pour les petites images des pages Web, telles que les puces ou les textes fantaisies

#### **Utilisation de l'Optimiseur d'exportation**

L'Optimiseur d'exportation apparaît lorsque vous exécutez la commande **Fichier** > **Exporter**. Il comporte une zone de paramétrage dans la partie gauche et un aperçu dans la partie droite, ainsi que des boutons en bas de la boîte de dialogue. Deux onglets apparaissent en mode Dessin et un troisième en mode Animation, comme nous l'avons indiqué précédemment.

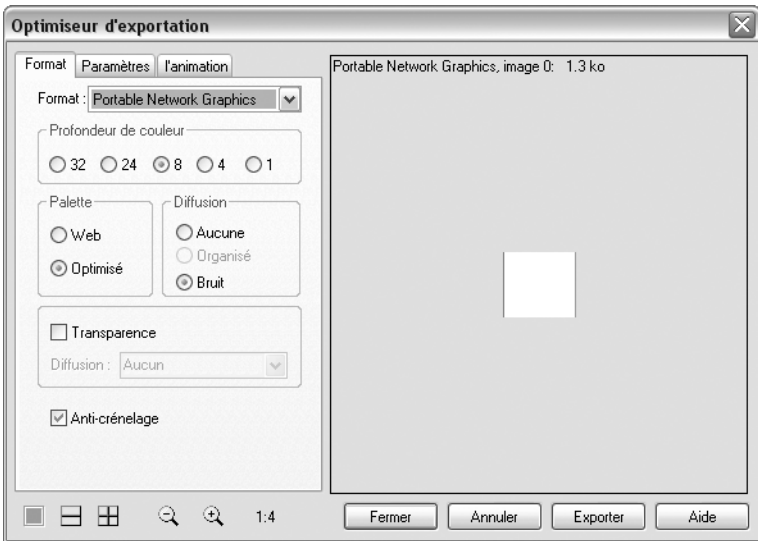

Pour modifier la taille d'affichage, cliquez sur les boutons **Zoom avant** ou **Zoom arrière** situés dans la partie inférieure gauche (le bouton illustré a été zoomé à 50 %). En cas de zoom avant, vous pouvez aussi visualiser différentes parties de l'image en déplaçant le pointeur en forme de main (et l'image) dans le volet d'aperçu.

Pour régler l'affichage, cliquez sur l'un des boutons d'affichage simple, double ou quadruple en bas à gauche de la fenêtre. L'image illustre l'affichage simple. Les paramètres d'affichage multiple (double et quadruple) vous permettent de comparer différents paramètres d'exportation pour un ou plusieurs formats de fichiers. Cliquez sur l'un des volets d'aperçu pour le sélectionner, puis choisissez un format d'exportation dans la liste déroulante et des paramètres spécifiques. Chaque fois que vous effectuez un nouveau choix, le volet actif est actualisé et affiche l'effet du filtre en utilisant les nouveaux paramètres, ainsi qu'une estimation de la taille du fichier.

Dans l'onglet **Paramètres**, vous pouvez modifier la taille de l'image si vous le souhaitez ou régler la résolution de l'image ppp (points par pouce). Pour les images destinées à être affichées sur écran (images Web, par exemple), il est préférable de ne pas modifier ces valeurs.

Lorsque vous avez choisi vos paramètres d'exportation, cliquez sur le bouton **Exporter** de la boîte de dialogue afin d'effectuer l'exportation. Si vous cliquez sur **Fermer**, *DrawPlus 8* enregistre vos formats et paramètres favoris, ce qui est particulièrement utile pour régler les paramètres des GIF utilisés lorsque vous visualisez l'image dans un navigateur (à l'aide de la commande **Fichier** > **Afficher dans le navigateur**).

Pour améliorer l'utilisation de l'Optimiseur d'exportation, voici un récapitulatif de la terminologie utilisée dans l'onglet **Format** ainsi que quelques conseils relatifs aux formats JPG et PNG.

- **Profondeur de couleur :** la profondeur de couleur correspond au nombre de couleurs dans une image exportée. Généralement, les images ayant une profondeur de couleur élevée occupent davantage d'espace. Sélectionnez la profondeur de couleur qui correspond au nombre de couleurs de l'image exportée. Les paramètres 32 bits et 24 bits préservent les couleurs intégrales, sauf que 32 bits comprend 8 bits supplémentaires pour un canal alpha (transparence). Cela revient à sélectionner 24 bits avec la transparence activée. La couleur 8 bits (256 couleurs) est le seul paramètre possible pour les animations et le maximum pris en charge par ce format.
- **Transparence :** pour les fichiers *.gif* prenant en charge une transparence à un niveau (tout ou rien), si vous cochez *Transparence* et exportez le fichier au format *.gif*, toutes les zones apparaissant sous forme d'échiquier sur votre dessin (sans pixel ou dont l'opacité est réglée sur 0 %) deviendront des zones transparentes sur le GIF et toutes les autres zones seront opaques. Si vous exportez l'image au format *.png* 32 bits, toutes les nuances de transparence du dessin d'origine sont conservées (voir description de chaque format ci-dessus). *DrawPlus 8* présente également des options de *Diffusion* (pour les fichiers *.gif* et *.png* codés sur au moins 8 bits) qui sont similaires, mais séparées des couleurs d'images. Sur les zones de transparence partielle, la diffusion dispose certains pixels en petits motifs. Ces petits motifs laissent passer les couleurs sous-jacentes et réalisent ainsi des fusions douces malgré la nature "tout ou rien" de la transparence à un niveau.
- **Anti-crénelage :** laissez l'option *Anti-crénelage* cochée pour conserver le lissage des bords ; décochez-la pour les rendre plus durs, ce qui est parfois utile.
- **Qualité :** avec le format *.jpg*, recommandé pour les arrière-plans photographiques, vous pouvez définir la qualité souhaitée à l'aide d'une glissière. Comme vous vous en doutez, pour obtenir la qualité la plus élevée, le taux de compression doit être très faible et la taille du fichier reste très importante. En revanche, si vous appliquez une compression maximale pour obtenir un fichier de la taille la plus réduite possible, vous perdrez en qualité.

D'autres options d'exportation sont disponibles dans l'onglet **Paramètres**, toutes variant en fonction du type d'image à exporter.

### **13.2 Publication PDF ou impression**

*DrawPlus 8* permet le changement d'échelle, l'impression sur plusieurs pages, la séparation des couleurs et bien d'autres options d'impression utiles. Nous traiterons ici des aspects relatifs à l'impression classique sur une imprimante de bureau. Si vous travaillez avec un atelier de pré-presse ou un imprimeur et devez fournir une sortie PDF ou PostScript, reportez-vous à l'aide du programme.

#### **Pour imprimer sur une imprimante de bureau :**

Cliquez sur le bouton **Imprimer** de la barre d'outils standard. La boîte de dialogue **Imprimer** apparaît.

#### **Pour imprimer :**

- **1**. Dans l'onglet **Général**, sélectionnez une imprimante dans la liste. Si nécessaire, cliquez sur le bouton **Propriétés** pour définir correctement l'orientation du papier et l'ordre d'impression. Définissez la taille du papier par un clic sur le bouton **Avancé**.
- **2**. Si nécessaire, cliquez sur l'onglet **Mise en page** pour définir des options d'impression spécifiques relatives à l'échelle, aux vignettes, aux pages multiples ou à l'impression sur plusieurs pages.
- **3**. Choisissez les pages à imprimer : tout le document, la page courante, des pages sélectionnées.
- **4**. Sélectionnez le nombre d'exemplaires souhaité.
- **5**. Si nécessaire, sauvegardez les paramètres courants dans un profil d'imprimante.

L'aperçu montre comment votre dessin s'adapte à la taille du papier sélectionné. Vous pouvez cliquer sur le bouton **Aperçu** pour masquer et afficher la fenêtre.

# **13.3 Aperçu de la page à imprimer**

Le mode **Aperçu avant impression** modifie l'aperçu à l'écran et affiche votre maquette sans les cadres, guides, règles et autres outils disponibles à l'écran.

**1**. Cliquez sur le bouton **Aperçu avant impression** de la barre d'outils standard. En mode Aperçu avant impression, la barre d'outils située en bas de la fenêtre offre plusieurs possibilités d'affichage classique, telles que le zoom arrière et avant, le zoom sur une zone sélectionnée, l'affichage à taille réelle et adapté à la page.

2Cliquez sur le bouton **Fermer** pour quitter l'aperçu avant impression.

# **13.4 Impression des formats spéciaux**

### **Imprimer des brochures**

*DrawPlus 8* procède automatiquement à l'imposition des documents pliés lorsque vous activez la commande **Fichier** > **Mise en page** et que vous sélectionnez le type de document *Brochure*. Les paramètres autorisent l'impression de deux ou quatre pages du dessin sur chaque feuille, les pages imprimées suivant l'ordre des pages de la brochure. Vous n'avez donc pas à vous préoccuper de la manière de positionner et d'assembler les pages deux par deux sur une seule page, plus grande, et vous pouvez utiliser la numérotation automatique des pages de votre brochure.

Pour une impression recto-verso, activez l'option impression recto-verso de votre imprimante ou imprimez d'abord le recto puis le verso de la feuille, sans oublier d'inverser le haut et le bas de la feuille. Les feuilles peuvent alors être assemblées et reliées dans leur milieu pour obtenir une brochure dont les pages sont dans le bon ordre.

### **Imprimer des documents pliés spéciaux**

*DrawPlus 8* exécute aussi l'imposition d'autres types de documents inhabituels lorsque vous activez la commande **Fichier** > **Mise en page** et que vous sélectionnez le type de document *Dépliant spécial*. Les types sont plus particulièrement adaptés aux invitations et aux cartes de voeux.

### **Imprimer des posters et des bannières**

Les posters et les bannières sont des documents de grand format dont la page s'étend sur plusieurs feuilles. Pour que *DrawPlus 8* puisse imprimer, définissez préalablement les paramètres de votre document sous **Fichier** > **Mise en page** en activant l'option *Grand* (document) afin d'avoir un aperçu et de sélectionner certains paramètres particuliers.

Même si le dessin n'est pas un poster ou une bannière, vous pouvez utiliser les paramètres d'impression sur plusieurs pages et de mise à l'échelle (voir ci-dessous) pour imprimer une page de taille standard sur plusieurs feuilles. Chaque section ou partie est imprimée sur une feuille, elles peuvent alors être rassemblées pour former l'image entière.

#### **Echelle :**

- Dans la rubrique **Fichier** > **Imprimer** > onglet **Mise en page** > **Impression spéciale**, activez l'option de conformité au document afin de pouvoir définir un pourcentage d'échelle personnalisé. La valeur par défaut est de 100 % et correspond à une taille normale. Pour augmenter l'échelle d'impression, choisissez une valeur plus élevée. Pour la réduire, sélectionnez une valeur moins élevée. Pour que *DrawPlus 8* puisse imprimer le plus de pages possibles sur une feuille, par exemple deux pages A5 sur une feuille A4 en mode paysage, activez l'option permettant d'adapter à diverses tailles.
- Définissez les valeurs permettant d'adapter parfaitement votre travail à la taille de la feuille d'impression.
- N'oubliez pas que l'option *Adapter à la taille du papier* prend en compte les marges de l'imprimante, contrairement à l'option *Adapter à diverses tailles*. Veillez donc à ce que la maquette ne dépasse pas de la zone imprimable.

### **Imprimer des cartes de visite et des étiquettes**

*DrawPlus 8* peut aussi bien gérer les documents grand format que les documents contenant une conception répétée à plusieurs reprises sur la même page au cours de l'impression. Définissez préalablement les paramètres de votre document dans **Fichier** > **Mise en page** en activant l'option *Petit* (document) afin d'avoir un aperçu et de sélectionner certains paramètres particuliers.

Au moment de l'impression, définissez l'une des options disponibles dans la rubrique *Plusieurs pages par feuille* de la boîte de dialogue accessible via la commande **Imprimer** > **Mise en page**, à savoir *Répéter les pages pour remplir les feuilles*, *Répéter chaque page N fois* ou *Feuille remplie avec chaque page*. Vous pouvez demander à *DrawPlus 8* d'omettre certaines zones de la première feuille de papier. Cette possibilité est utile, par exemple si vous avez déjà enlevé plusieurs étiquettes d'une feuille d'étiquettes et que vous ne souhaitez pas imprimer dans ces zones. Dans l'aperçu, visualisez le résultat.

**REMARQUE : -** Si vous n'avez pas sélectionné le type de document de type "Petit" mais souhaitez néanmoins imprimer plusieurs pages par feuille, utilisez l'option *Adapté à diverses tailles* (voir la section ci-dessus). Notez que cette option ne prend pas en compte les marges d'impression et ne modifie pas l'imposition (orientation) des pages imprimées.

### **Imprimer des vignettes**

Dans la rubrique *Impression spéciale* de l'onglet **Mise en page** dans la boîte de dialogue **Imprimer**, activez l'option *Sous forme de vignettes* pour imprimer plusieurs pages de taille réduite sur chaque feuille d'impression, sans oublier de prendre en compte les marges d'impression. Spécifiez le nombre de vignettes par feuille dans le champ prévu à cet effet.

*DrawPlus 8* imprimera chaque page du document au format réduit et chaque feuille d'impression contiendra le nombre prédéfini de pages réduites ou de vignettes qui seront correctement positionnées.

### **Impression sur plusieurs pages**

- Dans la rubrique *Impression sur plusieurs pages* de l'onglet **Mise en page** de la boîte de dialogue **Imprimer**, activez l'option *Pages fractionnées* pour imprimer des pages de grande taille ou agrandies sur plusieurs feuilles.
- Définissez la valeur % *échelle* pour imprimer à une taille supérieure (par exemple 300  $\%$ ).

Chaque section ou partie est imprimée sur une feuille. Leur réassemblage permet de former la page entière. Cette option est utile lorsque vous souhaitez imprimer à des formats supérieurs à celui de la taille maximale de papier acceptée par votre imprimante, notamment lors de la création de posters ou de bannières. Pour simplifier le réassemblage des impressions sur plusieurs pages et appliquer des marges, vous pouvez spécifier une marge de séparation.

# **13.5 Obtenir un résultat professionnel**

Avant d'imprimer vos sorties papier avec votre imprimante ou de les faire photocopier chez un imprimeur, vous envisagerez peut-être une impression professionnelle offset. De cette manière, si vous devez faire plus de 500 copies d'un document, la photocopie perdra ses avantages. Vous aurez peut-être à recourir à la monochromie ou à la quadrichromie pour l'impression de certains travaux. Vous pouvez aussi imprimer votre publication *DrawPlus 8* et la remettre à n'importe quel imprimeur professionnel en qui vous avez confiance.

À moins que vous ne remettiez à l'imprimeur un bon-à-tirer, celui-ci vous indiquera dans quel format vous devez lui confier votre dessin : soit au format PDF/X, soit au format PostScript. Une fois que vous avez fait votre choix entre les formats de sortie PDF et PostScript, vous devez paramétrer les options de pré-presse avant de sélectionner la commande de sortie correspondante.

Les options *Séparation* et *Pré-presse* sont décrites plus en détails dans l'aide. Vous trouverez en outre des informations détaillées sur la création de séparation des couleurs.

# **PDF/X**

PDF (Portable Document Format) est un format développé par Adobe pour traiter les documents indépendamment de tout périphérique et de toute plate-forme. Le PDF est un excellent support de distribution électronique et les formats PDF/X, connus pour leur fiabilité, conviennent parfaitement pour délivrer un fichier de dessin à un imprimeur professionnel. Votre imprimeur pourra vous indiquer quel format choisir entre PDF/X-1 et PDF/X-1a (*DrawPlus 8* prend en charge les deux), mais vous ne verrez aucune différence au niveau de *DrawPlus 8*. Quelle que soit la version choisie, toutes les couleurs de votre dessin seront extraites de l'espace colorimétrique CMJN et les polices que vous avez utilisées seront imbriquées dans le document. Un simple fichier PDF/X peut donc contenir toutes les informations (polices, images, graphiques et texte) dont l'imprimeur a besoin pour produire des séparations de ton direct ou de quadrichromie.

#### **Pour éditer votre dessin sous forme de fichier PDF/X :**

- **1**. Sélectionnez la commande **Fichier** > **Créer PDF**.
- **2**. Parcourez les paramètres dans les onglets **Général** et **Avancé**.
- **3**. Parcourez les paramètres dans l'onglet **Pré-presse**.

Si vous avez activé l'option *Aperçu du fichier .pdf dans Acrobat*, le fichier PDF obtenu s'affichera dans la version d'Acrobat Reader installée sur votre système.

**REMARQUE : -** Si vous préparez un fichier PDF/X en vue d'une impression professionnelle, sélectionnez l'entrée *PDF X/1* ou *PDF X/1a* dans la liste *Compatibilité* de l'onglet **Général**, selon les instructions fournies par votre imprimeur. Selon ces mêmes instructions, activez ou non l'option *Imposition des pages* ; cette option est utile pour imprimer un dessin plié sur une imprimante de bureau ou pour imprimer des dessins contenant des doubles pages, mais un imprimeur professionnel préfèrera certainement se charger lui-même de l'imposition (séquence de pages).

# **13.6 Enregistrer les profils d'imprimante**

Pour sauvegarder la configuration actuelle des paramètres réglés dans la boîte de dialogue **Imprimer**, vous pouvez créer un profil d'impression (doté d'un nom unique). Notez que le profil contient les paramètres de tous les onglets, exception faite de l'onglet **Séparations**. (À ce propos, ne confondez pas ces profils d'impression avec les profils matériel ICC).

#### **Pour enregistrer les paramètres d'impression actuels comme profil d'imprimante :**

- Dans l'onglet **Général** de la boîte de dialogue **Imprimer**, cliquez sur le bouton **Enregistrer sous** à côte de la liste des profils.
- Saisissez un nouveau nom et cliquez sur OK.

Les paramètres sont enregistrés dans un fichier portant l'extension *.ppr*.

Pour rétablir ce profil ultérieurement, il vous suffira de sélectionner son nom dans la liste.

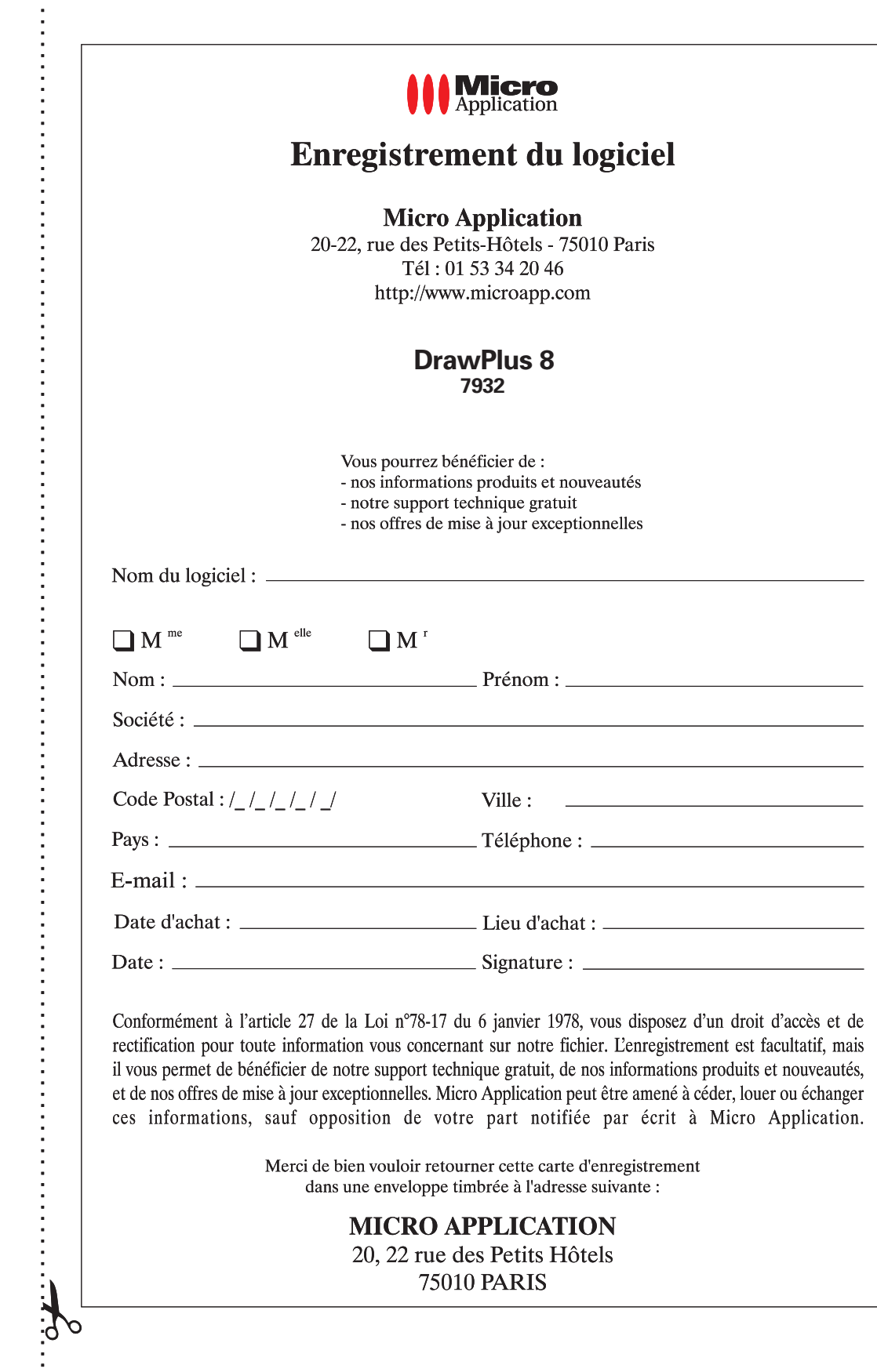
Composé en France par Jouve 11, bd de Sébastopol - 75001 Paris